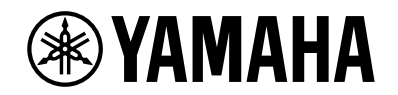

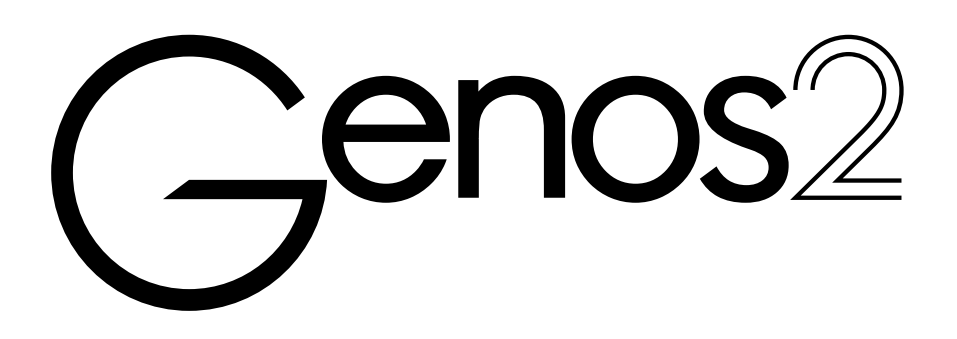

**Manualul proprietarului**

Înainte de a utiliza instrumentul, citiți secțiunea "PRECAUȚII" de la pagina 5.

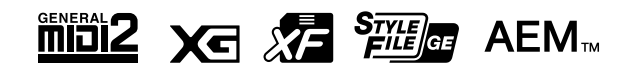

Numărul modelului, numărul de serie, necesarul de putere etc. pot fi găsite pe sau lângă plăcuța cu denumirea produsului care se află pe partea de dedesubt a unităţii. Ar trebui să notaţi acest număr de serie în spaţiul prevăzut mai jos și să păstraţi acest manual ca o înregistrare permanentă a achiziţiei pentru a ajuta la identificare în caz de furt.

#### **Nr. model**

**Nr. de serie**

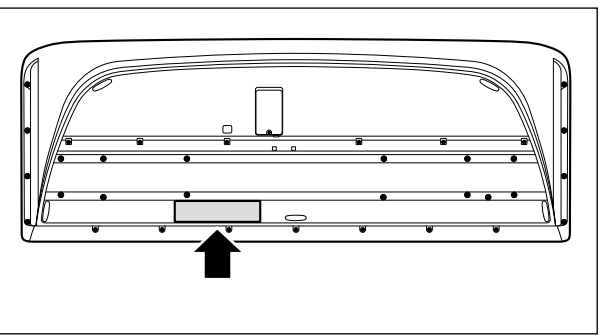

(1003-M06 plate bottom ro 02)

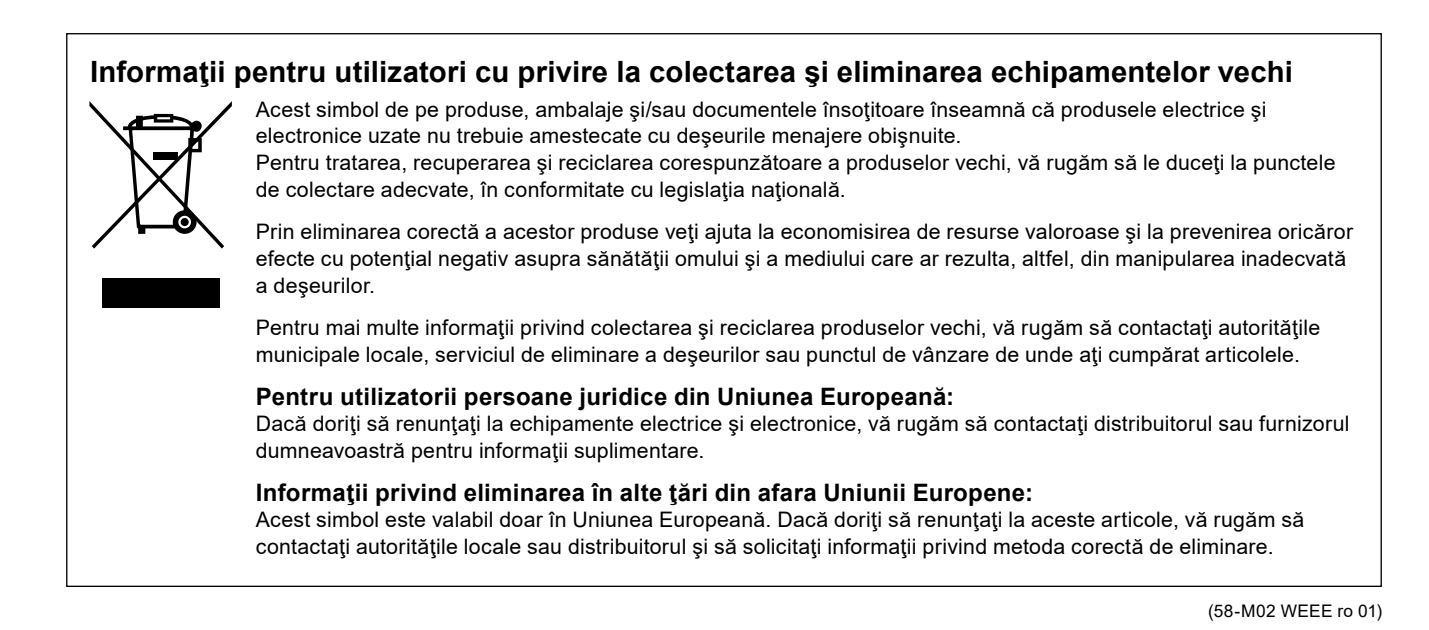

# **MENŢIUNI**

# **MENŢIUNI**

# PRECAUTII

# *CITIŢI CU ATENŢIE ÎNAINTE DE A CONTINUA*

Păstrați acest manual într-un loc sigur și la îndemână pentru a-l putea consulta în viitor.

# <span id="page-4-0"></span> *AVERTISMENT*

**Respectaţi întotdeauna măsurile fundamentale de precauţie enumerate mai jos pentru a evita posibilitatea unor vătămări grave sau chiar a decesului din cauza electrocutării, scurtcircuitului, deteriorărilor, incendiului sau a altor pericole. Aceste măsuri de precauţie includ, fără limitare, următoarele:**

## **Alimentare cu energie electrică**

- **•** Nu puneţi cablul de alimentare lângă surse de căldură, precum reşouri sau radiatoare. De asemenea, nu îndoiţi excesiv cablul, nici nu îl deteriorați în alt mod și nu plasați obiecte grele pe el.
- **•** Nu atingeţi produsul sau fişa electrică în timpul unei furtuni cu descărcări electrice.
- **•** Utilizaţi doar tensiunea corectă specificată pentru produs. Tensiunea necesară este imprimată pe plăcuţa de identificare a produsului.
- **•** Utilizaţi doar cablul de alimentare/fişa electrică furnizat(ă). Nu utilizaţi cablul de alimentare/fişa electrică pentru alte dispozitive.
- **•** Verificaţi periodic fişa electrică şi îndepărtaţi murdăria sau praful acumulat pe aceasta.
- **•** Introduceţi ferm şi complet fişa electrică în priza CA. Utilizarea produsului atunci când nu este conectat suficient poate duce la acumularea prafului pe fişa electrică, ceea ce ar putea provoca incendiu sau arsuri ale pielii.
- **•** Atunci când instalaţi produsul, asiguraţi-vă că priza de CA utilizată poate fi accesată cu uşurinţă. Dacă apar probleme sau defectiuni, opriti imediat alimentarea de la întrerupător şi deconectaţi fişa electrică de la priză. Chiar dacă întrerupătorul de alimentare este oprit, câtă vreme cablul de alimentare nu este decuplat de la priza CA de perete, produsul nu este deconectat de la sursa de alimentare.
- **•** Nu conectaţi produsul la o priză electrică folosind un prelungitor cu mai multe porturi. Acest lucru ar putea duce la o calitate mai slabă a sunetului sau la supraîncălzirea prizei.
- **•** Atunci când deconectaţi fişa electrică, ţineţi întotdeauna de fişă şi nu de cablu. Dacă trageţi de cablu, acesta se poate deteriora şi poate provoca electrocutare sau incendiu.
- **•** Dacă produsul nu este utilizat pentru perioade îndelungate de timp, asiguraţi-vă că aţi scos fişa electrică din priza CA.
- **•** Asiguraţi-vă că îl conectaţi la o priză corespunzătoare cu o legătură de protecție la pământ. Legarea necorespunzătoare la pământ poate duce la electrocutare.

# **A nu se dezasambla**

**•** Acest produs nu conţine piese ce pot fi reparate de utilizator. Nu încercaţi să dezasamblaţi piesele interne sau să le modificaţi în vreun fel.

## **Avertisment cu privire la apă**

- **•** Nu expuneţi produsul la ploaie, nu îl utilizaţi în apropierea apei sau în medii umede sau ude, nu amplasaţi pe el niciun recipient (precum vaze, sticle sau pahare) care conțin lichide ce se pot vărsa în oricare dintre orificii și nu îl amplasați în locuri care ar putea prezenta eventuale căderi de apă. Un lichid, cum ar fi apa, care pătrunde în interiorul produsului poate cauza incendiu, electrocutare sau defectiuni.
- **•** Nu introduceţi şi nu scoateţi niciodată o fişă electrică cu mâinile ude.

# **Avertisment cu privire la incendiu**

**•** Nu amplasaţi obiecte aprinse sau flăcări deschise în apropierea produsului, deoarece acestea ar putea provoca un incendiu.

## **Unitatea wireless**

- **•** Undele radio generate de acest produs pot afecta dispozitivele electromedicale, precum un implant de stimulator cardiac sau de defibrilator.
- Nu utilizaţi produsul în apropierea dispozitivelor medicale sau în interiorul unităţilor medicale. Undele radio generate de acest produs pot afecta dispozitivele electromedicale.
- Nu utilizaţi produsul la o distanţă mai mică de 15 cm de persoanele cu implant de stimulator cardiac sau de defibrilator.

# **Conexiuni**

**•** Asiguraţi-vă că citiţi manualul dispozitivului care urmează să fie conectat și urmați instrucțiunile. Nerespectarea acestui lucru poate duce la incendiu, supraîncălzire, explozie sau defectiune.

# **Dacă observaţi o anomalie**

**•** Dacă apare oricare dintre următoarele probleme, opriţi imediat alimentarea de la întrerupător şi deconectaţi fişa electrică de la priză.

În final, solicitati ca dispozitivul să fie inspectat de personalul de depanare al Yamaha.

- Cablul de alimentare sau fişa se uzează sau se deteriorează.
- Sunt emise mirosuri neobişnuite sau fum.
- În produs a căzut un obiect sau apă.
- Sunetul se pierde brusc în timpul utilizării produsului.
- Pe produs apar crăpături sau alte deteriorări vizibile.

# *ATENŢIE!*

**Respectaţi întotdeauna măsurile fundamentale de precauţie enumerate mai jos pentru a evita posibilitatea vătămării corporale, a dumneavoastră sau a altora, sau avarierea produsului sau a altor bunuri. Aceste măsuri de precauţie includ, fără limitare, următoarele:**

# **Amplasarea**

- **•** Nu aşezaţi produsul într-o poziţie instabilă sau într-o locaţie cu vibratii excesive, unde ar putea să cadă accidental și să cauzeze vătămări.
- **•** Înainte de a muta produsul, îndepărtaţi toate cablurile conectate pentru a preveni deteriorarea cablurilor şi vătămarea persoanelor care s-ar putea împiedica de ele.
- Utilizati doar postamentul/stativul specificat pentru produs. Atunci când îl ataşati, utilizati doar şuruburile furnizate. Dacă nu faceti acest lucru, componentele interne se pot avaria sau produsul se poate răsturna.

# **Conexiuni**

- Înainte de a conecta produsul la alte dispozitive, opriti alimentarea electrică a tuturor dispozitivelor. Înainte de a porni sau de a opri alimentarea electrică a tuturor dispozitivelor, reglati toate nivelurile de volum la minimum.
- **•** Asiguraţi-vă că setaţi volumul tuturor dispozitivelor la nivelul minim şi creşteţi treptat controalele de volum în timp ce cântaţi la produs pentru a seta nivelul de ascultare dorit.

## **Manipulare**

- **•** Nu introduceţi degetul sau mâna în vreun spaţiu liber din produs.
- **•** Nu introduceţi materiale străine, cum ar fi metal sau hârtie, în oricare dintre orificiile sau spaţiile produsului. Nerespectarea acestui lucru poate duce la incendiu, electrocutare sau defecţiune.
- Nu vă sprijiniti pe produs, nu plasati obiecte grele pe acesta si nu utilizati fortă excesivă pentru a manipula butoanele, comutatoarele sau conectorii.
- **•** Nu utilizaţi produsul sau căştile pe perioade îndelungate la un nivel al volumului ridicat sau neconfortabil, deoarece acest lucru poate cauza pierderea permanentă a auzului. Dacă experimentaţi în vreun fel pierderea auzului sau dacă vă ţiuie urechile, consultaţi un medic.
- **•** Scoateti fisa electrică din priza CA înainte de a curăta unitatea. Nerespectarea acestui lucru poate duce la electrocutare.

Yamaha nu poate fi trasă la răspundere pentru daunele cauzate de utilizarea necorespunzătoare sau de modificările aduse produsului şi nici pentru datele pierdute sau distruse.

Întrerupeți întotdeauna alimentarea cu curent când produsul nu este utilizat.

Chiar şi atunci când întrerupătorul [P] (Standby/Pornit) este în starea de standby (afişajul este stins), curentul electric ajunge încă la produs, la nivelul minim.

Atunci când nu utilizaţi produsul un timp mai îndelungat, asiguraţi-vă că scoateţi cablul de alimentare din priza CA de perete.

(DMI-11)

# <span id="page-6-0"></span>**NOTIFICARE**

Pentru a evita posibilitatea defectării/deteriorării produsului, a deteriorării datelor sau a altor bunuri, respectați notificările de mai jos.

#### **Manipulare**

- Nu conectați acest produs direct la o rețea publică Wi-Fi și/sau la un serviciu public de Internet. Conectați acest produs la Internet doar printr-un ruter cu protectii puternice pentru parole. Consultati producătorul ruterului pentru informatii despre practicile optime de securitate.
- **•** Nu utilizaţi acest produs în apropierea unui televizor, radio, echipament stereo, telefon mobil sau a altor dispozitive electrice. În caz contrar, acest produs sau celălalt dispozitiv poate genera zgomot.
- Când utilizați produsul împreună cu o aplicație pe dispozitivul dvs. inteligent, cum ar fi un smartphone sau o tabletă, vă recomandăm să activaţi modul Avion pe acel dispozitiv, pentru a evita interferenţele cauzate de comunicaţii. Când porniţi modul avion, este posibil ca setările Wi-Fi sau Bluetooth® să fie dezactivate. Asiguraţi-vă că setarea este activată înainte de utilizare.
- **•** Nu expuneţi produsul la praf, vibraţii în exces, frig sau căldură extremă (precum în lumina directă a soarelui, în apropierea unui dispozitiv de încălzire sau într-o maşină pe durata zilei), pentru a preveni posibilitatea degradării, a avarierii componentelor interne sau a unei functionări instabile. (Intervalul verificat al temperaturii de functionare: 5 – 40 °C sau 41 – 104 °F.)
- **•** Nu plasaţi obiecte din vinilin, plastic sau cauciuc pe produs, deoarece acest lucru poate duce la decolorarea produsului.
- **•** Aveți grijjă să nu lăsați obiecte pe ecranul LCD.

### **Întreţinere**

**•** Când curăţaţi produsul, utilizaţi o lavetă moale şi uscată/uşor umedă. Nu folosiţi diluanţi, solvenţi, alcool, lichide de curăţat sau cârpe de sters impregnate cu solutii chimice.

### **Salvarea datelor**

- Datele de configurare editate pentru cântec/stil/voce/MIDI se pierd atunci când întrerupeti alimentarea produsului fără a salva. Acest lucru se întâmplă, de asemenea, când alimentarea este întreruptă de funcția de oprire automată ([pagina 24\)](#page-23-0). Salvați datele în produs sau pe o unitate de stocare USB / un dispozitiv extern precum un computer [\(pagina 37](#page-36-0)). Totuşi, datele salvate în produs pot fi pierdute în cazul unor defecțiuni, erori de operare etc. Salvati-vă datele importante pe o unitate flash USB/un dispozitiv extern, precum un computer (paginile [37](#page-36-0), [109\)](#page-108-0). Înainte de a utiliza o unitate flash USB, asigurati-vă că ati consultat [pagina 115.](#page-114-0)
- **•** Când modificaţi setările într-o pagină de afişare, iar apoi părăsiţi acea pagină, datele de configurare sistem (Configurare sistem) (alte date decât cele editate pentru cântec/stil/voce/configurarea MIDI) se stochează automat. Totuşi, aceste date editate sunt pierdute dacă întrerupeţi alimentarea electrică fără a părăsi corespunzător ecranul în cauză. Pentru informaţii privind datele de configurare sistem (System Data), consultati Diagrama de parametri a listei de date (Data List) de pe site-ul web.
- **•** Pentru a vă proteja împotriva pierderii datelor din cauza deteriorării dispozitivului de stocare USB, vă recomandăm să salvaţi datele importante şi pe o unitate flash USB suplimentară sau pe un alt dispozitiv de stocare extern precum un computer, pentru a dispune de o copie de rezervă.
- **•** Dacă întrerupătorul de alimentare nu este activat mai mult de o săptămână, este posibil ca setarea orei (ceasului) să se piardă.

# <span id="page-7-0"></span>**Informaţii**

### **Despre drepturile de autor**

Drepturile de autor asupra "conținutului"<sup>\*</sup>i instalat pe acest produs aparțin Yamaha Corporation sau deținătorului drepturilor de autor. Cu excepţia cazurilor permise de legile privind drepturile de autor şi de alte legi relevante, cum ar fi copierea pentru uz personal, se interzice "reproducerea sau retransmiterea" "2 fără permisiunea deținătorului drepturilor de autor. Atunci când utilizați continutul, consultati un expert în drepturi de autor.

În cazul în care creaţi sau interpretaţi muzică folosind conţinutul original de pe acest produs, iar apoi o înregistraţi şi o distribuiţi, permisiunea Yamaha Corporation nu este necesară, indiferent dacă metoda de distribuţie este plătită sau gratuită.

- \*1: Termenul de "conţinut" include programele de computer, datele audio, datele privind stilul de acompaniament, datele MIDI, datele în format waveform, datele de înregistrare a vocilor, partiturile, datele partiturilor etc.
- \*2: Expresia "reproducere sau retransmitere" include scoaterea conţinutului efectiv din acest produs sau înregistrarea şi distribuirea acestuia fără modificări, într-un mod similar.

### **Despre funcţiile/datele furnizate împreună cu produsul**

- **•** Unele dintre cântecele presetate au fost editate din motive de lungime sau aranjament şi este posibil să nu fie identice cu originalele.
- **•** Acest dispozitiv este capabil să utilizeze diverse tipuri/formate de date muzicale, optimizându-le în avans ca date muzicale în format adecvat pentru a fi utilizate cu dispozitivul. Drept rezultat, acest dispozitiv nu le poate reda exact aşa cum producătorii sau compozitorii acestora au intentionat initial.

### **Despre acest manual**

- **•** Ilustraţiile şi ecranele LCD, aşa cum sunt prezentate în acest manual, au doar scop instructiv.
- **•** Windows este o marcă comercială înregistrată a Microsoft® Corporation în Statele Unite şi în alte ţări.
- iPhone, iPad și iPod sunt mărci comerciale apartinând Apple Inc., înregistrate în S.U.A. și în alte tări.
- **•** Cuvântul şi siglele Bluetooth® reprezintă mărci comerciale înregistrate aparţinând Bluetooth SIG, Inc. şi orice utilizare a acestora de către Yamaha Corporation are loc sub licentă.

# **Bluetooth**®

**•** Termenii HDMI, HDMI High-Definition Multimedia Interface, Imaginea comercială HDMI și Siglele HDMI sunt mărci comerciale sau mărci comerciale înregistrate ale HDMI Licensing Administrator, Inc.

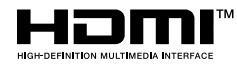

**•** Denumirea companiilor şi denumirea produselor din acest manual reprezintă mărci comerciale sau mărci comerciale înregistrate apartinând companiilor respective.

### **Despre eliminare**

**•** La eliminarea acestui produs, contactaţi autorităţile locale corespunzătoare.

Este posibil ca Yamaha să actualizeze din când în când firmware-ul produsului fără notificare pentru îmbunătățirea funcțiilor și a utilizării. Pentru a profita la maximum de acest instrument, vă recomandăm să faceţi upgrade la cea mai recentă versiune pentru instrument. Cea mai recentă versiune de firmware poate fi descărcată de pe site-ul web de mai jos: <https://manual.yamaha.com/mi/kb-ekb/genos2/direct/downloads/>

### <span id="page-8-0"></span>**Felicitări!**

Sunteţi mândrul proprietar al unei extraordinare claviaturi digitale premium.

Pe lângă designul elegant curbat, Yamaha Genos2 combină cea mai avansată tehnologie de generare a tonurilor cu un sistem electronic digital de ultimă generaţie, pentru a vă oferi un sunet uluitor cu o versatilitate muzicală maximă – un instrument superb din orice perspectivă.

Pentru a profita la maxim de caracteristicile Genos2 şi vastul său potenţial de interpretare, vă rugăm să citiţi manualul cu atenţie, testând diferitele caracteristici descrise. Păstraţi manualul într-un loc sigur pentru a-l putea consulta ulterior.

# **Accesorii incluse**

- Manualul proprietarului (acest manual)  $\times$  1
- Cablu de alimentare  $CA \times 1$
- Suport pentru partituri  $\times$  1
- Console suport pentru partituri  $\times$  2

# <span id="page-9-0"></span>**Despre manuale**

Acest instrument contine următoarele documente și materiale instructive.

# **Documente incluse**

#### **• Manualul proprietarului (acest manual)**

Oferă explicaţii generale ale funcţiilor principale ale modelului Genos2.

# **Materiale online (descărcabile de pe pagina web)**

**• Reference Manual (Manual de referinţă) (numai în engleză, franceză, germană, italiană, olandeză, poloneză şi chineză)**

Explică caracteristicile avansate ale instrumentului, precum crearea de voci, cântece sau Multi-paduri originale, cât şi efectuarea setărilor asupra parametrilor specifici.

**• Data List (Listă de date)**

Include un important şi divers conţinut presetat cum ar fi voci, stiluri, efecte, precum şi informaţii legate de MIDI.

- **• Smart Device Connection Manual (Manual de conectare a dispozitivelor inteligente) [\(pagina 116\)](#page-115-0)** Explică modul de conectare a instrumentului la dispozitive inteligente, precum iPhone, iPad etc.
- **• Operaţiuni pe computer [\(pagina 117\)](#page-116-0)**

Include instrucţiuni privind conectarea instrumentului la un computer, cât şi operaţiunile legate de transferul datelor de cântec.

Pentru a obţine aceste materiale, accesaţi site-ul web de mai jos.

<span id="page-9-1"></span>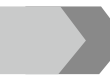

⊕

#### **Descărcări legate de Genos2**

<https://manual.yamaha.com/mi/kb-ekb/genos2/direct/downloads/>

#### **Formate compatibile cu instrumentul**

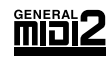

GM (General MIDI) este unul din cele mai des utilizate formate de alocare a vocii. GM System Level 2 este o specificație standard care amplifică formatul GM original și îmbunătățește compatibilitatea datelor de cântec. De asemenea, aceasta asigură polifonie crescută, o selecție mai mare de voci, parametri de voce extinși și procesare integrată a efectelor.

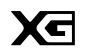

XG reprezintă o îmbunătăţire majoră a formatului GM System Level 1 şi a fost dezvoltat de Yamaha special pentru a oferi mai multe voci şi variaţii, precum şi un control expresiv superior al vocilor şi efectelor şi pentru a asigura compatibilitatea datelor pe termen lung în viitor.

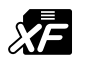

Formatul Yamaha XF îmbunătăţeşte standardul SMF (Fişier MIDI standard) cu o funcţionalitate superioară şi extindere nelimitată pentru viitor. Genos2 poate afişa versuri când se redă un fişier XF care conţine date de versuri.

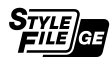

SFF (Style File Format) este un format original de fisier de stil, apartinând Yamaha, care utilizează un sistem unic de conversie pentru a furniza un acompaniament automat de calitate superioară, bazat pe o gamă largă de tipuri de corzi. SFF GE (Guitar Edition) este un format îmbunătățit al formatului SFF care asigură o transpoziție îmbunătățită a notelor pentru pistele de chitară.

AEM (Articulation Element Modeling) este marca comercială a tehnologiei ultramoderne Yamaha de generare a AEM<sub>™</sub> tonurilor. Pentru informații despre AEM, consultați Manualul de referință de pe site-ul web.

### <span id="page-10-0"></span>**Voci extraordinar de expresive şi realiste**

Numele Genos este sinonim cu o formidabilă calitate a vocilor. Genos2 rămâne fidel acestui etos al superbelor piane alămurilor puternice şi legendarei tehnologii a vocilor FM de pe modelul Yamaha DX7, combinându-le pentru a vă oferi cea mai bogată experientă muzicală.

# **Procesare puternică a efectului DSP pentru amplificarea sunetului**

De la reverberație la distorsiune, de la difuzorul rotativ la compresor, Genos2 se mândrește cu o putere DSP fără precedent. Oferind cunoscutul efect de reverberatie REVelation de la Steinberg și efectele ce utilizează aceeași tehnologie VCM ca și consolele profesionale de mixare ale Yamaha, Genos2 are instrumentele necesare pentru a crea sunetul perfect. Nu doar că efectele se aud grozav, ci şi arată grozav, cu interfeţe grafice uimitoare.

# **Stiluri de acompaniament**

Genos2 este gata să vă însoţească cu aranjamente de clasă mondială, indiferent de genul de muzică pe care doriţi să o interpretaţi. Cu noul control revoluţionar al dinamicii stilului, puteţi ajusta fin energia fiecărui stil în timp real, asigurându-vă că susţinerea se potriveşte perfect interpretării dvs. Şi, cu noile tobe ambientale, decideţi dacă preferaţi un sunet direct, cu microfon apropiat, un sunet de cameră ambientală reflectat sau ceva intermediar. Niciodată nu a existat vreo orchestră personală de acompaniament mai puternică.

# **Dispozitiv de control în timp real versatil – Live Control**

Conturați instantaneu sunetul cu suprafața Live Control. Pe lângă butoanele și glisoarele intuitive Live Control cu LED-uri de confirmare utile, diverse funcţii pot fi atribuite joystick-ului. Mai mult decât atât, vizualizarea Live control (pe ecranul Sub) vă permite să vizualizaţi imediat ajustările fără să întrerupeţi ecranul principal.

# **Extensibilitatea vocilor şi a stilurilor cu aplicaţia Yamaha Expansion Manager**

Cu software-ul Yamaha Expansion Manager instalat pe computer, puteţi extinde continuu conţinutul integrat al instrumentului Genos2 prin fuzionarea şi instalarea pachetelor de extindere de pe site-ul web Yamaha sau creând şi instalând pachete proprii. Deoarece sunt acceptate formatele WAV, AIFF, SoundFont şi chiar REX, posibilităţile de obţinere a unor sunete şi stiluri noi sunt practic nelimitate.

# **Configurare rapidă şi uşoară cu funcţiile Listă de redare şi Memorie de înregistrare**

Caracteristica Listă de redare este noul mod de configurare rapidă a instrumentului Genos2, indiferent de dimensiunea repertoriului dvs. Organizaţi setările memoriei de înregistrare în liste de redare convenabile pentru accesarea instantanee în timpul interpretării sau importați și bucurați-vă de înregistrările Music Finder de la claviaturile Yamaha anterioare, cum ar fi seria Tyros.

# **Caracteristici audio cuprinzătoare**

Utilizați playerul dublu pentru a tranziționa între două fișiere audio sau alocați-vă propriile date audio la Multi-paduri – potențialul creativ este imens. Puteţi chiar să înregistraţi interpretarea direct într-un fişier audio de înaltă calitate, uşor de partajat. Mai mult decât atât, puteţi reda muzică de pe un dispozitiv inteligent conectat fără fir prin Bluetooth sau prin intermediul unui cablu USB la aplicaţia Rec'n'Share de pe dispozitivul dvs. inteligent.

# <span id="page-11-0"></span>**Cuprins**

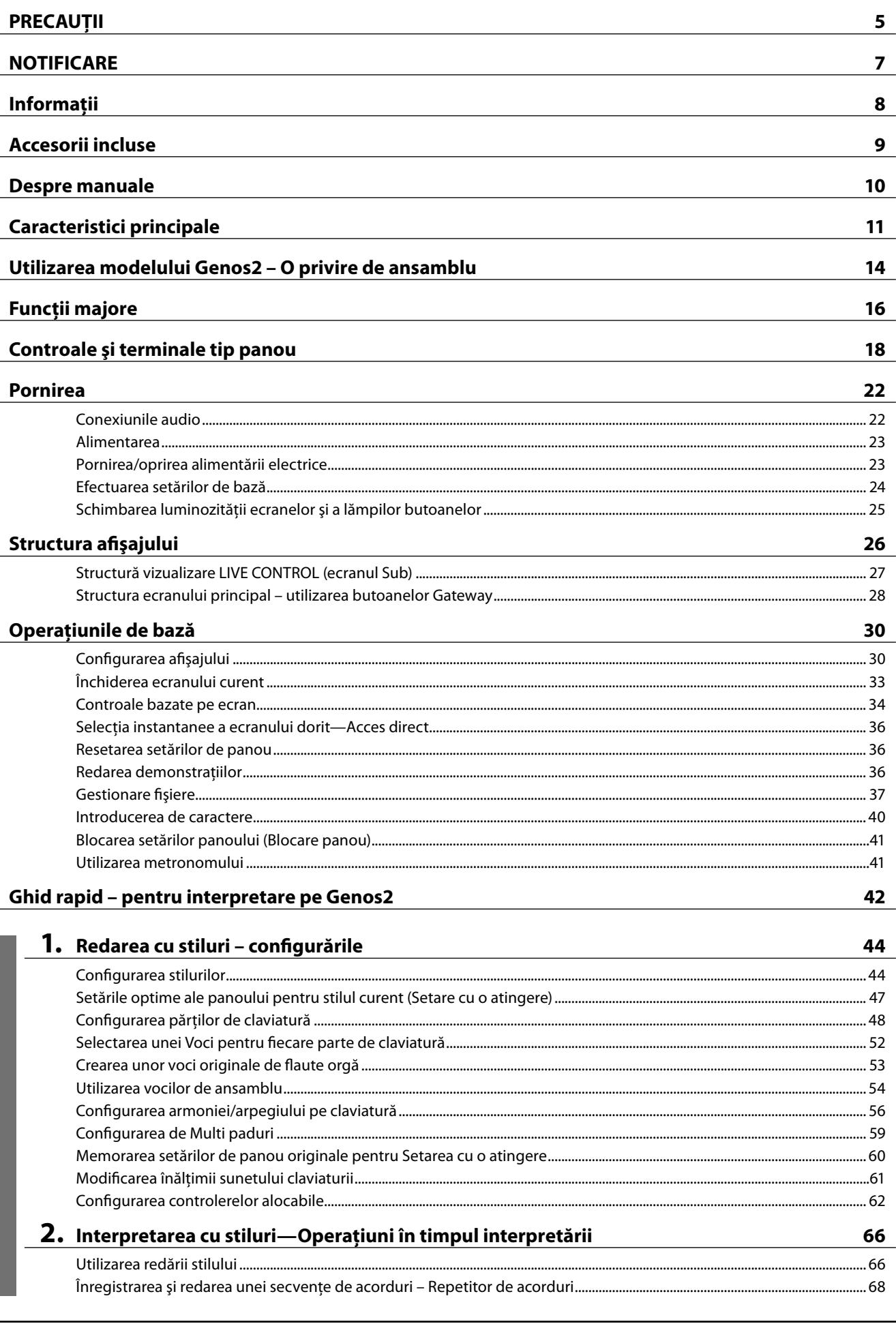

Ghid de funcționare

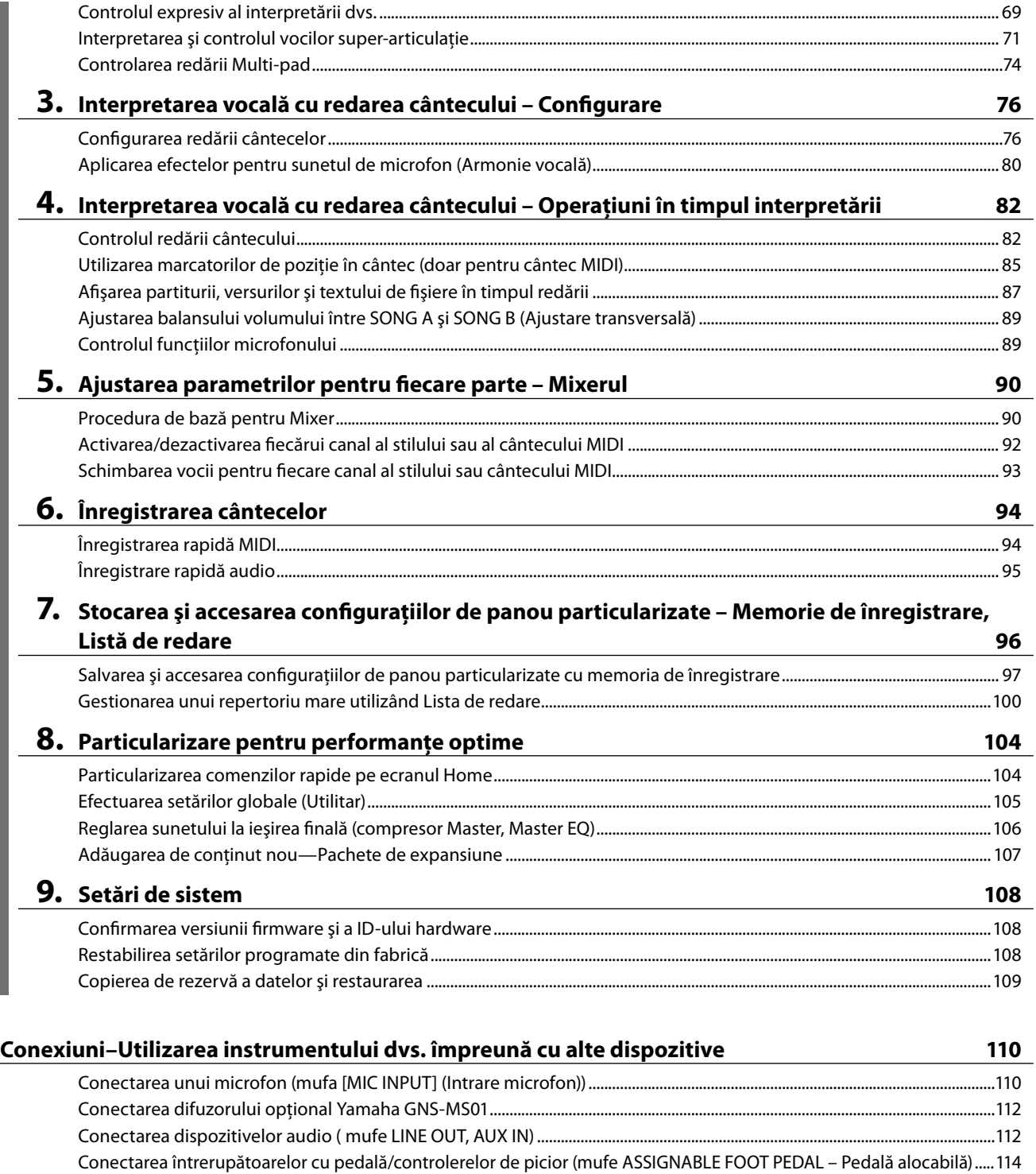

[Conectarea dispozitivelor USB \(terminalul \[USB TO DEVICE\] \(USB la dispozitiv\)\)](#page-114-1) ...........................................................................115 [Conectarea la un dispozitiv inteligent \(funcţia LAN fără fir, \[USB TO HOST\] sau terminalele MIDI\).........................................116](#page-115-1) [Conectarea la un computer \(terminalul \[USB TO HOST\] – USB către gazdă\)....................................................................................117](#page-116-1) [Conectarea dispozitivelor MIDI externe \(terminale MIDI\).......................................................................................................................117](#page-116-1) [Conectarea la un player audio prin intermediul comunicaţiilor prin Bluetooth.............................................................................118](#page-117-0) [Vizualizarea ecranului instrumentului pe un monitor extern](#page-119-0) ............................................................................................................... 120

**[Lista de funcţii](#page-121-0) 122**

**[Anexă](#page-123-0) 124**

[Instalarea difuzoarelor opţionale.....................................................................................................................................................................](#page-123-0) 124 [Diagrama de acces direct....................................................................................................................................................................................](#page-125-0) 126 Depanarea [................................................................................................................................................................................................................](#page-128-0) 129 [Specificaţii.................................................................................................................................................................................................................](#page-131-0) 132 Index [...........................................................................................................................................................................................................................136](#page-135-0)

Cuprins

# <span id="page-13-0"></span>**Utilizarea modelului Genos2 – O privire de ansamblu**

Această sectiune oferă o prezentare generală a gamei largi de funcții disponibile pe Genos2 și a locurilor unde puteți găsi informatiile utile referitoare la aceste subiecte. Dacă aveti nevoie de ajutor pentru a întelege o caracteristică, o functie sau o operațiune—sau dacă doriți să înțelegeți în general ce poate face Genos2 și cum să îl utilizați în mod eficient, citiți această secțiune.

**MP** : Manualul proprietarului Genos2 (acest manual). Denumirile capitolelor sunt afişate după acest simbol. Pentru informaţii detaliate privind fiecare capitol, consultați "Cuprinsul" ([pagina 12](#page-11-0)).

<u>:: /mm</u>

⊞۔ جا

\*: Acest material poate fi obținut de pe site-ul web Yamaha Downloads (a se vedea "Descărcările legate de Genos2", [pagina 10\)](#page-9-1).

### **Utilizarea modelului Genos2 fără alte echipamente MP** • Functii majore • Înţelegerea caracteristicilor de bază şi a fluxului de • Controale şi terminale tip panou lucru al Genos2 • Structura afişajului • Operaţiunile de bază • Ghid rapid **MP** • Realizarea conexiunilor de bază şi setarea Genos2 **Pornirea** • Setarea şi redarea unui singur cântec - Interpretarea la claviatură cu Stiluri - Interpretarea vocală cu redarea cântecului **MP** • Stocarea și accesarea configurațiilor dvs. originale Ghid de functionare • Gestionarea cu uşurinţă a unui repertoriu mare de Cântece • Înregistrarea simplă a unei interpretări cu funcţia Înregistrare rapidă **MP** • Utilizarea aplicaţiilor de pe ecranul Menu (Meniu) Lista de funcţii (rezumat) **MP** • Conectarea dispozitivelor (un microfon, o unitate flash USB etc.) Conexiuni • Înregistrarea unei interpretări în părţi separate cu funcţia Înregistrare multiplă • Utilizarea aplicatiilor de pe ecranul Menu (Meniu) **Reference Manual\* (Manual de referinţă)** (detaliat) • Crearea propriului conţinut original (stiluri, voci prin editarea presetărilor, Multi-paduri)

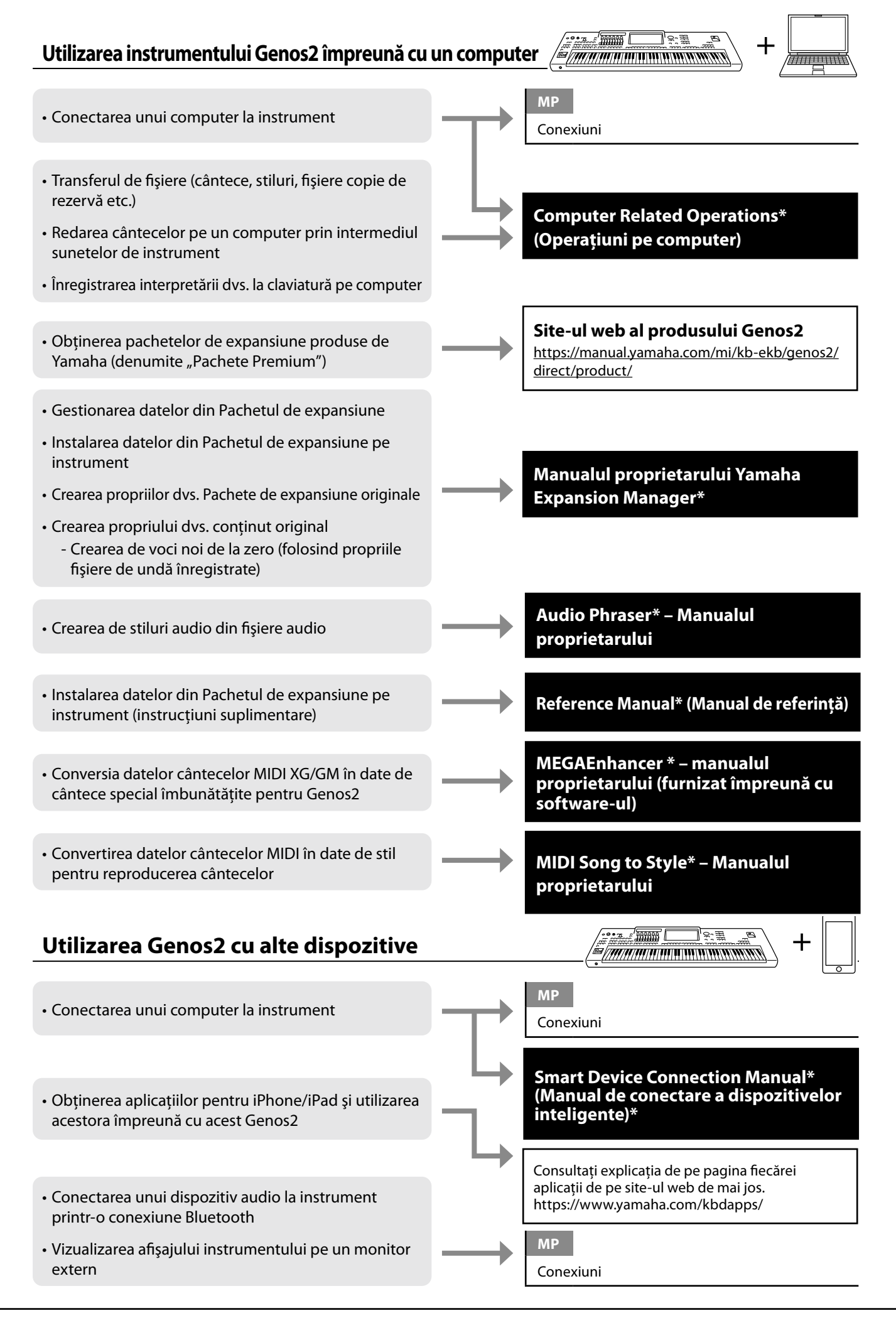

# <span id="page-15-0"></span>**Funcţii majore**

Această sectiune explică pe scurt functiile principale ale Genos2, pentru a vă ajuta să întelegeti mai bine capabilitățile generale ale instrumentului.

### **Stiluri—Ritm şi Acompaniament automat—**

Genos2 prezintă o varietate de tipare de acompaniament și sustinere ritmică (denumite "stiluri") dintr-o varietate de genuri muzicale diferite, inclusiv pop, jazz şi multe altele. Stilurile includ modele de Acompaniament automat sofisticate, permiţânduvă să redaţi acompaniamentul automat prin simpla interpretare a acordurilor cu mâna stângă. Aceasta vă permite să recreaţi automat sunetul unei formatii sau orchestre complete — chiar dacă interpretati de unul singur.

### **Voci – Sunete individuale ale Genos2 –**

Genos2 contine o largă varietate de voci instrumentale exceptional de realiste, incluzând pian, chitară, corzi, alamă, instrumente de suflat şi altele. Vocile pot fi redate manual pe claviatură şi sunt de asemenea utilizate de Stiluri, Cântece MIDI şi Multi-paduri.

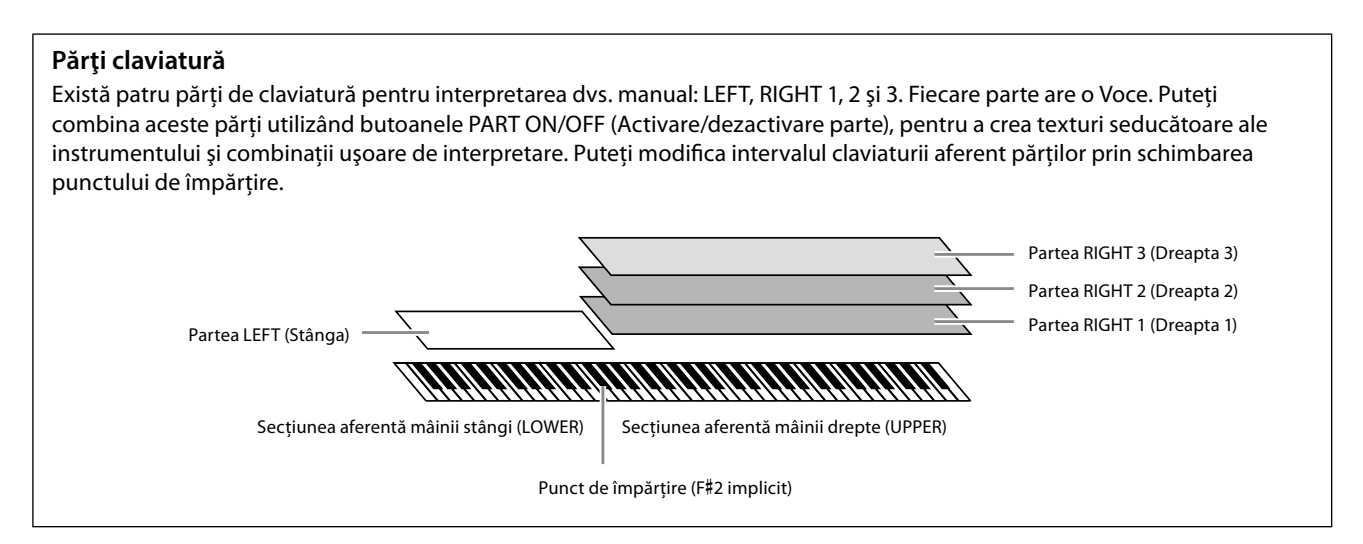

### **Multi paduri—Adăugarea de fraze muzicale în interpretarea dvs.—**

Multi-padurile pot fi folosite pentru a reda un număr de secvente scurte pre-înregistrate ritmice și melodice, care pot fi folosite pentru a adăuga impact şi varietate asupra interpretărilor dumneavoastră la claviatură. Multi-padurile sunt grupate în bănci de patru fraze fiecare. Genos2 contine o varietate de bănci Multi-pad într-o varietate de genuri muzicale diferite. Mai mult decât atât, funcția Audio Link Multi Pad (Multi-pad de legătură audio) vă permite să creați conținut nou unic pe pad, cu datele dvs. audio (WAV) pe care îl puteti reda în timpul interpretării.

### **Cântece—Redarea de fişiere MIDI/audio—**

Pentru Genos2, termenul "cântec" se referă la cântece MIDI sau la date audio care includ cântece presetate, fisiere muzicale disponibile pe piaţă etc. Nu numai că puteţi reda şi asculta un cântec, ci puteţi şi interpreta la claviatură împreună cu redarea cântecului.

Redarea cântecului permite două moduri: Modul Player dual şi modul Listă de cântece.

- **Player dual:** Redă două cântece audio (sau un cântec audio şi un cântec MIDI) simultan şi face o tranziţie lină între cele două.
- **Listă de cântece:** Redă cântece continuu, în conformitate cu o listă de cântece creată anterior.

## **Efecte microfon– Adăugarea de armonii vocale şi efecte de vocoder sintetizat la cântatul**

### **dumneavoastră –**

Prin conectarea unui microfon la mufa MIC [INPUT] (Intrare microfon) (fie mufă XLR, fie conector de telefon standard de 1/4"), vă puteți bucura de cântat împreună cu interpretarea la claviatură sau cu redarea unui cântec. Instrumentul redă părțile vocale prin sistemul de difuzoare conectate.

În plus, puteţi aplica automat diverse armonii vocale la vocea dvs. în timp ce cântaţi sau puteţi utiliza vocoderul sintetizat pentru a imprima în sintetizator caracteristicile unice ale vocii dvs., precum şi alte sunete.

### **Memorie de înregistrare—Salvarea şi accesarea configuraţiilor de panou particularizate—**

Functia memoriei de înregistrare vă permite să salvati (sau să "înregistrati") practic toate setările de panou într-un buton de memorie de înregistrare, apoi să accesați imediat setările particularizate de panou prin simpla apăsare pe un singur buton. Setările înregistrate pentru zece butoane de memorie de înregistrare sunt salvate ca o singură bancă de înregistrare (fişier).

### **Listă de redare—Gestionarea unui număr mare de cântece şi setări –**

Functia Listă de redare este usor de gestionat și accesează cântecele dys, și setările aferente, indiferent de numărul acestora. Lista de redare vă permite să accesați un anumit cântec din peste 10 cântece, cu un singur pas simplu. Puteți înregistra până la 2500 de cântece în Lista de redare și puteți accesa setările de panou corespunzătoare fiecărui cântec, cu o singură atingere.

### **Înregistrare—Înregistrarea interpretărilor dvs.—**

Genos2 vă permite să vă înregistrați propria interpretare și să o salvați ca fișier MIDI în format SMF. Genos2 vă permite, de asemenea, să vă înregistrați interpretările proprii ca date audio (WAV) pe unitatea internă de utilizator. În plus, fiecare mod de înregistrare prezintă două metode uşoare de înregistrare – Înregistrare rapidă şi Înregistrare multiplă.

# <span id="page-17-0"></span>**Controale şi terminale tip panou**

### **Panou frontal**

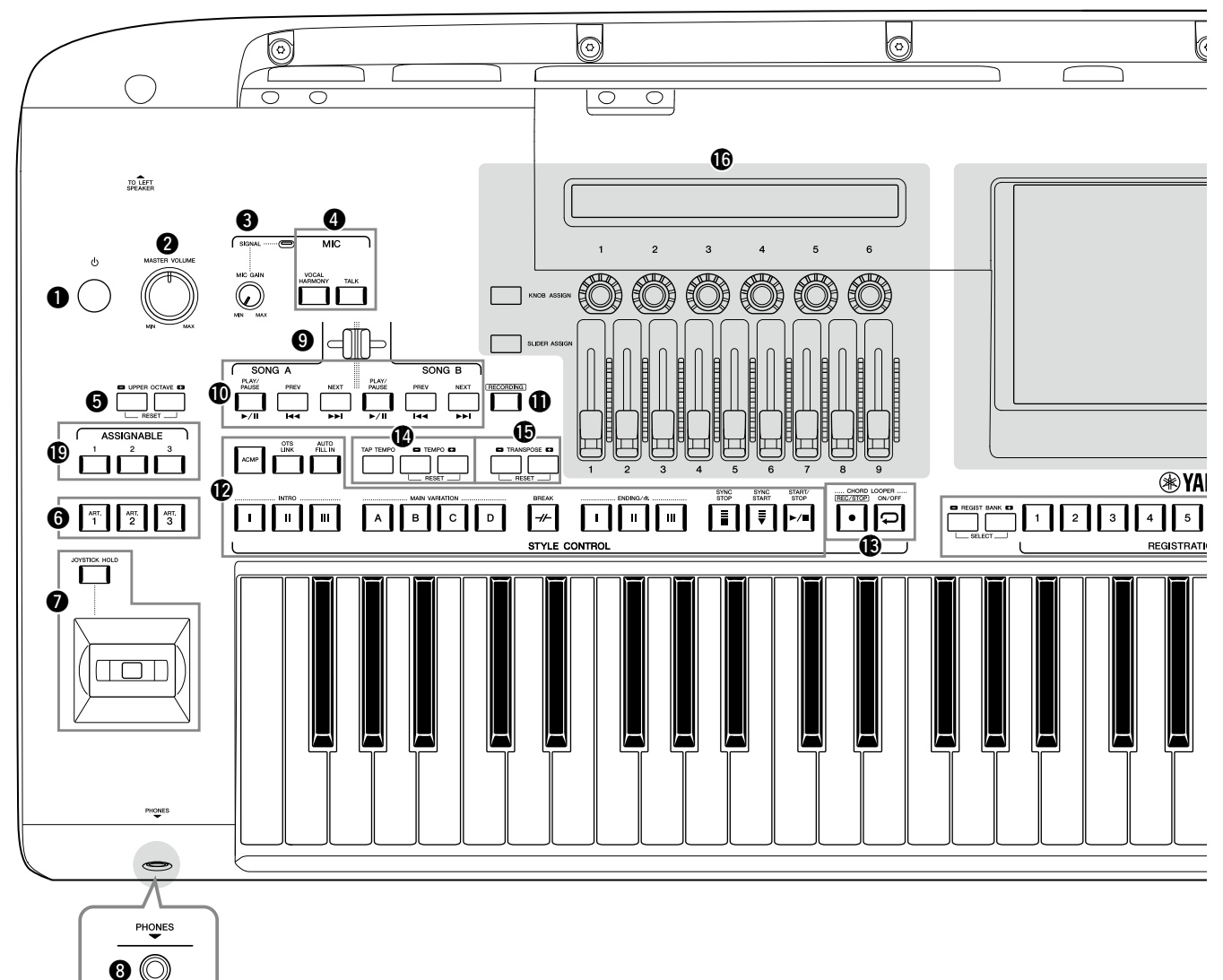

- 1 **Întrerupătorul [**P**] (Standby/Pornit)......[pagina 23](#page-22-1)** Porneşte sau pune în standby alimentarea instrumentului.
- 2 **Disc [MASTER VOLUME] (Volum principal) .....................................[pagina 23](#page-22-1)** Reglează volumul general.
- **8** Buton rotativ [MIC GAIN] **(Amplificare microfon) .......................... [pagina 110](#page-109-1)** Ajustează sensibilitatea la intrare a mufei MIC INPUT (Intrare microfon).
- 4 **Butoanele MIC (Microfon) .......................[pagina 89](#page-88-0)** Pentru a adăuga diverse efecte şi a controla intrarea microfonului.
- 5 **Butoanele UPPER OCTAVE (Octavă superioară) ................................. pagina 61** Comută înălţimea sunetului claviaturii în paşi de o octavă.
- 6 **[ART. 1]/[ART. 2]/[ART. 3] ..........................pagina 72** Controlează vocile superarticulate.
- 7 **Joystick, buton [JOYSTICK HOLD].........paginile 64, 70** Pentru utilizarea curbei de înălţime sau a funcţiilor de modulare.
- 8 **Mufă [PHONES] (Căşti).............................[pagina 22](#page-21-1)** Pentru conectarea unei perechi de căşti.
- 9 **Efect tranziţie...........................................[pagina 89](#page-88-1)** Ajustează balansul volumului între cântecele de pe părțile SONG A (Cântec A) şi SONG B (Cântec B).
- ) **Butoane SONG A/SONG B........................[pagina 82](#page-81-0)** Pentru selectarea de cântece şi controlul redării cântecului.
- ! **Butonul [RECORDING] (Înregistrare) .........................................................paginile [29](#page-28-0), [94](#page-93-0)** Accesează ecranul Înregistrarea cântecelor.
- @ **Butoanele STYLE CONTROL (Control stil) .........................................................paginile 44, 66** Pentru controlul redării stilului.
- # **Butoanele CHORD LOOPER (Repetitor de acorduri)** Controlează înregistrarea şi redarea în buclă a funcţiei Repetitor de acorduri.
- $\bullet$  Butoane [TAP TEMPO]/TEMPO **(Lovire tempo/Tempo).............................pagina 46** Pentru controlul tempoului pentru redarea stilului, a cântecului MIDI şi a metronomului.
- % **Butoane TRANSPOSE (Transpunere)...... pagina 61** Pentru transpunerea înălţimii sunetului în paşi de un semiton.

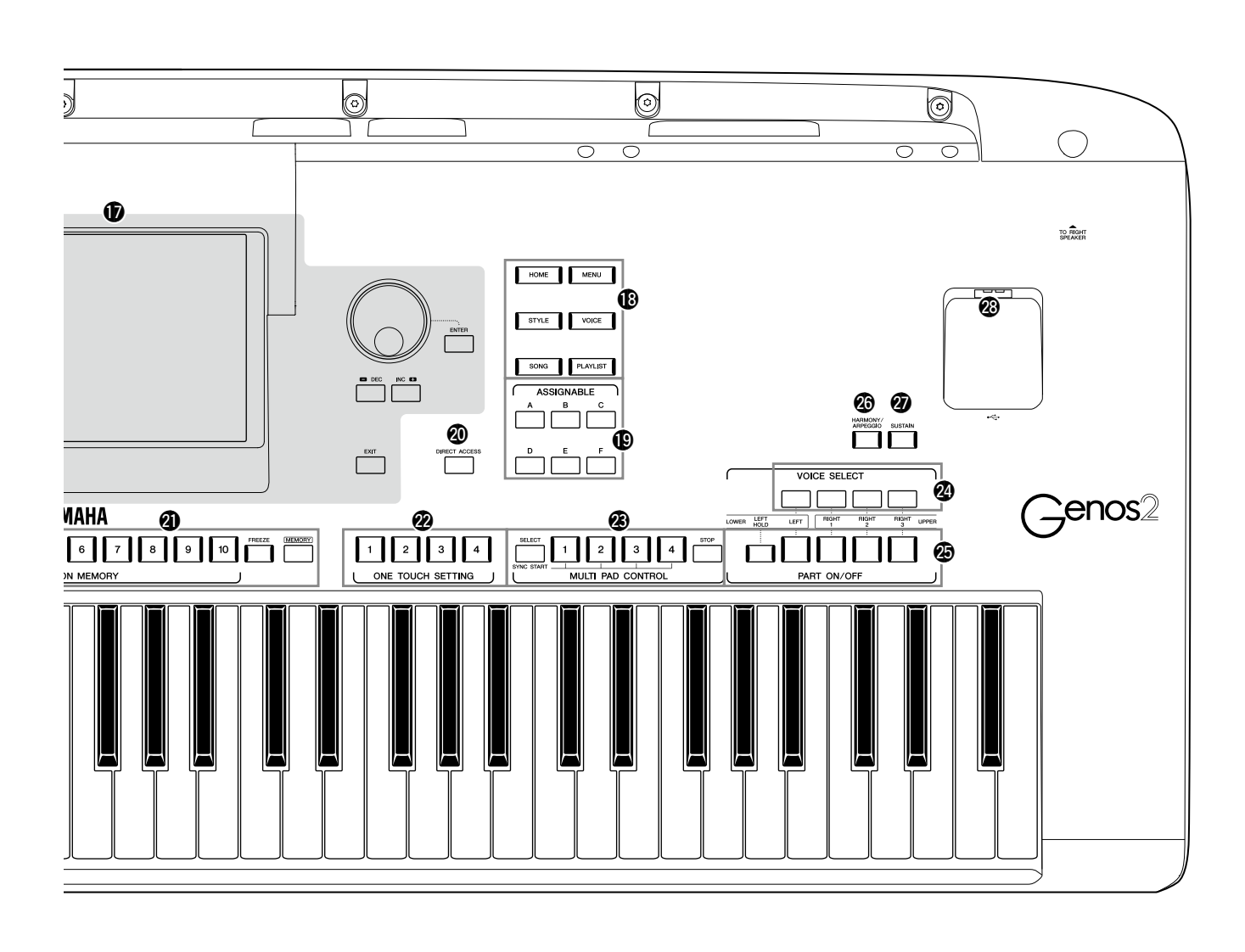

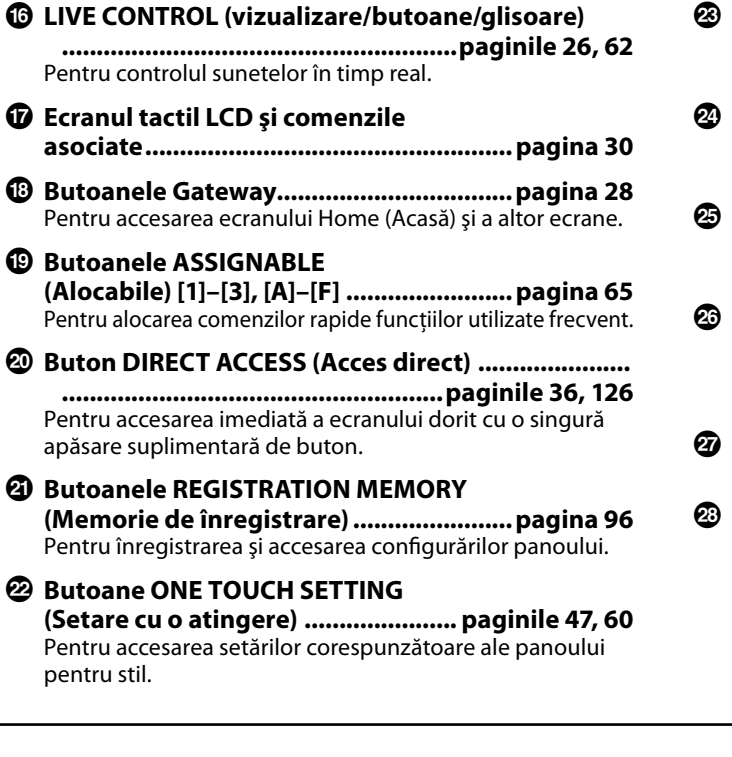

### $\circledR$  Butoane MULTI PAD CONTROL

**......................................................... paginile 59, 74** Selectează şi redau o frază Multi-pad ritmică sau melodică.

- **Butoane VOICE SELECT (Selectare voce)........................................pagina 52** Selectează o voce pentru fiecare parte a claviaturii.
- **Butoanele PART ON/OFF (Activare/dezactivare parte)...................pagina 48** Activează sau dezactivează fiecare parte a claviaturii.
- G **Butonul [HARMONY/ARPEGGIO] (Armonie/Arpegiu)...................................pagina 56** Armonia sau arpegiul se aplică vocilor de pe partea dreaptă.
- H **Butonul [SUSTAIN] (Susţinere)................pagina 71** Susţinerea se aplică vocilor de pe partea dreaptă.
- I **Terminal [USB TO DEVICE]..................... [pagina 115](#page-114-0)** Pentru conectarea unei unităţi flash USB.

### **Panou spate şi jos**

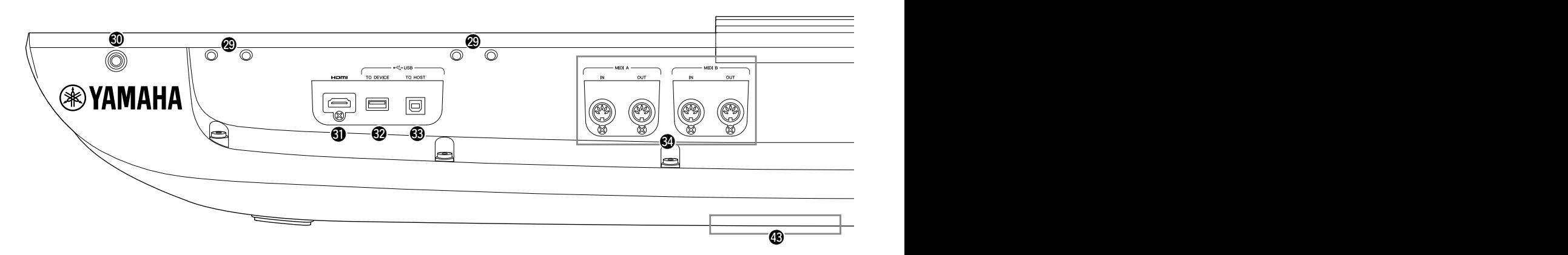

J **Fante ............................................... paginile [21,](#page-20-0) [124](#page-123-1)** Cele patru locaşuri cele mai apropiate de panoul de afişare sunt destinate conectării consolelor pentru suportul de partituri; celelalte locaşuri servesc la conectarea consolelor pentru difuzoarele optionale GNS-MS01.

#### $@$  Mufă [TO RIGHT SPEAKER]

**(La difuzorul drept)................................[pagina 124](#page-123-1)** Pentru conectarea unui set optional de difuzoare.

L **Terminal [HDMI].....................................[pagina 120](#page-119-1)** Pentru conectarea unui monitor extern.

- M **Terminal [USB TO DEVICE]..................... [pagina 115](#page-114-0)** Pentru conectarea unei unităţi flash USB.
- N **Terminalul [USB TO HOST] .................... [pagina 117](#page-116-0)** Pentru conectarea la computer.
- O **Terminale MIDI....................................... [pagina 117](#page-116-2)** Pentru conectarea dispozitivelor MIDI externe.

## $$$  Terminal [TO SUB WOOFER]

**(La subwoofer)........................................ [pagina 124](#page-123-1)** Pentru conectarea unui set opţional de difuzoare.

- Q **Mufe LINE OUT (Ieşire)........................... [pagina 112](#page-111-1)** Pentru conectarea de dispozitive audio precum un sistem muzical.
- R **Mufe AUX IN. .......................................... [pagina 113](#page-112-0)** Pentru conectarea de dispozitive audio precum un player audio portabil.
- $<sup>③</sup>$  Mufe ASSIGNABLE FOOT PEDAL</sup> **(Pedale de picior alocabile)................... [pagina 114](#page-113-1)** Pentru conectarea întrerupătoarelor cu pedală şi/sau a controlerelor de picior.
- $\textcircled{1}$  Mufă MIC INPUT (Intrare microfon)...... [pagina 110](#page-109-1) Mufă combo pentru conectarea unui microfon. (Mufa combo acceptă conectori cu fişă XLR sau pe standardul de 1/4".)

a **Întrerupător [+48V] ............................... [pagina 110](#page-109-2)** Porneşte şi opreşte alimentarea fantomă. Când porniţi acest întrerupător, alimentarea fantomă va fi furnizată la mufa XLR conectată la mufa de intrare MIC INPUT. Activaţi/ dezactivati acest întrerupător doar după conectarea unui microfon cu alimentare fantomă şi condensator la dispozitiv. Întrerupeti întotdeauna alimentarea fantomă când instrumentul nu este utilizat.

#### *NOTIFICARE*

**La utilizarea alimentării fantomă, respectaţi următoarele pentru a preveni zgomotul şi posibilele deteriorări ale Genos2 sau echipamentelor conectate.**

- **• Nu conectaţi şi nu deconectaţi niciun dispozitiv atunci când întrerupătorul de alimentare fantomă este pornit.**
- **• Setaţi toate controalele nivelului de ieşire la minimum înainte de a porni sau opri întrerupătorul de alimentare fantomă.**
- **• Când conectaţi un dispozitiv care nu necesită alimentare fantomă la mufa MIC INPUT, asiguraţi-vă că opriţi întrerupătorul de alimentare fantomă.**

#### **NOTĂ**

Când întrerupătorul de alimentare fantomă este activat şi dezactivat, intrarea de la mufa MIC INPUT va fi dezactivată câteva secunde.

b **Mufă AC IN (Intrare CA)............................[pagina 23](#page-22-2)** Pentru conectarea cablului de alimentare electrică furnizat.

### $\circledR$  Mufă [TO LEFT SPEAKER]

**(La difuzorul stâng)................................[pagina 124](#page-123-1)** Pentru conectarea unui set optional de difuzoare.

### $\circledR$  **Terminal [USB TO DEVICE]**

**(sub instrument)............................. paginile [21](#page-20-1), [115](#page-114-0)** Pentru conectarea unei unităţi flash USB. Pentru informaţii despre deschiderea/închiderea capacului, consultaţi mai jos.

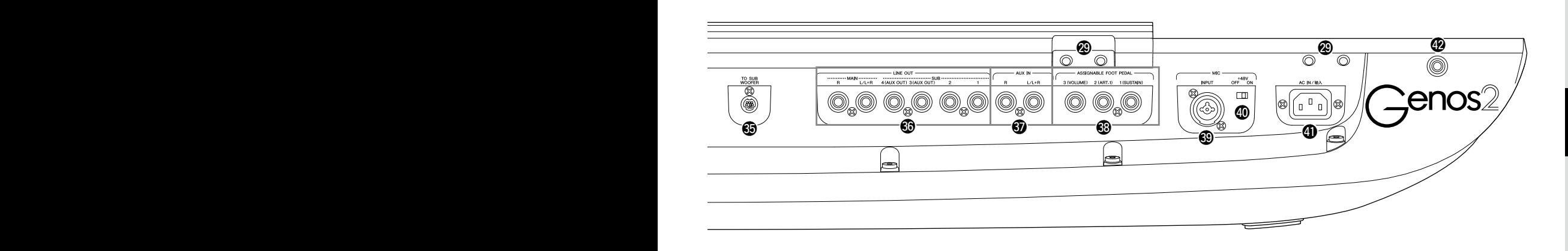

## <span id="page-20-0"></span>**Ataşarea suportului pentru partituri**

- **1 Ataşaţi cele două console ale suportului pentru partituri în locaşurile interioare ale panoului spate.**
- **2 Ataşaţi de console suportul pentru partituri.**

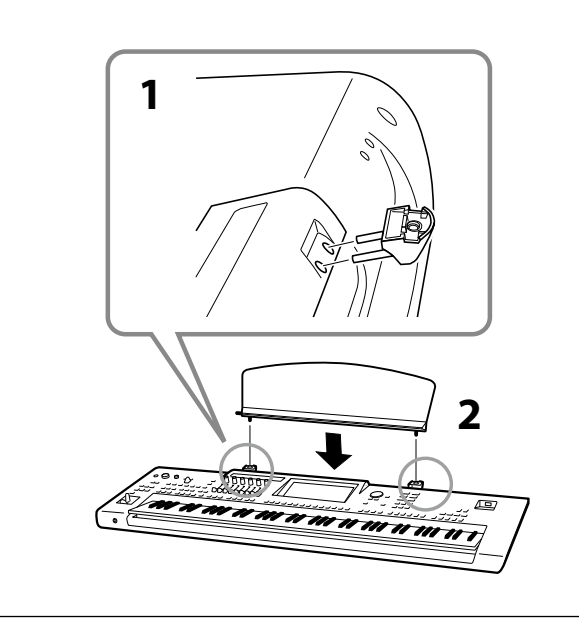

# <span id="page-20-1"></span>**Utilizarea terminalului USB TO DEVICE de sub instrument**

Genos2 are un terminal USB TO DEVICE în plus sub instrument, permiţându-vă să instalaţi semi-permanent o unitate flash USB, care va fi întotdeauna disponibilă şi protejat împotriva deteriorării sau pierderii. Înainte de a urma paşii de mai jos, asiguraţi-vă că aveţi o şurubelniţă Philips. De asemenea, înainte de a utiliza o unitate flash USB, citiți secțiunea "Conectarea dispozitivelor USB" de la [pagina 115.](#page-114-0)

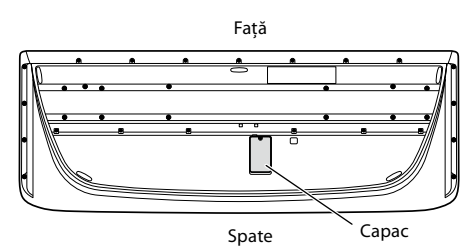

**1 Îndepărtaţi şurubul capacului.**

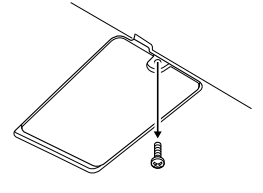

**NOTĂ** Păstraţi şurubul scos într-o locaţie sigură. Acesta va fi utilizat la închiderea capacului.

## **2 Deschideţi capacul.**

Apare terminalul USB TO DEVICE.

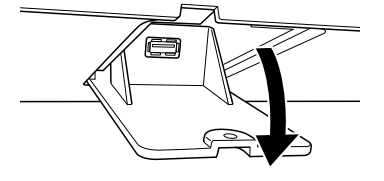

- **3 Conectaţi unitatea flash USB.**
- **4 Închideţi capacul şi strângeţi şurubul scos la pasul 1.**

# <span id="page-21-1"></span><span id="page-21-0"></span>**Conexiunile audio**

## **Conectarea căştilor sau a sistemului de difuzoare**

Întrucât instrumentul nu are difuzoare integrate, va trebui să monitorizaţi sunetul instrumentului folosind echipamente externe, cum ar fi căştile sau un sistem de difuzoare.

### **Utilizarea căştilor**

Conectati un set de căști la mufa [PHONES] (Căști).

### **Utilizarea unui sistem de difuzoare**

Pentru instructiuni privind instalarea difuzoarelor optionale GNS-MS01, consultati [pagina 124.](#page-123-1) Pentru instructiuni privind conectarea altor difuzoare, consultati [pagina 112.](#page-111-2)

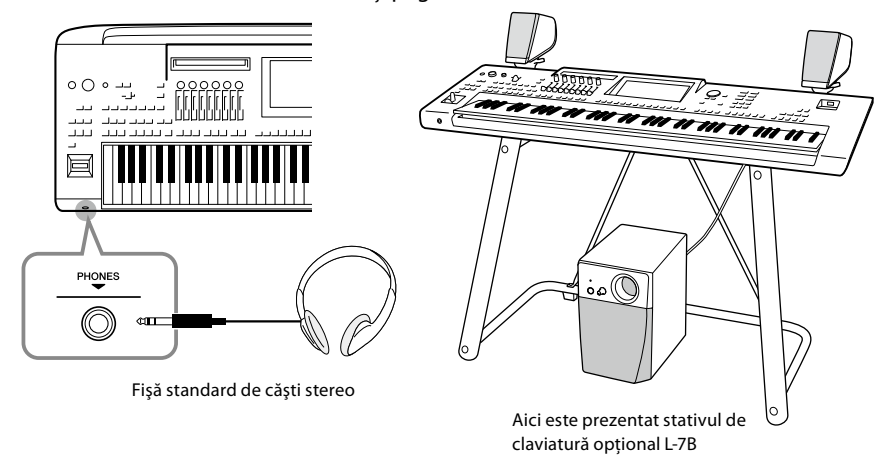

### *ATENŢIE!*

**Nu ascultaţi cu căştile la volum ridicat pe perioade îndelungate de timp. Acest lucru poate duce la pierderea auzului.**

## **Conectarea unui microfon**

Prin conectarea unui microfon la mufa [MIC INPUT] (Intrare chitară) (fie mufă XLR, fie conector de telefon standard de 1/4"), vă puteţi bucura de cântat împreună cu interpretarea la claviatură sau cu redarea unui cântec. Pentru instrucţiuni legate de conectarea unui microfon, consultaţi [pagina 110](#page-109-2).

# <span id="page-22-2"></span><span id="page-22-0"></span>**Alimentarea**

**1 Conectaţi cablul de alimentare electrică la terminalul [AC IN] de pe panoul spate al instrumentului.**

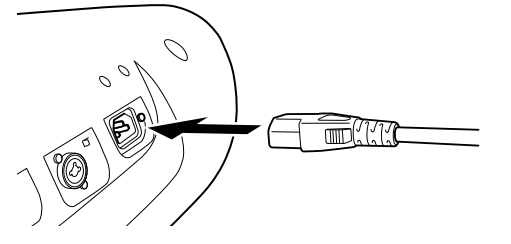

**2 Conectaţi celălalt capăt al cablului electric la o priză de alimentare din reţea.**

*AVERTISMENT!* **Utilizaţi doar cablul de alimentare furnizat.**

#### *AVERTISMENT!*

**Atunci când instalaţi produsul, asiguraţi-vă că priza de CA utilizată poate fi accesată cu uşurinţă. Dacă apar probleme sau defecţiuni, opriţi imediat alimentarea de la întrerupător şi deconectaţi fişa electrică de la priză.**

#### **NOTĂ**

La deconectarea cablului de alimentare, opriţi mai întâi alimentarea electrică, apoi urmaţi această procedură în ordine inversă.

# <span id="page-22-1"></span>**Pornirea/oprirea alimentării electrice**

**1** Rotiți discul [MASTER VOLUME] (Volum principal) la "MIN."

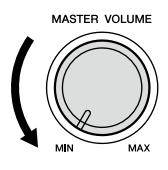

**2 Apăsaţi întrerupătorul [**P**] (Standby/Pornit) pentru a porni alimentarea.** Apare ecranul Home (Acasă) [\(pagina 30\)](#page-29-2). Reglaţi volumul după dorinţă în timpul interpretării la claviatură.

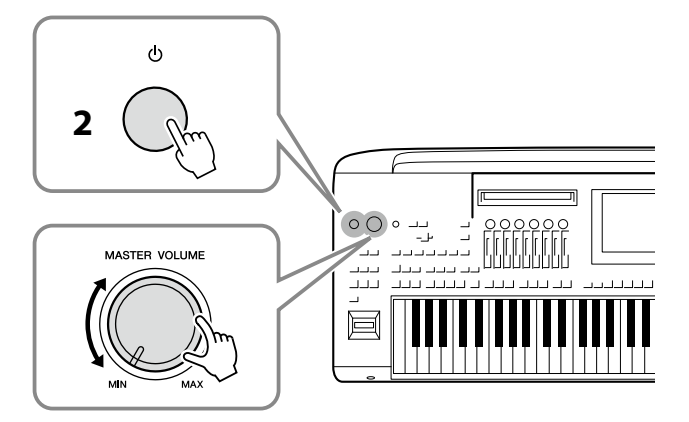

**3 După utilizarea instrumentului, întrerupeţi alimentarea menţinând apăsat întrerupătorul [**P**] (Standby/Pornit) timp de circa o secundă.**

#### *NOTIFICARE*

**Asiguraţi-vă că la terminalele [USB TO DEVICE] este conectată maximum o unitate flash USB înainte de a porni instrumentul. Pentru detalii, consultaţi [pagina 115.](#page-114-0)**

#### **NOTĂ**

Înainte de apariţia ecranului Home, nu se pot efectua operaţiuni, inclusiv întreruperea alimentării şi interpretarea la claviatură.

#### *AVERTISMENT!*

**Chiar şi atunci când întrerupătorul de alimentare este oprit, curentul electric curge către produs la nivelul minim. Când nu utilizaţi produsul un timp mai îndelungat, asiguraţi-vă că scoateţi cablul de alimentare din priza CA de perete.**

#### *NOTIFICARE*

**În timpul înregistrării, al editării sau al afişării unui mesaj, alimentarea nu poate fi întreruptă nici dacă se apasă întrerupătorul [**P**] (Standby/Pornit). Dacă doriţi să întrerupeţi alimentarea, apăsaţi întrerupătorul [**P**] (Standby/Pornit) doar după terminarea înregistrării sau a editării sau după dispariţia mesajului. Dacă trebuie să închideţi forţat instrumentul, ţineţi apăsat întrerupătorul [**P**] (Standby/Pornit) mai mult de trei secunde. De reţinut că închiderea forţată poate cauza pierderi de date şi deteriorarea instrumentului.** 

## <span id="page-23-1"></span><span id="page-23-0"></span>**Funcţia de oprire automată**

Pentru a preveni consumul inutil de energie, acest instrument dispune de o functie de oprire automată care întrerupe automat alimentarea dacă instrumentul nu este utilizat o perioadă specificată de timp. Perioada de timp care se scurge înainte de oprirea automată a alimentării este de aproximativ 30 de minute, în mod implicit; totuşi, puteţi modifica setarea ([pagina 24\)](#page-23-2).

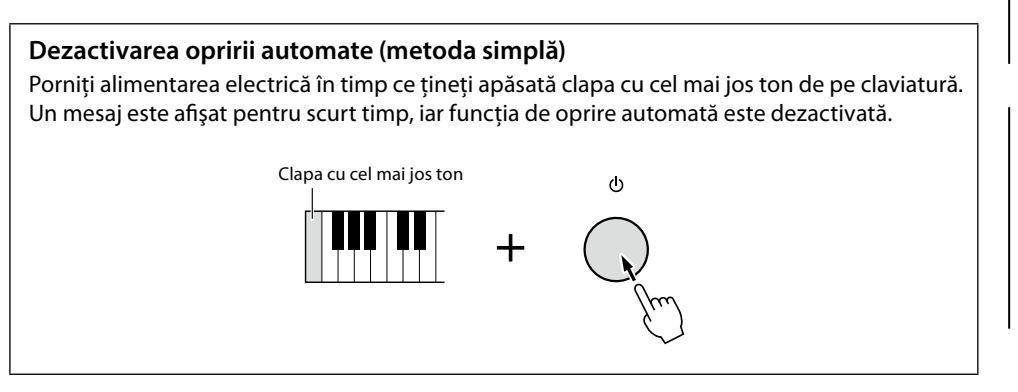

*NOTIFICARE*

**Toate datele care nu sunt salvate prin intermediul operaţiunii de salvare se vor pierde dacă alimentarea este întreruptă automat. Asiguraţivă că salvaţi datele înainte ca acest lucru să se întâmple ([pagina 37](#page-36-0)).**

#### **NOTĂ**

Atunci când este conectată la instrument o unitate flash USB care contine un număr mare de fişiere, executarea funcţiei Oprire automată poate fi amânată, deoarece indexul de căutare de fişiere este actualizat automat.

# <span id="page-23-3"></span>**Efectuarea setărilor de bază**

Dacă este necesar, efectuați setările de bază ale instrumentului, cum ar fi limba afișată pe ecran.

### **1 Accesați afişajul operaţiunii Utilitar.**

În primul rând, apăsaţi butonul [MENU] pentru a deschide ecranul Meniu. Apoi, atingeţi [Menu 2] pentru a merge la pagina 2 de pe ecran (dacă este necesar) şi atingeţi [Utility].

- **2 Atingeţi [System] (Sistem) pe ecran.**
- **3 Efectuaţi setările necesare atingând ecranul.**

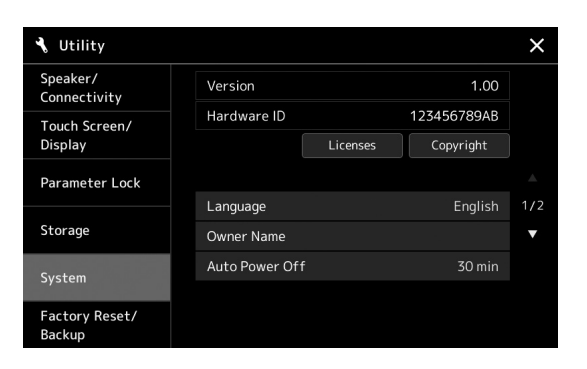

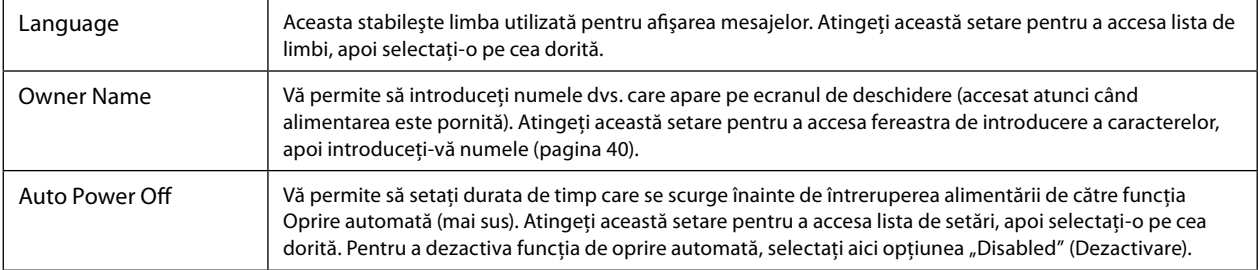

<span id="page-23-2"></span>Pentru informaţii despre alte elemente din acest ecran, consultaţi documentul Reference Manual (Manual de referinţă) de pe site-ul web ([pagina 10\)](#page-9-1).

# <span id="page-24-0"></span>**Schimbarea luminozităţii ecranelor şi a lămpilor butoanelor**

Aici, puteţi schimba luminozitatea lămpilor butoanelor.

**1 Accesați ecranul de operaţiuni (utilitare) (pasul 1 de la [pagina 24](#page-23-3)).**

# **2 Accesaţi ecranul "Touch Screen/Display" (Afişaj/Ecran tactil).**

Atingeţi [Touch Screen/Display] (Ecran tactil/afişaj) pe ecran.

# **3 Modificaţi setările atingând ecranul.**

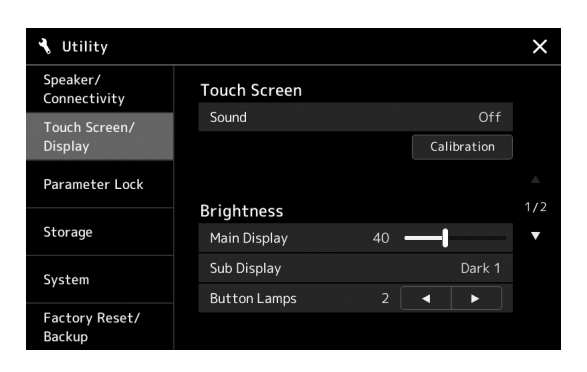

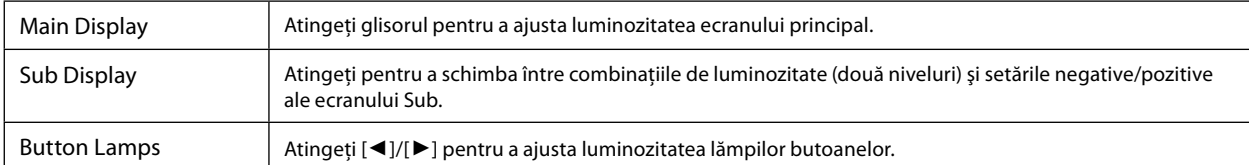

# <span id="page-25-0"></span>**Structura afişajului**

Genos2 are două ecrane (ecranul tactil LCD şi vizualizarea LIVE CONTROL) şi butoanele de iluminare pentru a vă ajuta să înţelegeţi starea actuală.

<span id="page-25-1"></span>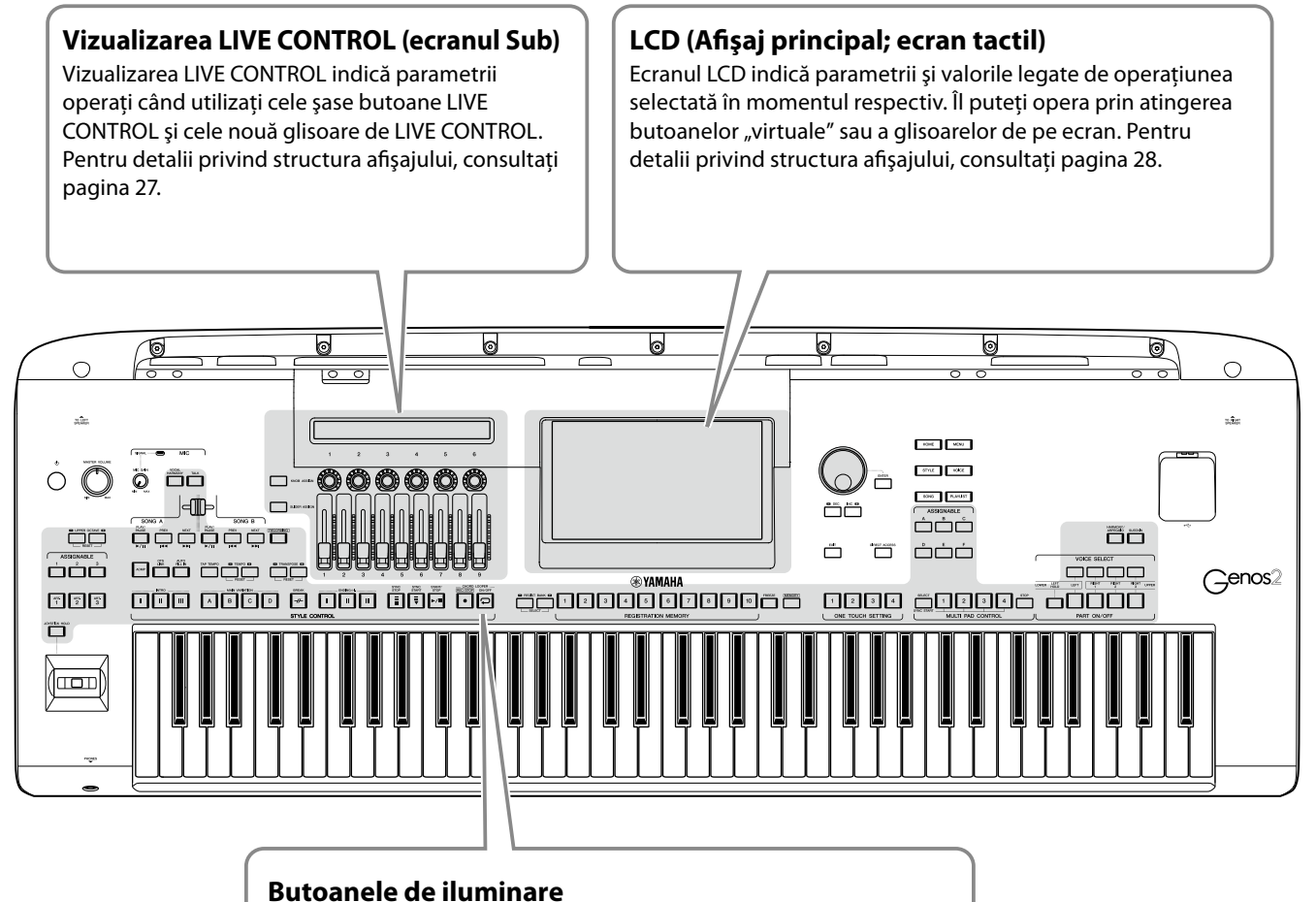

Aceste butoane indică stările funcţiilor corespunzătoare prin aprindere/stingere, aprinderea intermitentă sau schimbarea culorii. Pentru detalii cu privire la indicaţiile şi convenţiile luminilor, consultaţi descrierea fiecărei funcţii.

# <span id="page-26-1"></span><span id="page-26-0"></span>**Structură vizualizare LIVE CONTROL (ecranul Sub)**

În vizualizarea LIVE CONTROL, puteți vedea starea parametrilor controlată de butoanele LIVE CONTROL şi glisoarele LIVE CONTROL. Există două ecrane: butoane şi glisoare şi puteţi comuta între aceste două ecrane în timpul funcționării instrumentului. Pentru a comuta între ecrane fără a schimba valorile parametrilor, apăsați butoanele [KNOB ASSIGN]/[SLIDER ASSIGN] (Alocare buton/Alocare glisor).

### **NOTĂ**

Apăsarea butonului [KNOB ASSIGN] (Alocare buton) în timp ce ecranul butoanelor este deja afişat sau apăsând butonul [SLIDER ASSIGN] (Alocare glisor) în timp ce ecranul glisoarelor este deja afişat comută tipul de alocare la grupul de comenzi corespunzător. Pentru detalii privind comutarea tipurilor de alocare, consultati pagina 62.

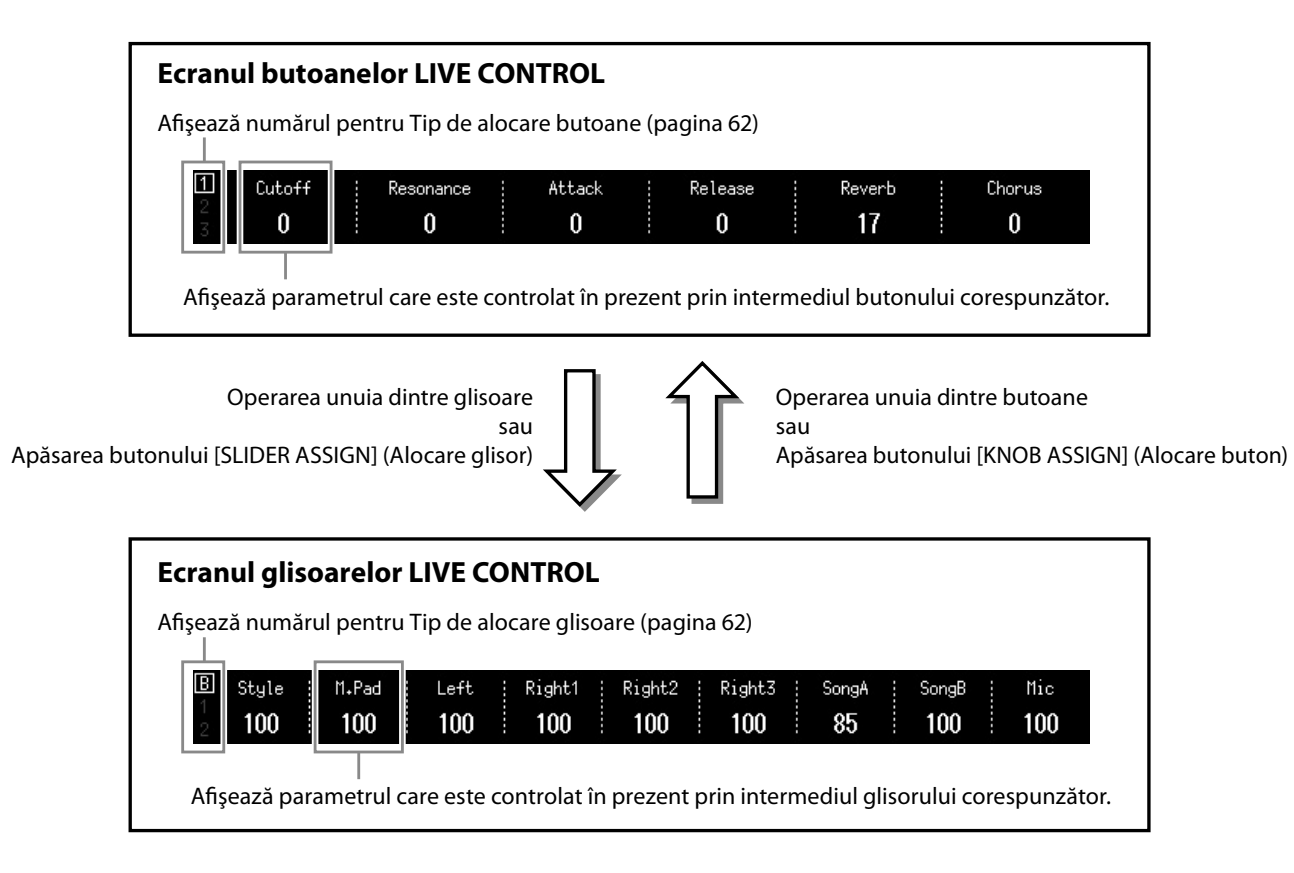

#### **NOTĂ**

De asemenea, puteţi verifica valorile curente ale parametrilor din LED-urile fiecărui buton şi glisor. Pentru detalii, consultaţi pagina 62.

# <span id="page-27-1"></span><span id="page-27-0"></span>**Structura ecranului principal – utilizarea butoanelor Gateway**

Butoanele Gateway sunt, exact cum sugerează și numele, un "punct de acces" comod, ușor de înțeles, la Genos2. Atunci când instrumentul este pornit, se accesează ecranul Home. Cu toate acestea, atunci când utilizaţi instrumentul, puteţi accesa direct ecranul Home (Acasă) şi alte ecrane dorite apăsând butoanele Gateway corespunzătoare de pe panoul frontal. Puteţi accesa şi alte funcţii şi diverse setări detaliate pentru instrument de pe ecranul Meniu. De asemenea, în funcţie de funcţia specifică, puteţi accesa ecranul de selectare a fişierelor, pentru a selecta fişierele dorite.

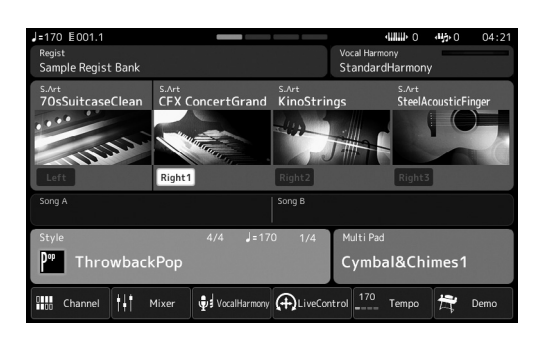

### **Ecranul Home**

Acesta este portalul structurii afişajului instrumentului care oferă informații imediate cu privire la toate setările curente.

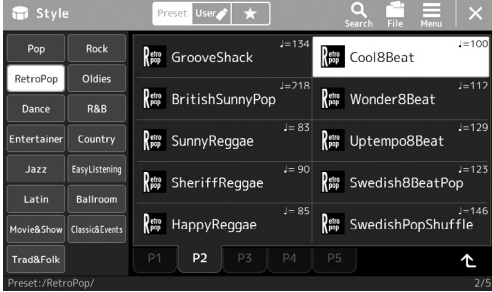

### **Ecranul de selectare a stilului**

Acesta este un tip de ecran de selectare a fişierelor [\(pagina 32\)](#page-31-0) pentru selectarea stilurilor.

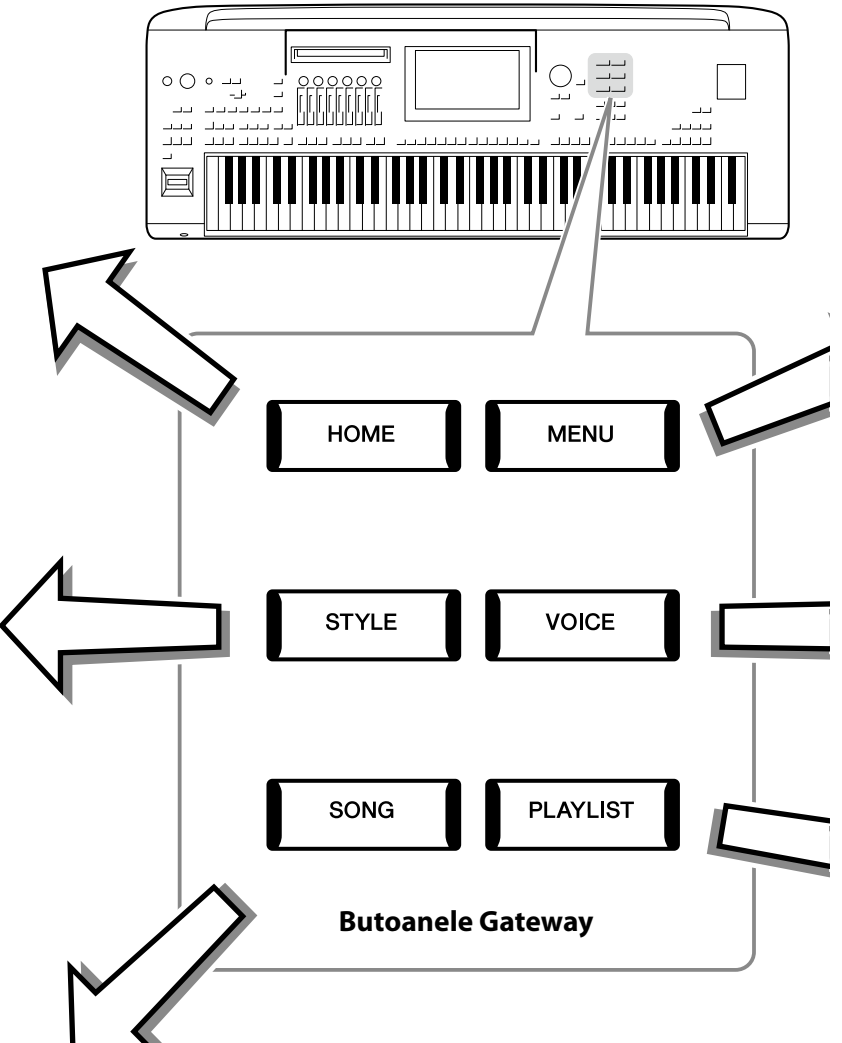

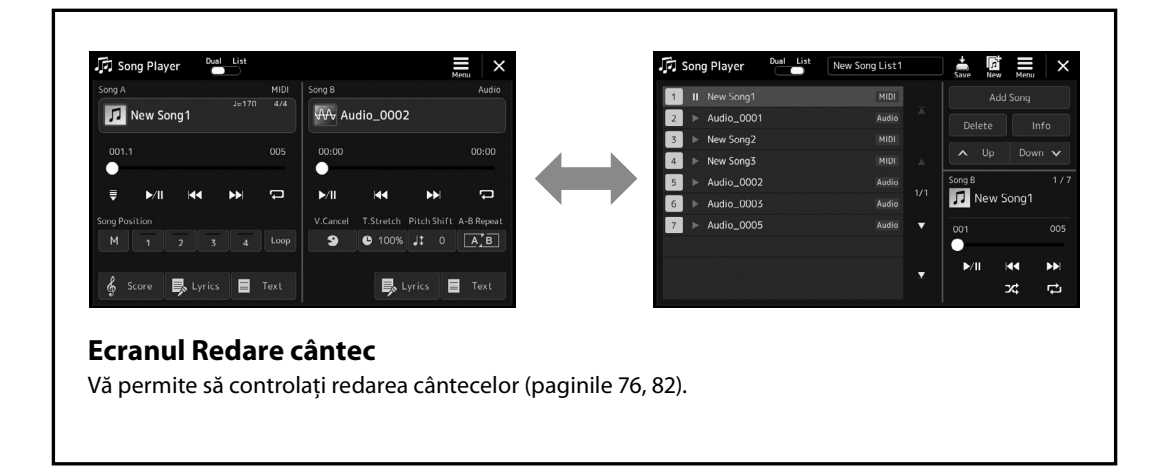

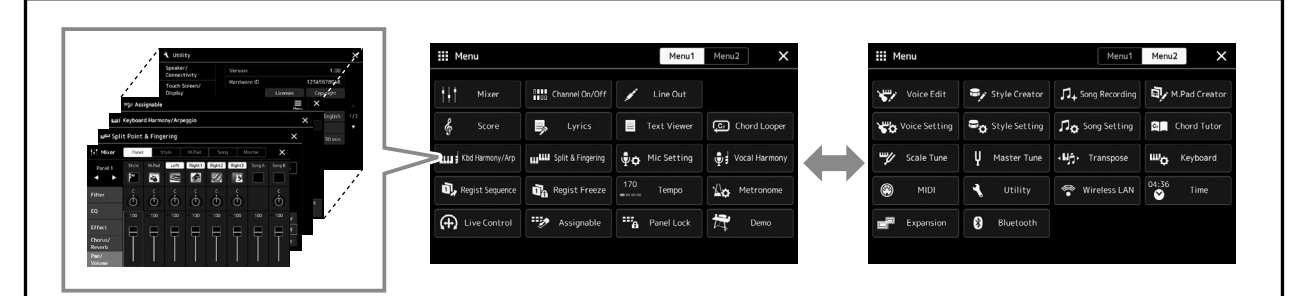

#### **Ecranul Menu (Meniu)**

Prin atingerea fiecărei pictograme, puteţi accesa diverse funcţii, cum ar fi Song Score (Partitură cântec), Volume Balance (Balans volum) şi alte setări detaliate ([pagina 33\)](#page-32-1).

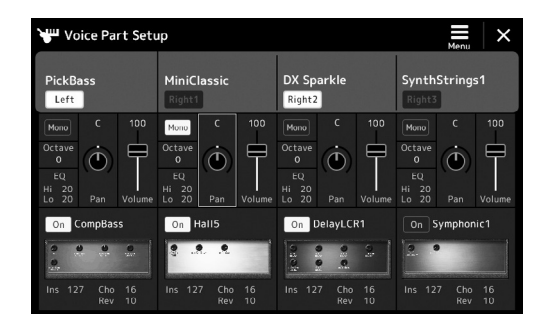

### **Ecranul Voice Part Setup (Configurare parte voce)**

Acesta se utilizează pentru efectuarea de setări detaliate, cum ar fi Voice Edit (Editare voce) şi Effect (Efect) pentru părţile de claviatură. Pentru detalii despre ecranul Voice Part Setup (Configurare parte voce), consultaţi documentul Reference Manual (Manual de referinţă) pe site-ul web.

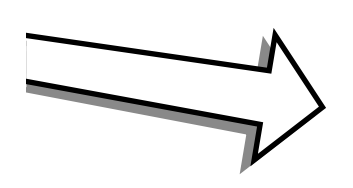

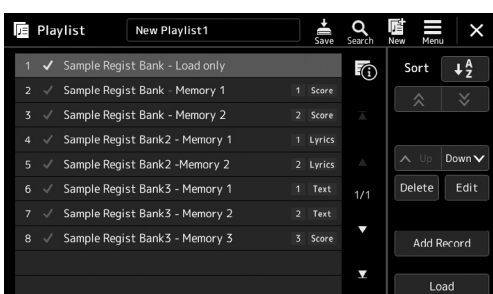

#### **Afişajul Listă de redare**

Este folosit pentru selectarea şi editarea listelor de redare [\(pagina 100](#page-99-0)).

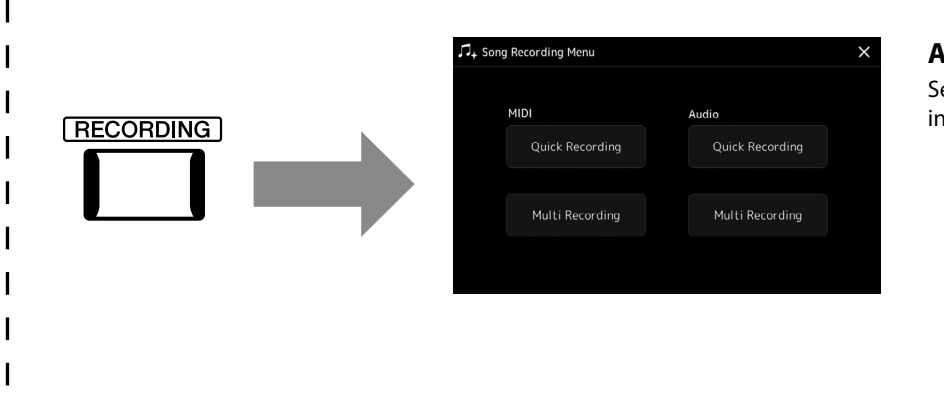

### <span id="page-28-0"></span>**Afişajul Înregistrare cântec**

Se utilizează pentru înregistrarea interpretării dvs ([pagina 94](#page-93-0)).

# <span id="page-29-0"></span>**Operaţiunile de bază**

# <span id="page-29-1"></span>**Configurarea afişajului**

Această secţiune prezintă ecranele utilizate cel mai frecvent: Home, de selectare a fişierelor şi Menu. Ecranul Home apare atunci când alimentarea este pornită. Termenul "Ecran de selectare a fișierelor" se referă la toate afișajele diferite accesate pe instrument, din care puteți selecta fișiere. Ecranul Menu este un afișaj portal pentru diverse funcții și poate fi accesat prin apăsarea butonului [MENU].

## <span id="page-29-2"></span>**Ecranul Home**

Apare când alimentarea este pornită şi poate fi accesat când se apasă pe butonul [HOME] (Acasă). Acest ecran afişează setările de bază curente, cum ar fi vocea și stilul curente, permițându-vă să le vedeți pe toate dintr-o singură privire. Din această cauză, în mod normal trebuie să vi se afişeze ecranul Home când interpretaţi la claviatură.

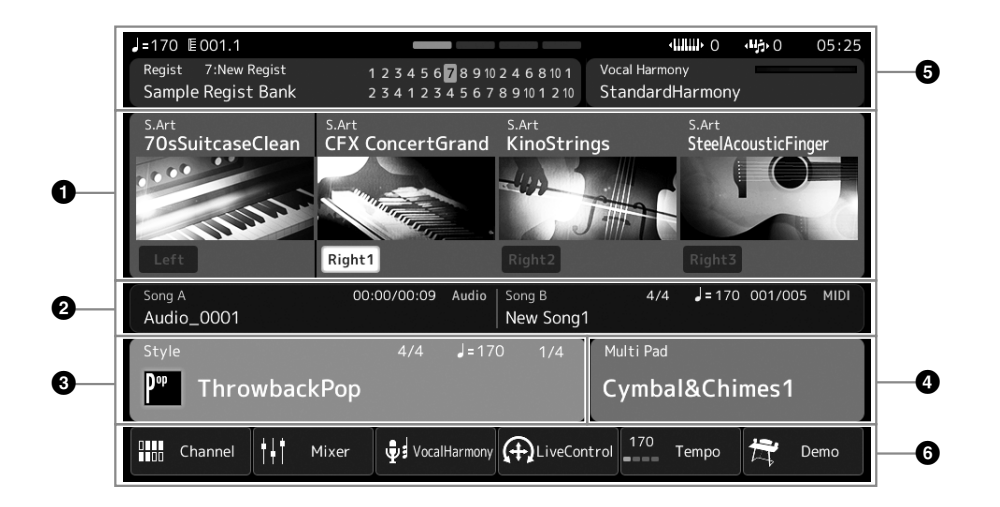

### 1 **Zona Voice (Voce)**

Indică vocile curente pentru fiecare parte a claviaturii (Stânga şi Dreapta 1-3) şi starea de activare/dezactivare a celor patru părti. Puteți atinge o Voce pentru a accesa afișajul Selecție voci pentru partea corespunzătoare.

### 2 **Zona Song (Cântec)**

Indică informații legate de redarea cântecului. Informațiile despre redarea cântecului sunt afișate în funcție de modul de redare a cântecului (pagina 77).

Atingerea unui nume de fişier accesează ecranul de selectare corespunzător.

### 3 **Zona Style (Stil)**

Indică informaţii privind stilul curent, poziţia curentă de redare a secţiunii, numele acordului curent şi metrul muzical. Atingerea unei denumiri de stil accesează ecranul de selectare a stilurilor. Când butonul [ACMP] (Acompaniament) este setat în poziţia On (Activat), se va afişa acordul specificat în secţiunea de acorduri a claviaturii.

### 4 **Zona Multi-pad**

Indică banca Multi-pad curentă. Atingerea unei denumiri de bancă Multi-pad accesează ecranul de selectare a băncii Multi-pad.

#### $\Theta$  Zona Information (Informatii)

Indică starea curentă, cum ar fi informațiile legate de microfon sau memoria de înregistrare curentă. Pentru detalii, consultați pagina următoare.

### 6 **Zona de comenzi rapide**

Conţine pictograme de comenzi rapide care vă permit să accesați diverse funcţii cu o singură atingere. Atingerea unei pictograme de comandă rapidă accesează afișajul funcției corespunzătoare. De asemenea, aici puteți înregistra propriile pictograme de comenzi rapide după cum doriți, prin intermediul afișajului Alocabil [\(pagina 104\)](#page-103-1).

 **Zona Information (Informaţii) de pe ecranul Home (Acasă)**

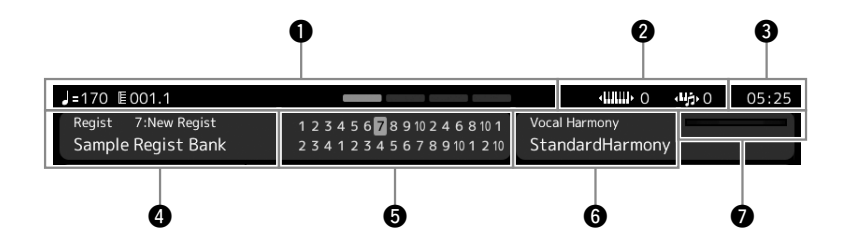

#### 1 **Măsură/Bătaie/Tempo**

Afişează poziţia curentă (măsură/bătaie/tempo) în redarea stilului sau a cântecului MIDI. Prin rotirea discului de date, puteţi accesa ecranul pop-up Tempo şi ajusta tempoul.

#### 2 **Octavă superioară/transpunere**

Afișează valoarea cu care se schimbă valoarea pentru octava superioară și valoarea transpunerii principal în unități de un semiton (pagina 61).

#### 3 **Ceas**

Ora curentă este afişată aici.

#### 4 **Bancă de memorie de înregistrare**

Indică denumirea băncii de memorie de înregistrare şi numărul memoriei de înregistrare selectate în prezent. Atingerea unei denumiri de bancă de memorie de înregistrare accesează afişajul de selectare a băncii de memorie de înregistrare.

#### $\Theta$  Secventă de înregistrare

Apare atunci când secvenţa de înregistrare este activă. Pentru instrucţiuni legate de programarea secvenţei, consultaţi documentul Reference Manual (Manual de referinţă) de pe site-ul web.

#### 6 **Denumirea tipului de armonie vocală**

Indică tipul curent de armonie vocală (pagina 80). Dacă atingeţi numele unui tip de armonie vocală, veţi accesa afişajul de selectare a tipului de armonie vocală.

#### 7 **Indicator nivel de intrare MIC**

Când este conectat un microfon, acesta indică nivelul de intrare. Ajustați nivelul cu ajutorul butonului [MIC GAIN] (Amplificare microfon), astfel încât indicatorul să se aprindă în culoarea verde sau galben (dar nu în roşu). Pentru detalii legate de conectarea unui microfon, consultaţi [pagina 110.](#page-109-2)

## <span id="page-31-0"></span>**Ecranul de selectare a fişierelor**

Ecranul de selectare a fişierelor este folosit pentru selectarea vocii, a stilului, a cântecului, a Multi-padurilor şi a altor elemente. Puteţi accesa acest ecran atingând denumirea vocii, a stilului sau a cântecului pe ecranul Home sau apăsând unul dintre butoanele VOICE SELECT (Selectare voce) sau [STYLE] (Stil) etc. Ecranele variază în funcţie de tipul de fişier selectat. De exemplu, când este selectată Voce, se accesează ecranul de selectare a vocii.

Această secţiune explică structurile afişajelor, comune tuturor tipurilor de ecrane de selectare a fişierelor.

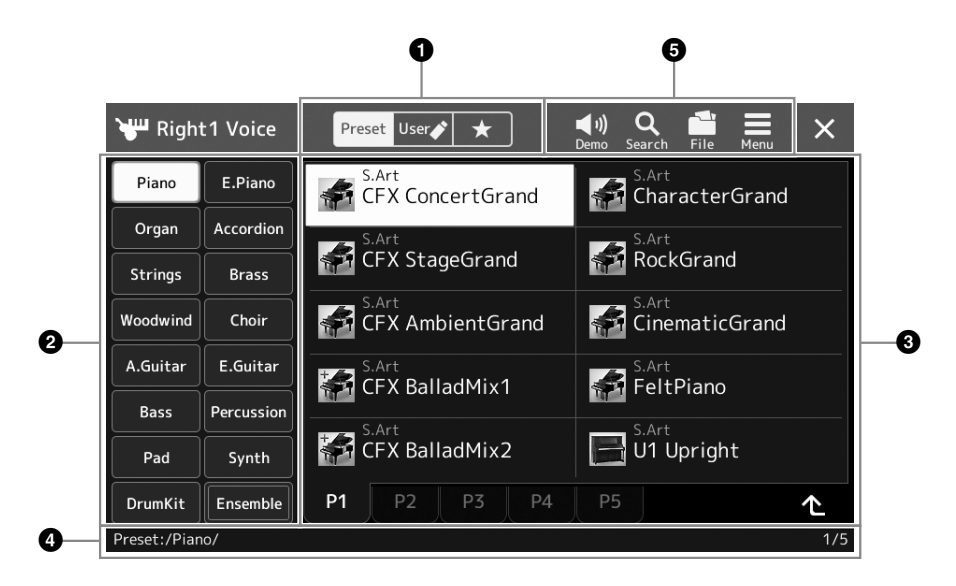

#### 1 **Categorie principală**

Selectati fila Presetat, Utilizator sau Preferinte.

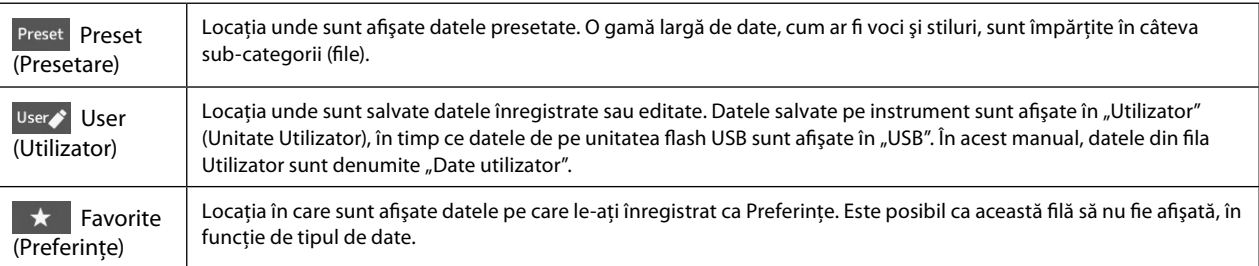

#### 2 **Sub-categorie/Unităţi**

Dacă selectati fila Presetat în categoriile principale, aici sunt afisate sub-categoriile, în functie de tipul de date. De exemplu, pe Ecranul de selectare a fişierelor apar diverse tipuri de instrumente, cum ar fi Pian şi Orgă. Când se selectează fila Utilizator, unitățile disponibile sunt afisate ca sub-categorii.

#### 3 **(Fişiere de) date selectabile**

Sunt afişate fişierele ce pot fi selectate. Dacă sunt disponibile două sau mai multe pagini, puteţi accesa o altă pagină atingând fila paginii dorite în partea de jos a acestei zone.

#### 4 **Cale dosar**

Aici se afişează calea sau dosarul curent, în funcţie de structura de dosare.

#### 5 **Pictograme de funcţionare**

Sunt afişate funcţiile (salvare, copiere, ştergere etc.) care pot fi efectuate pe ecranul de selectare a fişierelor. Pictogramele afişate aici diferă în funcție de ce ecran de selectare a fișierelor este selectat. Pentru instrucțiuni detaliate, consultati "Gestionarea fisierelor" ([pagina 37](#page-36-2)) sau instructiunile pentru afisajul de selectare a fisierelor pentru fiecare functie.

## <span id="page-32-1"></span><span id="page-32-0"></span>**Ecranul Menu (Meniu)**

Acesta este un afișaj tip portal care vă permite să utilizați diverse funcții și poate fi accesat prin apăsarea butonului [MENU].

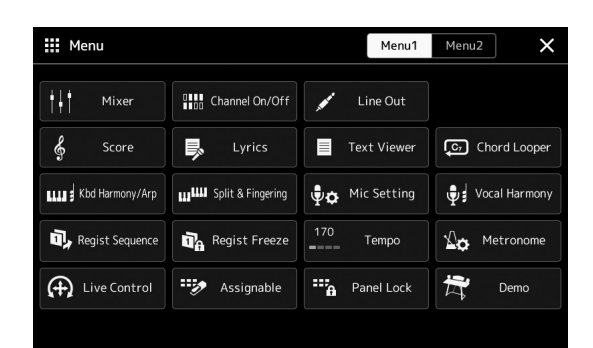

Diverse functii utile sunt afisate prin intermediul pictogramelor. Atingerea fiecăreia dintre acestea accesează funcția corespunzătoare. Această listă este alcătuită din două pagini, pe care le puteți selecta atingând [Menu 1] (Meniu 1) sau [Menu 2] (Meniu 2).

Pentru o scurtă prezentare a fiecărei funcții, consultați "Lista de funcții" ([pagina 122\)](#page-121-1).

#### **NOTĂ**

De asemenea, puteți schimba paginile navigând pe orizontală.

#### **Convenţiile de instrucţiuni pentru ecranul Menu**

Pe parcursul acestui manual, sunt specificate instructiuni cu mai multi pași într-un stil stenografiat, cu săgeti care indică secvența corespunzătoare.

Exemplu: [MENU] (Meniu)  $\rightarrow$  [Utility] (Utilitar)  $\rightarrow$  [System] (Sistem)  $\rightarrow$  [Language] (Limbă) Exemplul de mai sus descrie o operaţiune în patru paşi:

1) Apăsaţi butonul [MENU] pentru a deschide ecranul Menu (Meniu).

2) Pe ecranul Menu, atingeţi [Utility].

3) Atingeti [System].

4) Atingeti [Language].

# **Închiderea ecranului curent**

Pentru a închide ecranul curent, apăsați butonul [EXIT] (Iesire) sau atingeți [x] din coltul din dreapta sus al ecranului (sau al ferestrei) sau [Close] (Închidere) din partea dreaptă jos a afişajelor pop-up. Când apare un mesaj (dialog de informare sau de confirmare), atingerea elementului corespunzător, cum ar fi "Yes" (Da) sau "No" (Nu) închide mesajul. Dacă doriți să reveniți rapid la ecranul Home (Acasă), apăsați pe butonul [HOME] (Acasă) de pe panou.

# <span id="page-33-0"></span>**Controale bazate pe ecran**

Ecranul acestui instrument este un ecran tactil special care vă permite să selectaţi sau să modificaţi parametrul dorit prin simpla atingere a setării corespunzătoare de pe ecran. De asemenea, puteţi reduce/creşte valoarea în paşi mici prin rotirea discului de date sau apăsarea butonului [DEC]/[INC].

# **Utilizarea afişajului (ecran tactil)**

#### *NOTIFICARE*

- **• Nu utilizaţi obiecte ascuţite sau grele pentru a acţiona ecranul tactil. În caz contrar, ecranul se poate deteriora.**
- **• Aveți grijjă să nu lăsați obiecte pe ecranul LCD. Acest lucru poate cauza defecțiuni.**

#### **NOTĂ**

Reţineţi că acţionarea prin atingerea simultană a două sau mai multe puncte de pe ecran nu este posibilă.

### **Atingere**

Pentru a selecta un element, atingeţi uşor indicaţia corespunzătoare de pe ecran.

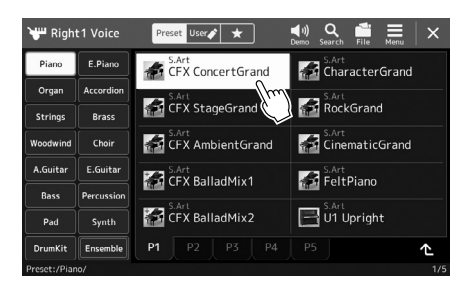

#### **NOTĂ**

Dacă vi se pare că sunetele sistemului (produse la atingerea ecranului) vă distrag, le puteţi activa/dezactiva din  $[MEMU] (Meniu) \rightarrow [Utility]$  $(Utilitar) \rightarrow [Touch Screen/$ Display] (Ecran tactil/afisaj)  $\rightarrow$ Touch Screen [Sound] (Ecran tactil (Sunet))

### **Glisare**

Ţineţi apăsat glisorul ecranului, apoi glisaţi degetul pe verticală sau pe orizontală pentru a modifica valoarea parametrului.

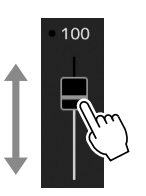

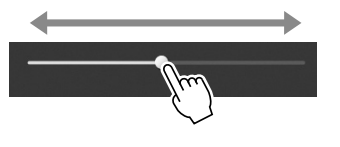

#### **NOTĂ**

În cazul unui glisor vertical, operaţiunea de glisare se aplică pentru glisor doar atunci când este selectată. Pentru a selecta un glisor, atingeti-l o dată. Starea selectată este indicată de un cadru portocaliu.

### ■ Rotire

Atingeți lung butonul de pe ecran și rotiți degetul în jurul butonului pentru a modifica valoarea parametrului.

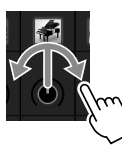

### **Atingere lungă**

Această instrucţiune înseamnă să atingeţi obiectul de pe ecran şi să îl ţineţi apăsat un timp. La setarea valorilor cu butoanele [◀]/[▶], un glisor sau un buton, puteți restaura valoarea implicită atingând lung valoarea de pe ecran.

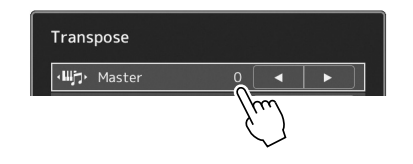

### **NOTĂ**

Operaţiunea de rotire se aplică pentru buton doar când este selectată. Pentru a selecta un buton, atingeţi-l o dată. Starea selectată este indicată de un cadru portocaliu.

# **Utilizarea Discului de date, a butonului [ENTER] şi a butoanelor [DEC]/[INC]**

În funcție de ecran, discul de date și butoanele pot fi utilizate în următoarele două moduri.

### **Ajustarea valorilor parametrilor**

După selectarea parametrului dorit prin atingerea acestuia, utilizaţi discul de date sau butoanele [DEC]/[INC] pentru a ajusta valoarea. Acest lucru este util dacă aveţi probleme la ajustarea prin atingerea ecranului sau dacă doriţi un control mai bun asupra ajustării.

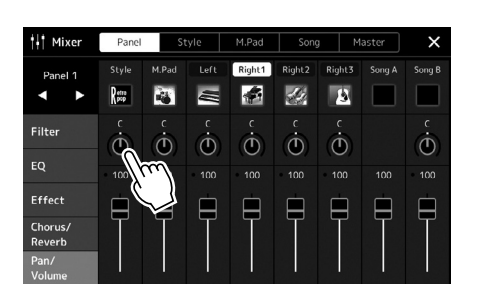

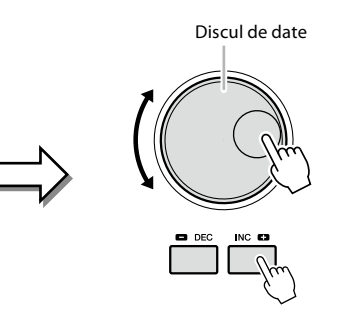

### **Încărcarea/selectarea unui element dintr-o listă**

Atunci când se afişează o listă cum ar fi ecranele de selectare a fişierelor sau ferestrele pop-up pentru setarea parametrilor, utilizați discul de date și butoanele [DEC]/[INC] pentru a selecta un element.

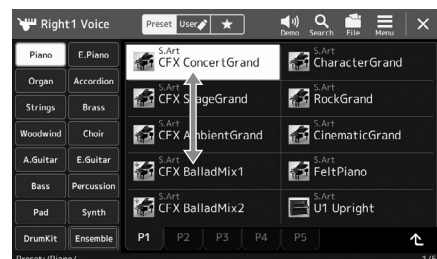

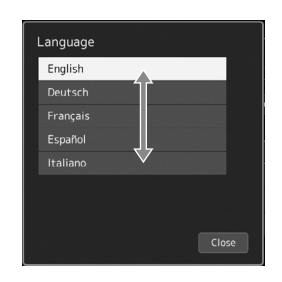

Rotiţi cadranul sau apăsaţi butoanele [DEC]/[INC] pentru a încărca/selecta propriu-zis elementul. Încărcarea sau doar selectarea elementului depinde de setarea de pe ecranul accesat prin intermediul [MENU] (Meniu)  $\rightarrow$  [Utility] (Utilitar)  $\rightarrow$  [Touch Screen/Display] (Ecran tactil/Afişaj). Pentru detalii, consultați secțiunea "Utility" (Utilitar) din documentul Reference Manual (Manual de referinţă) de pe site-ul web.

# <span id="page-35-1"></span><span id="page-35-0"></span>**Selecţia instantanee a ecranului dorit—Acces direct**

Cu ajutorul funcţiei comode Direct Access (Acces direct), puteţi selecta instantaneu ecranul dorit — cu o singură apăsare suplimentară de buton. Consultați "Diagrama de acces direct" de la [pagina 126](#page-125-1) pentru o listă a ecranelor care pot fi selectate prin intermediul funcţiei Direct Access (Acces direct).

### **1 Apăsaţi butonul [DIRECT ACCESS] (Acces direct).**

Pe ecran, apare un mesaj care vă solicită să apăsați pe butonul corespunzător.

### **2 Apăsaţi butonul (sau deplasaţi butonul, glisorul, joystickul ori pedala conectată) care corespunde ecranului setării dorite, pentru a accesa instantaneu acel ecran.**

De exemplu, dacă apăsaţi unul dintre butoanele REGISTRATION MEMORY [1]–[10], veţi accesa afişajul Informaţii bancă de înregistrare [\(pagina 99\)](#page-98-0).

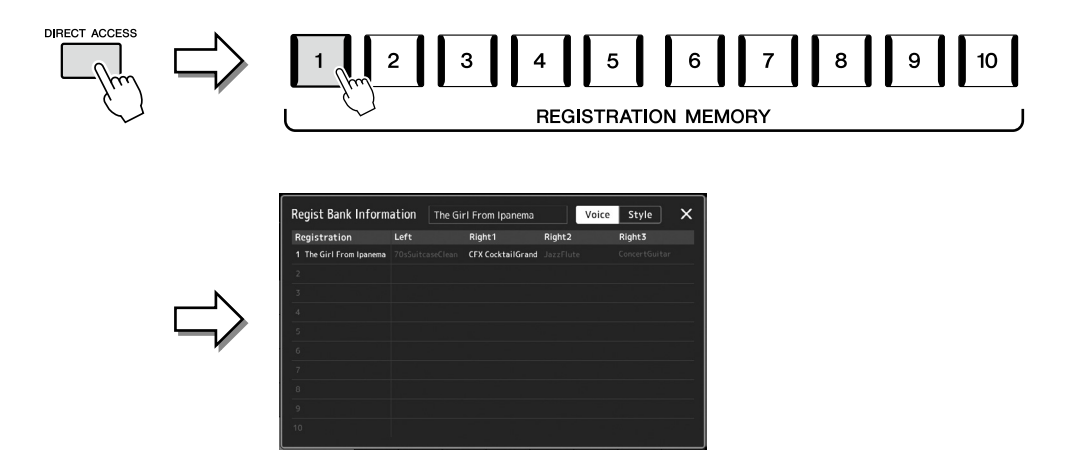

# **Resetarea setărilor de panou**

Puteți reseta setările panoului care sunt legate de voci, stiluri, setări MIDI, setări de ieșire și așa mai departe, fără a opri și reporni sistemul. Acest lucru este util atunci când încărcați sau efectuați unele setări și nu puteți auzi nimic, chiar și atunci când interpretați la claviatură sau când doriți să reinițializați setările de bază.

### **1 Apăsaţi butonul [DIRECT ACCESS] (Acces direct).**

Apare o fereastră pop-up pentru acces direct cu indicatia [Panel Reset] (Resetare panou).

#### **2 Atingeţi [Panel Reset] (Resetare panou).**

După ce apare un mesaj de confirmare, atingeţi [Reset] (Resetare) pentru a reseta setările.

#### **NOTĂ**

Este posibil ca funcţia de resetare a panoului să nu fie disponibilă în funcţie de starea instrumentului, cum ar fi în timpul înregistrării.

# **Redarea demonstraţiilor**

Demonstrațiile oferă demonstrații dinamice ale sunetelor de înaltă calitate.

- **1 Accesați ecranul Demonstraţie din [MENU] (Meniu)** à **[Demo] (Demonstraţie).**
- **2 Atingeţi ecranul pentru a afişa şi pentru a reda demonstraţia dorită.** Puteți opri redarea demonstrației atingând [Pause] (Pauză) și puteți interpreta la claviatură cu vocea utilizată în principal în acel moment. Atingeţi din nou [Pause] (Pauză) pentru a relua redarea demonstraţiei.

**NOTĂ**

Pentru a reveni la meniul superior, atingeţi [Menu] pe ecran.

**3 Apăsaţi butonul [EXIT] pentru a părăsi afişajul Demonstraţie.**
## <span id="page-36-0"></span>**Gestionare fişiere**

Datele pe care le-aţi creat, cum ar fi un cântec înregistrat sau o voce editată, pot fi salvate ca fişiere în instrument (respectiv, în unitatea de utilizator) sau pe o unitate flash USB. Dacă aţi salvat multe fişiere, poate fi dificil să găsiţi rapid fişierul dorit. Pentru a facilita operaţiunea, vă puteţi organiza fişierele în directoare, puteţi redenumi fişierele, puteţi şterge fişierele care nu sunt necesare etc. Aceste operaţiuni sunt efectuate în ecranul de selectare a fişierelor.

## **NOTĂ**

Înainte de a utiliza o unitate flash USB, citiți secțiunea "Conectarea dispozitivelor USB" de la [pagina 115](#page-114-0).

#### **Restricţii privind cântecele presetate**

Cântecele presetate au drepturi de autor protejate, pentru a preveni copierea ilegală sau ştergerea accidentală. Acestea nu pot fi copiate, mutate sau salvate în niciun alt loc şi nu pot fi şterse.

## **Salvarea unui fişier**

Vă puteți salva datele originale (cum ar fi cântecele pe care le-ați înregistrat și vocile pe care le-ați editat) ca fișier pe unitatea Utilizator sau pe unitatea flash USB din ecranul de selectare a fişierelor [\(pagina 32](#page-31-0)).

- **1 Pe ecranul de selectare a fişierelor relevant\*, atingeţi (Editare fişier) pentru a accesa fereastra pop-up File Edit (Editare fişier).**
- **NOTĂ**
	- Pentru a revoca operatiunea privind fişierele, apăsaţi pe butonul [EXIT].
- \* De exemplu, ecranul afişat mai jos (Voice selection (Selecţie voce)) este accesat cu ajutorul butonului VOICE SELECT [RIGHT 1] (Selectare voce (Dreapta 1)).
	- 1 File Edit CFX ConcertGrand  $\overline{\mathbf{2}}$ **Characte** S.Art<br>CFX StageGrand **Red RockGrand**  $\star$ CFX Ambient Grand CinematicGrand **TH** CFX Ambient Grand **End CinematicGran AN SAFT BalladMix1 FeltPiano** CFX BalladMix1 S.Art<br>FeltPiano CFX BalladMix2 U1 Upright CFX BalladMix2  $\Box$  U1 Upright
- **2 Atingeţi [Save] (Salvare) pentru a accesa ecranul de selectare a destinaţiei de salvare.**

## **3 Selectaţi locaţia în care doriţi să salvaţi fişierul.**

Pentru a afișa următorul dosar de la nivelul superior, atingeți (Sus).

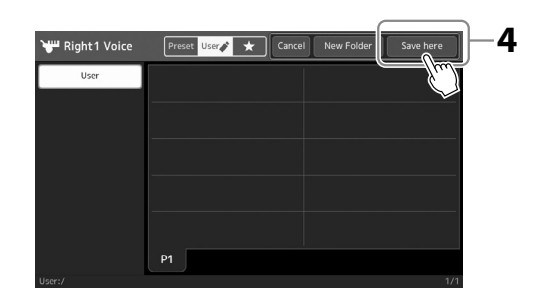

- **4 Atingeţi [Save here] (Salvare aici) pentru a accesa fereastra Character Entry (Introducere caractere).**
- **5 Introduceţi denumirea fişierului [\(pagina 40](#page-39-0)).** Chiar dacă săriți peste acest pas, puteți redenumi fișierul în orice moment [\(pagina 38\)](#page-37-0) după salvare.

## **6 Atingeţi [OK] din fereastra de introducere a caracterelor pentru a salva fişierul.** Fişierul salvat va fi localizat automat în poziţia corespunzătoare, printre fişierele aflate în ordine alfabetică.

**NOTĂ** Pentru a revoca această operatiune, atingeti [Cancel] (Revocare).

# Operațiunile de bază Operaţiunile de bază

## **Crearea unui dosar nou**

Dosarele pot fi create, denumite şi organizate după dorinţă, facilitând găsirea şi selectarea datelor dvs. originale.

**1 Pe ecranul de selectare a fişierelor, atingeţi fila Utilizator [\(pagina 32](#page-31-0)), apoi selectaţi locaţia în care doriţi să creaţi un nou dosar.**

Pentru a afișa următorul dosar de la nivelul superior, atingeți <sup>(</sup>C (Sus).

- **2 Atingeţi (Editare fişier) pentru a accesa fereastra pop-up Editare fişier.**
- **3 Atingeţi [New Folder] (Dosar nou) pentru a accesa fereastra Introducere caractere.**
- **4 Introduceţi numele noului dosar [\(pagina 40\)](#page-39-0).**

## <span id="page-37-0"></span>**Redenumirea unui fişier/dosar**

Puteţi redenumi fişiere/dosare.

- **1 Accesați ecranul de selectare a fişierelor în care doriţi să se afişeze fişierul/ dosarul dorit.**
- **2 Atingeţi (Editare fişier) pentru a accesa fereastra pop-up Editare fişier.**
- **3 Atingeţi [Rename] (Redenumire) din meniul de gestionare a fişierelor, pentru a accesa ecranul de selectare a fişierului/dosarului dorit.**
- **4 Selectaţi fişierul sau dosarul dorit atingându-l.**
- **5 Atingeţi [Rename] (Redenumire) din partea de sus a ecranului pentru a accesa fereastra Introducere caractere.**
- **6 Introduceţi numele fişierului sau dosarului selectat ([pagina 40\)](#page-39-0).**

## **Copierea sau mutarea fişierelor**

Puteți copia sau tăia un fișier și îl puteți lipi într-o altă locație (dosar). De asemenea, puteți să copiati un dosar (fără a-l muta) utilizând aceeași procedură.

- **1 Accesați ecranul de selectare a fişierelor corespunzător în care sunt afişate fişierele/dosarele dorite.**
- **2 Atingeţi (Editare fişier) pentru a accesa fereastra pop-up Editare fişier.**
- **3 Atingeţi [Copy] (Copiere) sau [Move] (Mutare) în meniul de gestionare a fişierelor, pentru a accesa ecranul de selectare a fişierelor/dosarelor dorite.**
- **4 Selectaţi fişierele/dosarele dorite atingând fiecare element.** Puteți selecta (evidenția) unul sau mai multe fișiere/dosare. Pentru a revoca selecția, atingeți din nou același element. Atingeţi [Select All] (Selectare toate) pentru a selecta toate elementele indicate pe ecranul curent, incluzând celelalte pagini. Pentru a revoca selecția, atingeți [All Off] (Dezactivare toate).
- **5 Atingeţi [Copy] (Copiere) sau [Move] (Mutare) din partea de sus a afişajului pentru a accesa ecranul pentru selectarea destinaţiei.**

#### **NOTĂ**

Numărul maxim de fişiere/ dosare care pot fi stocate într-un dosare este de 2500.

**NOTĂ** Nu se poate crea un dosar nou în fila Presetat sau în dosarul "Expansion" (Extindere) [\(pagina 107](#page-106-0)) din fila Utilizator.

**NOTĂ**

Fişierele din fila Preset (Presetat) și din dosarul "Expansion" (Extindere) ([pagina 107\)](#page-106-0) din fila User (Utilizator) nu pot fi redenumite.

**NOTĂ** Pot fi redenumite pe rând numai câte un fişier sau dosar.

**NOTĂ**

- **•** Fişierele din filele Preset (Presetat) nu pot fi mutate.
- **•** Fişierele din dosarul "Expansion" (Extindere) [\(pagina 107\)](#page-106-0) din fila Utilizator nu pot fi copiate/mutate.

Operațiunile de bază Operaţiunile de bază

- **6 Selectaţi destinaţia dorită (calea) pentru a lipi fişierele/dosarele.**
- **7 Atingeţi [Copy here] (Copiere aici) sau [Move here] (Mutare aici) pentru a lipi fişierele/dosarele pe care le-aţi selectat la pasul 4.** Fisierul/dosarul lipit apare pe ecran în pozitia corespunzătoare, printre fisierele aflate în

ordine alfabetică.

## **Ştergerea fişierelor/dosarelor**

Puteți șterge fișiere/dosare.

- **1 Accesați ecranul de selectare a fişierelor corespunzător în care sunt afişate fişierele/dosarele dorite.**
- **2 Atingeţi (Editare fişier) pentru a accesa fereastra pop-up Editare fişier.**
- **3 Atingeţi [Delete] (Ştergere) din meniul de gestionare a fişierelor, pentru a accesa ecranul de selectare a fişierelor/dosarelor dorite.**
- **4 Selectaţi fişierele/dosarele dorite atingând fiecare element.** Puteti selecta (evidentia) unul sau mai multe fisiere/dosare. Pentru a revoca selectia, atingeti din nou acelasi element. Atingeţi [Select All] (Selectare toate) pentru a selecta toate elementele indicate pe ecranul curent, incluzând celelalte pagini. Pentru a revoca selecţia, atingeţi [All Off] (Dezactivare toate).
- **5 Atingeţi [Delete] (Ştergere) din partea de sus a afişajului.** Va apărea un mesaj de confirmare. Pentru a revoca această operațiune, atingeți [No] înainte de a trece la pasul 6.
- **6 Atingeţi [Yes] pentru a şterge fişierele/directoarele pe care le-aţi selectat la pasul 3.**

## **Înregistrarea fişierelor în fila Preferinţe**

Puteți accesa rapid preferințele dvs. sau stilurile sau vocile utilizate frecvent înregistrându-le în fila Preferințe. Pentru detalii, consultaţi documentul Reference Manual (Manual de referinţă) de pe site-ul web ([pagina 10](#page-9-0)).

## **Căutarea fişierelor**

Puteți căuta fișierele dorite după nume, pe ecranul accesat prin atingerea **[e]** (Căutare fișiere). În cazul fișierelor de tipul Bancă memorie de înregistrare, le puteți căuta și cu ajutorul altor proprietăți detaliate. Pentru detalii, consultați documentul Reference Manual (Manual de referinţă) de pe site-ul web ([pagina 10](#page-9-0)).

**NOTĂ** Pentru a revoca această operatiune, atingeti [Cancel] (Anulare) înainte de a trece la pasul 7.

**NOTĂ**

Fişierele din fila Presetat şi din dosarul "Expansion" (Extindere) [\(pagina 107](#page-106-0)) din fila Utilizator nu pot fi şterse.

## <span id="page-39-0"></span>**Introducerea de caractere**

Această secţiune descrie modul de introducere a caracterelor pentru denumirea fişierelor/dosarelor, introducerea cuvintelor cheie pentru căutarea de fişiere etc. Introducerea caracterelor se efectuează în ecranul afişat mai jos.

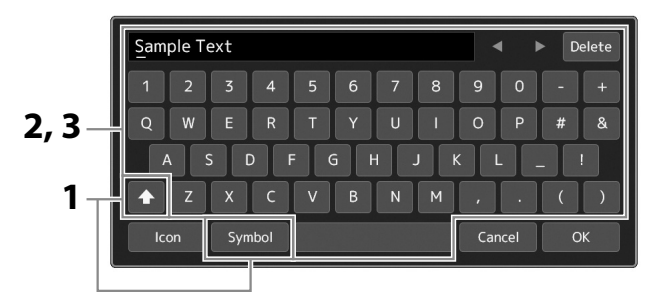

## **1 Atingeţi tipul de caracter.**

Atingerea tastei [Symbol] (Simbol) (sau [abc]) comută între introducerea simbolurilor sau a literelor romane (şi cifre). Pentru a comuta între introducerea majusculelor și a literelor mici, atingeți $\left\{ \bullet \right\}$  (Schimbare).

## **2 Atingeţi [**L**]/[**R**], rotiţi discul de date sau apăsaţi butoanele [DEC]/[INC] pentru a deplasa cursorul pe poziţia dorită.**

## **3 Introduceţi pe rând caracterul dorit.**

Pentru a şterge un singur caracter, atingeţi [Delete] (Ştergere); pentru a şterge toate caracterele odată, atingeţi lung [Delete]. Pentru a introduce un spaţiu, atingeţi tasta bară de spaţiu indicată în imaginea de mai sus.

#### **Pentru a introduce litere cu simboluri auxiliare:**

Puteţi introduce litere cu simboluri auxiliare, cum ar fi un umlaut, atingând lung o literă pentru a accesa o listă. De exemplu, atingeți lung "E" pentru a introduce "Ë" din listă.

## **Pentru a selecta pictogramele particularizate pentru fişiere (arătate în stânga numelui de fişier):**

Puteţi selecta pictogramele particularizate pentru fişier. Atingeţi [Icon] pentru a accesa fereastra pop-up, apoi selectaţi pictograma dorită.

**4 Atingeţi [OK] pentru a finaliza caracterele (nume, cuvinte cheie etc.) pe care le-aţi introdus.**

#### **NOTĂ**

- În functie de ecranul pentru introducerea caracterelor în care lucrati, unele tipuri de caractere nu pot fi introduse.
- **•** Denumirea unui fişier poate conține maximum 41-46 de caractere (în funcţie de tipul de continut), iar denumirea unui dosar poate contine maximum 50 de caractere.
- **•** Nu pot fi utilizate următoarele caractere (jumătate de dimensiune):  $\setminus / :$ \*?" < > I

#### **NOTĂ**

Pentru a revoca această operatiune, atingeti [Cancel] înainte de a trece la pasul 4.

# Operațiunile de bază Operaţiunile de bază

## **Blocarea setărilor panoului (Blocare panou)**

Dacă se blochează setările panoului, nu se întâmplă nimic atunci când apăsaţi butoanele de pe panou. De exemplu, când luaţi o pauză în timpul interpretării şi lăsaţi instrumentul nesupravegheat, această funcţie protejează setările panoului împotriva accesării de către alte persoane.

- **1 Accesați ecranul Blocare panou din [MENU] (Meniu)** à **[Panel Lock] (Blocare panou).** Apare tastatura numerică pentru introducerea codului PIN.
- **2 Introduceţi un cod PIN format din patru cifre atingând tastatura numerică, apoi atingeţi [OK] pentru remitere.**

Setările de panou sunt blocate. Ecranul principal este şi el în modul blocat cât timp panoul este blocat.

**3 Pentru a debloca instrumentul, atingeţi afişajul, apoi introduceţi acelaşi cod PIN pe care l-aţi tastat la pasul 2.**

## **NOTĂ**

Dacă uitaţi codul PIN, deconectaţi alimentarea electrică şi conectaţi-o din nou pentru a debloca instrumentul.

## **Utilizarea metronomului**

Metronomul furnizează un sunet de clic, oferind un ghid precis pentru tempo în timp ce exersați sau permițându-vă să auziți sau să verificaţi cum se aude un anumit tempo. Când înregistraţi fără a reda stilul, dacă activaţi metronomul, sesiunile dvs. de înregistrare vor fi mult mai eficiente.

**1 Accesați ecranul Metronom din [MENU] (Meniu)** à **[Metronome] (Metronom).**

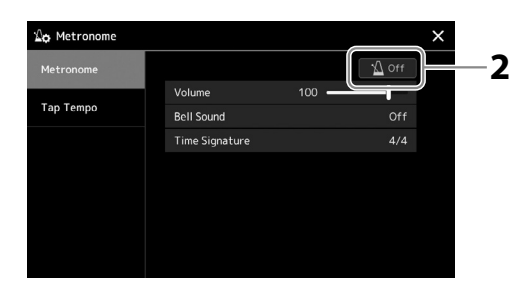

## **2 Atingeţi pictograma pentru a activa/dezactiva metronomul.**

Pentru informații despre alte elemente de pe afișaj, consultați "Metronome Settings" (Setări metronom) din documentul Reference Manual (Manual de referinţă) de pe site-ul web.

## **NOTĂ**

Metronomul poate fi activat/ dezactivat şi dacă atingeţi butonul Activare/dezactivare metronom pe fiecare ecran de înregistrare ([pagina 94](#page-93-0)).

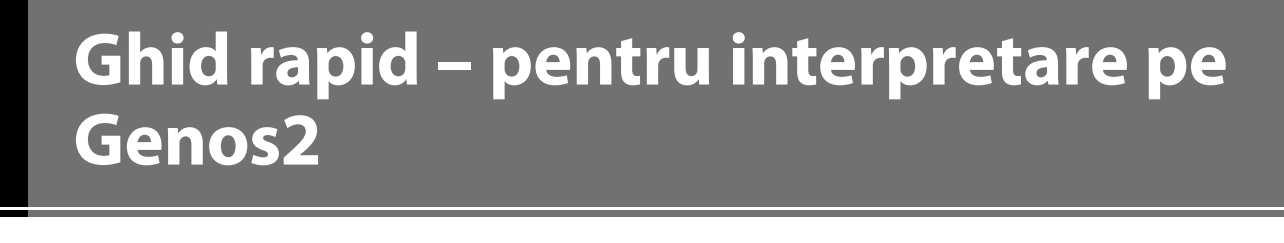

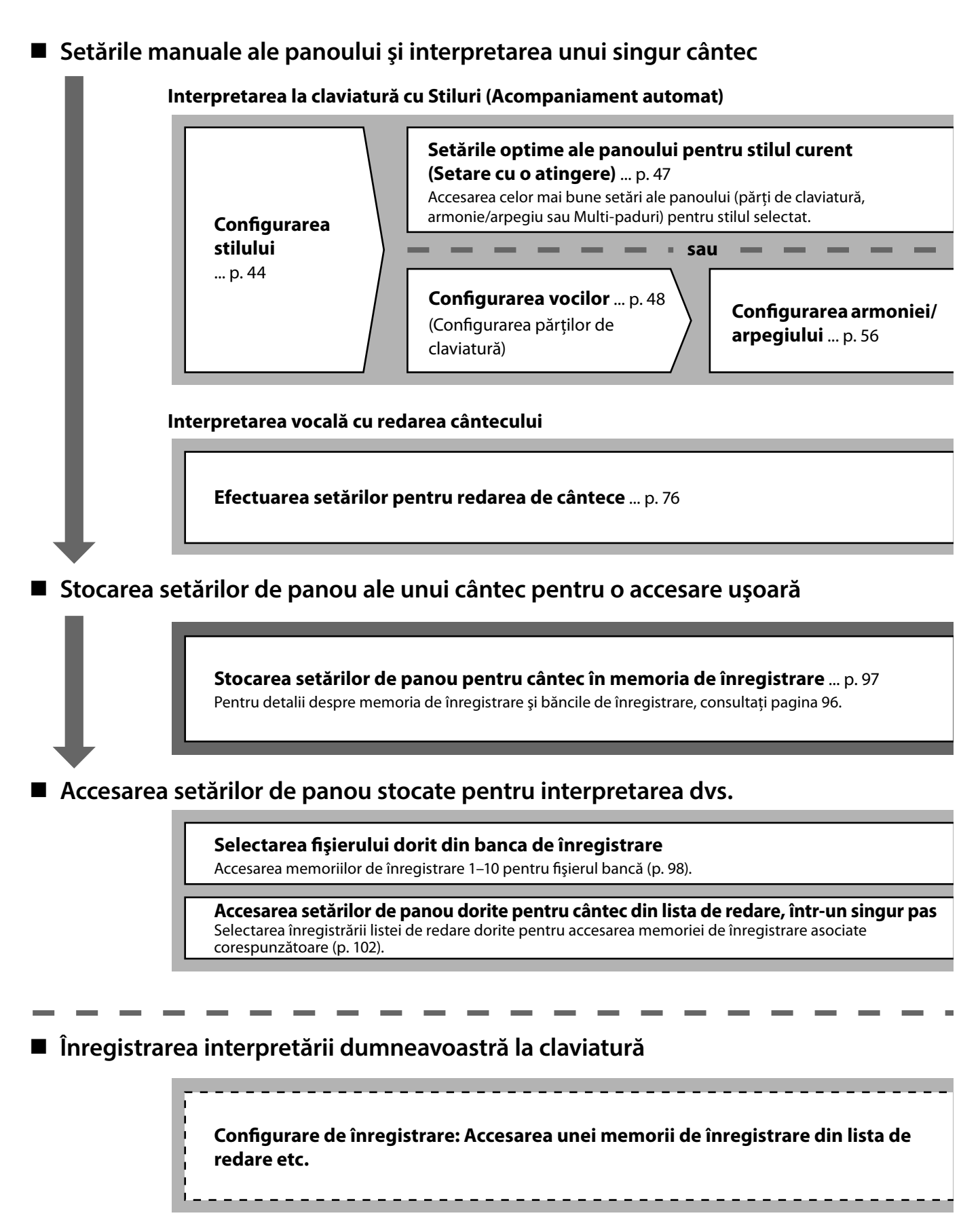

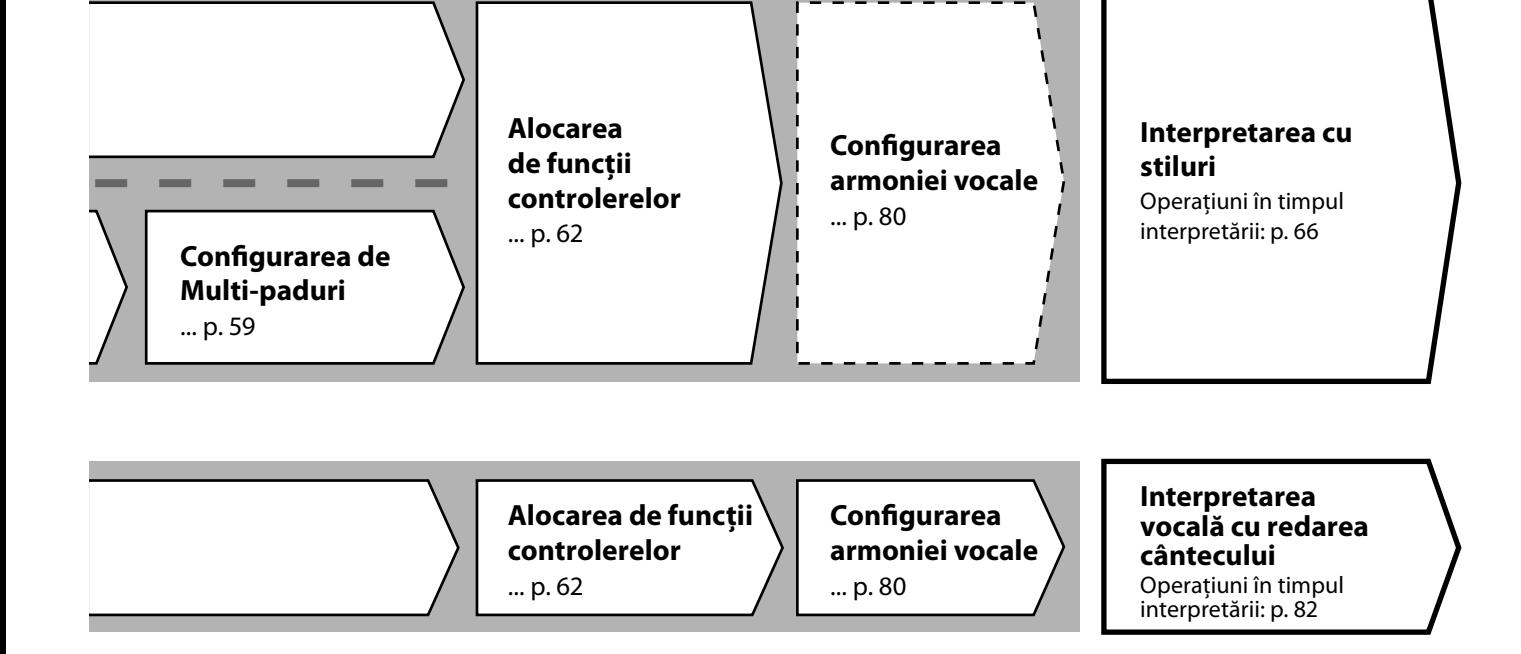

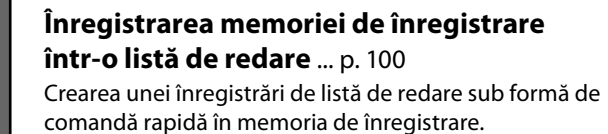

## **Editarea listei de redare pentru lista setată pentru interpretarea live** ... [p. 102](#page-101-1)

Crearea unei liste de redare noi pentru interpretarea dvs. live, selectând cântece dintr-o listă de redare presetată.

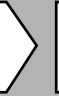

## **Selectarea memoriei de înregistrare dorite**

Accesarea setărilor de panou dorite, apăsând memoria de înregistrare 1–10 ([p. 98\)](#page-97-0).

**Interpretarea cu stiluri sau**

**Interpretarea vocală cu redarea cântecului**

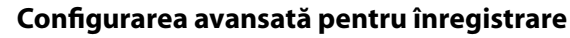

Înregistrarea rapidă MIDI ... [p. 94](#page-93-0) Înregistrare rapidă audio ... [p. 95](#page-94-0)

**Înregistrarea** 

**propriei interpretări** Înregistrarea interpretării dvs. şi/sau a interpretării dvs. vocale.

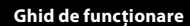

**1**

## **Redarea cu stiluri – configurările**

Această sectiune explică pașii de bază pentru îmbunătățirea interpretării dvs. la claviatură cu stiluri (ritm și acompaniament automat). Citiți instrucțiunile diferite de mai jos pentru a configura complet interpretarea dvs. a unui singur cântec: Stil, Parte claviatură (Voce), Multi Pad, precum şi diverse tipuri de controlere.

Setările configurate în această secţiune pot fi stocate colectiv în memoria de înregistrare ca o singură setare de cântec [\(pagina 96\)](#page-95-0).

## **Configurarea stilurilor**

## **Selectarea stilului dorit şi activarea acompaniamentului automat (ACMP)**

**1 Apăsaţi butonul [STYLE] (Stil) pentru a accesa ecranul de selectare a stilului.**

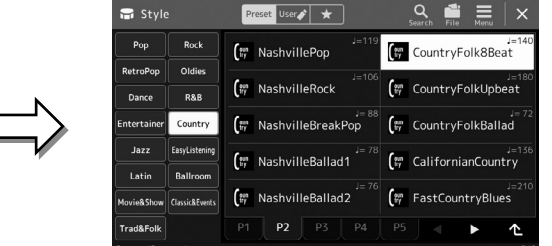

## **NOTĂ**

De asemenea, puteţi accesa ecranul de selectare a stilurilor cu ajutorul ecranului Home [\(pagina 30\)](#page-29-0).

## **2 Atingeţi stilul dorit.**

De exemplu, atingeti categoria [Country] și apoi [Country Folk 8beat].

## **3 Asiguraţi-vă că butonul STYLE CONTROL (Control stil) [ACMP] este activat.**

Atunci când butonul este activat, atât partea ritmică, cât şi acompaniamentul automat pot fi redate în timpul redării cu stil.

#### **NOTĂ**

Pentru operațiunile de bază pe ecranul de selectare a stilului, consultați "Ecranul de selectare a fişierelor" ([pagina 32\)](#page-31-0).

#### **NOTĂ**

Punctul de împărțire poate fi modificat după cum doriţi (pagina 49).

Punct de împărţire (F#2 drept clapă implicită)

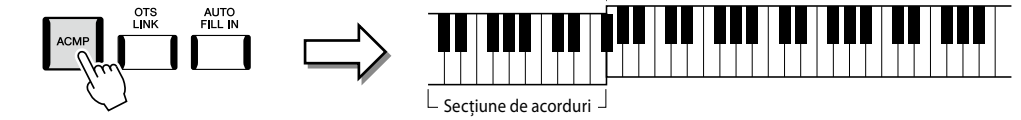

În același timp, secțiunea pentru mâna stângă specifică a claviaturii poate fi utilizată ca secțiune de acorduri, iar acordurile interpretate în această secţiune sunt automat detectate şi folosite ca bază pentru acompaniamentul complet automat cu stilul selectat.

## **4 Dacă este necesar, încercaţi stilul selectat.**

Apăsați butonul STYLE CONTROL [W] (SYNC START), apoi redați acordurile cu mâna stângă. Pentru a opri redarea cu stil, apăsați butonul STYLE CONTROL [>/=] (START/STOP).

#### **NOTĂ**

Pentru mai multe detalii despre actionarea redării cu stil, consultaţi pagina 66.

**1**

## **Caracteristicile stilului**

Un anumit tip de stil este indicat în partea din stânga sus a denumirii stilului, pe ecranul de selectare a stilului. Caracteristicile definitorii ale acestor stiluri şi avantajele interpretării lor sunt descrise mai jos.

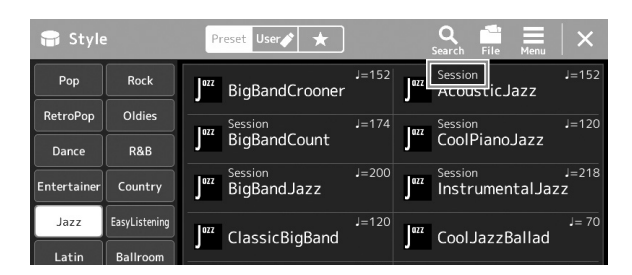

- **Sesiune:** Aceste stiluri oferă şi mai mult realism şi susţinere autentică, prin amestecarea cu secţiunile principale în tipuri şi schimbări originale de acorduri, cât şi în riff-uri (secvenţe) speciale cu schimbări de acorduri. Acestea au fost programate pentru a adăuga "aromă" și o atingere profesională interpretărilor dumneavoastră ale anumitor cântece și în anumite genuri. Reţineţi, totuşi, că stilurile pot să nu fie neapărat adecvate — sau chiar corecte armonic — pentru toate cântecele şi pentru toate interpretările de acorduri. De exemplu, în unele cazuri, interpretarea unei triade majore simple pentru un imn naţional poate avea drept rezultat un al şaptelea "jazzy" (țipător) sau interpretarea unui acord on-bass (cu bas) poate avea drept rezultat un acompaniament inadecvat sau neaşteptat.
- **Free Play (Joc):** Aceste stiluri sunt caracterizate de interpretare rubato. Puteţi cânta liber cu acompaniament remarcabil de expresiv, fără a fi constrâns de un tempo strict.

Pentru lista de stiluri presetate, consultati lista de date de pe site-ul web.

Un stil este alcătuit în general din opt părţi (canale): ritm, bas etc. Puteţi adăuga variaţii şi puteţi modifica senzaţia oferită de un stil, activând/dezactivând în mod selectiv canalele sau modificând vocile [\(pagina 92](#page-91-0)).

În unele stiluri, unele sectiuni sunt compuse doar din părți de ritm pentru a demonstra caracteristicile lor muzicale. Pentru detalii, consultati Lista de date de pe site-ul web.

## **Compatibilitatea fişierelor de stil**

Acest instrument utilizează formatul de fişiere SFF GE ([pagina 10\)](#page-9-1) şi poate reda fişierele SFF existente; totuşi, acestea vor fi salvate în format SFF GE atunci când fisierul este salvat (sau încărcat) în acest instrument. Retineti că fisierul salvat poate fi redat doar pe instrumente care sunt compatibile cu formatul SFF GE.

## **Ajustarea tempo-ului**

Butoanele TEMPO [-] și [+] vă permit șă modificați tempo-ul redării pentru metronom, știl și cântecul MIDI. Tempoul stilului şi cântecului MIDI poate fi ajustat, de asemenea, cu ajutorul butonului [TAP TEMPO] (Lovire tempo).

## ■ Butoanele TEMPO [-]/[+]

Apăsaţi pe butonul TEMPO [–] sau [+] pentru a accesa ecranul pop-up Tempo. Utilizaţi butoanele TEMPO [–]/[+] pentru a reduce sau pentru a creşte tempoul într-un interval cuprins între 5 şi 500 de bătăi pe minut. Mentinerea apăsată a oricărui buton modifică în permanentă valoarea. Apăsarea simultană a ambelor butoane TEMPO [–] şi [+] accesează tempoul implicit al ultimului stil sau cântec selectat.

## ■ Butonul [TAP TEMPO] (Lovire tempo)

Când stilul şi cântecul MIDI sunt oprite, atingerea butonului [TAP TEMPO] (Lovire tempo) (de patru ori pentru un metru muzical 4/4) iniţiază redarea părţii ritmice a stilului la tempoul tactat. În timpul redării unui stil sau a unui cântec MIDI, puteţi schimba tempoul atingând butonul [TAP TEMPO] (Lovire tempo) de două ori, cu tempoul dorit.

În timpul redării unui stil, puteți derula înapoi în partea de sus a secțiunii ("reinițializați" poziția de redare, pentru efecte de repetare stutter) lovind butonul [TAP TEMPO] (Lovire tempo). Această procedură poartă numele de "Resetare secțiune stil".

## **Modificarea tipului de digitaţie a acordurilor**

Schimbând tipul de digitație a acordurilor, puteți genera automat un acompaniament corespunzător, chiar dacă nu apăsați pe toate notele ce compun un acord. Tipul de digitaţie a acordurilor poate fi modificat prin intermediul ferestrei Punct de împărţire/ Digitație: [MENU]  $\rightarrow$  [Split & Fingering] (Divizare și digitație).

De exemplu, se pot selecta următoarele tipuri.

## **Digitaţie simplă**

Această metodă vă permite să interpretaţi cu uşurinţă acorduri din gama de acompaniament a claviaturii, folosind doar unul, două sau trei degete.

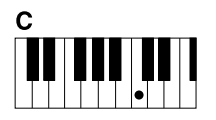

**Acord major** Apăsaţi doar pe clapa notei rădăcină.

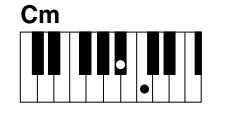

**Acord minor** Apăsaţi simultan pe clapa notei rădăcină şi pe clapa neagră din

stânga acesteia.

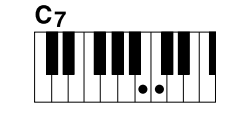

**Acord de septimă** Apăsaţi simultan pe clapa notei rădăcină şi pe clapa albă din stânga acesteia.

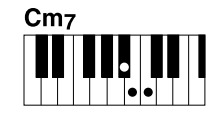

**Acord de septimă minoră**

Apăsaţi simultan pe clapa notei rădăcină şi pe clapa albă şi pe clapa neagră din stânga acesteia.

> Când zona de detectare a acordului este setată la valoarea "Upper" (Superior) (pagina 51), este disponibil numai tipul "Fingered\*" (Digitație).

**NOTĂ**

Acest lucru vă permite să digitați propriile acorduri în secțiunea de acorduri a claviaturii, în timp ce instrumentul furnizează ritmul orchestrat corespunzător, basul şi acompaniamentul acordului în stilul selectat. Tipul de digitatie recunoaște diverse tipuri de acorduri care sunt listate în Lista de date de pe site-ul web [\(pagina 10](#page-9-0)) și care pot fi căutate utilizând funcția Asistent acord apelată din [MENU] (Meniu)  $\rightarrow$  [Chord Tutor] (Asistent acorduri).

## **Claviatură completă AI**

 **Fingered (Digitaţie)**

Aceasta vă permite redarea oricărui sunet de oriunde de la claviatură, folosind ambele mâini – precum interpretarea conventională la un pian – având totuși acompaniamentul potrivit. Nu trebuie să vă faceți griji în legătură modurile specifice de redare/indicare a acordurilor. (În funcţie de aranjamentul cântecului, este posibil ca tipul Claviatură completă AI să nu producă acompaniamentul potrivit).

Pentru alte tipuri, consultaţi documentul Reference Manual (Manual de referinţă) de pe site-ul web ([pagina 10](#page-9-0)).

## **NOTĂ**

În cazul unui anumit tip de digitaţie (digitaţie, digitaţie la bas, digitaţie AI), puteţi crea o stare în care nu se introduce niciun acord prin introducerea unui acord special denumit "Cancel" (Revocare). Această operațiune se numește "revocare acord". Pentru mai multe informații despre introducerea acordurilor, inclusiv a acordului "Cancel" (Revocare), consultati "Chord Types Recognized in the Fingered Mode" (Tipurile de acorduri recunoscute în modul de digitatie) din Lista de date de pe site-ul web.

#### **NOTĂ**

Dacă doriti să ajustati tempoul unui Audio Song (Cântec audio), utilizati functia Time Stretch (Extindere timp) de la [pagina 84.](#page-83-0)

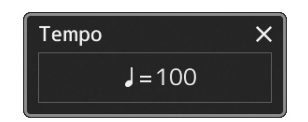

#### **NOTĂ**

Acest buton poate fi, de asemenea, setat pentru a modifica tempoul în timpul redării stilului, în loc de resetare sectiune. Setarea este realizată pe ecranul apelat prin [MENU]  $(Meniu) \rightarrow [Metronome]$ (Metronom)  $\rightarrow$  [Tap Tempo] (Lovire tempo). Pentru detalii, consultaţi documentul Reference Manual (Manual de referintă) de pe site-ul web.

## **Setările optime ale panoului pentru stilul curent (Setare cu o atingere)**

Setare cu o atingere este o caracteristică puternică şi comodă care accesează automat cele mai bune setări ale panoului (voci, efecte etc.) pentru stilul selectat în prezent, cu o singură atingere a butonului. Dacă ați decis deja ce stil doriți să utilizați, puteți permite caracteristicii One Touch Setting să selecteze automat vocea adecvată pentru dvs.

**1 Selectaţi stilul dorit (paşii 1-2 de la pagina 44).**

## **2 Apăsaţi unul dintre butoanele ONE TOUCH SETTING [1]–[4].**

Acesta nu numai că accesează instantaneu toate setările (voci, efecte etc.) care se potrivesc şi sunt cel mai adesea folosite împreună cu stilul curent, ci activează automat şi ACMP şi SYNC START, astfel încât să puteţi începe imediat interpretarea stilului.

## **Confirmarea conţinutului caracteristicii One Touch Setting**

Pe ecranul de selectare a stilurilor, atingeți  $\Xi$  (Meniu) și apoi [Style Information] (Informații stil) pentru a accesa fereastra cu informaţii care afişează ce voci sunt alocate butoanelor ONE TOUCH SETTING [1]–[4] pentru stilul curent. Puteţi accesa setările dorite şi atingând unul dintre butoanele Setare cu o atingere 1–4, direct din fereastra Informaţii.

#### **3 Imediat ce redați un acord cu mâna stângă, începe stilul selectat.** Fiecare stil are patru configuraţii pentru One Touch Setting. Apăsaţi pe oricare dintre butoanele ONE TOUCH SETTING [1]–[4] pentru a încerca alte configuraţii.

#### **NOTĂ**

Puteti modifica automat setarea cu o atingere atunci când selectaţi o secţiune principală (A-D) pentru stilul selectat. Pentru detalii, consultați "OTS LINK" (pagina 67).

#### **NOTĂ**

Pentru informaţii despre setările panoului accesate prin Setare cu o atingere, consultați secțiunea OTS din"Parameter Chart" (Diagrama de parametri) din Lista de date de pe site-ul web [\(pagina 10\)](#page-9-0).

## **Configurarea părţilor de claviatură**

Există patru părţi de claviatură pentru interpretarea dvs. manual: LEFT, RIGHT 1, RIGHT 2 şi RIGHT 3, şi fiecare parte are o Voce. Puteţi combina aceste părţi utilizând butoanele PART ON/OFF (Activare/dezactivare parte), pentru a crea texturi seducătoare ale instrumentului şi combinaţii uşoare de interpretare.

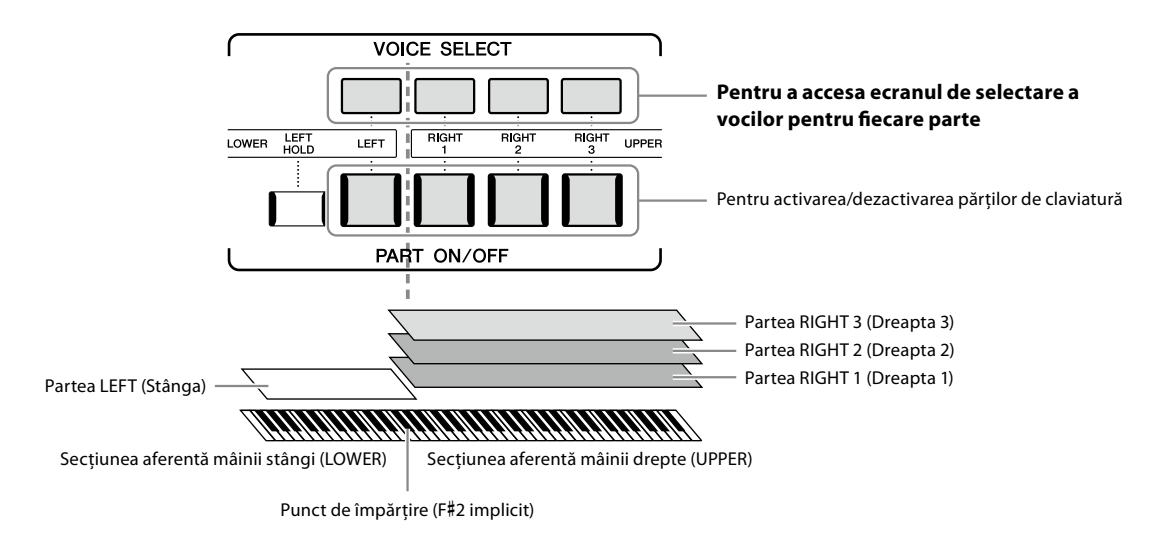

## **Crearea de combinaţii între părţile claviaturii (Strat, Împărţit)**

## **Pentru a reda o singură voce pe întreaga claviatură:**

Activati partea RIGHT 1, 2 sau 3. Asigurați-vă că partea LEFT este dezactivată.

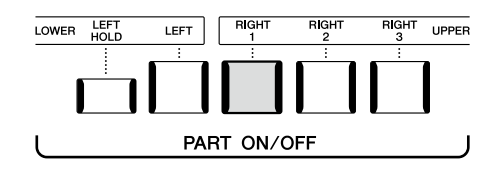

## **Pentru a reda două sau trei voci diferite simultan (Strat):**

Activati două sau mai multe părți din RIGHT 1, 2 și 3.

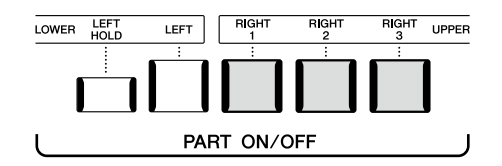

## ■ Pentru a interpreta voci diferite pe sectiunile aferente mâinii stângi și drepte ale claviaturii **(Împărţire):**

Activati partea LEFT și cel putin una din părțile din RIGHT 1–3. Clapa F# 2 și clapele inferioare sunt utilizate pentru partea LEFT, iar tastele superioare (cu excepţia F#2) sunt utilizate pentru părţile RIGHT (Dreapta) 1, 2 şi 3. Tasta care împarte claviatura în secţiunile aferente mâinii stângi și drepte este denumită "Punct de împărțire".

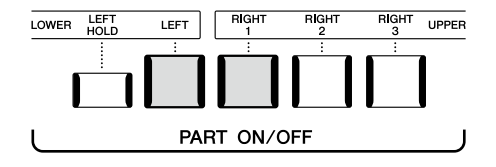

## **Activarea/dezactivarea fiecărei părţi a claviaturii de pe ecran**

De asemenea, puteţi activa/dezactiva părţile de pe ecranul Home sau de pe afişajul Configurare partitură voce. Pentru detalii, consultați "Ecranul Home (Acasă)" [\(pagina 30\)](#page-29-0) sau "Voice Part Setup Display" (Ecranul Configurare parte voce) (Reference Manual (Manual de referinţă) de pe site-ul web).

## **Menţinerea vocii din partea LEFT (Stângă) (Menţinere stânga)**

Prin rotirea butonului PART ON/OFF [LEFT HOLD] când partea LEFT este ACTIVATĂ, vocea din partea LEFT este menținută chiar și atunci când clapele sunt eliberate, acțiune recomandabilă în anumite stiluri de interpretare.

Vocile care nu decad, cum ar fi corzile, sunt mentinute continuu, în timp ce vocile care decad, precum pianul, decad mai încet (ca și cum ar fi fost apăsată pedala de susținere). Această funcție este convenabilă când este utilizată împreună cu redarea stilului, din moment ce este mentinut acordul care se potriveşte cu redarea stilului.

Pentru a opri vocea pentru partea LEFT (Stânga) care se aude, opriți redarea stilului sau a cântecului sau opriţi butonul [LEFT HOLD] (Menţinere stânga).

## **Setarea punctului de împărţire**

Clapa care împarte claviatura în două sau trei zone este denumită "Punct de împărțire". Există trei tipuri de puncte de împărțire: Punct de împărţire (Style), Punct de împărţire (Left 3) şi Punct de împărţire (Right 3). Le puteţi seta individual (după cum se arată).

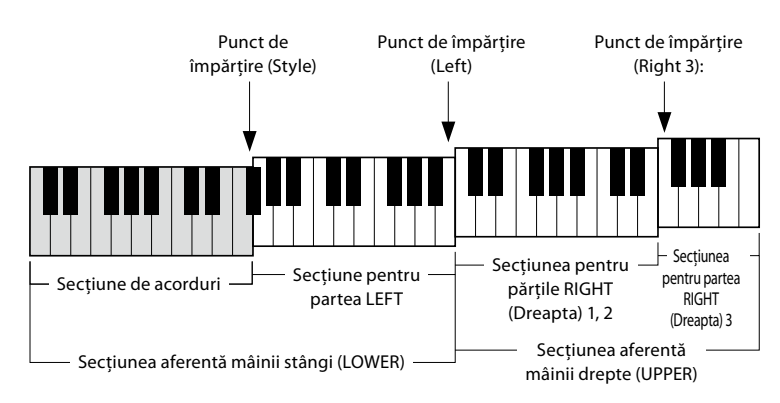

- 
- **Punct de împărţire (Style):** Împarte secţiunea stângă (LOWER) în secţiunea Acord şi partea LEFT (Stânga).
- 
- **Punct de împărţire (Left):** Împarte claviatura în secţiunile stânga (LOWER) şi dreapta (UPPER).
- **Punct de împărţire (Right 3):** Împarte secţiunea dreaptă (UPPER) în secţiunile RIGHT (Dreapta) 1, 2 şi RIGHT (Dreapta) 3.
- **1 Accesați fereastra Punct de împărţire/Digitaţie.** [MENU] (Meniu)  $\rightarrow$  [Split & Fingering] (Divizare și digitatie)
- **2 Setaţi Punctul de împărţire.**

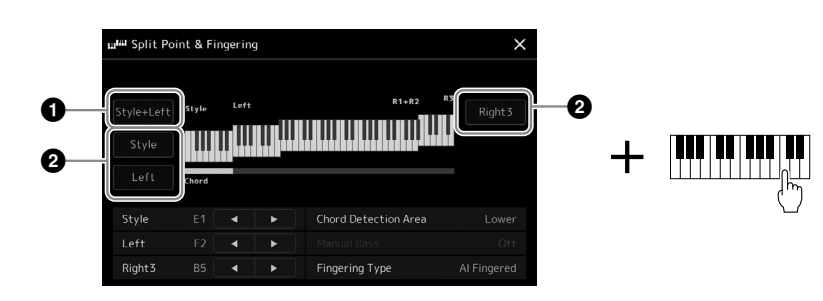

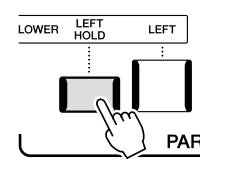

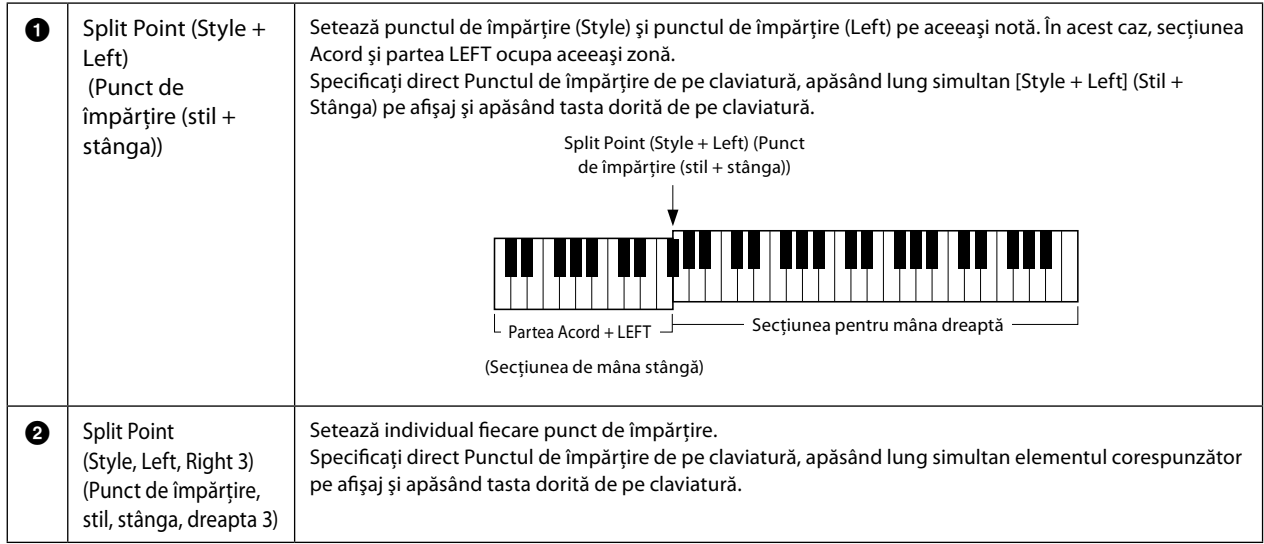

De asemenea, puteți specifica fiecare Punct de împărțire după numele notei, atingând comenzile [◀]/[▶]. Punct de împărțire (Style) este indicat de "Style" (Stil), Punct de împărțire (Left) este indicat de "Left" (Stânga), iar Punct de împărțire (Right 3) este indicat de "Right 3" (Dreapta 3).

#### **NOTĂ**

După ce ați atins [◀]/[▶], tipul de punct de împărțire pe care îl controlați este evidențiat (indicatorul corespunzător este colorat). În această stare, puteţi schimba valoarea tipul de punct de împărţire evidenţiat prin rotirea discului de date.

#### **NOTĂ**

Punctul de împărțire (Left) nu poate fi setat mai jos decât Punctul de împărțire (Style), iar Punctul de împărțire (Right 3) nu poate fi setat mai jos decât Punctul de împărţire (Left).

## **Specificarea acordurilor cu mâna dreaptă pentru Redarea stilului**

Prin schimbarea zonei de Detectare a acordului din secțiunea stângă către secțiunea dreaptă, puteți reda o linie de bas cu mâna stângă, în timp ce utilizaţi mâna dreaptă pentru a reda acorduri şi a controla redarea stilului.

## **1 Accesați fereastra Punct de împărţire/Digitaţie.**

[MENU] (Meniu)  $\rightarrow$  [Split & Fingering] (Divizare și digitație)

## **2 Efectuaţi setările necesare atingând ecranul.**

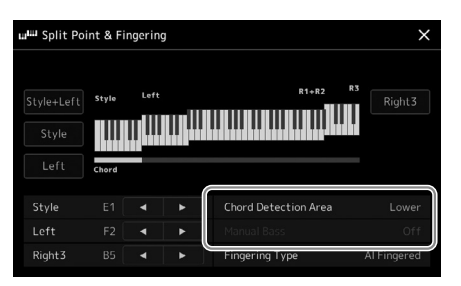

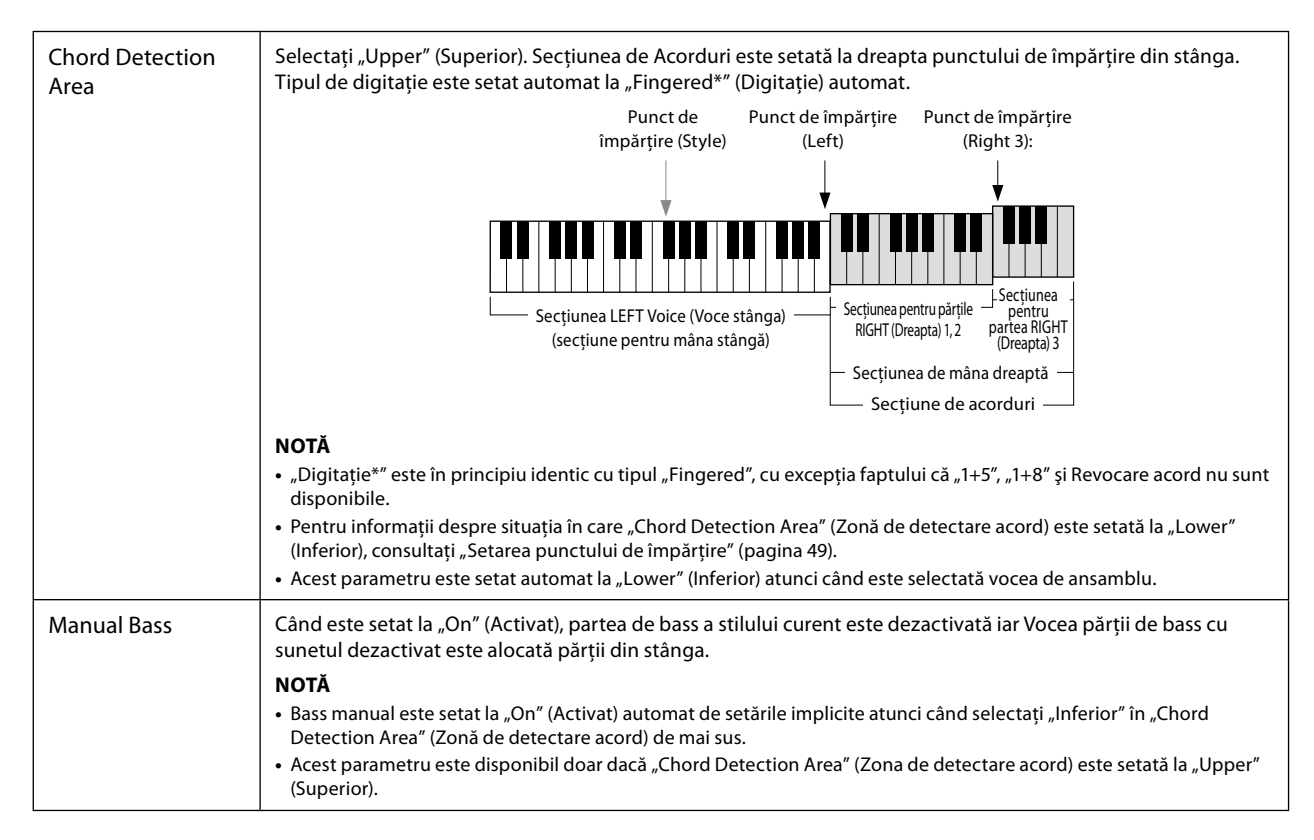

## **Selectarea unei Voci pentru fiecare parte de claviatură**

## **1 Apăsaţi butonul VOICE SELECT (Selectare voce) corespunzător părţii dorite.** Apare ecranul Selectie voci (pentru partea dorită).

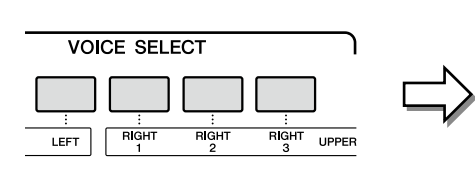

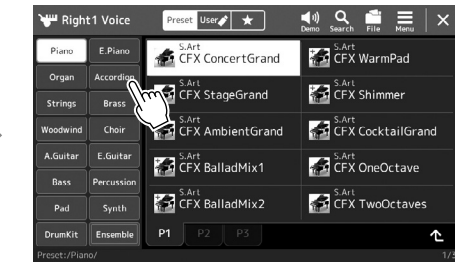

## **2 Atingeţi vocea dorită.**

## **Pentru a asculta caracteristicile vocilor:**

Atingeți (Demonstrație) pentru a începe redarea demonstrației vocii selectate. Atingeti din nou (1) (Demonstratie) pentru a opri redarea.

## **3 Dacă este necesar, încercaţi vocea selectată.**

Asigurati-vă că partea de claviatură dorită este activată și interpretați la claviatură.

## **NOTĂ**

De asemenea, puteţi accesa ecranul de selectare a vocilor prin intermediul ecranului Home [\(pagina 30\)](#page-29-0) sau de pe afişajul Configurare parte voce (Reference Manual (Manual de referinţă) de pe site-ul web).

#### **NOTĂ**

Pentru operațiunile de bază pe ecranul de selectare a vocilor, consultati "Ecranul de selectare a fişierelor" ([pagina 32\)](#page-31-0).

#### **Caracteristicile vocilor**

Tipul de voce şi caracteristicile sale definitorii sunt indicate deasupra numelui vocii. Există diverse caracteristici ale vocii; totuşi, aici sunt acoperite doar următoarele. Pentru explicații detaliate, consultați documentul Reference Manual (Manual de referință) de pe site-ul web [\(pagina 10](#page-9-0)).

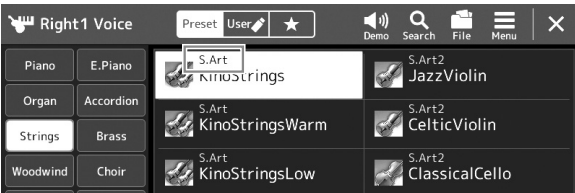

#### **• Vocile S.Art, S.Art2 (superarticulate) (pagina 71)**

Vă permite să creaţi nuanţe subtile, foarte realiste, expresive, pur şi simplu prin intermediul interpretării sau prin apăsarea unui singur buton pentru a adăuga nuanţe.

#### **• Voci FM**

Caracterizate prin schimbări dinamice de sunet care nu pot fi realizate cu surse de sunet PCM, deoarece aceasta utilizează un generator de tonuri FM, care reprezintă surse de sunet sintetizate.

#### **• Voci flaute orgă (pagina 53)**

Vă permit să recreaţi toate sunetele clasice de orgă, ajustând nivelul de metraj al flautului şi sunetele de percuţie, ca şi la orgile convenţionale.

#### **• Voci Revo Drums, Revo SFX**

Vocile Drum și SFX vă permit să redați diverse tobe și instrumente de percuție sau SFX (efecte de sunet) pe claviatură. În special vocile Revo Drum recreează sunetul natural al tobelor, chiar şi atunci când se redă aceeaşi clapă de mai multe ori. Sunt furnizate detalii în sectiunea Lista de alocare a tobelor/clapelor din documentul Data List (Listă de date) separat.

## **• Voci Ambient Drums, Ambient SFX**

Oferă sunete de tobe realiste şi pline de viaţă, care sunt greu de obţinut cu efecte DSP. Când aceste voci sunt utilizate întrun stil selectat, puteţi ajusta raportul dintre sunetul umed (reverberant) şi sunetul uscat (neprocesat) în timp real, utilizând butonul/glisorul Live Control la care este alocată funcția "Adâncime ambianță".

## **Crearea unor voci originale de flaute orgă**

Genos2 utilizează o tehnologie digitală avansată pentru a recrea sunetul legendar al orgilor clasice. Exact ca în cazul unei orgi electronice tradiţionale, puteţi crea propriul sunet crescând sau scăzând nivelul de metraj al flautului. Vocea creată pot fi salvată pentru accesări ulterioare.

- **1 În ecranul de selectare a vocilor, selectaţi vocea Organ Flutes dorită.** Atingeti fila [Organ] (Orgă) din sub-categorii, apoi selectati vocea de flaute de orgă dorită.
- **2 Reveniţi la ecranul Home (Acasă), apoi atingeţi pictograma (Flaute orgă) amplasată în partea dreaptă de jos a denumirii vocii pentru a accesa ecranul de editare a vocilor de flaute de orgă.**
- **3 Glisaţi pârghiile de metraj pentru a ajusta setările de metraj.** Setările pentru metraj determină sunetul de bază al flautului de orgă.

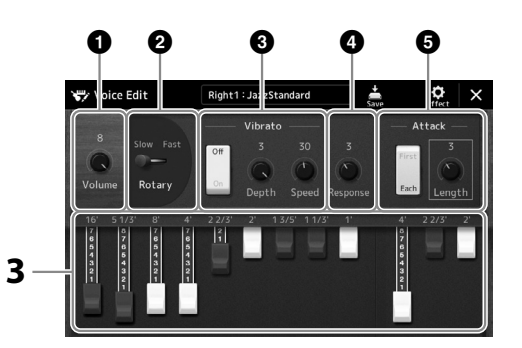

## **NOTĂ**

**NOTĂ**

metri).

**•** Parametrii disponibili diferă în funcție de tipul de orgă.

Termenul "metraj" se referă la generarea sunetului de către orgile traditionale, în care sunetul este produs prin ţevi de diferite lungimi (măsurate în

**•** De asemenea, puteţi efectua setările Effects (Efecte) şi EQ (Egalizator). Pentru detalii, consultati documentul Reference Manual (Manual de referinţă) de pe site-ul web [\(pagina 10](#page-9-0)).

De asemenea, aici puteţi schimba şi alte setări, cum ar fi Difuzor rotativ şi Vibrato.

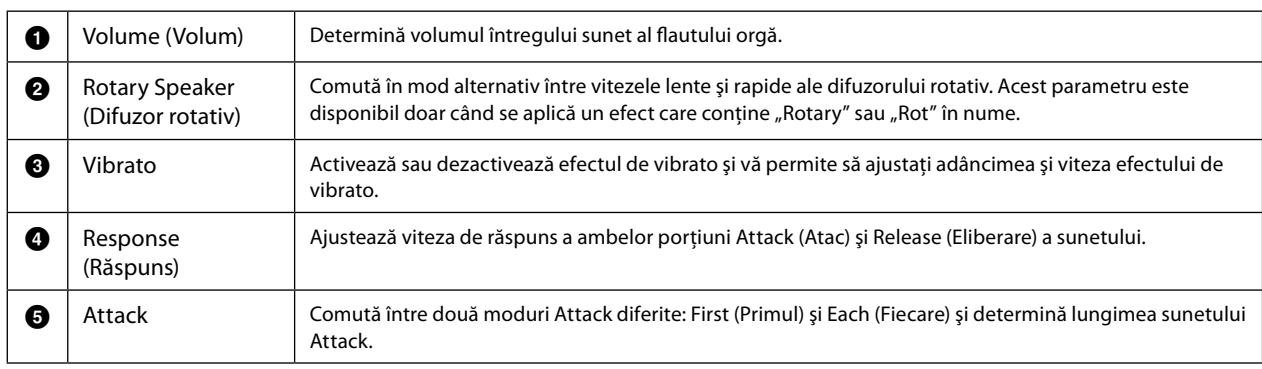

## **4 Atingeţi (Salvare) şi salvaţi vocea de orgă creată.**

Pentru instrucțiuni legate de salvare, consultați "Gestionarea fișierelor" [\(pagina 37](#page-36-0)).

#### *NOTIFICARE*

**Setările se vor pierde dacă selectaţi o altă voce sau dacă întrerupeţi alimentarea instrumentului fără să executaţi operaţiunea de salvare.**

## **Utilizarea vocilor de ansamblu**

Acestea sunt setări speciale pentru părţile claviaturii, care conţin mai multe voci, utilizate în combinaţii realiste de ansamblu, cum ar fi secţiuni destinate instrumentelor de suflat din alamă şi cvartetelor de coarde. În cadrul unei singure voci, sunt furnizate maximum patru părţi speciale sau instrumente. Totuşi, în loc să fie o simplă combinaţie, părţile sunt alocate dinamic notelor şi sunt distribuite de-a lungul intervalelor pe care le interpretaţi în moduri excepţional de naturale, muzicale – ca şi cum patru interpreți diferiți ar cânta în realitate părți live. Mai mult decât atât, discrepanța dintre fiecare instrument – înălțimea, sincronizarea etc. – pot fi controlate și "umanizate", făcând sunetul general să pară uimitor de autentic și expresiv.

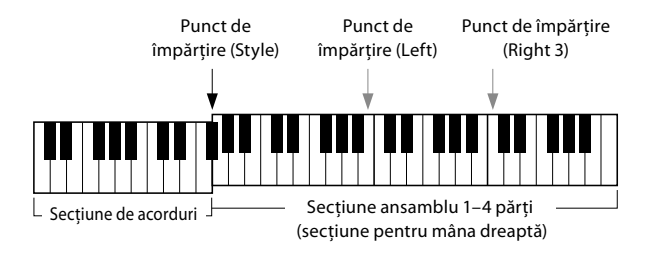

În acest mod, părţile claviaturii (L, R1, R2 şi R3) vor fi schimbate cu părţile de ansamblu speciale 1–4 (Ensemble Parts). Întrucât toate Ensemble Parts (Părţile de ansamblu) sunt manipulate ca părţi drepte, partea stângă nu este disponibilă în acest mod, chiar dacă Auto Accompaniment (Acompaniamentul automat) poate fi activat, iar Styles (Stilurile) pot fi interpretate cu mâna stângă.

## **Activarea modului Voce ansamblu**

#### *NOTIFICARE*

**Activarea modului Ensemble Voice (Voce ansamblu) şterge setările combinaţiilor de voci (L, R1, R2 şi R3). Setările importante legate de panou trebuie memorizate în memoria de înregistrare ([pagina 96\)](#page-95-0).**

**1 Apăsaţi unul dintre butoanele VOICE SELECT (Selectare voce) pentru a accesa ecranul Voice Selection (Selectare voce).**

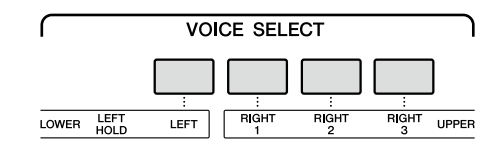

**2 Atingeţi [Ensemble] (Ansamblu) pentru a activa modul Ensemble Voice (Voce ansamblu).**

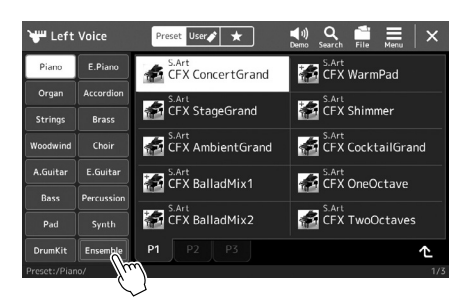

- **3 Atingeţi pentru a selecta presetarea vocii de ansamblu dorite.**
- **4 Interpretaţi la claviatură.**

#### **NOTĂ**

Puteți edita setările, schimbând fiecare Voice (Voce) din alcătuirea Ensemble Voice (Vocii de ansamblu) şi modificând modul în care Voices (Vocile) sunt alocate notelor aferente acordurilor interpretate. Pentru detalii, consultaţi documentul Reference Manual (Manual de referinţă) de pe site-ul web.

## **Pentru a reveni la ecranul Home (Acasă)**

Apăsaţi pe butonul [EXIT] (Ieşire) sau pe butonul [HOME] (Acasă). Zona Voice (voce) afişează numele vocii de ansamblu. Pentru a accesa din nou ecranul Voice Selection (Selectare voce) pentru a selecta alte presetări, atingeţi zona Voice (Voce) a ecranului Home (Acasă).

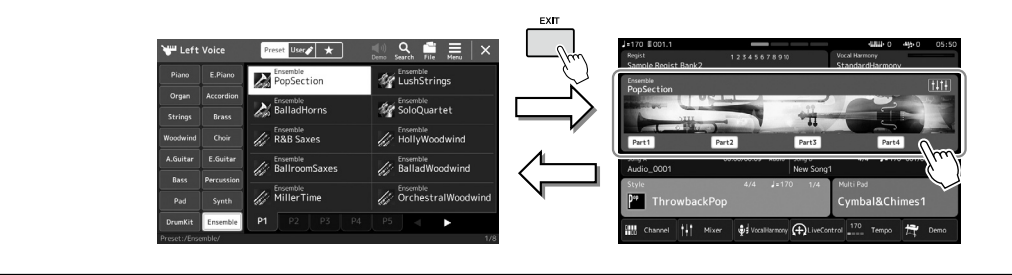

## **Dezactivarea modului Voce ansamblu**

**1 Apăsaţi unul dintre butoanele VOICE SELECT (Selectare voce) pentru a accesa ecranul Voice Selection (Selectare voce).**

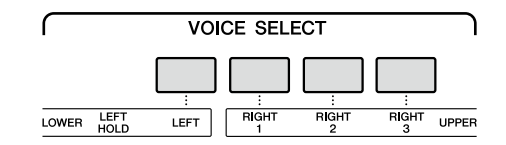

## **2 Selectaţi o altă voce decât o voce de ansamblu.**

După ce ați selectat o altă voce, puteți confirma faptul că modul Ensemble Voice (Voce ansamblu) nu mai este activ. Pentru a face acest lucru, apăsaţi butonul [Home] (Acasă) pentru a reveni la ecranul Home (Acasă) şi asiguraţi-vă că în zona Voice (Voce) apar patru nume diferite de voci.

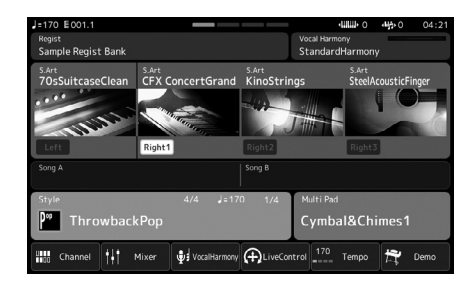

## **Configurarea armoniei/arpegiului pe claviatură**

Puteţi aplica caracteristicile de armonie sau arpegiu pe claviatură, pentru a amplifica sau a modifica sunetul părţilor din dreapta (RIGHT 1–3). Armonia pe claviatură aplică efecte de interpretare, cum ar fi armonia (duet, trio etc.), ecoul, tremolo-ul şi trilul pe notele interpretate în secțiunea pentru mâna dreaptă. Funcția Arpeggio (Arpegiu) vă permite să redați arpegii (acorduri întrerupte) apăsând, pur şi simplu, pe notele acordului. De exemplu, puteţi cânta notele do, mi şi sol pentru a declanşa fraze interesante şi cu un ritm dinamic. Această caracteristică poate fi utilizată pentru producția muzicală, precum și pentru interpretare live.

#### **NOTĂ**

Când selectaţi o altă voce, pentru partea RIGHT 1, tipul de armonie/arpegiu pentru claviatură este setat automat la tipul memorat ca set de voci. Pentru detalii despre funcția Voice Set (Set de voci), consultati documentul Reference Manual (Manual de referinţă) de pe site-ul web.

## **Utilizarea Armoniei pe claviatură**

## **1 Accesaţi ecranul de operaţiuni.**

[MENU] (Meniu) → [Kbd Harmony/Arp] (Armonie/arpegiu claviatură)

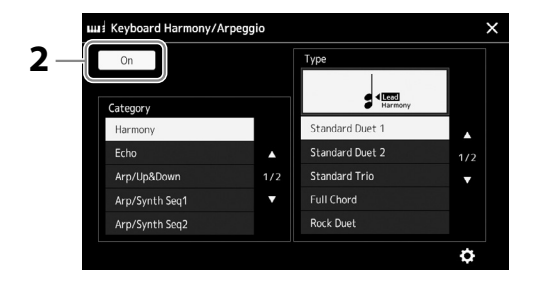

## **2** Setați funcția Armonie/arpegiu claviatură la "On" (Activat).

Când este setată la "On" (Activat), armonia pe claviatură este aplicată automat pentru interpretarea dvs. la claviatură.

**3** Atingeti pentru a selecta categoria "Harmony" (Armonie) sau "Echo" (Ecou).

## **4 Atingeţi tipul de efect Armonie sau Ecou dorit.**

Dacă atingeți (setări detaliate) accesați fereastra pop-up cu setări detaliate. Pentru mai multe informații, consultați documentul Reference Manual (Manual de referință) de pe site-ul web.

## **5 Interpretaţi la claviatură.**

Efectul selectat la pasul 4 este aplicat melodiei pentru mâna dreaptă.

Pentru a dezactiva efectul, dezactivați butonul [HARMONY/ARPEGGIO] (Armonie/Arpegiu).

## **Tipuri de categorii Armonie pe categorie (Armonie/Ecou)**

## **Categoria de armonie**

**• Duet standard—Mediator**

Aceste tipuri aplică efecte de armonie pentru notele interpretate în secțiunea pentru mâna dreaptă a claviaturii, conform acordului specificat în secţiunea pentru mâna stângă a claviaturii. (Rețineți că setările "1+5" și "Octave" (Octavă) nu sunt afectate de acord).

• Când butonul [ACMP] este activ şi partea LEFT este dezactivată:

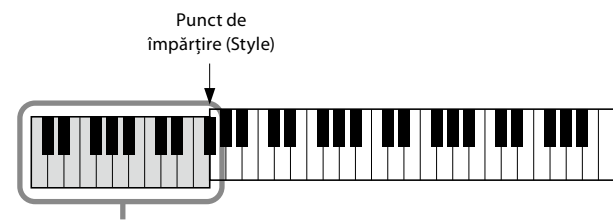

Secţiune de acord pentru redare stil şi efect armonie

#### **NOTĂ**

De asemenea, puteţi seta funcția la "On" (Activat) activând butonul [HARMONY/ARPEGGIO].

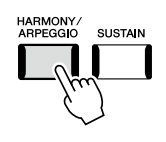

**NOTĂ** Pentru detalii legate de punctul de împărţire, consultaţi pagina 49.

• Când butonul [ACMP] este inactiv şi partea LEFT este activată:

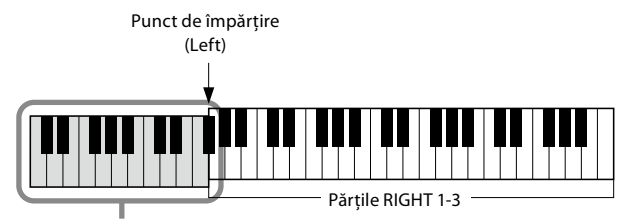

Partea LEFT şi secţiunea de acord pentru efectul Armonie

• Când atât butonul [ACMP] cât şi partea LEFT sunt activate:

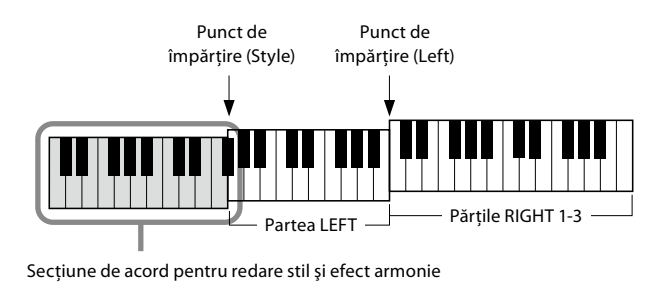

#### **• Multi Assign**

Efectul de alocare multiplă alocă automat notele acordurilor interpretate în secţiunea pentru mâna dreaptă a claviaturii unor părţi (voci) separate. De exemplu, dacă interpretaţi un acord cu trei note, prima notă apăsată este interpretată de Voce RIGHT 1, a doua de către Voce RIGHT 2, iar a treia de Voce RIGHT 3. Efectul de alocare multiplă nu este afectat de [ACMP] şi activarea/dezactivarea părţii LEFT.

## **Categoria de ecou (Ecou, Tremolo, Tril)**

Efectul de ecou, tremolo sau tril este aplicat notei interpretate în secţiunea pentru mâna dreaptă a claviaturii în tempoul setat curent, indiferent de funcţia [ACMP] (Acompaniament) şi de starea activă sau inactivă a părţii LEFT. Reţineţi că efectul tril funcţionează doar când apăsaţi simultan două note pe claviatură (sau ultimele două note, dacă există mai mult de două note apăsate lung) şi redă aceste note în mod alternativ.

## **Utilizarea Arpegiului**

## **1 Accesaţi ecranul de operaţiuni.**

[MENU] (Meniu) → [Kbd Harmony/Arp] (Armonie/arpegiu claviatură)

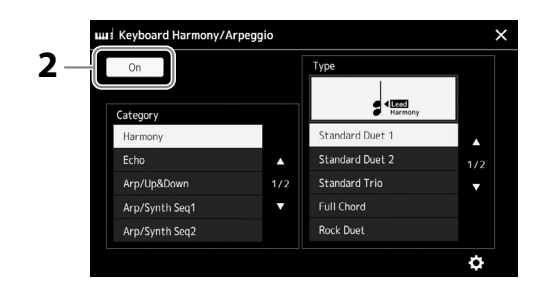

- **2** Setați funcția Armonie/arpegiu claviatură la "On" (Activat). Când este setată la "On" (Activat), armonia pe claviatură este aplicată automat pentru interpretarea dvs. la claviatură.
- **3** Atingeți pentru a selecta o categorie diferită de "Harmony" (Armonie) sau **"Echo" (Ecou).**

## **4 Atingeţi tipul de arpegiu dorit.**

**Example PAGINA URMĂTOARE** 

Dacă atingeţi pictograma (setări detaliate), veţi accesa fereastra pop-up cu setări detaliate. Pentru mai multe informaţii, consultaţi manualul de referinţă de pe site-ul web.

**NOTĂ**

De asemenea, puteti seta funcția la "On" (Activat) activând butonul [HARMONY/ARPEGGIO].

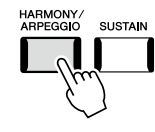

## **5 Interpretaţi o notă sau mai multe pentru a declanşa arpegiul.**

Fraza la care se aplică arpegiul diferă în funcţie de notele interpretate.

Pentru a dezactiva efectul, dezactivaţi butonul [HARMONY/ARPEGGIO] (Armonie/Arpegiu).

#### **NOTĂ**

- **•** Utilizând funcţia Arpeggio Quantize (Cuantificare arpegiu), redarea arpegiului poate fi sincronizată cu redarea cântecului/stilului, permiţând corectarea erorilor uşoare de temporizare. Aceasta se poate seta în ecranul: [MENU] (Meniu) à [VoiceSetting] (Setare voce)  $\rightarrow$  [S.Art2/Arpeggio] (S.Art2/ Arpegiu).
- **•** Redarea arpegiului poate continua şi după eliberarea notei, prin alocarea funcţiei Arpeggio Hold (Menţinere arpegiu) întrerupătorului cu pedală. Pentru instrucţiuni, consultaţi pagina 65.

## **Selectarea Multi-padurilor**

## **1 Apăsaţi butonul MULTI PAD CONTROL [SELECT] (Control Multi-pad – Selecţie) pentru a accesa ecranul Multi Pad Bank Selection (Selecţie bănci Multi-pad).**

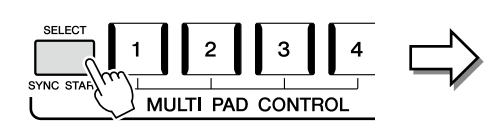

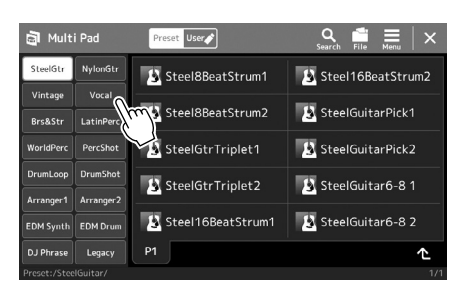

## **2 Atingeţi Banca Multi-pad dorită.**

## **3 Dacă este necesar, încercaţi Multi-padurile selectate.**

Apăsaţi pur şi simplu butoanele MULTI PAD CONTROL [1]–[4] pentru a începe redarea frazei corespunzătoare. Pentru a opri redarea, apăsaţi butonul [STOP].

Pentru mai multe informații despre controlul redării Multi-padurilor, consultați "Controlul redării Multi-padurilor" (pagina 74).

## **Crearea şi editarea de Multi-paduri**

Puteţi crea Multi-padurile dvs. originale în trei moduri:

- Înregistrarea de fraze noi
- Editarea frazele Multi-pad existente
- Conectarea cu fişiere audio (Legătură audio Multi-pad)

De asemenea, puteţi crea Banca dvs. Multi-pad originală prin gestionarea fiecărui Multi-pad. Pentru detalii, consultaţi documentul Reference Manual (Manual de referinţă) de pe site-ul web [\(pagina 10](#page-9-0)).

## **NOTĂ**

De asemenea, puteţi accesa ecranul de selectare a Multipadurilor cu ajutorul ecranului Home [\(pagina 30\)](#page-29-0).

#### **NOTĂ**

Pentru operațiunile de bază pe ecranul de selectare a Multipadului, consultați "Ecranul de selectare a fişierelor" [\(pagina 32\)](#page-31-0).

## **Memorarea setărilor de panou originale pentru Setarea cu o atingere**

Puteţi memora setările dvs. originale pentru panou (în principal stilul, vocile şi Multi-padurile) pentru Setarea cu o atingere (OTS). Setarea cu o atingere nou creată va fi salvată pe unitatea Utilizator sau pe o unitate flash USB ca stil şi puteţi accesa Setarea cu o atingere ca parte a Stilului. **NOTĂ**

Pentru informaţii despre setările de panou memorate pentru Setarea cu o atingere, consultati. Parameter Chart" (Diagrama de parametri) de pe site-ul web [\(pagina 10](#page-9-0)).

- **1 Selectaţi stilul dorit pentru a memora caracteristica One Touch Setting.**
- **2 Efectuaţi setările de panou dorite, cum ar fi cele pentru voci şi efecte.**
- **3 Apăsaţi pe butonul [MEMORY] (Memorie) din secţiunea REGISTRATION MEMORY.**

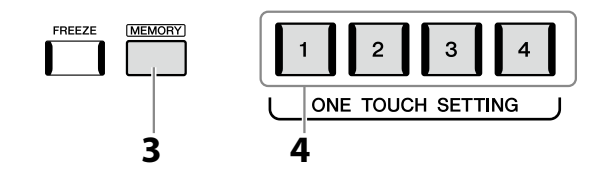

Apare un mesaj. Cu toate acestea, nu trebuie să efectuaţi nicio setare aici, deoarece setările Activat/Dezactivat de pe acest ecran nu afectează funcţia Setare cu o atingere.

**4 Apăsaţi butonul ONE TOUCH SETTING [1]–[4] dorit pe care doriţi să memoraţi setările pentru panoul dvs.**

Apare un mesaj care vă solicită să salvați acum setările de panou. Pentru a continua și a memora diferitele setări ale panoului pentru alte butoane, atingeți [No] (Nu), apoi accesați paşii 2–4 dacă este necesar, salvând în final toate setările noi la pasul 5 de mai jos.

**5 Atingeţi [Yes] (Da) pentru a accesa ecranul de selectare a stilurilor pentru salvarea datelor dvs., apoi salvaţi setările curente ca stil de utilizator.** Pentru instrucțiuni legate de salvare, consultați "Gestionarea fișierelor" [\(pagina 37](#page-36-0)).

#### **NOTĂ**

Pentru butoanele OTS care nu au fost memorate în setările panoului dvs., vor fi păstrate setările OTS ale stilului original.

#### *NOTIFICARE*

**Setarea cu o atingere memorată se va pierde dacă schimbaţi stilul sau dacă întrerupeţi alimentarea fără să executaţi operaţiunea de salvare.**

## **Modificarea înălţimii sunetului claviaturii**

## **Transpunerea înălţimii în semitonuri (butoanele TRANSPOSE [–]/[+])**

Butoanele TRANSPOSE [–]/[+] transpun înălţimea generală a sunetului instrumentului (sunetul claviaturii, redarea stilului, redarea cântecelor MIDI şi aşa mai departe) în paşi de un semiton (de la –12 la 12). Apăsaţi simultan butoanele [–] şi [+] pentru a reseta instantaneu valoarea transpunerii la 0.

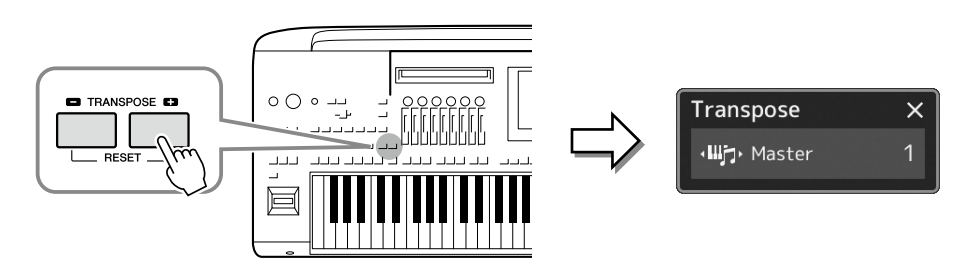

#### **NOTĂ**

- **•** Dacă doriţi să transpuneţi înălţimea cântecului audio, utilizaţi parametrul Pitch Shift (Schimbare înălţime) de la [pagina 84.](#page-83-0)
- **•** Funcţiile Transpose (Transpunere) nu au efect asupra vocilor Drum Kit (Set de tobe) sau SFX Kit (Set de efecte speciale).

Puteti selecta independent partea de transpus după cum doriti. Atingeti fereastra pop-up Transpunere de câteva ori până când apare partea dorită, apoi utilizaţi butoanele TRANSPOSE (Transpunere) [–]/[+] pentru a o transpune.

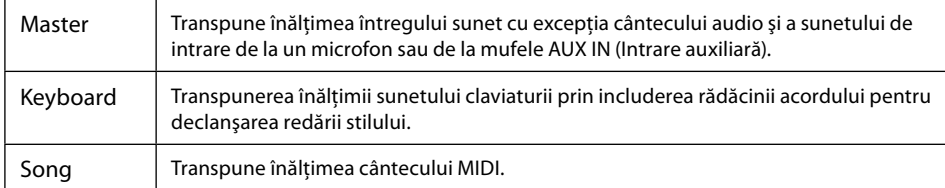

**NOTĂ**

Transpunerea poate fi efectuată pe ecran şi din [MENU] (Meniu)  $\rightarrow$  [Transpose] (Transpunere). Pentru detalii, consultaţi documentul Reference Manual (Manual de referinţă) de pe site-ul web.

## **Ajustarea fină a înălţimii**

În mod implicit, înălţimea sunetului întregului instrument este setată la 440,0 Hz, cu temperament egal. Această configurare poate fi modificată din ecranul accesat din [MENU] (Meniu) → [Master Tune] (Ajustare principală). Pentru detalii, consultați documentul Reference Manual (Manual de referinţă) de pe site-ul web.

## **Transpunerea înălţimii în octave (butoanele UPPER OCTAVE (Octavă superioară) [–]/[+])**

Butoanele UPPER OCTAVE (Octavă superioară) [–]/[+] permit modificarea înălţimii părţilor Dreapta 1–3 în sus sau în jos cu o octavă. Apăsaţi simultan butoanele [–] şi [+], pentru a reseta instantaneu valoarea octavei la 0.

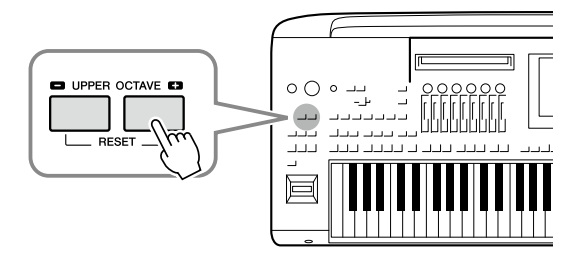

## **Configurarea controlerelor alocabile**

Puteţi aloca parametrii şi funcţiile butoanelor/glisoarelor LIVE CONTROL (Control live), butoanelor ASSIGNABLE (Alocabile) [A]– [F] şi [1]–[3], joystick-ului sau întrerupătoarelor cu pedală opţionale pentru operaţiunile rapide şi un control expresiv în timpul interpretării la claviatură. Configurarea dispozitivelor de control alocabile este stocată/accesată din memoria de înregistrare, astfel încât să le puteţi schimba împreună.

## **Selectarea tipurilor de alocare a butoanelor/glisoarelor LIVE CONTROL**

Fiecare configurare a parametrilor alocați butoanelor se numește "Tip de alocare buton" – sau, pentru glisoare, "Tip de alocare glisor". Există trei tipuri de alocare butoane (1–3) şi pot fi comutate în ordine prin apăsarea butonului [KNOB ASSIGN] (Alocare butoane). În mod normal, există trei tipuri de alocare a glisoarelor (balans şi tipurile de alocare 1 şi 2) şi pot fi comutate în ordine apăsând butonul [SLIDER ASSIGN] (Alocare glisoare). Tipurile de alocare selectate pentru butoane şi glisoare vor fi resetate când alimentarea este oprită.

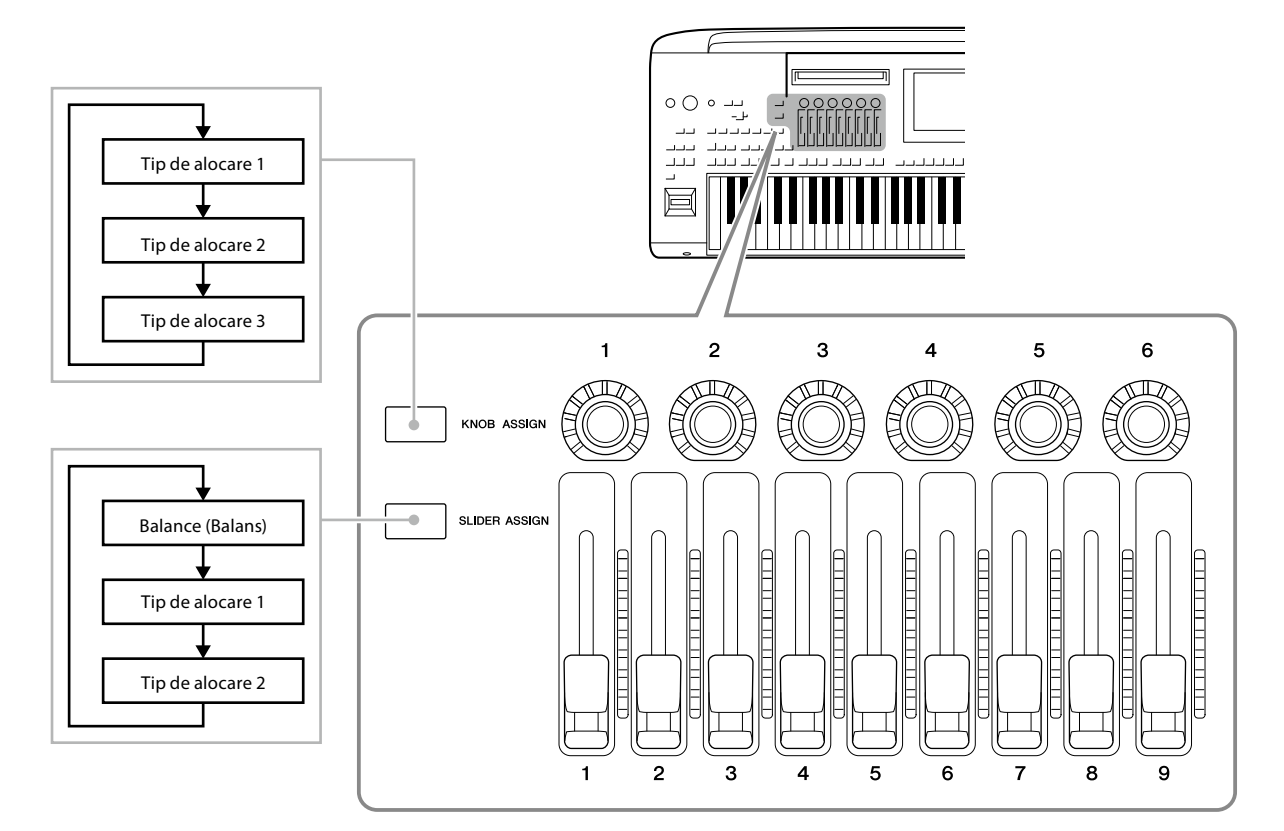

## **Editarea tipului de alocare a butoanelor/glisoarelor**

Tipurile de alocare a butoanelor 1–3 şi tipurile de alocare a glisoarelor 1–2 pot fi editate pe ecranul Edit (Editare), care este accesat după cum urmează: [MENU] (Meniu)  $\rightarrow$  [Live Control]. Pentru detalii privind elementele editabile, consultaţi documentul Reference Manual (Manual de referintă) de pe site-ul web.

## **NOTĂ**

Când este selectată vocea de flaute de orgă pentru fiecare parte a claviaturii, tipuri suplimentare de alocare a glisoarelor pot fi selectate special pentru acţionarea pedalelor care corespund fiecărei părţi, permiţându-vă să ajustaţi sunetul cu aceeaşi senzaţie ca la un instrument real.  **Utilizarea butoanelor LIVE CONTROL**

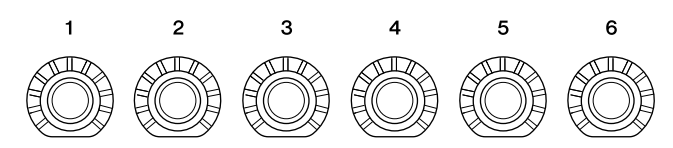

- LED-urile din jurul fiecărui buton afişează valoarea curentă a parametrului corespunzător butonului, în tipul curent de alocare a butoanelor.
- Când se operează un buton, vizualizarea LIVE CONTROL afişează automat tipul curent de alocare a butoanelor şi valorile curente ([pagina 27](#page-26-0)).
- Funcţionarea unui buton schimbă parametrul corespunzător din valoarea sa actuală.

## **Utilizarea glisoarelor LIVE CONTROL**

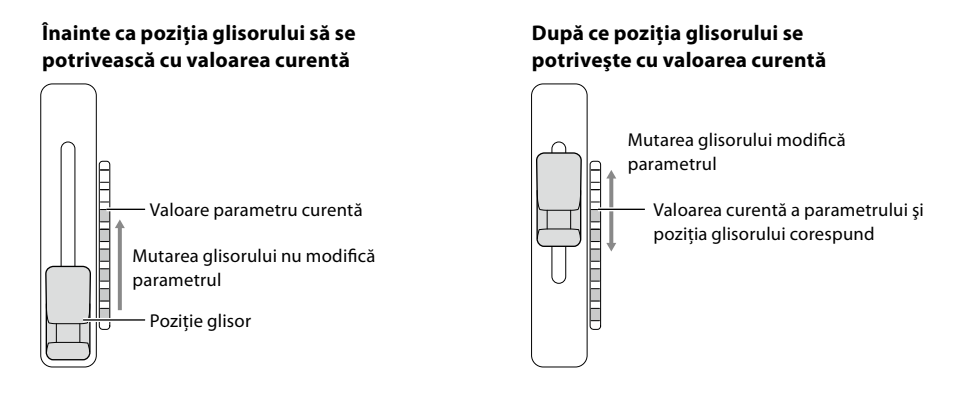

#### **NOTĂ**

Dacă o valoare a parametrului este setată cu o altă metodă în afara intervalului care poate fi modificat cu glisorul (de exemplu: "Tempo" la "300"), glisorul nu poate fi utilizat pentru a controla parametrul.

- Un indicator LED din partea dreaptă a fiecărui glisor afişează valoarea curentă a parametrului corespunzător glisorului, în tipul curent de alocare a glisoarelor.
- Când se operează un glisor, vizualizarea LIVE CONTROL afişează automat tipul curent de alocare a glisoarelor şi valorile curente.
- Când poziţia glisorului şi valoarea actuală a parametrului sunt diferite, valoarea actuală a parametrului va fi menţinută până când poziţia glisorului se potriveşte (capturează) valoarea. După ce acestea se potrivesc, poziţia glisorului va fi reflectată în parametru.
- Când sunt selectate tipuri suplimentare de alocare a glisoarelor pentru vocea de flaute de orgă, comportamentul de capturare descris mai sus nu se aplică şi poziţia glisorului este întotdeauna reflectată direct.

## **Selectarea tipurilor de alocare a joystick-ului LIVE CONTROL**

Fiecare configurare a parametrilor alocați joystick-ului se numește "Tip de alocare joystick". Există trei tipuri de alocare joystick (1–3) şi pot fi comutate în ordine prin apăsarea butonului ASSIGNABLE [1] în mod implicit. Tipurile de alocare selectate pentru joystick vor fi resetate când alimentarea este oprită; totuşi, acestea pot fi salvate în mod convenabil în memoria de înregistrare [\(pagina 96](#page-95-0)).

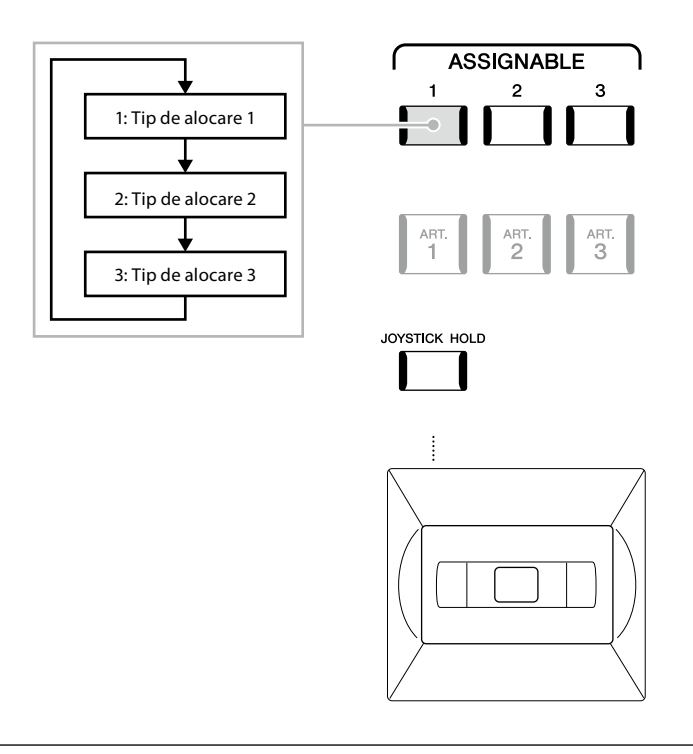

#### **Editarea tipului de alocare a joystick-ului**

Tipurile de alocarea joystick-ului 1–3 pot fi editate în următorul ecran de editare: [MENU] (Meniu) → [Live Control]. Pentru detalii privind elementele editabile, consultați documentul Reference Manual (Manual de referință) de pe site-ul web.

Redarea cu stiluri – configurările

Redarea cu stiluri - configurările

**1**

## **Alocarea funcţiilor sau a comenzilor rapide pentru butoanele ASSIGNABLE (Alocabile)**

Puteți aloca diferite funcții de control sau comenzi rapide butoanelor ASSIGNABLE (Alocabile) [A] – [F] și [1]–[3], lucru care vă permite să operaţi sau să accesați rapid funcţia dorită.

**1 Accesați ecranul Assignable (Alocabile) din [MENU]** à **[Assignable] (Alocabil).**

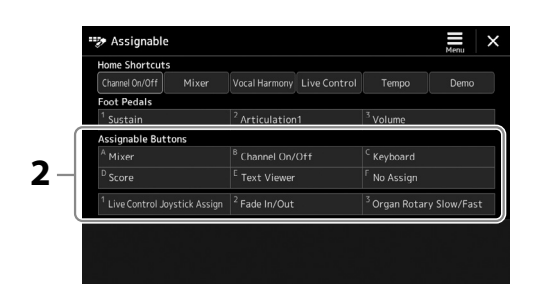

2 Atingeti dublu (de două ori) elementul dorit din zona "Assignable Buttons" (Butoane alocabile). Apare fereastra pop-up de selectare a funcţiei.

## **3 Atingeţi funcţia dorită.**

Functia va fi înregistrată în locul selectat la pasul 2.

## **NOTĂ**

Pentru detalii privind parametrii şi funcţiile alocabile, consultaţi documentul Reference Manual (Manual de referinţă) de pe site-ul web.

## **Alocarea funcţiilor pentru întrerupătoarele cu pedală/controlerele de picior**

Puteţi aloca diverse funcţii întrerupătoarelor cu pedală/controlerelor de picior opţionale.

**1 Pentru a deschide ecranul Edit (Editare), atingeţi [MENU] (Meniu)** à **[Assignable] (Alocabil).**

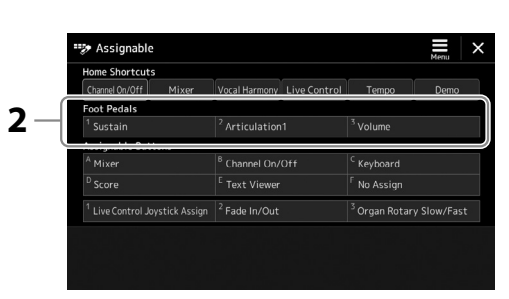

**2 Atingeţi dublu (de două ori) elementul dorit din zona "Foot Pedals" (Pedale de picior) (prezentată mai sus).**

Apare fereastra pop-up de selectare a funcţiei.

**3 Atingeţi funcţia dorită.**

#### **NOTĂ**

- **•** Pentru detalii privind parametrii şi funcţiile alocabile, consultaţi documentul Reference Manual (Manual de referintă) de pe site-ul web.
- **•** Pentru conectarea întrerupătoarelor cu pedală/ controlerelor de picior, consultați "Conectarea întrerupătoarelor cu pedală/ controlerelor de picior" [\(pagina 114](#page-113-0)).

**2**

# **Interpretarea cu stiluri—Operaţiuni în timpul interpretării**

Dacă ati efectuat toate setările dorite pentru un singur cântec (în sectiunile anterioare), acum sunteti gata să interpretați la claviatură. Această secțiune explică în principal diferitele operațiuni legate de stil pe care le veți utiliza în timpul interpretării la claviatură: Redarea stilului, aplicarea efectelor expresive şi redarea Multi-pad.

## **Utilizarea redării stilului**

## **Pornirea şi oprirea redării stilului**

## **Butonul [START/STOP]**

Porneşte redarea părţii ritmice a stilului curent. Pentru a opri redarea, apăsaţi din nou pe buton.

## **Redarea atât a ritmului, cât şi a acompaniamentului automat (ACMP)**

Dacă activaţi butonul [ACMP], atât partea ritmică, cât şi acompaniamentul automat pot fi redate la interpretarea acordurilor din secţiunea de acorduri în timpul redării stilului.

## **Butonul [SYNC START] (Pornire sincronizată)**

Acesta trece redarea stilului în aşteptare. Stilul începe să fie redat atunci când apăsaţi orice notă de pe claviatură (când [ACMP] (Acompaniamentul automat) este oprit) sau atunci când interpretaţi un acord cu mâna stângă (când [ACMP] (Acompaniamentul automat) este pornit). În timpul redării unui stil, apăsarea acestui buton opreşte redarea stilului şi trece redarea în standby.

## **Butonul [SYNC STOP] (Oprire sincronizată)**

Puteti porni și opri stilul oricând prin simpla interpretare la clape sau eliberarea clapelor din sectiunea de acorduri a claviaturii. Asigurati-vă că butonul [ACMP] este pornit, apoi apăsati butonul [SYNC STOP] (Oprire sincronizată) şi interpretaţi la claviatură.

# START.<br>STOP

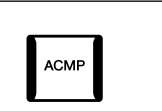

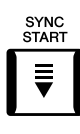

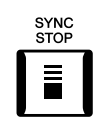

#### **NOTĂ**

Când tipul de digitaţie (pagina 46) este setat la "Full Keyboard" (Claviatură completă) sau la "AI Full Keyboard" (Claviatură completă AI), oprirea sincronizării nu poate fi activată.

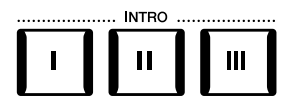

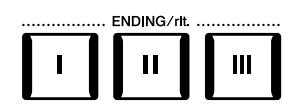

## **Butoane INTRO [I]–[III]**

Genos2 detine trei sectiuni diferite de Intro care permit adăugarea unei introduceri înainte de începerea redării stilului. După apăsarea unuia dintre butoanele INTRO [I]–[III], începeţi redarea stilului. Când se termină de interpretat introducerea, redarea stilului trece automat la secţiunea principală.

## **Butoanele ENDING/rit. (Sfârşit/rit.) [I]–[III]**

Genos2 oferă trei secţiuni diferite de sfârşit care permit adăugarea unui sfârşit înainte de oprirea redării stilului. Când apăsaţi unul din butoanele Ending (Sfârşit) [I]–[III] în timp ce stilul este redat, stilul se va opri automat după interpretarea sfârşitului. Puteţi încetini treptat secţiunea de sfârşit (ritardando), apăsând din nou pe acelaşi buton ENDING în timp ce este redat sfârşitul.

## **Creşterea/scăderea treptată a amplitudinii semnalului**

Funcţia Creştere/Scădere treptată a amplitudinii semnalului produce creşteri/scăderi treptate line ale amplitudinii semnalului la pornirea/oprirea redării unui stilul sau cântec. În mod implicit, această funcţie poate fi utilizată prin apăsarea butonului ASSIGNABLE (Alocabil) [2].

## **• Pentru a începe redarea cu o creştere:**

Când redarea este oprită, apăsați butonul căruia i-a fost alocată această funcție. Apoi, apăsați butonul [START/STOP] pentru stil (sau butonul [PLAY/PAUSE] (Redare/pauză) pentru cântec MIDI).

**Schimbarea variaţiilor de model (Secţiuni) în timpul redării stilului**

Fiecare stil are patru secțiuni principale diferite, patru secțiuni de completare și o secțiune de întrerupere. Utilizând aceste secţiuni în mod eficient, puteţi face ca interpretarea dvs. să sune mai

Apăsaţi unul din butoanele MAIN VARIATION [A]–[D] (Variaţie principală [A]–[D]) pentru a selecta secţiunea principală dorită (butonul se aprinde în culoarea roşie). Fiecare este un tipar de acompaniament al câtorva sau al mai multor măsuri şi este redat un timp nedefinit. Apăsarea din nou a butonului selectat MAIN VARIATION (Variatie principală) redă un tipar de completare adecvat, pentru a antrena ritmul și a întrerupe repetiția. După ce se termină completarea, aceasta

dinamic şi mai profesional. Secţiunea poate fi schimbată liber în timp ce este redat stilul.

 **Butoanele MAIN VARIATION (Variaţie principală) [A]–[D]**

## **• Pentru a opri redarea cu o scădere:**

În timpul redării, apăsaţi butonul căruia i-a fost alocată această funcţie.

#### **NOTĂ**

Pentru informatii despre alocarea funcțiilor fiecărui controler, consultati "Configurarea controlerelor alocabile" (pagina 62) şi "Alocarea funcțiilor sau comenzilor rapide către butoanele ASSIGNABLE (Alocabile)" (pagina 65).

# Interpretarea cu stiluri—Operațiuni în timpul interpretări Interpretarea cu stiluri—Operaţiuni în timpul interpretării

**2**

Se redă completarea sectiunii Main selectate (se aprinde intermitent în roşu)

Apăsați din nou pe secţiunea principală selectată (aprinsă în

 $\mathbf c$ 

D

D

roşu).

**ARIATION** 

 $\mathbf{C}$ 

MAIN

 $\, {\bf B} \,$ 

**MAIN VARIATION** 

B

## **Funcţia AUTO FILL IN**

trece lin în sectiunea Main (Principală).

Când butonul [AUTO FILL IN] (Completare automată) este activat, apăsarea oricăruia dintre butoanele MAIN VARIATION (Variaţie principală) [A]–[D] pe măsură ce interpretaţi redă o secțiune de umplere, în vederea unei tranziții fluide, dinamice către secțiunea următoare (sau către aceeaşi secţiune).

#### **Resetare secţiune stil**

În timpul redării unui stil, puteți derula înapoi în partea de sus a secțiunii ("reinițializați" poziția de redare, pentru efecte de repetare stutter) apăsând butonul [TAP TEMPO] (Lovire tempo) [\(pagina 18\)](#page-17-0).

#### **NOTĂ**

Puteți seta comportamentul pentru a modifica tempoul în loc de "resetare" a secțiunii, chiar și atunci când loviți butonul în timpul redării unui stil. Setarea este realizată pe ecranul accesat prin [MENU] (Meniu) → [Metronome] (Metronom) → [Tap Tempo] (Lovire tempo). Pentru detalii, consultați documentul Reference Manual (Manual de referinţă) de pe site-ul web.

## **Sincronizare schimbare secţiune stil**

Puteti alege comportamentul când se schimbă sectiunile de stil. Pentru detalii, consultati documentul Reference Manual (Manual de referinţă) de pe site-ul web.

## **Schimbarea automată a setărilor cu o atingere în cazul secţiunilor Main (OTS LINK (Legătură OTS))**

Funcţia comodă OTS Link (Legătură One Touch Setting - Setare cu o atingere) vă permite să modificaţi automat setările cu o atingere atunci când selectaţi o secţiune principală diferită (A–D). Secţiunile principale A, B, C şi D corespund butoanelor One Touch Setting (Setare cu o atingere) 1, 2, 3 și respectiv 4. Pentru a utiliza funcția OTS Link (Legătură setare cu o atingere), activați butonul [OTS LINK].

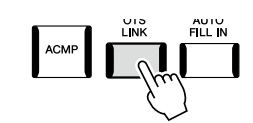

#### **NOTĂ**

Puteţi modifica intervalul de timp în care setarea cu o atingere se schimbă odată cu MAIN VARIATION [A]–[D]. În acest scop, accesați ecranul din [MENU] à [Style Setting] (Setare stil) à [Setting] (Setare), apoi setaţi parametrul OTS Link Timing (Sincronizare legătură OTS). Pentru detalii, consultaţi documentul Reference Manual (Manual de referinţă) de pe site-ul web [\(pagina 10](#page-9-0)).

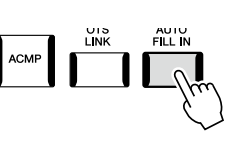

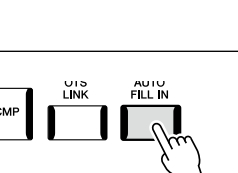

## **Buton [BREAK] (Întrerupere)**

Acesta vă permite să adăugaţi întreruperi dinamice în ritmul acompaniamentului. Apăsaţi butonul [BREAK] (Întrerupere) în timpul redării stilului. Când se termină de redat tiparul de întrerupere cu durata de o măsură, redarea stilului trece automat la sectiunea Main (principală).

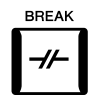

## **Despre starea lămpii butoanelor de secţiune (INTRO/MAIN VARIATION/BREAK/ENDING) (Intro/ Variaţie principală/Întrerupere/Sfârşit)**

- **Roşu:** Secţiunea este selectată în prezent.
- **Roşu (intermitent):** Secţiunea va fi redată imediat după secţiunea selectată curent.
- \* De asemenea, lămpile butoanelor MAIN VARIATION (Variaţie principală) [A]–[D] se vor aprinde intermitent în culoarea roşie în timpul redării umplerii.
- **Albastru:** Secţiunea conţine date, dar nu este selectată în prezent.
- **Stins:** Secţiunea nu conţine date şi nu poate fi redată.

## **Înregistrarea şi redarea unei secvenţe de acorduri – Repetitor de acorduri**

În timp ce redați un stil, specificați de obicei acordurile cu mâna stângă. Totusi, cu funcția utilă Repetitor de acorduri, puteți înregistra o secventă de acorduri, redând-o apoi în buclă. De exemplu, dacă înregistrati o progresie de acorduri "C $\rightarrow$  F  $\rightarrow$  G $\rightarrow$  C", redarea stilului va continua automat cu acordurile "C  $\to$  F  $\to$  G  $\to$  C  $\to$  F  $\to$  G  $\to$  C  $\to$  ...". Având în vedere că acordurile sunt redate într-o buclă, nu mai trebuie să accesați manual modelul de acord, permitându-vă să vă concentrați asupra interpretării și a altor operațiuni.

## **Redarea în buclă a unei secvenţe de acorduri în timpul redării stilului**

Puteţi înregistra instantaneu secvenţa de acorduri dorită şi să o redaţi în buclă.

**1 În timpul redării unui Stil, apăsaţi pe butonul CHORD LOOPER [REC/STOP] (Repetitor de acorduri (Înregistrare/Oprire)).**

#### **NOTĂ**

Când este activată funcţia [REC/STOP] (Înregistrare/ oprire), butonul [ACMP] (Acompaniament) este activat automat.

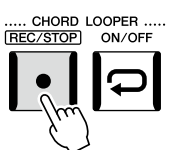

Butonul [REC/STOP] (Înregistrare/oprire) se aprinde intermitent pentru a indica faptul că funcţia Repetitor de acorduri este în aşteptare pentru înregistrare.

La următoarea măsură a stilului, butonul [REC/STOP] (Înregistrare/oprire) este activat şi începe înregistrarea.

## **2 Introduceţi acordurile pe claviatură, în funcţie de tempoul de redare al stilului.**

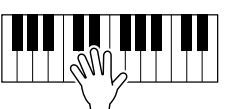

Secvenţa de acorduri continuă să fie înregistrată până la oprirea înregistrării la pasul 3.

**3 Apăsaţi pe butonul CHORD LOOPER [ON/OFF] (Repetitor de acorduri (Pornire/Oprire)) pentru a opri înregistrarea şi a începe redarea în buclă a secvenţei de acorduri.**

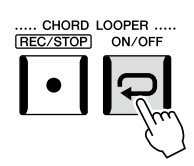

**NOTĂ**

În timp ce secvenţa de acord este redată, butonul [ACMP] (Acompaniament) se aprinde intermitent, introducerea acordurilor de la claviatură este dezactivată, iar întreaga claviatură este utilizată doar pentru interpretare.

Înregistrarea se opreşte şi butonul [ON/OFF] (Pornire/Oprire) se aprinde intermitent în portocaliu şi se intră în starea de standby pentru redarea în buclă.

La următoarea măsură a stilului, butonul [ON/OFF] (Pornire/Oprire) se aprinde în portocaliu, iar secventa de acorduri înregistrată la pasul 2 va fi redată în buclă.

## **4 Apăsaţi pe butonul CHORD LOOPER [ON/OFF] (Repetitor de acorduri (Pornire/Oprire)) pentru a opri redarea în buclă.**

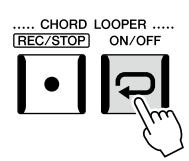

Redarea secvenţei de acorduri este oprită, iar stilul va reveni la redarea normală.

#### **Caracteristicile avansate ale funcţiei Repetitor de acorduri**

Puteţi începe înregistrarea secvenţei de acorduri atunci când redarea stilului este oprită, utilizând funcţia SYNC START (Pornire sincronizată).

De asemenea, puteti salva secventele de acorduri înregistrate din ecranul accesat prin [MENU] → [Chord Looper].

- Pot fi memorate până la opt secvente de acorduri.
- Puteţi salva fiecare secvenţă de acorduri ca fişier individual pentru accesarea în viitor.

Pentru detalii, consultați documentul Reference Manual (Manual de referință) de pe site-ul web.

## **Controlul expresiv al interpretării dvs.**

## **Utilizarea butoanelor/glisoarelor LIVE CONTROL (Control în timp real)**

Puteți ajusta balansul volumului între părți și detalii de sunet în timp real.

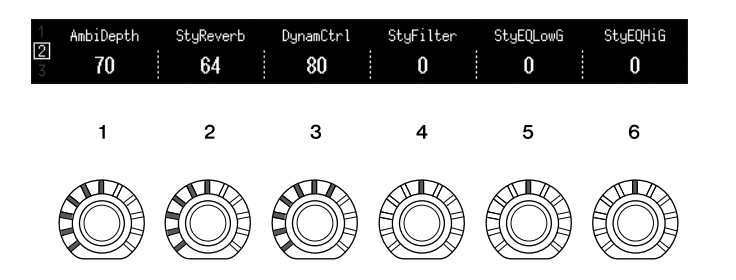

Cu setările implicite, de exemplu, puteţi controla parametrul "Ambiance Depth" (Adâncime ambianţă), care stabileşte balansul umed/uscat al părţilor ritmice ale redării stilului, prin acţionarea butonului 1 de la Knob Assign Type (Tip alocare buton) 2.

De asemenea, puteți controla direct "Style Dynamics" (Dinamică stil), ceea ce stabilește că volumul redării stilului depinde de forţa de redare, prin utilizarea butonului 3 de la Knob Assign Type (Tip alocare butoane) 2.

Pentru detalii privind alți parametri alocați butoanelor/glisoarelor, consultați documentul Reference Manual (Manual de referinţă) de pe site-ul web.

#### **NOTĂ**

- **•** Butonul [ON/OFF] (Pornire/ Oprire) luminează albastru pentru a indica faptul că secventa de acorduri a fost înregistrată şi se opreşte redarea în buclă.
- **•** Apăsarea butonului [ON/OFF] (Pornire/Oprire) reporneşte redarea în buclă a secventei de acorduri înregistrate pe paşii 1–3.

#### **NOTĂ**

- **•** Pentru informaţii despre comutarea tipurilor de alocare şi schimbarea alocării parametrilor din setările implicite, consultaţi pagina 62.
- **•** "Adâncime ambianţă" intră în vigoare atunci când se utilizează vocile ambientale de tobe/SFX pentru părțile Rhythm1 şi Rhythm2 ale stilului. Vocea utilizată pentru fiecare parte a stilului este indicată pe ecranul apelat prin [MENU] (Meniu)  $\rightarrow$  [Mixer]  $\rightarrow$ [Style] (Stil) [\(pagina 90\)](#page-89-0).

## **Utilizarea joystickului LIVE CONTROL**

În mod implicit, prin mutarea joystickului pe orizontală (X) sau verticală (Y), puteţi curba notele în sus sau în jos sau puteţi aplica efecte de modulație. Mutați joystickul pentru a controla sunetul în timp ce interpretați la claviatură.

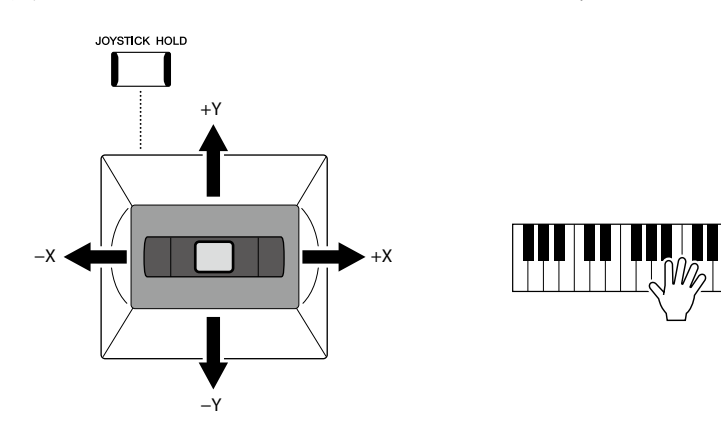

## **X: Curbă înălţime**

Curbează notele în sus (prin mutarea joystickului la dreapta) sau în jos (prin mutarea joystickului la stânga), în timp ce interpretați la claviatură. Funcția este aplicată tuturor părților de claviatură (RIGHT 1–3 şi LEFT).

## **Y: Modulaţie**

Funcția Modulațion (Modulație) aplică un efect vibrato asupra notelor redate la claviatură. În mod implicit, se aplică părţilor de claviatură RIGHT 1-3.

Puteţi aloca diverşi parametri pentru a controla cu joystick-ul. Pentru detalii, consultaţi documentul Reference Manual (Manual de referinţă) de pe site-ul web.

#### **NOTĂ**

- **•** Intervalul maxim de curbare a înăltimii pentru fiecare parte a claviaturii poate fi modificat pe ecranul accesat prin [MENU] (Meniu)  $\rightarrow$  [Live Control]  $\rightarrow$ [Joystick] cu detaliile setării "Pitch Bend" (Curbă înăltime), în mod implicit.
- **•** Este posibil ca efectul de curbă de înălțime să nu se aplice în partea LEFT pe durata redării stilului, în funcţie de setarea stilului.

#### **NOTĂ**

Este posibil ca efectele de modulare să nu se aplice părţii din LEFT pe durata redării stilului, în functie de setarea stilului.

#### **NOTĂ**

- **•** Pentru a confirma manual valorile curente ale joystickului, apăsați pe butonul ASSIGNABLE (Alocabile) [1] (alocarea implicită din "Live Control Joystick Assign" (Alocare joystick Live Control)).
- **•** Puteţi activa o fereastră popup a valorilor curente pentru a o afişa automat atunci când utilizaţi joystick-ul, activând "Joystick Pop-up" pe ecranul apelat din [MENU] (Meniu)  $\rightarrow$ [Live Control]  $\rightarrow$  [Joystick]  $\rightarrow$ [Menu] (Meniu).

#### **Menţinerea valorilor (JOYSTICK HOLD (Menţinere joystick))** Joystickul se centrează automat atunci când este eliberat. Cu toate acestea, puteţi să menţineţi

valoarea actuală prin apăsarea butonului [JOYSTICK HOLD] (Menţinere joystick).

- Dacă butonul [JOYSTICK HOLD] (Mentinere joystick) este activat în timp ce este actionat joystickul, ultima valoare selectată rămâne în vigoare și este menținută chiar și după eliberarea joystickului.
- Dezactivarea butonului [JOYSTICK HOLD] (Menţinere joystick) off eliberează valoarea menţinută.

În mod implicit, doar valoarea axei Y "Modulation" (Modulare) este menținută în această manieră, iar axa X "Pitch Bend" (Curbă înălțime) nu este afectată. Parametrii care sunt afectaţi de butonul [JOYSTICK HOLD] (Menţinere joystick) pot fi setaţi pe ecranul apelat prin [MENU] (Meniu) → [Live Control] → [Joystick]. Pentru detalii, consultați documentul Reference Manual (Manual de referinţă) de pe site-ul web.

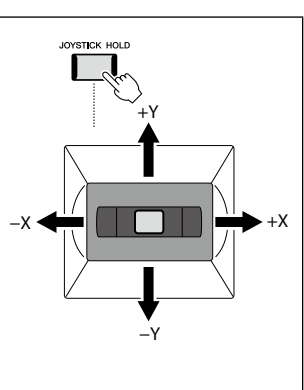

## **Aplicarea susţinerii pentru vocile RIGHT (Dreapta) 1–3**

Butonul [SUSTAIN] activează sau dezactivează funcția de susținere. Când este activat, toate notele redate pe claviatură cu părţile din dreapta (RIGHT 1, 2, 3) au o susţinere prelungită.

## **Interpretarea şi controlul vocilor super-articulaţie**

Vocile superarticulate (vocile S.Art și S.Art2) vă permit șă creați nuanțe muzicale subtile, foarte realiste, pur și simplu prin modul în care interpretați. Tipul de voce (S.Art, S.Art2) este indicat deasupra numelui vocilor superarticulate, pe ecranul de selectare a vocilor. Mai mult, cu ajutorul butoanelor [ART. 1]/[ART. 2]/[ART. 3] ale acestui instrument, puteti adăuga acele nuante expresive prin simpla apăsare a unui singur buton.

## **Efectele de articulaţie automată a vocilor superarticulate**

## **Vocile S.Art**

Vocile S.Art oferă multe beneficii legate de interpretarea excelentă şi de un control expresiv în timp real.

#### **Exemplu: Vocea Saxophone (Saxofon)**

Dacă interpretaţi nota do, iar apoi nota re alăturată într-un mod foarte legato, veţi auzi nota schimbându-se continuu, de parcă un cântăreţ la saxofon a interpretat-o dintr-o singură suflare.

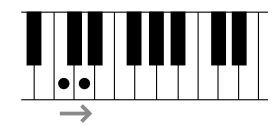

#### **Exemplu: Voce de chitară în concert**

Dacă interpretaţi o notă do şi apoi nota mi de deasupra într-o manieră foarte legato dar fermă, înălţimea creşte de la do la mi.

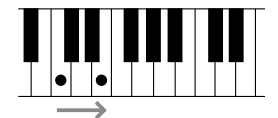

## ■ Vocile S.Art2

Unele dintre vocile instrumentelor de suflat şi cu corzi prezintă o tehnologie specială denumită AEM, care utilizează eşantioane detaliate de tehnici expresive speciale folosite pe acele instrumente, pentru a îndoi sau a glisa notele, pentru a "uni" diferite note împreună sau pentru a adăuga nuanțe expresive la sfârșitul unei note etc. Puteți adăuga aceste articulații interpretând legato sau non-legato sau sărind între note în intervale de o octavă sau mai mari.

## **Exemplu: Vocea Clarinet**

Dacă menţineţi nota do şi redaţi nota sib de mai sus, veţi auzi un glissando în sus până la nota sib. Unele efecte "notă deviată" sunt, de asemenea, produse automat atunci când mențineți o notă un anumit timp.

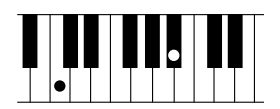

#### **NOTĂ**

AEM (modelarea elementelor de articulare) este o tehnologie care simulează sunetul instrumentelor acustice în mod natural, prin îmbinarea uniformă a celor mai potrivite exemple de sunete selectate din baza de date în timp real pe parcursul interpretării.

#### **NOTĂ**

Fiecare voce S. Art2 are propria setare vibrato implicită, astfel încât atunci când selectați o voce S. Art2, se aplică setarea vibrato corespunzătoare. Puteti ajusta setarea de vibrato ridicând sau coborând mâna pe joystick.

## HARMONY/<br>ARPEGGIO SUSTAIN

Efectul de articulaţie aplicat diferă în functie de vocea selectată. Pentru detalii, consultaţi Lista de date de pe

**NOTĂ**

site-ul web.

## **Adăugarea efectelor de articulare cu butoanele [ART. 1]–[ART. 3]**

Când selectati o voce superarticulată, este posibil ca butoanele [ART. 1]/[ART. 2]/[ART. 3] să se aprindă în culoarea albastră. Apăsarea unui buton aprins adaugă efectul (un buton care nu este aprins nu are efect).

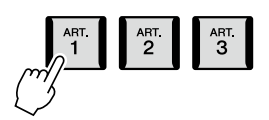

Mai jos sunt trei exemple de efecte de superarticulare adăugate cu butoanele.

## **Exemplul 1**

Apăsarea butonului [ART] disponibil declanşează efecte şi tehnici de interpretare diferite, separat de interpretarea dumneavoastră la claviatură.

De exemplu, apăsarea butonului [ART] pentru o voce de saxofon S.Art poate produce zgomote de respiraţie sau de apăsare a tastelor, în timp ce, atunci când faceti același lucru pentru o voce de chitară S.Art, apăsarea butonului poate produce sunete de taste de grif sau de bătăi ritmate. Puteţi amesteca în mod efectiv aceste sunete cu notele atunci când interpretaţi. În timp ce efectul de articulaţie emite sunete, butonul se aprinde în culoarea roşie.

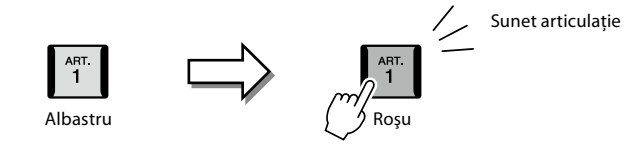

## **Exemplul 2**

Interpretarea la claviatură în timp ce mentineți apăsat butonul [ART] disponibil modifică natura vocii. De exemplu, în cazul vocii NylonGuitar SW din categoria A.GUITAR, menţinerea apăsată a butonului [ART. 1] vă permite să interpretati armonii pentru vocea de chitară. Eliberarea butonului readuce vocea la normal. Butonul se aprinde în culoarea roșie în timp ce este mentinut apăsat.

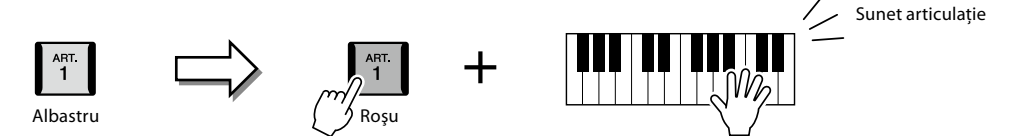

## **Exemplul 3**

Când este selectată o voce S.Art2, apăsarea butonului [ART] disponibil şi interpretarea/eliberarea unei note vă permite să adăugaţi efecte de articulare, cum ar fi curbarea în sus/jos, glissando în sus/jos, lovituri de alamă, etc.

Când apăsați butonul [ART] disponibil, acesta va ilumina intermitent până când este finalizată redarea efectului. Puteți revoca apăsând din nou butonul din nou în timp ce acesta iluminează intermitent. Imediat după ce apăsaţi/eliberaţi nota, iar efectul de articulaţie este emis, butonul se aprinde în culoarea roşie.

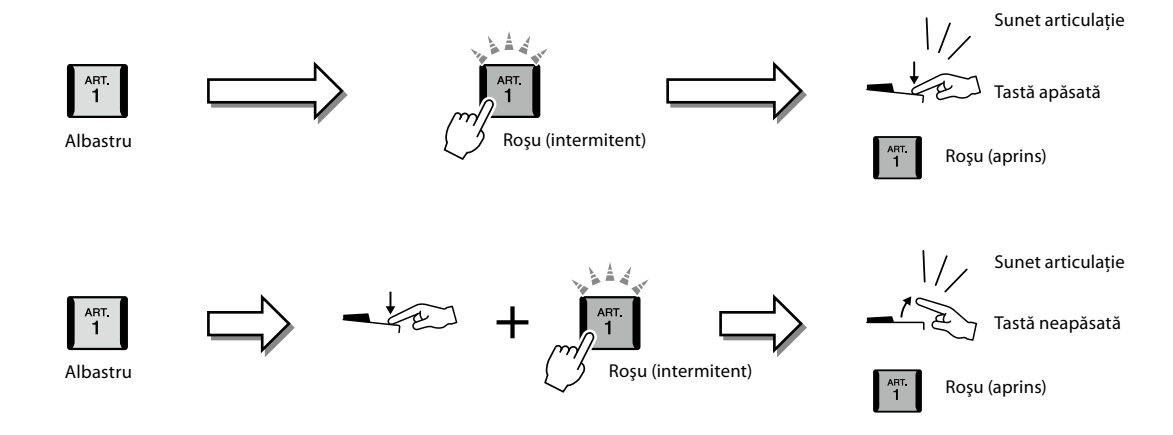
Efectele din exemplul 3 pot fi utilizate în acelaşi mod cu cel din exemplul 2. Ţinând apăsat pe butonul [ART] (butonul se aprinde intermitent în roşu) şi interpretând/eliberând o notă, puteţi adăuga efectul de articulaţie de câteva ori în succesiune.

**NOTĂ** Respectând răspunsul realist al instrumentelor originale, efectele aplicate variază în funcție de gama de pe claviatură în care interpretaţi.

#### **Când sunt selectate voci superarticulate pentru părţi multiple**

Când selectaţi vocile S.Art/S.Art2 pentru două sau mai multe părţi de claviatură, utilizarea unui buton [ART] are efect simultan asupra tuturor părţilor pe care sunt selectate vocile S.Art/S.Art2.

Când este alocat un efect ca în Exemplul 3 atât asupra părților drepte, cât și asupra celor stângi, iar un buton [ART] iluminează intermitent în culoare roșie (stare de așteptare), interpretarea unei singure părți (de exemplu partea dreaptă 1) adaugă un efect de articulaţie exclusiv asupra părţii respective. Întrucât cealaltă parte (partea stângă) este menţinută în stare de aşteptare, butonul continuă să ilumineze intermitent. Pentru a revoca starea de aşteptare, trebuie să interpretaţi la claviatură în gama din partea stângă. (Apăsarea butonului cu aprindere intermitentă nu revocă starea de aşteptare în acest caz, deoarece aceasta poate revoca starea de aşteptare a părţii stângi, însă comută din nou partea dreaptă în starea de aşteptare).

# **Controlarea redării Multi-pad**

# **Cântatul la Multi paduri**

#### **1 Apăsaţi oricare din butoanele MULTI PAD CONTROL (Control Multi Pad) [1]–[4] pentru a reda o frază Multi Pad.**

Începe redarea frazei corespunzătoare butonului în întregime, la tempoul setat în prezent. Puteţi reda maximum patru Multi-paduri în acelaşi timp.

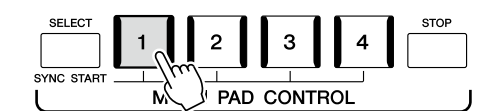

**2 Apăsaţi butonul [STOP] pentru a opri redarea Multi-padurilor.** Dacă vreţi să opriţi un anumit pad, ţineţi apăsat butonul [STOP] şi apăsaţi simultan padul pe care doriţi să îl opriţi.

#### **Despre starea lămpii butoanelor MULTI PAD CONTROL (Control Multipad) [1]–[4]**

- **Albastru:** Indică faptul că padul respectiv conţine date (fraze).
- **Roşu:** Indică faptul că padul respectiv este în curs de redare.
- **Roşu (intermitent):** Indică faptul că padul respectiv este în starea standby (Pornire sincronizată; consultaţi pagina 75).
- **Stins:** Indică faptul că padul respectiv nu conţine date şi nu poate fi redat.

#### **Utilizarea armonizării acordurilor**

Când partea [ACMP] sau LEFT este redată, frazele Multi-pad schimbă automat înălţimea pentru a se potrivi cu acordul pe care îl interpretaţi în secţiunea de acord.

Redaţi acordul din secţiunea acord înainte/după apăsarea oricăruia din Multi-paduri.

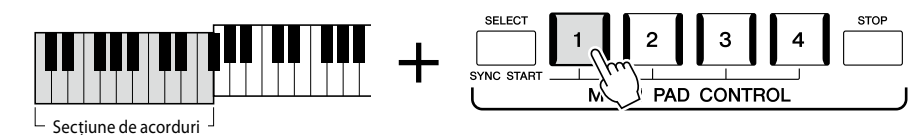

#### **NOTĂ**

- **•** Există două tipuri de date Multi-pad. Unele tipuri vor fi redate o dată şi se vor opri odată ce ajung la sfârşit. Altele vor fi redate în mod repetat (buclă).
- **•** Apăsarea padului în timpul redării sale va opri redarea şi va iniţia o redare nouă de la început.

#### **NOTĂ**

- **•** În timpul redării unui stil sau a unui cântec MIDI, dacă apăsaţi butonul Multi-pad, se inițiază redarea de la începutul măsurii următoare. În timpul opririi unui stil sau a unui cântec MIDI, apăsarea butonului Multi-pad initiază imediat redarea.
- **•** În timpul redării unui stil sau a unui cântec MIDI, apăsarea butonului STYLE CONTROL (Control stil) [START/STOP] sau SONG A/B [PLAY/STOP] (Cântec A/B Redare/oprire)) opreşte şi redarea Multi-padurilor. În timpul redării simultane a stilului şi a cântecului MIDI, apăsarea butonului SONG A/B [PLAY/STOP] (Cântec A/B Redare/oprire) opreşte redarea cântecului, a stilului şi a Multi-padurilor. Acest comportament poate fi schimbat cu ajutorul setărilor de pe ecranele Setare cântec şi Setare stil. Pentru detalii, consultaţi documentul Reference Manual (Manual de referinţă) de pe site-ul web.

**NOTĂ** Unele Multi-paduri nu sunt afectate de Chord Match (Armonizarea acordurilor).

# **Utilizarea funcţiei de pornire sincronizată a Multi-padului**

De asemenea, puteţi începe redarea Multi-pad utilizând claviatura sau pornind redarea stilului.

**1 În timp ce ţineţi apăsat butonul MULTI PAD CONTROL [SELECT], apăsaţi pe butonul sau pe butoanele dorite de la [1] la [4].** 

Butoanele corespunzătoare iluminează în roşu, indicând starea de standby.

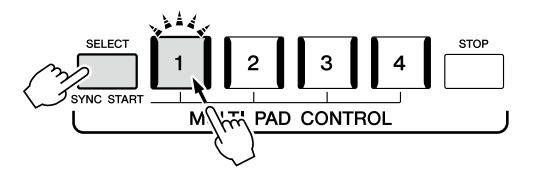

### **2 Începeţi redarea Multi-padului.**

- **•** Când butonul [ACMP] este stins, apăsaţi pe orice notă sau redaţi un stil.
- **•** Când butonul [ACMP] este aprins, redați un acord în secţiunea de acord sau redaţi un stil.

Dacă activaţi starea de standby pentru un Multi-pad pe durata redării stilului sau cântecului, prin apăsarea oricărei note (când funcţia [ACMP] este dezactivată) sau interpretarea unui acord în secțiunea de acord (când funcția [ACMP] este activată) va începe redarea Multi-padului la vârful măsurii următoare. padurilor.

#### **NOTĂ**

**NOTĂ**

Pentru a revoca starea de standby a padului selectat, efectuaţi aceeaşi operaţiune sau apăsați numai pe butonul [STOP] pentru a revoca starea de standby a tuturor padurilor.

unuia dintre ele initiază redarea simultană a tuturor Multi-

Când două sau mai multe Multipaduri sunt în standby, apăsarea

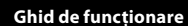

**3**

# <span id="page-75-0"></span>**Interpretarea vocală cu redarea cântecului – Configurare**

Această sectiune explică ce setări trebuie să efectuați pentru interpretarea dvs. vocală cu cântece, folosind setările de selectare a cântecelor şi a armoniei vocale.

La fel ca în Capitolul 1, setările configurate în această secţiune pot fi stocate colectiv în memoria de înregistrare ca o singură setare de cântec ([pagina 96\)](#page-95-0).

# **Configurarea redării cântecelor**

# **Cântece—Cântec MIDI şi Cântec audio**

Pentru Genos2, termenul "cântec" se referă la cântece MIDI sau la date audio care includ cântece presetate, fișiere muzicale disponibile pe piață etc. Nu numai că puteți reda și asculta un cântec, ci puteți și interpreta la claviatură împreună cu redarea cântecului.

Există două tipuri de cântece care pot fi înregistrate şi redate pe acest instrument: cântece MIDI şi cântece audio.

## **Cântec MIDI**

Un cântec MIDI este inclus în informaţiile legate de interpretarea la claviatură şi nu este o înregistrare a sunetului însuşi. Informațiile legate de interpretare se referă la clapele care sunt apăsate, în ce moment și cu ce forță--exact ca într-o partitură muzicală. Pe baza informaţiilor înregistrate legate de interpretare, generatorul de tonuri (al Genos2 etc.) creează sunetul corespunzător. Din moment ce datele cântecelor MIDI conțin informații, cum ar fi partea claviaturii și vocea, puteți interpreta mai eficient vizualizând partitura, activând sau dezactivând acea parte sau schimbând vocile.

## **Cântec audio**

Un cântec audio este o înregistrare a sunetului interpretat. Aceste date sunt înregistrate în acelaşi mod ca cel utilizat la casetele de înregistrare sau cu reportofoane etc. Cântecele audio pot fi redate pe playere de muzică portabile şi pe multe alte dispozitive, ceea vă facilitează să oferiti altor persoane ocazia de a asculta ce ati interpretat.

Dacă doriţi să redaţi un cântec de pe o unitate flash USB, conectaţi mai întâi unitatea flash USB care conține datele cântecului la terminalul [USB TO DEVICE].

**NOTĂ** Înainte de a utiliza o unitate flash USB, cititi sectiunea "Conectarea dispozitivelor USB" de la [pagina 115](#page-114-0).

#### **Compatibilitatea fişierelor cântec**

Puteti reda următoarele tipuri de cântece.

- Cântece presetate (cântece MIDI)
- Propriile cântece înregistrate (pentru instrucţiuni legate de înregistrare, consultaţi [pagina 94\)](#page-93-0)
- Cântece disponibile pe piaţă: fişiere MIDI în format SMF (fişier MIDI standard), fişiere audio în format WAV sau MP3.

**WAV:** rată de eşantionare de 44,1 kHz, rezoluţie de 16 biţi, stereo **MP3:** MPEG-1 Audio Layer-3: rată de eşantionare de 44,1/48,0 kHz, rată de biţi de 64–320 kb/s sau VBR, mono/stereo

#### **NOTĂ**

- Pentru o prezentare generală a tehnologiei MIDI și a modului în care o puteți utiliza eficient, consultați documentul "MIDI Basics" (Elemente de bază despre MIDI) de site-ul web [\(pagina 10](#page-9-0)).
- Pentru informatii privind formatele MIDI compatibile, consultati [pagina 10](#page-9-1).
- **•** Funcţiile de extindere timp şi de schimbare a înălţimii sunetului nu pot fi utilizate atunci când redaţi un fişier MP3 cu rată de eşantionare de 48,0 kHz.

# **Comutarea modurilor de redare a cântecului**

Genos2 conține două moduri de redare a cântecelor: Modul Player dual și modul Listă de cântece. Modul Player dual redă două cântece (SONG A şi SONG B) simultan şi vă permite să efectuaţi o tranziţie lină, la fel cu un DJ, între cele două, folosind funcţia specială de tranziţie. Modul Listă de cântece redă cântece continuu, pe baza unei listei de cântece create anterior.

## **1 Apăsaţi butonul [SONG] pentru a accesa ecranul de redare a cântecelor.**

Se afişează funcţia Player dual sau Listă de cântece, în funcţie de ultima dvs. selecţie.

## **2** Atingeți ecranul pentru a comuta la modul Redare cântec. | **NOTĂ**

Modul de redare a cântecului nu poate fi comutat în timpul

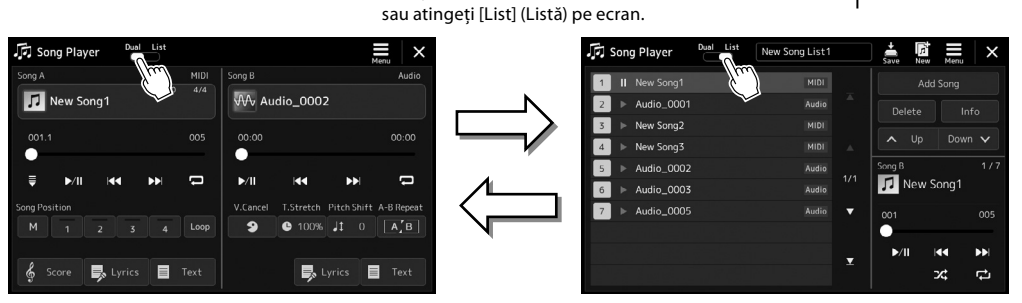

Apăsați pe butonul [SONG] (Cântec)

Modul Redare duală (SONG A, SONG B) Modul Listă de cântece (SONG B)

Apăsaţi pe butonul [SONG] (Cântec) sau atingeţi [Dual] pe ecran.

<span id="page-77-0"></span>**1 Apăsaţi butonul [SONG] pentru a accesa ecranul de redare a cântecelor. Asiguraţi-vă că este selectat modul Player dual.**

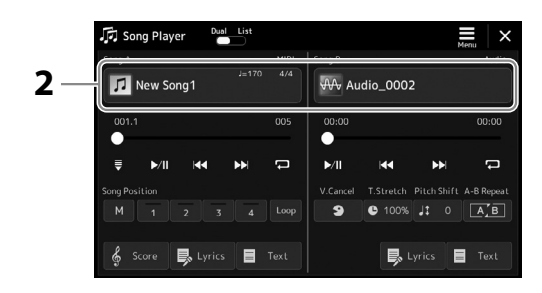

- **2 Atingeţi numele cântecului din zona Cântec A sau Cântec B.** Apare ecranul de selectare a cântecului.
- **3 Selectaţi cântecul dorit pentru A şi B.**

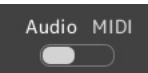

Pentru selectarea din cântece audio, atingeţi [Audio]. Pentru selectarea din cântecele MIDI, atingeţi [MIDI].

#### **Vizualizarea informaţiilor audio**

Când este selectat un cântec audio pe ecranul de selectare a cântecului, dacă atingeți (Meniu) şi apoi [Audio Information] (Informaţii audio), se va deschide fereastra cu informaţii.

Pentru operațiuni de redare detaliate şi funcţia de tranziţie, consultaţi paginile [82,](#page-81-0) [89.](#page-88-0)

#### **NOTĂ**

- **•** Pentru operațiunile de bază pe ecranul de selectare a cântecului, consultați "Ecranul de selectare a fişierelor" [\(pagina 32](#page-31-0)).
- **•** Puteţi selecta două cântece audio sau un cântec audio şi un cântec MIDI pentru SONG A şi SONG B. Două cântece MIDI nu pot fi selectate.
- **•** Puteţi accesa ecranul cu setările de redare a cântecului, din  $\equiv$  (Meniu)  $\rightarrow$  [Song Setting] (Setare cântec).

**1 Apăsaţi butonul [SONG] pentru a accesa ecranul de redare a cântecelor. Asiguraţi-vă că modul Listă de cântece este selectat.**

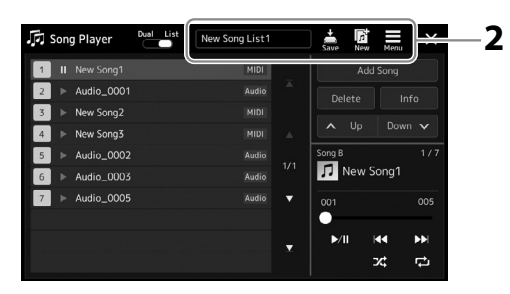

## **2 Pregătirea unei liste de cântece**

#### **Când creaţi o lista de cântece nouă**

Dacă atingeți  $\frac{\sqrt{3}}{2}$  (Nou) pe ecran, puteți să creați o listă nouă de cântece. Pentru detalii privind editarea listei de cântece, consultaţi documentul Reference Manual (Manual de referinţă) de pe site-ul web.

#### **Când selectaţi o listă de cântece existentă**

- **2-1** Deschideţi ecranul de selectare a listei de cântece atingând numele listei de cântece.
- **2-2** Atingeţi fişierul Listă de cântece dorit.

#### **3 Atingeţi cântecul dorit din lista de cântece selectată.**

Cântecul selectat este evidentiat.

Pentru detalii privind controalele de redare, consultați [pagina 82.](#page-81-0)

Pentru informaţii despre controlarea redării continue a cântecelor din listă, consultaţi documentul Reference Manual (Manual de referinţă) de pe site-ul web.

# **Aplicarea efectelor pentru sunetul de microfon (Armonie vocală)**

Puteţi aplica automat diverse armonii vocale la vocea dvs. în timp ce cântaţi sau puteţi utiliza vocoderul sintetizat pentru a imprima în sintetizator caracteristicile unice ale vocii dvs., cât şi alte sunete.

#### **NOTĂ**

Nu uitati să conectați un microfon înainte de a utiliza Armonia vocală şi Vocoderul sintetizat. Pentru instructiuni privind conectarea unui microfon şi efectuarea setărilor necesare, consultaţi [pagina 110.](#page-109-0)

# **Utilizarea armoniei vocale**

**1 Accesați ecranul Armonie vocală cu butonul [MENU] (Meniu)** à **[Vocal Harmony] (Armonie vocală).**

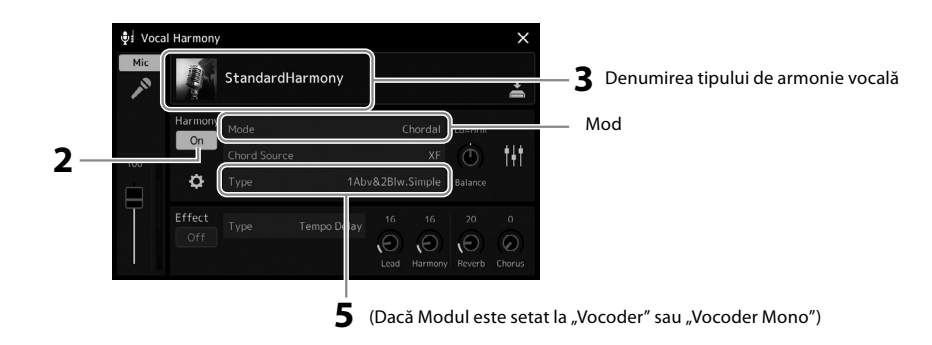

- **2** Asigurați-vă că Armonia este setată la "On" (Activat). Dacă este necesar, atingeți ecranul sau apăsați butonul [VOCAL HARMONY] (Armonie vocală) pentru a activa armonia.
- **3 Atingeţi denumirea tipului de armonie vocală pentru a accesa ecranul de selectare a tipului de armonie vocală.**

#### **4 Atingeţi tipul de armonie vocală dorit pentru a-l selecta.**

Armonia vocală are trei moduri diferite, ce pot fi selectate automat prin selectarea unui tip de armonie vocală.

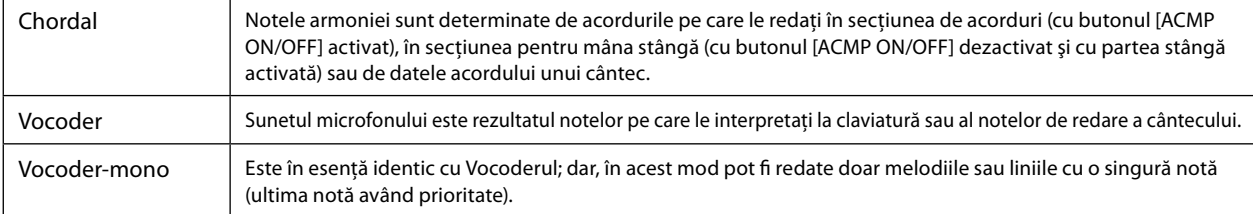

#### **Modurile de armonie vocală**

Pictogramele afişate pe ecranul de selectare a armoniei vocale au următoarele roluri.

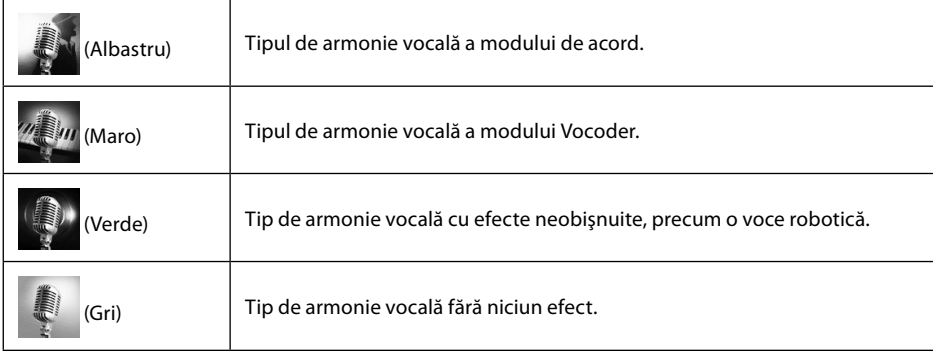

### **5 Parcurgeţi paşii de mai jos, în funcţie de tipul (şi modul) pe care l-aţi selectat.**

#### **Dacă aţi selectat tipul de acord:**

- **5-1** Asiguraţi-vă că butonul [ACMP] este activat.
- **5-2** Redati un stil în timp ce redati acorduri sau redați un cântec ce contine acorduri. Armoniile vocale bazate pe acorduri sunt aplicate interpretării dvs.
- **Dacă aţi selectat tipul Vocoder sau Vocoder-Mono:**
- **5-1** Dacă este necesar, modificați setarea "Keyboard" (Claviatură) la "Off" (Dezactivat), "Upper" (Superior) sau "Lower" (Inferior).

Dacă este selectat "Upper" (Superior) sau "Lower" (Inferior), redarea secțiunii drepte sau stângi a claviaturii va controla efectul Vocoder. Dacă este selectat "Off (Dezactivat)", interpretarea la claviatură nu va controla efectul Vocoder.

**5-2** Interpretaţi melodiile la claviatură sau redaţi un cântec şi cântaţi la microfon. Veti remarca faptul că nu trebuie de fapt să cântați note înălțate. Efectul Vocoder ia cuvintele pe care le spuneţi şi le aplică înălţimii sunetelor instrumentului.

#### **NOTĂ**

Pentru tipurile Vocoder, efectul este aplicat asupra unui număr maxim de trei note ale acordului pe care îl cântați; pentru Vocoder-Mono, efectul este aplicat doar asupra unei note unice (ultima notă cântată).

# **Utilizarea vocoderului sintetizat**

Acestea sunt efecte speciale care imprimă caracteristicile vocii dvs. în sintetizator şi în alte sunete, pentru efecte neobişnuite de maşină şi robotice, cât şi pentru sunete unice de cor, pe care le puteţi controla prin propriul cântat şi interpretat.

- **1** Efectuați pașii 1 3 de la "Utilizarea armoniei vocale" de la pagina 80.
- **2 Pe ecranul de selectare a tipului de armonie vocală, selectaţi categoria Vocoder sintetizat din subcategorii.**

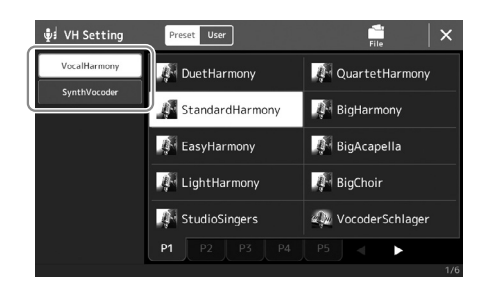

**3 Atingeţi tipul de Vocoder sintetizat dorit pentru a-l selecta.**

#### **4 Încercaţi să menţineţi apăsată o notă de pe claviatură şi vorbiţi sau cântaţi în microfon.**

De asemenea, încercaţi să schimbaţi notele pe măsură ce spuneţi/cântaţi diferite cuvinte, apăsând o notă separată pentru fiecare cuvânt.

#### **NOTĂ**

Puteţi schimba setarea claviaturii (Dezactivat/Superior/ Inferior), stabilind care parte a claviaturii (sau cântecului) controlează efectul. Pentru detalii, consultati documentul Reference Manual (Manual de referinţă) de pe site-ul web.

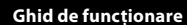

**4**

# **Interpretarea vocală cu redarea cântecului – Operaţiuni în timpul interpretării**

Această sectiune explică operațiunile pe care le puteți efectua în timpul interpretării dvs. cu cântece: Redarea cântecelor, afișarea partiturii şi a versurilor, ajustarea volumului între două cântece şi comutarea funcţiilor legate de microfon.

# <span id="page-81-0"></span>**Controlul redării cântecului**

Redarea cântecului poate fi controlată prin apăsarea butoanelor de pe panou sau de pe ecranul de redare a cântecului, care este accesat prin apăsarea butonului [SONG] (Cântec). Se deschid elementele de control pentru SONG A şi SONG B (dacă sunt utilizate), permitându-vă să controlati cântecele MIDI/Audio curent selectate pe ecran.

#### **Ecranul Redare cântec**

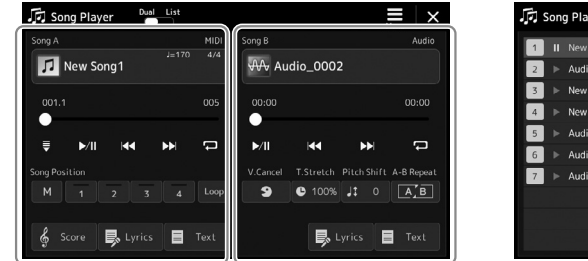

Modul Redare duală (SONG A, SONG B) Modul Listă de cântece (numai SONG B)

| 同 Song Player  | List<br>Dual | New Song List1 |     | ۱ñ<br>Save<br>New | П<br>×<br>Menu    |  |
|----------------|--------------|----------------|-----|-------------------|-------------------|--|
| New Song1<br>Ш |              | <b>MIDI</b>    |     | Add Song          |                   |  |
| Audio_0001     |              | Audio          | z   | Delete            | Info              |  |
| New Song2<br>ь |              | MIDI           |     |                   |                   |  |
| New Song3<br>ь |              | MIDI           | Δ   | Up<br>$\lambda$   | Down $\mathbf{v}$ |  |
| Audio_0002     |              | Audio          | 1/1 | Song B            | 1/7               |  |
| Audio 0003     |              | Audio          |     | New Song1         |                   |  |
| Audio_0005     |              | Audio          | ▼   | 001               | 005               |  |
|                |              |                |     |                   |                   |  |
|                |              |                | ▼   | H                 | K<br>ÐĐ           |  |
|                |              |                |     |                   | x<br>¢            |  |

#### **NOTĂ**

- **•** Pentru detalii legate cântecele MIDI/cântecele audio, comutarea între modurile de redare a cântecelor şi selectarea cântecelor, consultaţi [pagina 76](#page-75-0).
- **•** În modul Listă de cântece, sunt posibile doar operatiunile de redare de bază. Pe de altă parte, puteţi reda mai multe cântece continuu. Pentru detalii, consultati documentul. Reference Manual (Manual de referinţă) de pe site-ul web.

# **Operațiunile de redare de bază (pentru cântece MIDI şi Audio)**

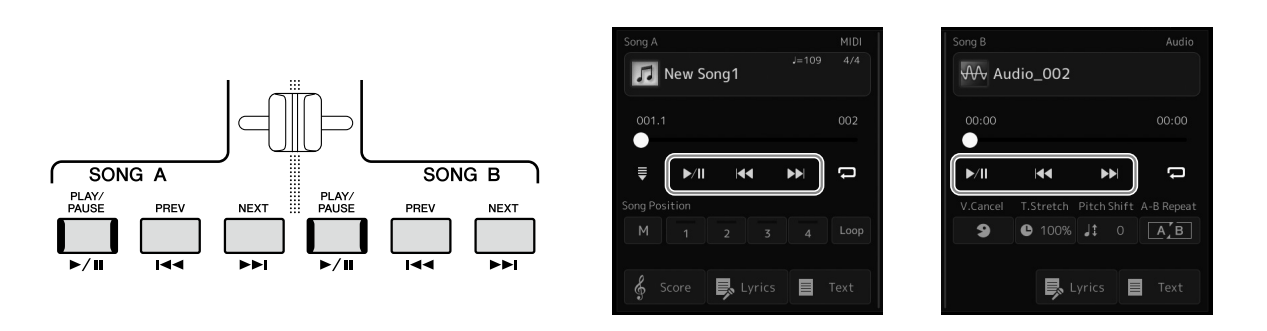

## **Redare/pauză (butonul [PLAY/PAUSE])**

Apăsați (sau atingeți) butonul [PLAY/PAUSE] (Redare/pauză) (>/||) pentru a începe redarea cântecului pe partea corespunzătoare (SONG A sau SONG B). În timpul redării, apăsarea acestui buton va pune redarea pe pauză. Apăsând din nou acest buton, veţi relua redarea cântecului din poziția curentă.

## **Selectarea cântecului anterior/următor (butonul [PREV] (Anterior) sau [NEXT] (Următor))**

Apăsați (sau atingeți) butonul [PREV] (Anterior) sau [NEXT] (Următor) ( $\blacktriangleleft$  sau  $\blacktriangleright$ ) pentru a selecta cântecul anterior/următor. În modul Player dual, această operațiune selectează fişierul de cântec anterior/următor din acelaşi folder. În modul Listă de cântece, această operațiune selectează cântecul anterior/următor din lista de cântece.

# **Derulare rapidă înapoi/înainte (butonul [PREV] (Anterior) sau [NEXT] (Următor))**

Apăsați lung butonul [PREV] (Anterior) sau [NEXT] (Următor) ( < sau 
i pentru a vă deplasa continuu înapoi/înainte prin fişierul curent.

#### **Mutarea poziţiei de redare a cântecului (fereastra pop-up Poziţie cântec)**

Când apăsaţi lung butonul [PREV] (Anterior) sau [NEXT] (Următor), apare un ecran de setare care arată poziţia curentă a cântecului. Când apare fereastra pe ecran, puteţi folosi, de asemenea, şi discul de date pentru a vă deplasa continuu înapoi/înainte prin fişierul curent.

Numărul semnului de frază apare numai atunci când se selectează un cântec MIDI ce conţine semne de frază. Puteţi selecta dacă poziţia de redare a cântecului se mută înapoi sau înainte în unități bară sau marcaje de frază, atingând în prealabil ecranul de setare.

#### **NOTĂ**

Semnul de frază este un marcator pre-programat în cadrul anumitor date de cântec MIDI, care specifică o anumită locație în cadrul cântecului.

#### **Pentru cântece audio**

#### **Song Position** Time  $00:01$ Timp scurs **Pentru cântece MIDI**

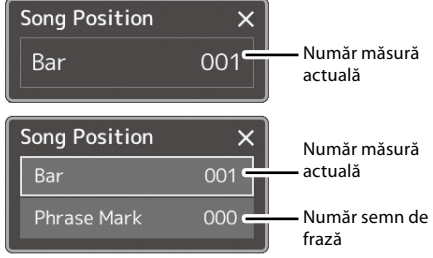

#### **Mutarea poziţiei de redare a cântecului (bara de progres pe ecran)**

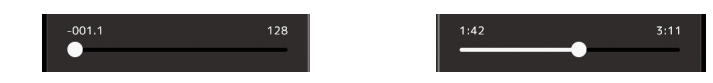

În fiecare zonă de cântec, se afişează poziţia curentă de redare a cântecului. Aceasta poate fi deplasată înainte sau înapoi prin mutarea glisorului pe ecran.

#### **Plasarea în aşteptare a următorului cântec pentru redare**

În timp ce un cântec MIDI este redat, puteti plasa în asteptare următorul cântec MIDI pentru redare. Acest lucru este comod pentru înlăntuirea cântecului cu următorul cântec în mod lin pe durata interpretării live. Pentru plasarea în lista de asteptare, selectați următorul cântec pe care doriți să îl redați din ecranul de selectare a cântecelor, în timp ce un cântec este redat. Indicatia "Next" apare în partea din dreapta sus a numelui cântecului corespunzător. Pentru a revoca această setare, atingeți Next Cancel (Revocare următor) pe ecranul Song Selection (Selectie cântec).

De asemenea, puteți pune în asteptare pentru redare următorul cântec audio în timp ce se redă un cântec audio, în modul utilizat pentru cântece MIDI.

#### **NOTĂ**

Când este utilizată funcția de înregistrare, lista de asteptare pentru redare este revocată.

# **Operațiuni de redare exclusive pentru cântece MIDI**

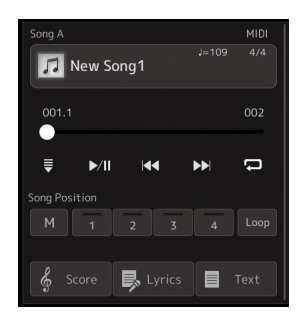

#### **Pornire sincronizată**

Puteți începe redarea unui cântec MIDI de îndată ce începeți interpretarea la claviatură. Dacă atingeți experime sincronizată), comutaţi pornirea sincronizată în starea standby, indiferent dacă cântecul este în curs de redare sau este oprit. Pentru a revoca funcția Synchro Start (Pornire sincronizată), repetați aceeași operațiune.

#### **■ Redarea cu ajutorul marcatorilor de poziție în cântec ([M], [1]–[4], [Loop] (Buclă))**

Utilizând marcatorii de pozitie în cântec, puteți naviga rapid și usor prin datele de cântec MIDI dar puteți și să configurați bucle de redare convenabile, pentru organizarea cu usurință a cântecului. Pentru detalii, consultați "Utilizarea marcatorilor de poziție în cântec" ([pagina 85\)](#page-84-0).

## **Operațiuni de redare exclusive pentru cântece audio**

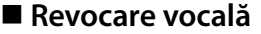

Acest lucru vă permite să revocaţi sau să atenuaţi poziţia centrală a sunetului stereo în redarea cântecului audio. Acest lucru vă permite să cântați în stilul "karaoke" doar cu fundal instrumental sau să redaţi partea melodică pe claviatură, deoarece sunetul vocal este, de obicei, în centrul imaginii stereo în majoritatea înregistrărilor.

Pentru a activa/dezactiva funcția de revocare vocală, selectați inițial un cântec audio, apoi activați/dezactivați • (Revocare vocală).

#### ■ Extindere timp

Ca şi ajustarea tempoului unui cântec MIDI, această opţiune vă permite să ajustaţi viteza de redare a unui cântec audio prin extensie sau comprimare. Pentru aceasta, atingeți  $\bullet$  100% (Extindere timp) pentru a accesa fereastra de configurare. Atingeti [◀]/[▶] în această fereastră pentru a seta valoarea (de la 70% la 160%). Valorile mai ridicate au ca rezultat un tempo mai rapid.

### **Schimbare înălţime sunet**

Ca și în cazul funcției de transpunere a cântecului MIDI, aceasta vă permite să comutați înălțimea sunetului audio în pași de un semiton (de la –12 la 12).

Începutul cântecului  $A$  A B Sfârșitul cântecului

 $A'B$ 

### **Redare repetată A-B**

Vă permite să redaţi în mod repetat unui interval specificat (între punctele A şi B).

#### **1 Atingeţi (Redare/Pauză) pentru a începe redarea.**

#### **2 Specificaţi gama de repetare.**

Când redarea atinge punctul pe care doriți să îl specificați ca punct de pornire (A), activați  $\boxed{\triangle E}$  (Repetare A-B). Când redarea atinge punctul pe care doriți să îl specificați ca punct de sfârșit (B), atingeți din nou (AB) (Repetare A-B). Intervalul dintre punctul A și punctul B va fi redat în mod repetat.

 $A$ <sup> $\overline{B}$ </sup>

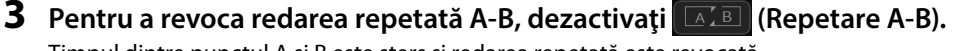

Timpul dintre punctul A şi B este şters şi redarea repetată este revocată.

#### **Specificarea intervalului de repetare în timp ce redarea cântecului este oprită**

1. Derulati rapid înainte cântecul la punctul A, apoi activați  $\sqrt{A/B}$  (Repetare A-B).

2. Derulati rapid înainte cântecul la punctul B, apoi atingeti din nou  $\left[\begin{array}{cc} \overline{A/B} \\ \end{array}\right]$  (Repetare A-B).

#### **NOTĂ**

Deşi funcţia Revocare vocală este foarte eficientă pe majoritatea înregistrărilor audio, este posibil ca sunetul vocal din anumite cântece să nu fie anulat complet.

#### **NOTĂ**

Functiile de extindere timp și de schimbare a înăltimii sunetului nu pot fi utilizate atunci când redați un fișier MP3 cu rată de eşantionare de 48,0 kHz.

Specificarea exclusivă a punctului A conduce la redarea repetată între punctul A şi sfârşitul cântecului.

**NOTĂ**

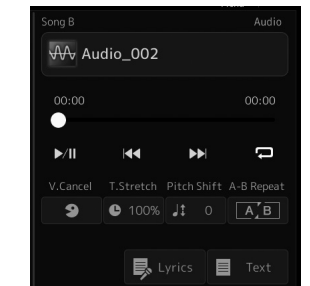

# <span id="page-84-0"></span>**Utilizarea marcatorilor de poziţie în cântec (doar pentru cântec MIDI)**

Marcatorii de poziţie în cântec (SP1–SP4) pot fi plasaţi în datele cântecului MIDI. Aceasta vă permite nu doar să navigaţi rapid şi ușor prin datele de cântec MIDI, ci și să configurați bucle de redare convenabile, putând astfel să creați "din mers" aranjamente dinamice de cântec" pe măsură ce interpretaţi.

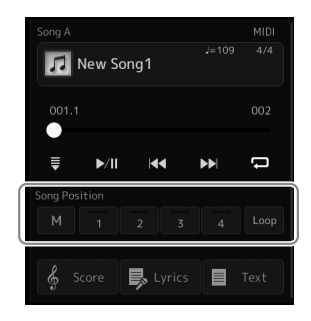

## **Introducerea marcatorilor de poziţie cântec**

**1 Selectaţi cântecul MIDI dorit [\(pagina 78](#page-77-0)) şi începeţi redarea ([pagina 82](#page-81-0)).**

#### **2 Introduceţi marcatorii de poziţie în cântec.**

- **2-1** Atingeți M (Memorare poziție cântec) pentru activare.
- **2-2** Când cântecul ajunge la punctul în care doriţi să introduceţi un marcator, atingeţi numărul dorit al marcatorului ([1]–[4]) pe ecran. Marcatorul poziţiei 'corespunzătoare în cântec este introdus şi Memorarea poziţiei în cântec este dezactivată automat.
- **3 Dacă doriţi, introduceţi ceilalţi marcatori în acelaşi fel ca la pasul 2.**
- **4 Întrerupeţi redarea cântecului [\(pagina 82\)](#page-81-0).**

#### **5 Salvaţi cântecul.**

- **5-1** Atingeţi numele cântecului pentru a accesa ecranul de selectare a cântecelor.
- **5-2** Salvati fisierul cântec [\(pagina 37](#page-36-0)).

#### *NOTIFICARE*

**Setările de marcatori introduse se vor pierde dacă treceţi la alt cântec sau dacă opriţi alimentarea instrumentului fără să executaţi operaţiunea de salvare.**

#### **Despre starea poziţiei în cântec [1] – [4]**

- **Stins:** Poziţia cântecului nu este memorizată pe buton.
- **Verde:** Poziţia cântecului este memorizată pe buton.
- **Roșu (clipește):** Saltul în redare este pregătit. A se vedea mai jos ("Saltul la un marcator de poziție în cântec în timpul redării").
- **Roşu:** Poziţia în cântec a fost depăşită, iar redarea cântecului continuă către următorul buton Cântec.

# **Saltul la un marcator de poziţie în cântec în timpul redării**

Simpla atingere a unuia din butoanele de poziție în cântec [1]-[4] în timpul redării cântecului efectuează saltul la poziția corespunzătoare, după ce măsura redată curent ajunge la sfârşit. (Butonul se va aprinde intermitent în culoarea roşie, indicând faptul că saltul în redare este pregătit). Puteţi revoca saltul atingând acelaşi buton de poziţie în cântec din nou, înainte de saltul propriu-zis.

# **Începerea redării de la un marcator specific**

Mai întâi, atingeți una dintre pozițiile în cântec [1] – [4] în timp ce redarea cântecului este oprită, și apoi începeți redarea ([pagina 82\)](#page-81-0).

# **Utilizarea marcatorilor la redarea în buclă**

În această secţiune, vom explica redarea în buclă prin exemplul unei bucle create între marcatorii [1] şi [2].

- **1 Atingeţi (Redare/Pauză) pentru a începe redarea de la începutul cântecului.**
- **2 După depăşirea punctului [1], atingeţi (Buclă) pentru a activa funcţia de buclă.** Cântecul este redat până la punctul [2], apoi revine la [1] şi face buclă între cele două puncte.

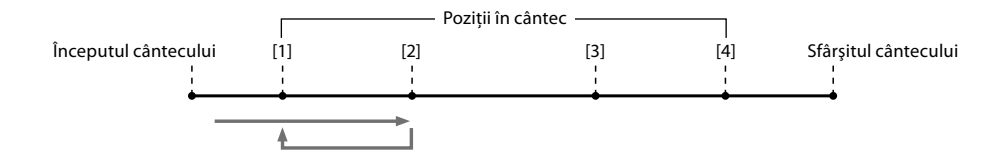

**3 Pentru a opri bucla şi a continuă redarea normală, atingeţi (Buclă) din nou.** Când este dezactivată, redarea continuă dincolo de punctul [2].

# **Afişarea partiturii, versurilor şi textului de fişiere în timpul redării**

## **Afişarea notării muzicale (Partitură) a cântecelor MIDI**

Puteți vizualiza notația muzicală (partitura) a cântecului MIDI selectat. Vă sugerăm să citiți notarea muzicală înainte de a începe interpretarea.

**1 Selectaţi un cântec MIDI [\(pagina 78\)](#page-77-0).**

#### **2 Atingeţi (Partitură) pe ecranul de redare a cântecului pentru a accesa ecranul Partitură.**

Puteți studia toată notația atingând [◀] sau [▶] când redarea cântecului este oprită. În timpul redării cântecului, "bila" sare de-a lungul partiturii, indicând poziția curentă.

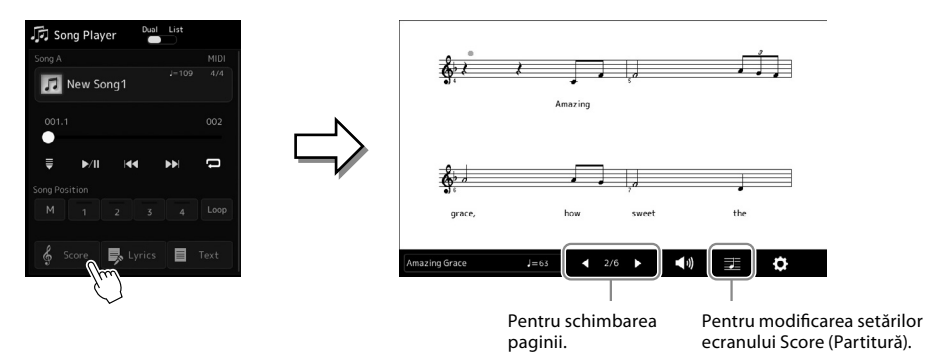

# **NOTĂ**

- **•** Puteţi accesa, de asemenea, ecranul Score (Partitură) din  $[MEMU] (Meniu) \rightarrow [Score]$ (Partitură).
- **•** Instrumentul poate afişa notaţia muzicală a cântecelor disponibile pe piaţă sau a celor înregistrate de dvs.
- **•** Notaţia afişată este generată de instrument pe baza datelor de cântec. Drept rezultat, aceasta poate să nu fie exact la fel cu partitura muzicală disponibilă pe piaţă a aceluiaşi cântec—în special atunci când afişaţi notarea pasajelor complicate sau a multor note scurte.

#### **Schimbarea mărimii partiturii şi afişarea versurilor într-o partitură**

Prin atingerea pictogramei de notă din partea dreaptă jos a ecranului, puteți schimba setările de afişare a partiturii precum schimbarea mărimii partiturii sau afişarea numelor notelor sau versurilor în partitură etc. Pentru detalii despre ecranul Partitură, consultaţi documentul Reference Manual (Manual de referinţă) de pe site-ul web.

#### **NOTĂ**

Versurile pot fi afişate numai atunci când cântecul conţine date despre versuri.

# **Afişarea versurilor cântecelor MIDI**

Când cântecul selectat conține versuri, le puteți vizualiza pe ecranul instrumentului în timpul redării.

## **1 Selectaţi un cântec MIDI [\(pagina 78\)](#page-77-0).**

## 2 Atingeți **B** Lyrics (Versuri) pe ecranul de redare a cântecului pentru a **accesa ecranul Versuri.**

Când datele de cântec conţin date de versuri, versurile sunt afişate pe ecran. Puteţi studia toate versurile atingând [ $\blacktriangleleft$ ] sau [ $\blacktriangleright$ ] când redarea cântecului este oprită. În timpul redării cântecului, culoarea versurilor se schimbă, indicând poziţia curentă.

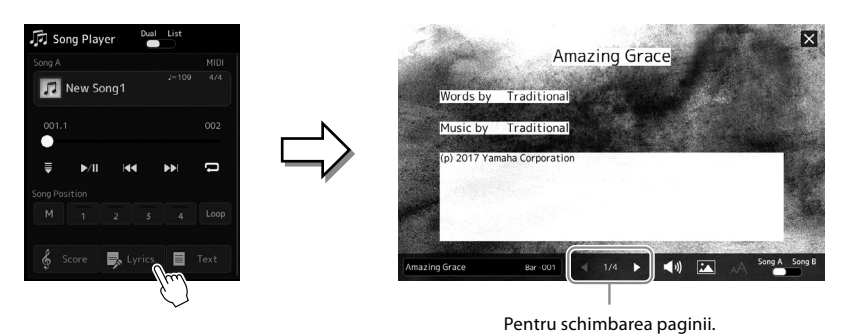

Pentru detalii despre ecranul Versuri, consultați documentul Reference Manual (Manual de referință) pe site-ul web.

# **Afişarea textului**

Indiferent dacă un cântec este selectat sau nu, puteţi vizualiza fişierele text (.txt) create cu ajutorul unui computer pe ecranul instrumentului. Pentru a deschide un afișaj, atingeți **E** Text (Text) pe ecranul de redare a cântecului. Această caracteristică permite diverse posibilități utile, cum ar fi afișarea versurilor, a diagramelor de acorduri și a notelor de interpretare. Pentru detalii despre ecranul Text, consultaţi documentul Reference Manual (Manual de referinţă) pe site-ul web.

#### **NOTĂ**

Puteti accesa, de asemenea, ecranul Score (Partitură) din  $[MEMJ] (Meniu) \rightarrow [Lyrics]$ (Versuri).

# <span id="page-88-0"></span>**Ajustarea balansului volumului între SONG A şi SONG B (Ajustare transversală)**

În modul Player dual al redării cântecului, funcția de tranziție vă permite să ajustați echilibrul volumului între redarea SONG A și SONG B. Deplasarea glisorului către stânga creşte volumul pentru SONG A, iar deplasarea acestuia către dreapta creşte volumul pentru SONG B.

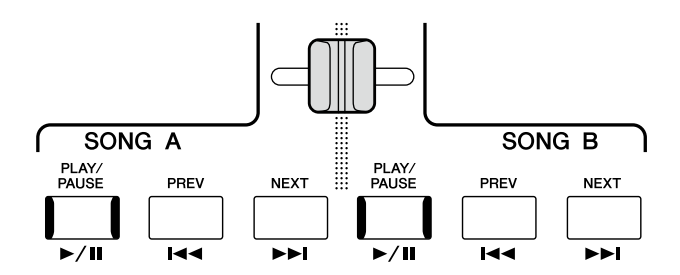

# **Controlul funcţiilor microfonului**

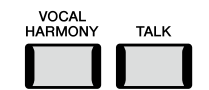

## **Pornirea/oprirea armoniei vocale**

Apăsarea butonului [VOCAL HARMONY] (Armonie vocală) activează/dezactivează funcţia de armonie vocală. Prin utilizarea acestui buton, puteţi comuta rapid dacă efectele de armonie vocală sunt aplicate vocii dvs. prin intermediul unui microfon sau nu. Pentru detalii sau instrucțiuni cu privire la utilizarea funcției Vocal Harmony (Armonie vocală), inclusiv selectarea tipului de armonie, consultaţi pagina 80.

# **Utilizarea funcţiei Vorbire**

Activarea funcției Talk (Vorbire) prin apăsarea butonului [TALK] (Vorbire) vă permite să modificați instantaneu setările microfonului pentru a vorbi cu publicul. Armonia vocală nu este disponibilă când această funcţie este activată. Această funcţie este utilă atunci când doriţi să faceţi anunţuri în pauza dintre interpretări fără efecte de reverberaţie etc.

#### **NOTĂ**

De asemenea, puteti ajusta setările de vorbire pentru a se potrivi preferinţelor dvs. pe ecranul "Mic Setting" (Setare microfon). Pentru detalii, consultați documentul Reference Manual (Manual de referinţă) de pe site-ul web.

**Ghid de funcţionare**

**5**

# **Ajustarea parametrilor pentru fiecare parte – Mixerul**

Mixerul vă oferă control intuitiv asupra diverselor aspecte audio ale părtilor claviaturii și canalele de cântec/stil, inclusiv balansul volumului şi timbrul sunetelor. Vă permite să ajustaţi nivelurile şi poziţionarea stereo (balansul) a fiecărei voci, pentru a stabili o balanță și o imagine stereo optime și vă permite să stabiliți cum sunt aplicate efectele.

Această secţiune acoperă procedurile de bază pentru mixer. Pentru detalii, consultaţi documentul Reference Manual (Manual de referinţă) de pe site-ul web.

# <span id="page-89-0"></span>**Procedura de bază pentru Mixer**

**1** Accesați ecranul Mixer din [MENU] (Meniu)  $\rightarrow$  [Mixer].

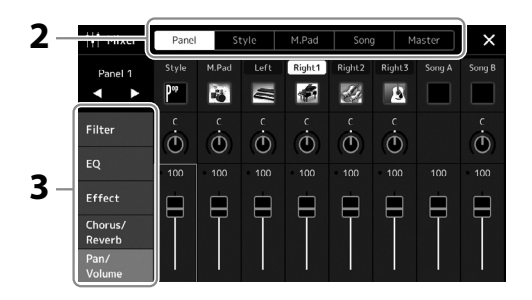

**2 Atingeţi fila corespunzătoare pentru a edita balansul între componentele dorite.**

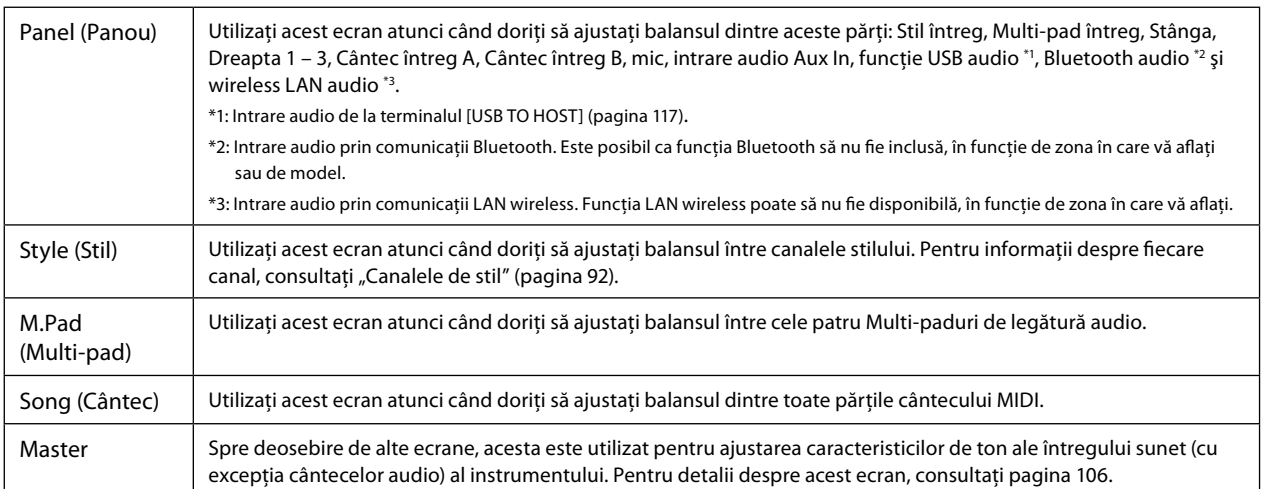

## **3 Atingeţi o filă pentru a edita parametrii doriţi.**

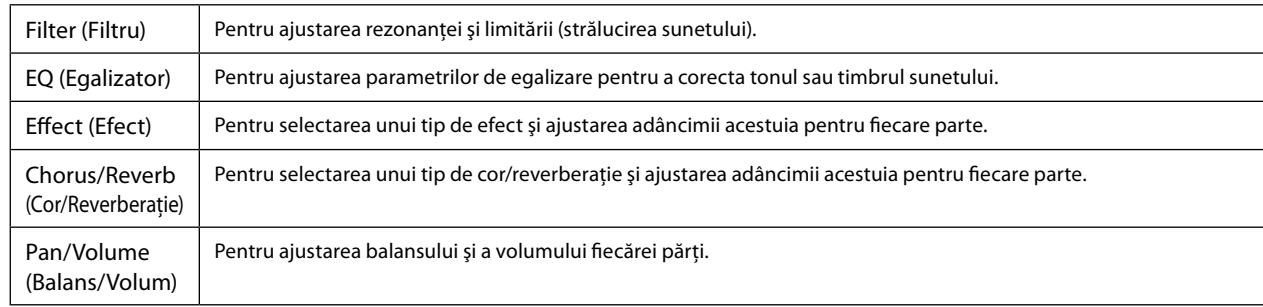

## **4 Setaţi valoarea fiecărui parametru.**

### <span id="page-90-0"></span>**5 Salvaţi setările Mixerului.**

### **Pentru a salva setările mixerului Panel (Panou):**

Înregistraţi-le în memoria de înregistrare ([pagina 97\)](#page-96-0).

#### **Pentru a salva setările mixerului Style (Stil):**

Salvati-le ca fisier de stil pe unitatea Utilizator sau pe o unitate flash USB. Dacă doriti să accesati setările la o utilizare viitoare. selectaţi fişierul de stil salvat aici.

- **5-1** Accesați ecranul de operare din [MENU] (Meniu) → [Style Creator] (Creator de stiluri).
- **5-2** Atingeti [Save] (Salvare) pentru a accesa ecranul de selectare a stilurilor, apoi salvati datele ca fisier de stil [\(pagina 37](#page-36-0)).

#### **Pentru a salva setările de mixer pentru Cântec MIDI:**

Atunci când editaţi şi salvaţi setările pentru Canal de cântec MIDI, este necesară o operațiune diferită. Pentru detalii, consultați "Editarea și salvarea setărilor de mixer pentru Cântec MIDI" de mai jos.

## **Editarea şi salvarea setărilor de mixer pentru Cântec MIDI**

Selectați inițial un cântec MIDI și editați parametrii. În continuare, înregistrați setările editate ca parte a datelor de cântec MIDI (Configurare), apoi salvati cântecul pe unitatea de utilizator sau pe o unitate flash USB. Dacă doriti să accesati setările la o utilizare viitoare, selectați fișierul cântec salvat aici.

- **1 Accesați ecranul de operare cu [RECORDING] (Înregistrare)** à **MIDI [Multi Recording] (Înregistrare multiplă).**
- **2** Atingeti tilul cântecului "New Song" (Cântec nou) pentru a accesa ecranul de selectare a cântecelor, **după care selectaţi cântecul dorit.**
- **3 Editaţi parametrii doriţi, urmând paşii 1–4 din secţiunea "Procedura de bază pentru Mixer" [\(pagina 90](#page-89-0)).**
- **4 Apăsaţi butonul [RECORDING] pentru a accesa din nou afişajul de Înregistrare multiplă MIDI.**

**5 Înregistraţi setările editate pentru cântecul MIDI.**

- **5-1** Atingeți  $\Box$  (oprire) pentru a reveni la partea de sus a cântecului.
- **5-2** Atingeti [Setup] (Configurare) pentru a accesa ecranul de configurare.
- **5-3** Atingeţi [Execute] (Executare) pentru a înregistra setările editate ca parte a datelor de cântec MIDI.
- **5-4** Atingeţi [Close] (Închidere) pentru a închide ecranul de configurare.
- **6 Atingeţi [Save] (Salvare) pentru a accesa ecranul de selectare a cântecelor, apoi salvaţi datele ca fişier cântec ([pagina 37](#page-36-0)).**

**NOTĂ** Pentru a reseta fiecare parametru la valoarea implicită, atingeți valoarea sau setarea numărului şi mentineti-o apăsată.

# **Activarea/dezactivarea fiecărui canal al stilului sau al cântecului MIDI**

Puteţi adăuga variaţii şi puteţi modifica senzaţia oferită de un stil sau un cântec MIDI, activând/dezactivând selectiv canalele.

#### <span id="page-91-0"></span>**Canale de stil**

Fiecare stil conţine următoarele canale listate mai jos.

- **Rhythm 1/2 (Ritm 1/2):** Acestea sunt părţile de bază ale stilului, conţinând tiparele de ritm ale tobei şi percuţiei.
- **Bass** (Bas): Partea de bas foloseşte diverse sunete adecvate de instrument pentru a se potrivi cu stilul.
- **Chord 1/2** (Acord 1/2): Acestea sunt susţinerile ritmice ale acordurilor, reprezentate în mod normal de vocile de pian sau chitară.
- **Pad:** Această parte este folosită pentru instrumente menţinute, cum ar fi corzile, orga, corul etc.
- **Phrase 1/2** (Frază 1/2): Aceste părţi sunt utilizate pentru lovituri scurte de alămuri, acorduri cu arpegiu şi alte elemente suplimentare ce fac acompaniamentul mai interesant.

**1 Pe ecranul Mixer, atingeţi fila [Style] (Stil) sau fila [Song] (Cântec).**

### **2 Atingeţi canalul pe care doriţi să îl activaţi/dezactivaţi.**

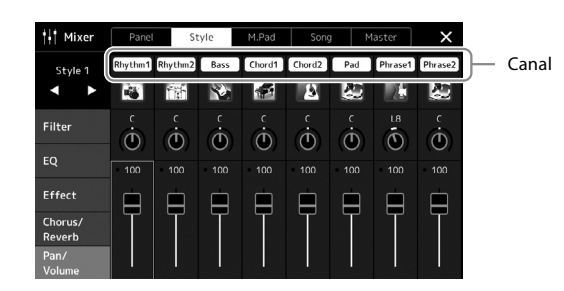

Dacă doriţi să redaţi un singur canal anume (redare solo), atingeţi şi menţineţi apăsat canalul dorit până când numărul este evidenţiat cu culoarea mov. Pentru a revoca efectul solo, apăsaţi din nou numărul canalului (mov).

**3 Dacă este necesar, efectuaţi alte setări, apoi salvaţi-le ca fişier de stil sau de cântec (pasul 5 din [pagina 91](#page-90-0)).**

# **Schimbarea vocii pentru fiecare canal al stilului sau cântecului MIDI**

Puteţi schimba vocea pentru fiecare canal de pe ecranul Mixer.

- **1 Pe ecranul Mixer, atingeţi fila [Style] (Stil) sau fila [Song] (Cântec).**
- **2 Atingeţi pictograma instrumentului de sub numele canalului pentru a accesa ecranul de selectare a vocilor, apoi selectaţi vocea dorită.**

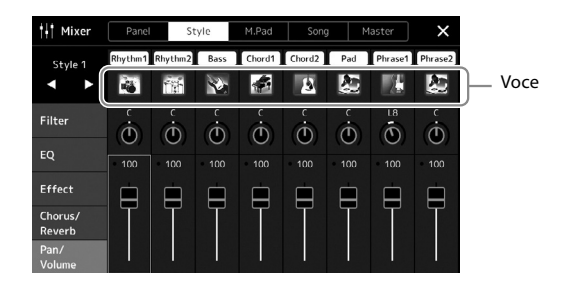

**3 Dacă este necesar, efectuaţi alte setări, apoi salvaţi-le ca fişier de stil sau de cântec (pasul 5 din [pagina 91](#page-90-0)).**

**6**

# <span id="page-93-0"></span>**Înregistrarea cântecelor**

Instrumentul vă permite să înregistrați propria interpretare în două moduri: Înregistrare MIDI și Înregistrare audio. În plus, fiecare mod de înregistrare prezintă două metode diferite: Înregistrarea rapidă care este cel mai uşor, cel mai convenabil mod de înregistrare, şi înregistrarea multiplă care vă permite să înregistraţi pe fiecare canal sau pe fiecare pistă independent. În această secţiune, vom arunca o privire la înregistrarea rapidă MIDI şi înregistrarea rapidă Audio.

### **Înregistrarea rapidă MIDI**

Prin această metodă, interpretările înregistrate sunt salvate în instrument sau pe o unitate flash USB ca fişiere MIDI SMF (format 0). Dacă doriti să reînregistrati o anumită sectiune sau să schimbati voci și să editati alti parametri, utilizati această metodă. Acest instrument vă permite să înregistrați aproximativ 3 MB per cântec.

### **Înregistrare rapidă audio**

Prin această metodă, interpretările înregistrate sunt salvate pe instrument ca fişier audio. Înregistrarea este efectuată fără a desemna partea înregistrată. Având în vedere ca este salvată în format WAV stereo la calitate normală de CD (44,1 kHz/16 biţi) în mod implicit, poate fi transmisă către şi redată de către playere muzicale portabile sau computere. Acest instrument vă permite să înregistraţi până la 80 de minute per înregistrare.

#### **Înregistrare multiplă**

- **Înregistrare multiplă MIDI:** Aceasta vă permite să creaţi un cântec MIDI alcătuit din 16 canale prin înregistrarea interpretării dvs. pe fiecare canal, unul câte unul.
- **Înregistrare audio multiplă:** Aceasta vă permite să înregistraţi interpretarea de mai multe ori pentru a alcătui cântecul complet sau pentru a înregistra interpretări suplimentare într-un fişier audio existent.

Pentru detalii cu privire la Înregistrarea multiplă, consultați documentul Reference Manual (Manual de referință) pe site-ul web.

# **Înregistrarea rapidă MIDI**

Înainte de înregistrare, efectuati setările necesare, cum ar fi selectarea vocii/stilului. Dacă este necesar, conectati unitatea flash USB la terminalul [USB TO DEVICE]. În cazul acestui tip de înregistrare, fiecare parte va fi înregistrată pe următoarele canale.

- **Părţi claviatură:** canalele 1–4
- **Părţi Multi-pad:** canalele 5–8
- **Părţi stil:** canalele 9–16

#### **NOTĂ**

- **•** Datele audio cum ar fi canalele de ritm create prin datele audio ale Multi-padului de legătură audio și cântecele audio nu pot fi înregistrate în cântece MIDI.
- **•** Înainte de a utiliza o unitate flash USB, cititi sectiunea "Conectarea dispozitivelor USB" de la [pagina 115.](#page-114-0)

#### **NOTĂ**

Pentru a revoca înregistrarea, atingeti [Stop] pe ecran și apoi apăsați butonul [EXIT], înainte de a trece la pasul 2.

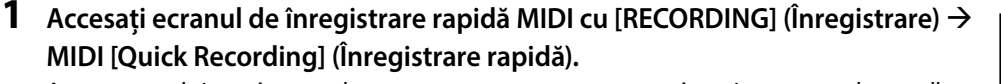

Apare ecranul şi un cântec gol nou este setat automat pentru a înregistra starea de standby.

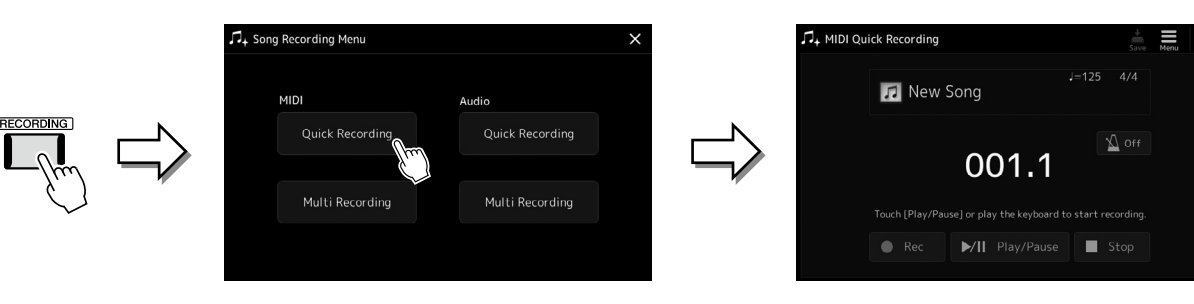

### **2 Porniţi înregistrarea.**

Puteţi începe înregistrarea interpretând la claviatură, pornind un stil, pornind un Multi-pad sau atingând [Play/Pause] (Redare/Pauză).

- **3 La finalul interpretării, atingeţi [Stop] pentru a opri înregistrarea.**
- **4 Atingeţi [Save] pentru a accesa ecranul de selectare a cântecelor, apoi salvaţi interpretarea înregistrată ca fişier ([pagina 37](#page-36-0)).**

#### *NOTIFICARE*

**Cântecul înregistrat se va pierde dacă închideţi ecranul sau dacă întrerupeţi alimentarea instrumentului fără să executaţi operaţiunea de salvare.**

# **Înregistrare rapidă audio**

Înainte de a înregistra, efectuati setările necesare, cum ar fi selectarea vocii/stilului și conexiunea microfonului (dacă doriti să înregistrați interpretarea dvs. vocală).

**1 Accesați ecranul de înregistrare rapidă audio cu [RECORDING] (Înregistrare)** <sup>à</sup> **Audio [Quick Recording].**

Ecranul se deschide şi se creează un nou fişier audio gol, cu starea de standby pentru înregistrare activată. Totuşi, spre deosebire de înregistrarea MIDI rapidă, înregistrarea nu începe automat împreună cu interpretarea la claviatură, redarea stilului sau a Multi pad-ului. **NOTĂ**

Pentru a revoca înregistrarea, atingeţi [Stop] pe ecran şi apoi apăsați butonul [EXIT], înainte de a trece la pasul 2.

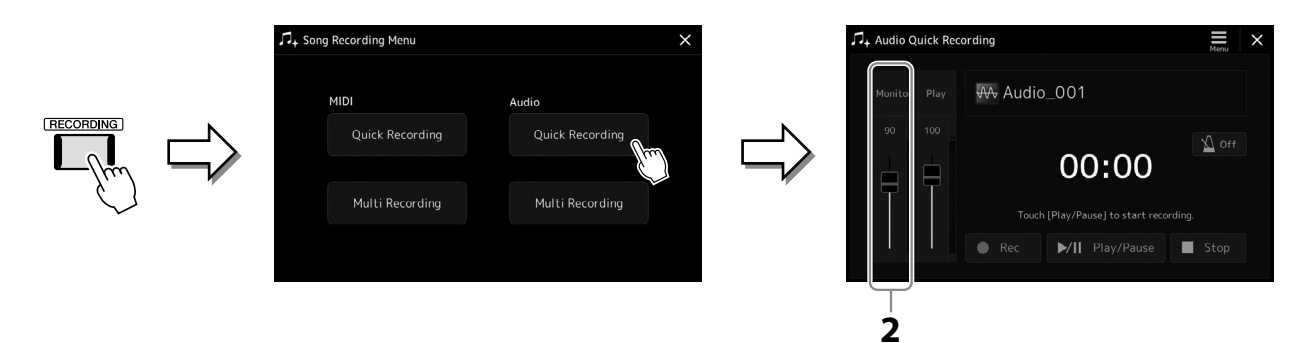

**2 Înainte de a înregistra, verificaţi nivelurile de înregistrare de pe contorul Rec Monitor (Monitor înregistrare) prin interpretarea la claviatură, redarea stilului etc., şi ajustaţi-le prin folosirea glisorului corespunzător.**

Ajustați controlul astfel încât volumul să nu treacă în mod constant pe "roșu" și să aprindă indicatorul.

## **3 Atingeţi [Play/Pause] (Redare/Pauză) pentru a începe înregistrarea.**

Imediat după această operaţiune, începeţi să vă înregistraţi interpretarea.

#### **4 La finalul interpretării, atingeţi [Stop] pentru a opri înregistrarea.**

Datele înregistrate sunt salvate automat în unitatea de utilizator ca fişier cu numele setat automat. Cântecul audio înregistrat apare în categoria Utilizator pe ecranul de selectare a cântecelor.

**7**

# <span id="page-95-0"></span>**Stocarea şi accesarea configuraţiilor de panou particularizate – Memorie de înregistrare, Listă de redare**

Functia Memorie de înregistrare și functia Listă de redare vă permite să salvati (sau să "înregistrati") practic toate setările de panou, apoi să accesați imediat setările particularizate de panou pentru interpretarea dvs. cu o singură atingere. Lista de redare este utilă în special pentru gestionarea repertoriului dvs., permițându-vă să selectați doar setările de panou dorite dintr-un repertoriu mare din Memoria de înregistrare şi să creaţi o listă nouă.

#### **Memoria de înregistrare**

Această funcție vă permite să salvați (să înregistrați) setările de panou particularizate pentru unul dintre butoanele pentru memoria de înregistrare pentru a le putea accesa cu usurintă.

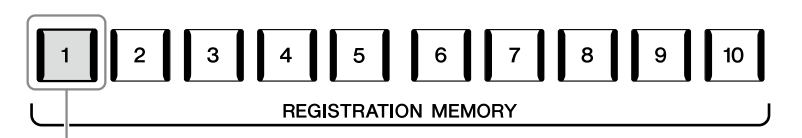

Practic toate setările panoului pot fi salvate pentru un singur buton.

Există zece butoane pentru memoria de înregistrare pe panou. Puteţi salva toate cele zece configuraţii de panou înregistrate ca fişier unic tip bancă de memorie de înregistrare.

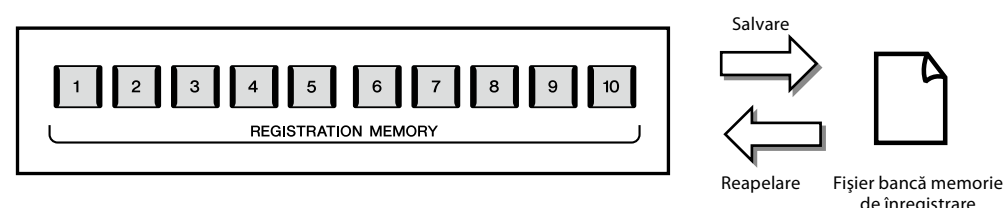

#### **NOTĂ**

Pentru informații despre parametrii ce pot fi înregistrați prin intermediul funcției Memorie de înregistrare, consultați secțiunea Înregistrare din"Parameter Chart" (Diagrama de parametri) în Lista de date de pe site-ul web.

## **Listă de redare**

Functia de redare vă permite să creați propriile liste de interpretări live. Puteți selecta doar fisierele dorite dintr-un număr mare de fișiere din banca de memorie de înregistrare, fără a modifica configurația fișierului bancă.

Fiecare înregistrare de listă de redare poate fi accesată direct ca memorie de înregistrare specificată din fişierul selectat de tip Bancă de memorie de înregistrare. Puteţi stoca colectiv înregistrările listă de redare ca fişier unic listă de redare.

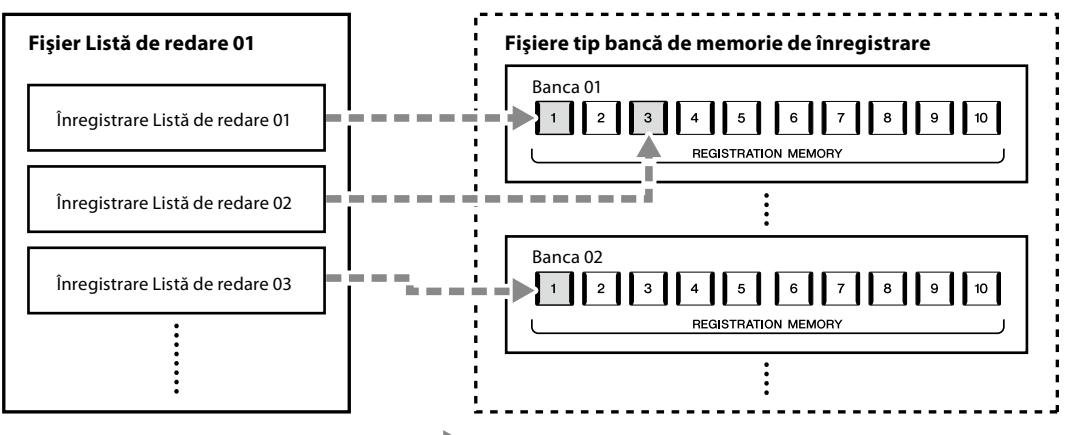

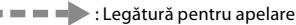

# **Salvarea şi accesarea configuraţiilor de panou particularizate cu memoria de înregistrare**

# <span id="page-96-0"></span>**Înregistrarea configuraţiilor dumneavoastră de panou**

- **1 Efectuaţi setările de panou dorite, cum ar fi cele pentru voci, stiluri şi efecte.**
- **2 Apăsaţi pe butonul [MEMORY] din secţiunea REGISTRATION MEMORY pentru a accesa fereastra Registration Memory.**

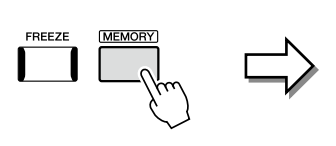

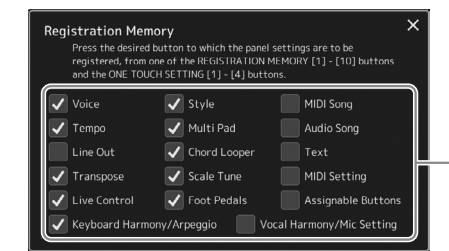

Lista de elemente care urmează să fie înregistrate în memoria de înregistrare

#### **Selectarea elementelor care urmează să fie înregistrate**

Fereastra Memorie de înregistrare conţine lista pentru selectarea elementelor care urmează să fie înregistrate. Înainte de a trece la pasul 3, introduceți sau eliminați bifele atingând elementele dorite. Elementele care au bifă vor fi înregistrate.

**3 Apăsaţi butonul REGISTRATION MEMORY [1]–[10] dorit pentru care urmează să memoraţi configuraţia de panou.**

Butonul memorat se aprinde în roșu, ceea ce indică faptul că butonul contine date și că numărul său este selectat.

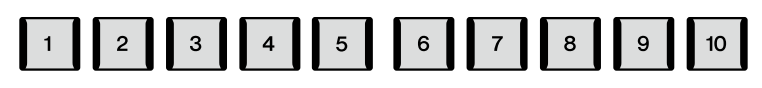

**REGISTRATION MEMORY** 

#### *NOTIFICARE*

**Dacă selectaţi butonul a cărui lampă este aprinsă în roşu sau albastru aici, configuraţia de panou memorată anterior pe buton va fi ştearsă şi înlocuită de noile setări.**

#### **Despre starea lămpilor**

**Roşu:** Date înregistrate şi selectate în prezent **Albastru:** Date înregistrate, dar neselectate în prezent **Stins:** Lipsă date înregistrate

#### **4 Înregistraţi diverse configuraţii de panou pe alte butoane, repetând paşii 1–3.**

Configuraţia de panou înregistrată poate fi accesată prin simpla apăsare pe butonul cu numărul dorit.

#### **NOTĂ**

Configurațiile de panou înregistrate în butoanele numerice sunt păstrate chiar şi atunci când întrerupeţi alimentarea. Dacă doriți să ștergeți toate cele zece configuraţii curente de panou, porniţi alimentarea în timp ce menţineţi apăsată clapa F#6 (clapa cea mai din dreapta a claviaturii).

# **Salvarea memoriei de înregistrare ca fişier bancă**

Puteți salva toate cele zece configurații de panou înregistrate ca fișier unic tip bancă de memorie de înregistrare.

**1 Apăsaţi simultan butoanele REGIST BANK [–] şi [+] pentru a accesa ecranul de selectare a băncii de înregistrare.**

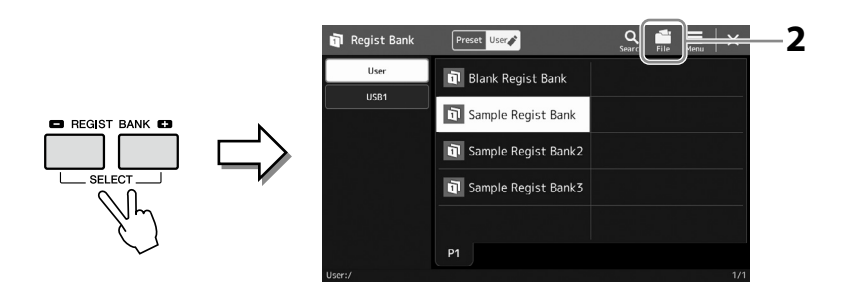

**NOTĂ** Puteţi eticheta fişierele bancă de memorie de înregistrare pentru a le găsi mai uşor. Pentru detalii, consultati documentul Reference Manual (Manual de referinţă) de pe site-ul web.

## **2 Atingeţi (Editare fişier) pentru a accesa fereastra pop-up, apoi atingeţi [Save] (Salvare) pentru a salva fişierul tip bancă.**

Pentru instructiuni legate de salvare, consultati "Gestionarea fisierelor" [\(pagina 37](#page-36-1)).

# **Accesarea unei configuraţii de panou înregistrate dintr-un fişier tip bancă**

Fişierele bancă memorie de înregistrare salvate pot fi accesate utilizând butoanele REGIST BANK (Bancă de înregistrare) [–]/[+] sau următoarea procedură.

- **1 Apăsaţi simultan butoanele REGIST BANK [–] şi [+] pentru a accesa ecranul de selectare a băncii de înregistrare.**
- **2 Atingeţi şi selectaţi banca dorită de pe ecran.** De asemenea, puteţi utiliza butoanele REGIST BANK [–]/[+] pentru a selecta o bancă.
- **3 Apăsaţi unul din butoanele iluminate albastru ([1]–[10]) din secţiunea Registration Memory (Memorie de înregistrare).**

Butonul selectat se aprinde în roşu.

#### **NOTĂ**

- **•** Când accesați configuraţiile care includ fişierele de cântece, de stil şi text selectate de pe o unitate flash USB, asiguraţi-vă că unitatea flash USB corespunzătoare care contine cântecul, stilul sau textul înregistrat este conectată la terminalul [USB TO DEVICE].
- **•** Înainte de a utiliza o unitate flash USB, citiţi secţiunea "Conectarea dispozitivelor USB" de la [pagina 115.](#page-114-0)

#### **NOTĂ**

Activând butonul [FREEZE] (Imobilizare) puteţi dezactiva accesarea unui/unor anumit(e) element(e) dorit(e). Pentru instructiuni, consultati documentul Reference Manual (Manual de referinţă) de pe site-ul web.

#### **NOTĂ**

De asemenea, puteţi accesa cele zece configuraţii cu ajutorul pedalelor sau butoanele atribuibile, în ordinea pe care o specificaţi din [MENU] (Meniu) à [Regist Sequence] (Secvenţă de înregistrare). Pentru detalii, consultati documentul Reference Manual (Manual de referinţă) de pe site-ul web.

# **Confirmarea informaţiilor din Banca memorie de înregistrare:**

Puteți accesa ecranul cu informații pentru a confirma ce voci, stiluri și cântece sunt memorate pentru butoanele [1]-[10] ale unei bănci de memorie de înregistrare.

**1 Accesați ecranul de selectare a băncilor de înregistrare, apoi selectaţi banca dorită.**

**2 Atingeţi (Meniu) apoi [Regist Bank Info] (Informaţii bancă de înregistrare) pentru a accesa ecranul Informaţii bancă de înregistrare.**

Acest ecran este alcătuit din două pagini: legată de voci şi legată de stil. Puteţi comuta între cele două cu [Voice]/[Style] pe ecran.

**NOTĂ**

Dacă o anumită parte a vocii este dezactivată, numele vocii pentru partea corespunzătoare este estompat cu gri.

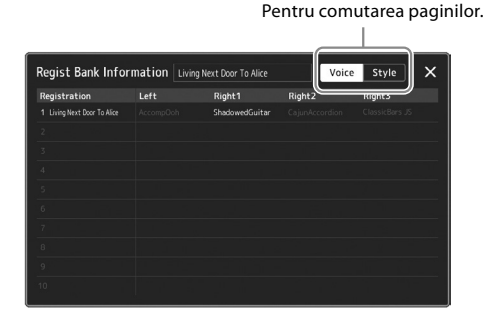

Atingeţi pentru a selecta memoria de înregistrare dorită. Memoria de înregistrare selectată este încărcat automat.

**3 Pentru a închide ecranul de informaţii, apăsaţi butonul [EXIT].**

## **Editarea unei bănci de memorie de înregistrare**

Puteti edita o bancă memorie de înregistrare (stergeti sau redenumiti fiecare memorie de înregistrare etc.) pe ecranul Editare bancă de înregistrare.

- **1 Accesați ecranul de selectare a băncilor de înregistrare, apoi selectaţi banca dorită.**
- **2 Atingeţi (Meniu) apoi [Regist Bank Edit] (Editare bancă de înregistrare) pentru a accesa ecranul de editare a băncii de înregistrare.**

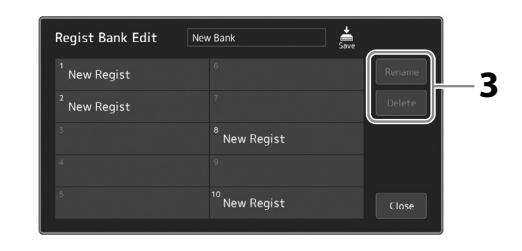

#### **3 Editarea informaţiilor privind memoria de înregistrare.**

Atingeti pentru a selecta memoria de înregistrare dorită. Memoria de înregistrare este selectată ca tintă de editare, dar nu este încărcată propriu-zis.

- **•** Pentru a modifica denumirea înregistrării selectate, atingeţi [Rename] (Redenumire).
- **•** Pentru a şterge înregistrarea selectată, atingeţi [Delete] (Ştergere).

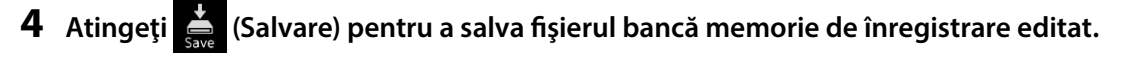

# **Gestionarea unui repertoriu mare utilizând Lista de redare**

Lista de redare este utilă pentru gestionarea mai multor liste setate pentru interpretările dvs. live. Puteţi selecta doar fişierele dorite dintr-un repertoriu larg (număr mare de fişiere tip bancă de memorie de înregistrare) şi puteţi crea o nouă listă setată pentru fiecare interpretare.

# <span id="page-99-0"></span>**Adăugarea unei înregistrări în lista de redare**

Prin adăugarea unei înregistrări în lista de redare, puteţi accesa direct memoria de înregistrare dorită.

**1 Apăsaţi butonul [PLAYLIST] (Listă de redare) pentru a accesa ecranul Playlist (Listă de redare).** Se afişează fişierul ultimei liste de redare selectate. (La prima selecţie, va apărea mostra de Listă de redare presetată).

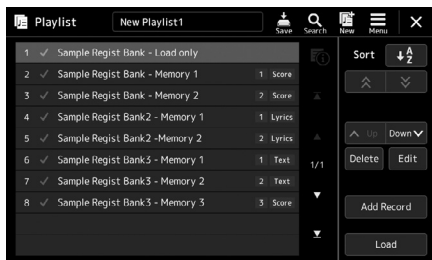

#### **2 Adăugaţi o înregistrare în lista de redare.**

**2-1** Atingeţi [Add Record] (Adăugare înregistrare) pe ecran. Apare fereastra pop-up.

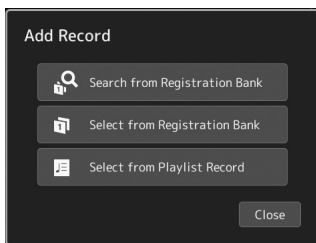

**2-2** Atingeţi una dintre metodele pentru adăugare. Adăugați o înregistrare conform uneia dintre metodele de mai jos:

#### **[Search from Registration Bank] (Căutare în banca de înregistrare)**

Este accesat ecranul pentru căutarea fişierului băncii de înregistrare dorite.

- **2-3** Atingeţi fereastra de căutare din partea de sus, introduceţi un cuvânt cheie şi atingeţi [OK]. Pentru mai multe detalii cu privire la căutarea fișierelor, consultați manualul de referință pe site-ul web.
- 2-4 Selectati fișierul dorit din rezultatele de căutare.
- **2-5** Atingeţi [Add to Playlist] (Adăugare la lista de redare) pentru a închide ecranul şi a adăuga noua înregistrare de listă de redare.

#### **[Select from Registration Bank] (Selectare din banca de înregistrare)**

Apare ecranul de selectare a băncii de înregistrare.

- **2-3** Selectaţi fişierul dorit pentru a-l înregistra ca înregistrare de listă de redare.
- **2-4** Atingeţi [Add to Playlist] (Adăugare la lista de redare) pentru a închide ecranul şi a adăuga noua înregistrare de listă de redare la lista de redare.

#### **[Select from Playlist Record] (Selectare din înregistrarea listei de redare)**

Ecranul pentru selectarea înregistrării listei de redare este accesat.

- **2-3** Atingeţi numele "All Records" (Toate înregistrările) pentru a accesa ecranul de selectare a listei de redare, selectaţi fişierul listei de redare care conţine înregistrarea dorită şi apoi închideţi ecranul.
- **2-4** Selectaţi înregistrarea listei de redare dorite.
- 2-5 Atingeti [Add to Playlist] (Adăugare la lista de redare) pentru a închide ecranul și a adăuga noua înregistrare de listă de redare.

## **3 Dacă este necesar, editaţi înregistrarea de listă de redare.**

Înregistrarea de listă de redare nou adăugată accesează pur și simplu fișierul tip bancă de înregistrare selectat. Dacă doriti să efectuati setări mai detaliate (cum ar fi accesarea directă a unei memorii de înregistrare specificate și comutarea automată a vizualizării pe ecran), puteți edita înregistrarea de listă de redare.

**3-1** Atingeţi [Edit] (Editare) pentru a deschide ecranul de editare a înregistrării.

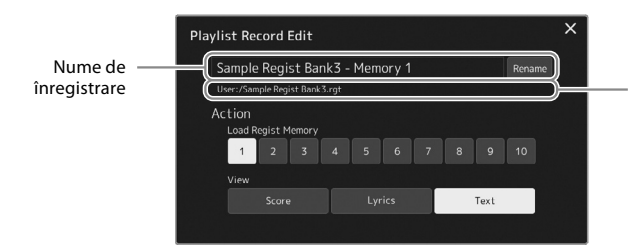

Calea de fișier pentru fișierul tip Bancă de memorie de înregistrare este legată de înregistrare. Acest fişier va fi accesat prin selectarea înregistrării. (Acest lucru este doar afişat şi nu poate fi modificat.)

**3-2** Atingeţi pentru a edita înregistrarea.

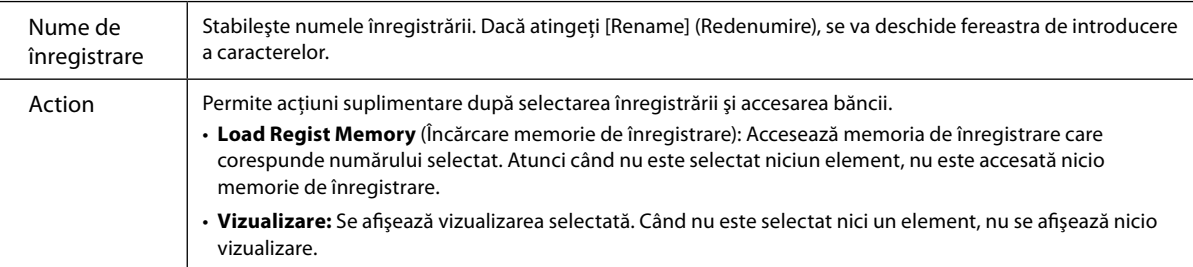

**3-3** Închideti ecranul.

# **4 Atingeţi (Salvare) pentru a salva înregistrarea adăugată în fişierul listă de redare curent.**

Pentru a accesa o înregistrare existentă, atingeţi-o pe ecranul listei de redare.

# **Accesarea configuraţiilor de panou particularizate prin lista de redare**

**1 Apăsaţi butonul [PLAYLIST] (Listă de redare) pentru a accesa ecranul Playlist (Listă de redare).**

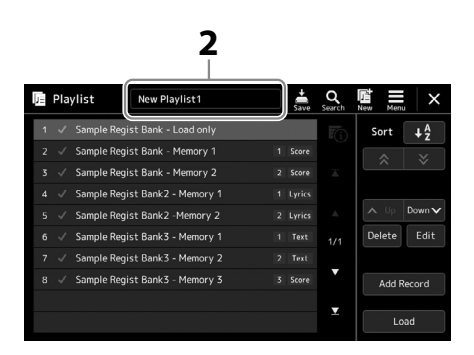

- **2 Atingeţi numele fişierului listă de redare pentru a deschide ecranul de selectare a fişierului listă de redare.**
- **3 Atingeţi fişierul listă de redare dorit şi închideţi ecranul.**
- **4 Atingeţi titlul înregistrării pe ecranul listei de redare, apoi atingeţi [Load] (Încărcare).**

Banca de memorie de înregistrare înregistrată ca înregistrare de listă de redare este accesată iar acțiunea pe care ați efectuat-o este executată [\(pagina 100\)](#page-99-0).

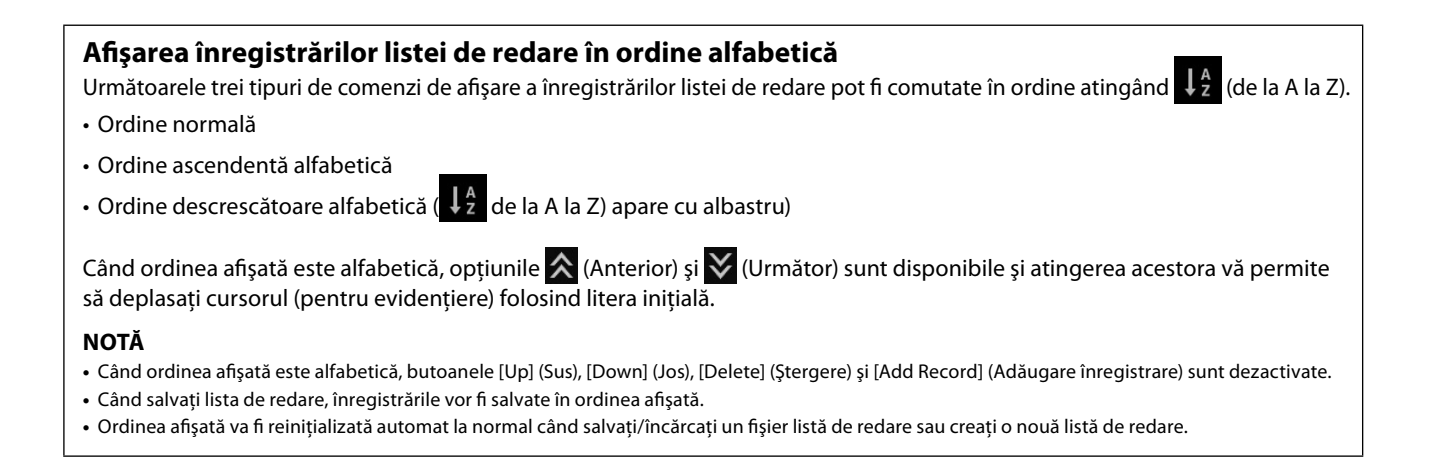

# **Crearea unei liste de redare noi**

**1 Apăsaţi butonul [PLAYLIST] (Listă de redare) pentru a accesa ecranul Playlist (Listă de redare).**

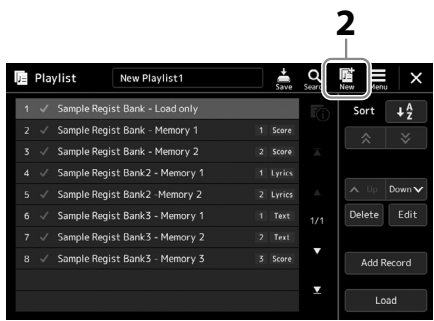

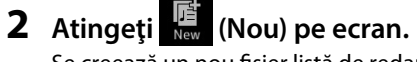

Se creează un nou fişier listă de redare.

# **Copierea înregistrărilor de listă de redare (Anexare la lista de redare)**

"Append Playlist" (Anexare la lista de redare) vă permite să copiaţi fişierul listă de redare existent ca fişier listă de redare nou.

- **1 Apăsaţi butonul [PLAYLIST] (Listă de redare) pentru a accesa ecranul Playlist (Listă de redare).**
- **2 Atingeţi [Add Record] (Adăugare înregistrare) pe ecran, apoi atingeţi [Add Playlist] (Adăugare listă de redare) în fereastra pop-up.**

Se afişează ecranul de selectare a fişierelor listă de redare.

- **3 Atingeţi fişierul listă de redare dorit pentru anexare.** Toate înregistrările din fişierul listă de redare selectat sunt adăugate la capătul listei de redare curente.
- **4 Atingeţi (Salvare) pentru a salva înregistrarea anexate în fişierul listă de redare curent.**

# **Schimbarea ordinii înregistrărilor din lista de redare**

- **1 Apăsaţi butonul [PLAYLIST] (Listă de redare) pentru a accesa ecranul Playlist (Listă de redare).**
- **2 Schimbaţi ordinea înregistrărilor.**
	- **2-1** Atingeţi înregistrarea pe care doriţi să o mutaţi.
	- **2-2** Atingeti  $\sim$   $\sqrt{g}$  (Sus) /  $\sqrt{g}$  (Jos) pentru a muta înregistrarea selectată la pasul 2-1.
- **3 Atingeţi (Salvare) pentru a salva fişierul listă de redare.**

# **Ştergerea înregistrării de listă de redare din lista de redare**

- **1 Pe ecranul listei de redare, atingeţi înregistrarea dorită pentru a o selecta.**
- **2 Atingeţi [Delete] (Ştergere) pe ecran.** Aici va apărea un mesaj de confirmare. Pentru a revoca stergerea, atingeți [No] (Nu).
- **3 Atingeţi [Yes] (Da).**
- **4 Atingeţi (Salvare) pentru a salva fişierul listă de redare.**

**Ghid de funcţionare**

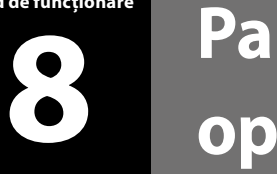

# **Particularizare pentru performanţe optime**

Puteti particulariza instrumentul în functie de propriile preferinte și pentru o interpretare optimă. Această sectiune descrie modul în care puteţi edita comenzile rapide în ecranul Home, seta butoanele ASSIGNABLE, efectua setări globale, ajusta sunetul la final de ieşire şi adăuga conţinut de expansiune, cum ar fi vocile şi stilurile.

# **Particularizarea comenzilor rapide pe ecranul Home**

Puteți înregistra o funcție utilizată frecvent pentru o comandă rapidă pe ecranul Home. Deși sunt înregistrate șase comenzi rapide în mod implicit, le puteți particulariza dacă este necesar. Comenzile rapide înregistrate sunt afișate în zona Comandă rapidă [\(pagina 30](#page-29-0)) din partea de jos a ecranului Home, permiţându-vă să accesați rapid funcţia dorită de pe ecranul Home.

**1 Accesați ecranul Assignable (Alocabile) din [MENU]** à **[Assignable] (Alocabil).**

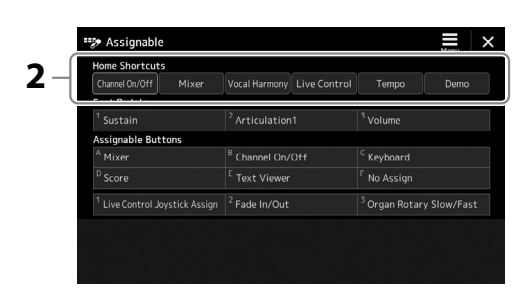

**2** Atingeti dublu (de două ori) elementul dorit din cele șase locații din zona "Home Shortcuts" **(Comenzi rapide de pe ecranul Home).** Apare fereastra pop-up de selectare a functiei.

# **3 Atingeţi funcţia dorită.**

Funcţia va fi înregistrată în locul selectat la pasul 2.

# **Efectuarea setărilor globale (Utilitar)**

Funcţia Utilitar oferă o varietate de instrumente şi setări utile pentru Genos2. Acestea includ setările generale care au efect asupra întregului instrument, precum și setări detaliate pentru funcții specifice. Sunt incluse, de asemenea, funcții de resetare a datelor și controlul mediilor de stocare, cum ar fi formatarea de discuri.

## **Procedura de bază**

## **1 Accesaţi ecranul de operaţiuni.**

[MENU] (Meniu)  $\rightarrow$  [Utility] (Utilitar)

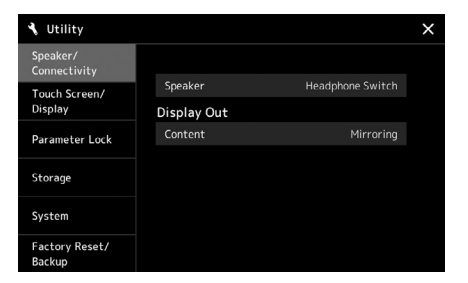

## **2 Atingeţi fila dorită pentru a accesa pagina dorită şi modificaţi setările sau executaţi operaţiunea.**

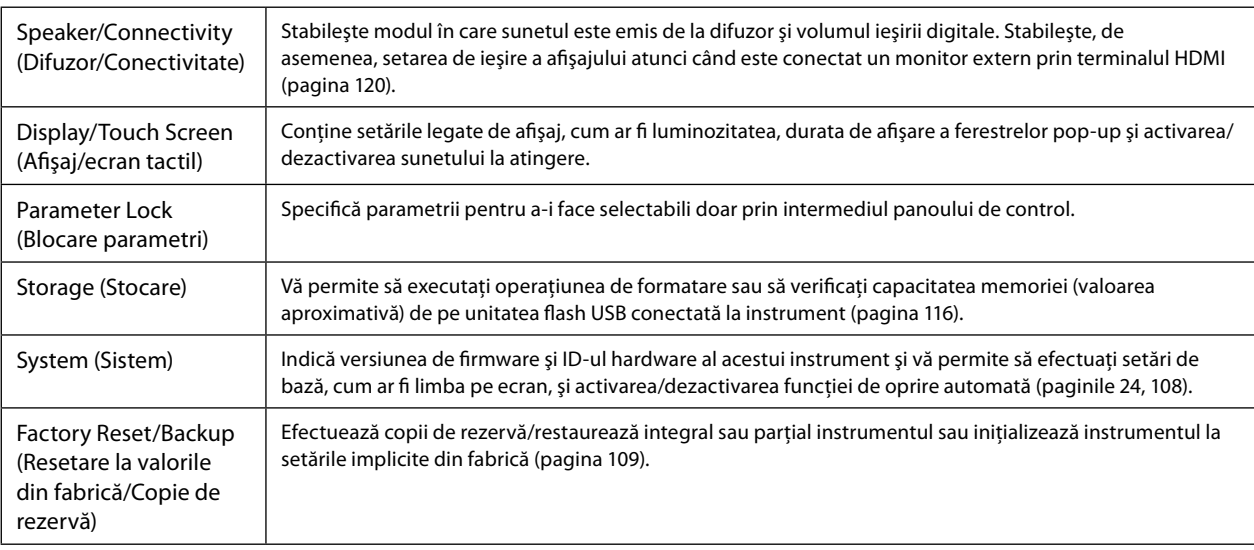

Pentru detalii cu privire la fiecare filă, consultați secțiunea "Utility" (Utilitar) din documentul Reference Manual (Manual de referinţă) de pe site-ul web.

# <span id="page-105-0"></span>**Reglarea sunetului la ieşirea finală (compresor Master, Master EQ)**

Puteți ajusta calitatea sunetului și volumul la ieșirea finală a instrumentului Genos2 efectuând setările pentru compresor principal şi EQ principal.

**1** Accesați ecranul Mixer din [MENU] (Meniu)  $\rightarrow$  [Mixer].

#### **2** Atingeți fila "Master".

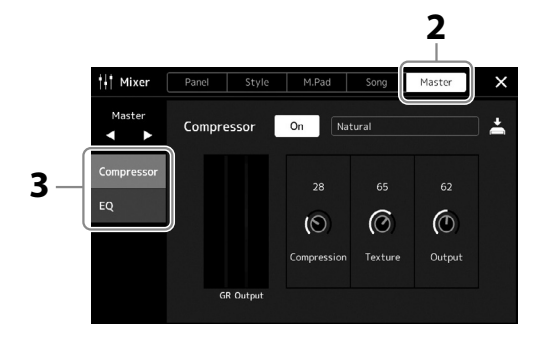

## **3 Atingeţi o filă pentru a edita parametrii doriţi.**

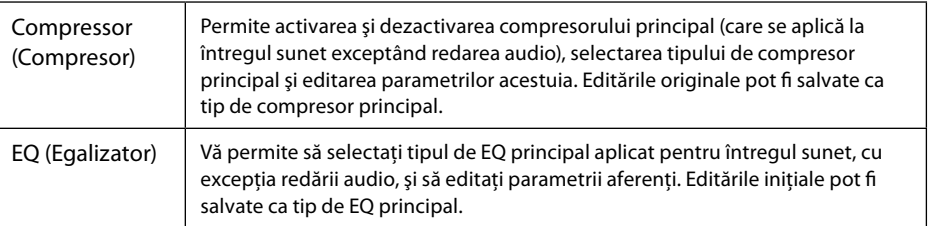

#### **4 Setaţi valoarea fiecărui parametru.**

#### **NOTĂ**

Pentru informaţii detaliate cu privire la aceşti parametri, consultaţi documentul Reference Manual (Manual de referinţă) de pe site-ul web.

#### **NOTĂ**

Pentru a reseta fiecare parametru la valoarea implicită, atingeţi valoarea sau setarea numărului şi menţineţi-o apăsată.

#### **5 Salvaţi setările.**

Editările inițiale pot fi stocate ca tip Compresor principal și EQ principal. Dacă doriți să accesați setările pentru utilizare viitoare selectaţi tipul corespunzător din partea din dreapta sus a fiecărui ecran.

- **5-1** Atingeti  $\stackrel{\star}{=}$  (Salvare) pe ecranul "Compressor" (Compresor) sau "EQ".
- **5-2** Selectați una dintre opțiunile User1–User30 (Utilizator 1–30) de pe ecranul "Compressor" (Compresor) sau User1–User30 (Utilizator 1–30) de pe ecranul "EQ" (Egalizator), apoi atingeți [Save] (Salvare) pentru a accesa fereastra de introducere a caracterelor.
- **5-3** În fereastra Introducere caractere, modificati denumirea după cum doriți, apoi atingeți [OK] pentru a salva datele.

# **Adăugarea de conţinut nou—Pachete de expansiune**

Instalarea unor pachete de expansiune vă permite să adăugați o varietate de voci și stiluri opționale în dosarul "Expansion" (Extindere) de pe unitatea Utilizator. Vocile şi stilurile instalate pot fi selectate din fila Utilizator, de pe ecranele de selectare a vocilor sau stilurilor, permiţându-vă să extindeţi interpretarea muzicală şi posibilităţile creative. Puteţi obţine pachete de expansiune de înaltă calitate create de Yamaha sau puteţi crea propriul pachet original de expansiune folosind software-ul "Yamaha Expansion Manager" pe computerul dvs. Pentru instrucţiuni despre modul de instalare a pachetelor de expansiune, consultaţi documentul Reference Manual (Manual de referinţă) de pe site-ul web.

Pentru mai multe informaţii despre pachetele de expansiune, accesaţi site-ul web al produsului Genos2: <https://manual.yamaha.com/mi/kb-ekb/genos2/direct/product/>

Pentru a obţine software-ul Yamaha Expansion Manager şi manualele acestuia, accesaţi următorul site web.

#### **Descărcări legate de Genos2**

<https://manual.yamaha.com/mi/kb-ekb/genos2/direct/downloads/>

**9**

# **Setări de sistem**

Această sectiune explică cum să efectuati setările generale, setările de sistem importante, inclusiv copiile de rezervă/restaurarea setărilor şi a datelor de fişiere.

# <span id="page-107-0"></span>**Confirmarea versiunii firmware şi a ID-ului hardware**

Puteţi verifica versiunea firmware şi ID-ul hardware al acestui instrument.

**1 Deschideţi ecranul de operare din [MENU] (Meniu)** à **[Utility] (Utilitar).**

#### **2 Atingeţi [System] (Sistem).**

Numărul de versiune şi ID echipamentului sunt afişate pe ecran.

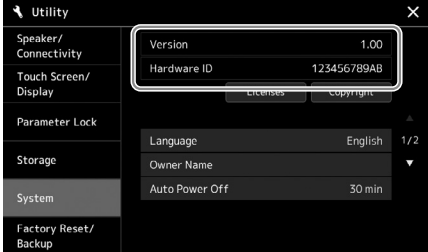

# **Restabilirea setărilor programate din fabrică**

Menţinând apăsată tasta cea mai din dreapta de pe claviatură, porniţi instrumentul. Aceasta restaurează toate setările la valorile implicite din fabrică.

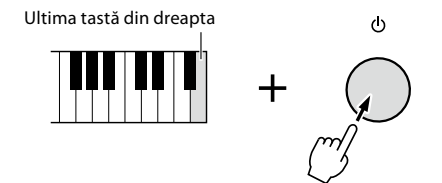

#### **NOTĂ**

- **•** De asemenea, puteţi restaura valoarea implicită din fabrică a setărilor specificate sau puteţi şterge toate fişierele/ directoarele de pe unitatea Utilizator de pe ecranul accesat din [MENU] (Meniu)  $\rightarrow$ [Utility] (Utilitar)  $\rightarrow$  [Factory Reset/Backup] (Resetare la valorile din fabrică/Copie de rezervă)  $\rightarrow$  pagina 1/2. Pentru detalii, consultaţi secțiunea "Utility" (Utilitar) din documentul Reference Manual (Manual de referintă) de pe site-ul web.
- **•** Dacă doriţi doar să restauraţi valoarea implicită a tuturor parametrilor pe care i-aţi modificat, atingeţi lung valoarea de pe ecran [\(pagina 34](#page-33-0)).
# <span id="page-108-1"></span><span id="page-108-0"></span>**Copierea de rezervă a datelor şi restaurarea**

# **Copierea de rezervă a datelor**

Puteți crea copii de rezervă pentru toate datele din unitatea utilizatorului a acestui instrument (cu excepţia vocilor/stilurilor de expansiune) şi pentru toate setările în unitatea flash USB, sub forma unui singur fişier. Această procedură este recomandată pentru securitatea datelor şi pentru crearea copiilor de rezervă în caz de deteriorare.

- **1 Conectaţi unitatea flash USB la terminalul [USB TO DEVICE] (USB la dispozitiv) ca destinaţie a copiei de rezervă.**
- **2** Accesați ecranul din [MENU] (Meniu)  $\rightarrow$  [Utility] (Utilitar)  $\rightarrow$  [Factory Reset/ Backup] (Resetare la valorile din fabrică/Copie de rezervă) → pagina 2/2.

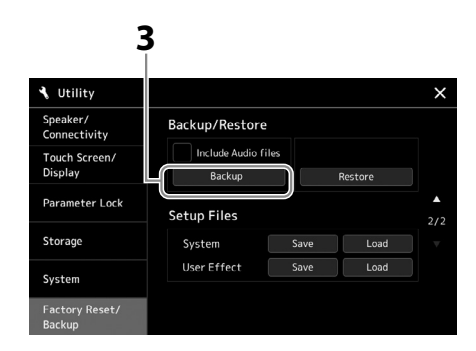

 **Dacă doriţi să le includeţi fişierele audio în fişierul copie de rezervă:**

Înainte de a merge la pasul 3, introduceți o bifă atingând caseta de selectare "Include Audio files" (Includere fișiere audio).

**3 Atingeţi [Backup] (Copie de rezervă) pentru a salva fişierul copiei de rezervă pe unitatea flash USB.**

# **Restaurarea fişierelor copiilor de rezervă**

Pentru aceasta, atingeţi [Restore] (Restaurare) la pasul 3. La finalizarea operaţiunii, instrumentul va fi repornit automat.

#### **NOTĂ**

- **•** Înainte de a utiliza o unitate flash USB, cititi sectiunea "Conectarea dispozitivelor USB" de la [pagina 115.](#page-114-0)
- **•** Puteţi crea copii de rezervă pentru datele pentru utilizator, cum ar fi voce, cântec, stil şi memorie de înregistrare, copiindu-le individual pe o unitate flash USB. Pentru instrucţiuni, consultaţi [pagina 37](#page-36-0).
- **•** Dacă dimensiunea totală a datelor ţintă pentru copia de rezervă depăşeşte 3,9 GO (cu exceptia fisierelor audio), functia de copiere de rezervă nu este disponibilă. În acest caz, efectuaţi o copie de rezervă a datelor utilizatorului prin copierea individuală a elementelor.
- **•** Puteţi salva individual setările de sistem, setările MIDI, setările efectelor pentru utilizator şi pentru înregistrările de listă de redare.

#### *NOTIFICARE*

**Finalizarea operaţiunii de creare a copiilor de rezervă/ restaurare poate dura câteva minute. Nu opriţi alimentarea în timpul copierii de rezervă sau al restaurării. Dacă opriţi alimentarea în timpul copierii de rezervă sau al restaurării, datele se pot deteriora sau pierde.**

# <span id="page-109-0"></span>**Conexiuni–Utilizarea instrumentului dvs. împreună cu alte dispozitive**

Acest capitol prezintă conexiunile acestui instrument cu alte dispozitive. Pentru a afla unde sunt situati conectorii pe instrument, consultaţi paginile [18–](#page-17-0).[21](#page-20-0)

#### *ATENŢIE!*

Înainte de a conecta instrumentul la alte componente electronice, opriți alimentarea tuturor componentelor. De asemenea, înainte de a porni sau **de a întrerupe alimentarea unei componente, asiguraţi-vă că reglaţi toate nivelurile de volum la minimum (0). În caz contrar, se poate produce deteriorarea componentelor, poate apărea pericolul de electrocutare sau chiar poate avea loc pierderea definitivă a auzului.**

# **Conectarea unui microfon (mufa [MIC INPUT] (Intrare microfon))**

Prin conectarea unui microfon, puteți să interpretați vocal alături de interpretarea la claviatură sau de redarea cântecului și puteţi să înregistraţi interpretarea dvs. vocală într-un cântec audio. Asiguraţi-vă că aveţi un microfon dinamic sau un microfon cu condensator.

#### **Despre microfoanele dinamice şi cu condensator**

- Un microfon dinamic reduce zgomotul vibraţiilor şi este potrivit pentru interpretări live. Alimentarea nu este necesară.
- Un microfon cu condensator este utilizat în principal pentru voce şi alte instrumente din medii precum studiourile de înregistrare, deoarece este mai sensibil la sunetele delicate. Din acest motiv, trebuie să aveţi mai multă grijă să minimizaţi vibraţiile decât cu un microfon dinamic. Microfonul cu condensator necesită o sursă de alimentare "phantom" (+ 48V), pe care o primeşte de la Genos2 printr-un conector XLR.

# **Conectarea unui microfon la instrument**

**1 Setaţi butonul [MASTER VOLUME] (Volum principal) şi butonul [MIC GAIN] (Amplificare microfon) în poziţia minimă.**

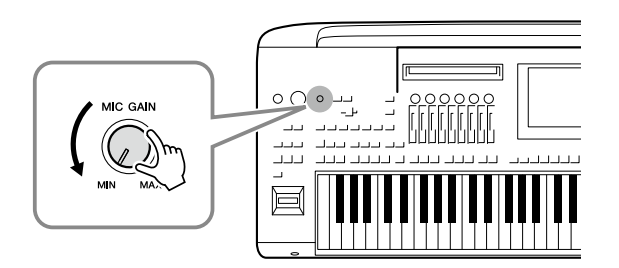

**2 Opriţi întrerupătorul [+48V].**

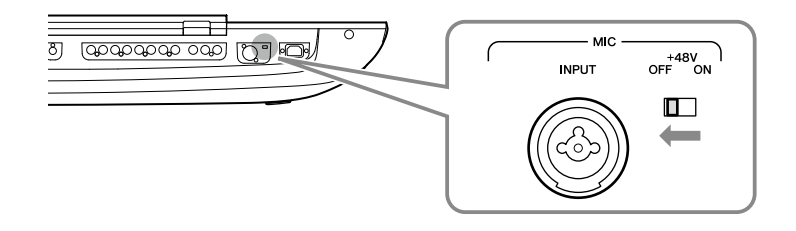

#### **3 Conectaţi un microfon la mufa [MIC INPUT] (Intrare microfon).**

Pentru conectarea unui microfon dinamic, utilizaţi conectorul XLR sau un conector cu fişă de telefon standard de 1/4". Pentru un microfon cu condensator, utilizaţi conectorul XLR.

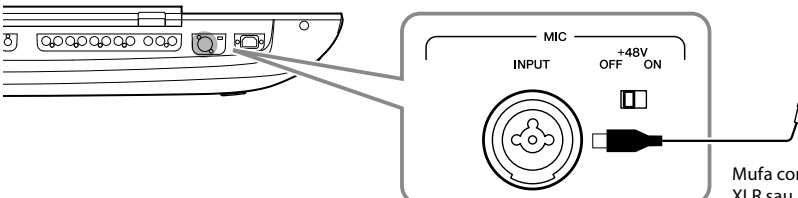

Mufa combo acceptă conectori cu fişă XLR sau pe standardul de 1/4".

- **4 Când utilizaţi un microfon cu condensator, porniţi întrerupătorul [+48V].**
- **5 Readuceţi discul [MASTER VOLUME] (Volum principal) la nivelul original.**

#### *NOTIFICARE*

- **• Nu conectaţi şi nu deconectaţi niciun cablu atunci când porniţi întrerupătorul [+48V]. Acest lucru poate deteriora dispozitivul conectat şi/sau instrumentul în sine.**
- **• Când utilizaţi dispozitivele care nu necesită alimentare "phantom", cum ar fi un microfon dinamic, asiguraţi-vă că aţi oprit întrerupătorul [+48V].**
- **NOTĂ**

Când întrerupătorul [+48V] este activat şi dezactivat, intrarea de la mufa [MIC IN] va fi dezactivată câteva secunde.

### <span id="page-110-0"></span>**Ajustarea nivelului de intrare a microfonului**

- **1 Dacă este necesar, porniţi microfonul.**
- **2 Deschideţi ecranul de setare a microfonului selectând [MENU] (Meniu)** à **[Mic Setting] (Setare microfon).**

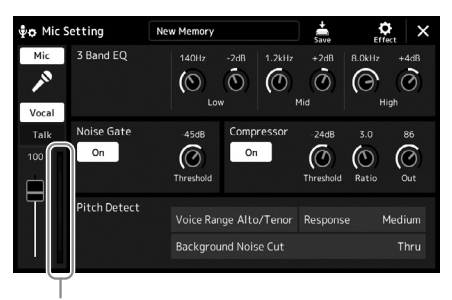

Indicatorul nivelului de intrare

#### **3 Ajustaţi butonul rotativ [MIC GAIN] (Amplificare microfon) în timp ce cântaţi la acesta.**

Ajustati butonul [MIC GAIN] (Amplificare microfon), astfel încât indicatorul nivelului de intrare de pe ecran să fie aprins în verde sau galben. Asigurati-vă că indicatorul nu se aprinde portocaliu sau roşu, deoarece acest lucru ar indica un nivel de intrare prea ridicat.

**4 Ajustaţi balansul volumului între sunetul microfonului şi cel al instrumentului de pe ecranul Mixer [\(pagina 90](#page-89-0)).**

#### **NOTĂ**

De asemenea, puteţi verifica nivelul de intrare de pe lampa SIGNAL (Semnal) de pe panou. Asigurați-vă că lampa nu se aprinde în culoarea roşie.

- <span id="page-111-1"></span>**1 Setaţi butonul [MASTER VOLUME] (Volum principal) şi butonul [MIC GAIN] (Amplificare microfon) în poziţia minimă.**
- **2 Opriţi întrerupătorul [+48V].**
- **3 Când utilizaţi un microfon cu condensator, aşteptaţi mai mult de 10 secunde.**
- **4 Deconectaţi microfonul de la mufa [MIC INPUT] (Intrare microfon).**

*NOTIFICARE* **Deconectarea imediată poate deteriora microfonul cu condensator şi/sau instrumentul în sine.**

# <span id="page-111-0"></span>**Conectarea difuzorului opţional Yamaha GNS-MS01**

Utilizaţi mufele [TO RIGHT SPEAKER] (Către difuzor dreapta), [TO LEFT SPEAKER] (Către difuzor stânga) şi [TO SUB WOOFER] (Către subwoofer). Consultati [pagina 124](#page-123-0).

# **Conectarea dispozitivelor audio ( mufe LINE OUT, AUX IN)**

#### *IMPORTANT*

**Întrucât Genos2 nu are difuzoare integrate, trebuie să monitorizaţi puterea sunetului folosind un echipament audio extern. Alternativ, puteţi utiliza o pereche de căşti ([pagina 22](#page-21-0)).** 

# **Utilizarea dispozitivelor audio externe pentru redare (mufele LINE OUT)**

Mufele LINE OUT (Ieşire) sunt folosite pentru a trimite ieşirea modelului Genos2 către un amplificator de claviatură, un sistem de sunet stereo sau o consolă de mixare. Dacă doriti să conectati instrumentul Genos2 la un sistem de sunet monoaural, utilizati doar mufa LINE OUT MAIN (Ieşire principală) [L/L+R]. Când este conectată doar această mufă (folosind o fişă de căşti standard), canalele stâng şi drept sunt combinate, iar ieşirea se face prin această mufă, oferinduvă un mix monoaural adecvat al sunetului stereo Genos2.

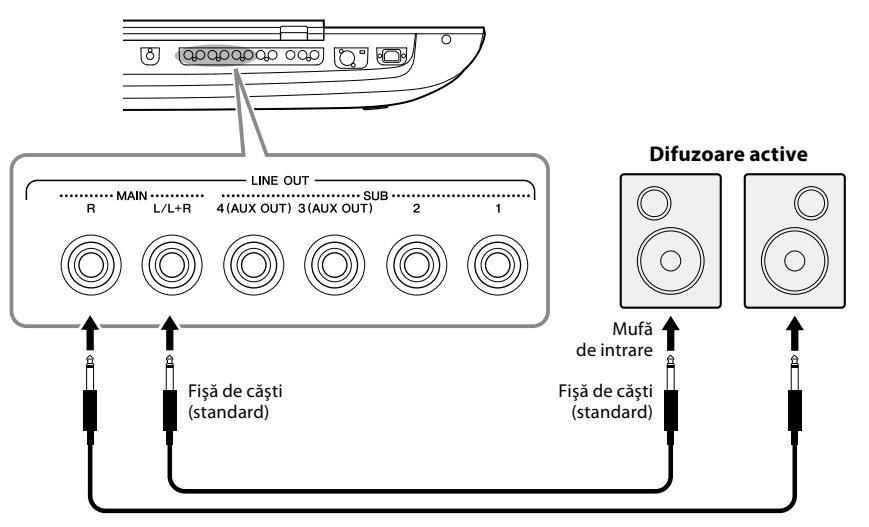

#### **NOTĂ**

Puteți trimite o parte specifică spre oricare mufă LINE OUT SUB. Ecranul operațiunii poate fi accesat prin: [MENU] (Meniu)  $\rightarrow$  [Line Out] (leşire linie). Pentru detalii, consultați documentul Reference Manual (Manual de referintă) de pe site-ul web.

#### *NOTIFICARE*

**Pentru a evita eventuale deteriorări, porniţi mai întâi alimentarea instrumentului, apoi pe cea a dispozitivului extern. Când opriţi alimentarea, opriţi mai întâi dispozitivul extern, apoi instrumentul. Întrucât alimentarea acestui instrument poate fi întreruptă automat datorită funcţiei Auto Power Off (Oprire automată) [\(pagina 24\)](#page-23-0), opriţi alimentarea dispozitivului extern sau dezactivaţi funcţia de oprire automată atunci când nu intenţionaţi să utilizaţi instrumentul.**

Cablu audio

### <span id="page-112-0"></span>**Utilizarea mufelor LINE OUT SUB [3] – [4] ca mufe AUX OUT**

Puteţi comuta funcţiile mufelor LINE OUT SUB [3]–[4] la mufele AUX OUT de pe ecranul instrumentului accesat prin [MENU] (Meniu) → [Line Out] (Ieşire linie). Pentru detalii, consultați documentul Reference Manual (Manual de referință) de pe site-ul web.

#### *NOTIFICARE*

**Nu direcţionaţi ieşirea de la mufele AUX OUT către mufele AUX IN. Dacă efectuaţi această conexiune, intrarea semnalului de la mufele AUX IN (Intrare auxiliară) va ieşi prin mufele AUX OUT (Ieşire auxiliară), având drept rezultat o buclă de răspuns care va face imposibilă interpretarea normală şi poate chiar deteriora echipamentul.**

#### **NOTĂ**

Volumul de ieşire provenit de la mufele AUX OUT (Ieşire auxiliară) nu poate fi controlat cu comanda MASTER VOLUME (Volum principal).

# **Redarea dispozitivelor audio externe cu Genos2 (mufe AUX IN)**

Puteti conecta mufele de iesire ale unui dispozitiv extern (cum ar fi un player CD, un player audio portabil, un generator de tonuri etc.) la mufele AUX IN [L/L+R]/[R] ale instrumentului, permiţându-vă să auziţi sunetul acelui dispozitiv prin căşti sau prin difuzorul opţional Yamaha GNS-MS01 al modelului Genos2.

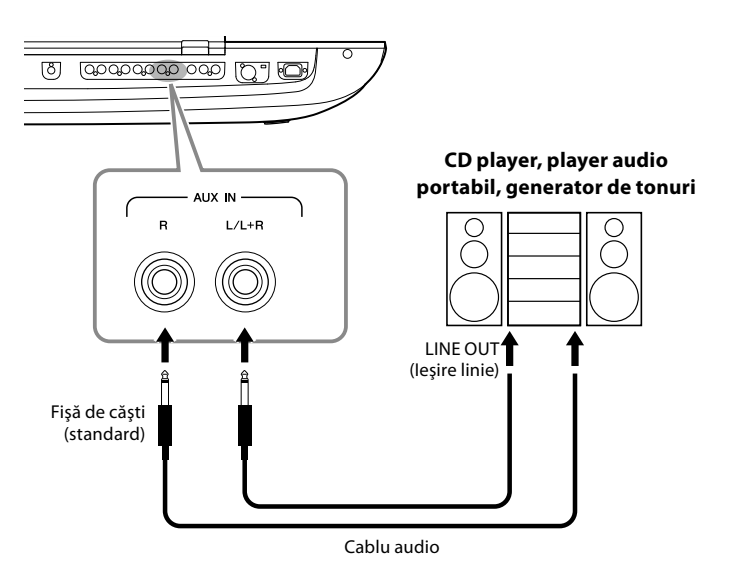

#### *NOTIFICARE*

**Pentru a evita deteriorarea dispozitivelor, porniţi mai întâi alimentarea dispozitivului extern, apoi pe cea a instrumentului. Când opriţi alimentarea, mai întâi opriţi instrumentul, apoi dispozitivul extern.**

#### **NOTĂ**

- **•** Utilizaţi doar mufa [L/L+R] pentru conectarea la dispozitive monoacustice.
- **•** Semnalul de intrare de la mufele AUX IN (Intrare auxiliară) este afectat de setarea discului [MASTER VOLUME] (Volum principal) al instrumentului, iar balansul volumului cu celelalte părţi, precum întreaga claviatură, poate fi ajustat pe ecranul Mixer ([pagina 90\)](#page-89-0).

# <span id="page-113-0"></span>**Conectarea întrerupătoarelor cu pedală/controlerelor de picior (mufe ASSIGNABLE FOOT PEDAL – Pedală alocabilă)**

Unul sau două întrerupătoare de picior opţionale Yamaha FC4A sau FC5 şi un controler de picior opţional Yamaha FC7 pot fi conectate la una dintre aceste mufe ASSIGNABLE FOOT PEDAL (Pedale alocabile). Un întrerupător cu pedală poate fi utilizat pentru activarea şi dezactivarea functiilor, în timp ce un controler de picior controlează parametri continui, cum ar fi volumul.

**NOTĂ**

Nu conectaţi şi nu deconectaţi pedalele atunci când alimentarea este pornită.

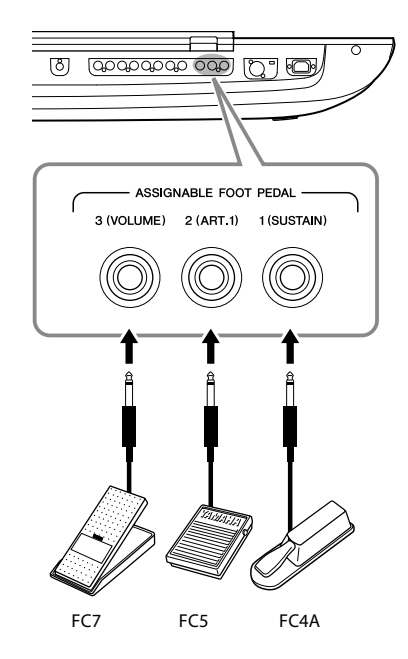

În cazul setărilor din fabrică iniţiale, fiecare mufă are următoarea funcţie.

- **1 (SUSTAIN (Susţinere))** ..... Controlează susţinerea**.**
- **2 (ART. 1)**.................................... Controlează un efect de articulaţie în cazul unei voci superarticulate/voci superarticulate 2.
- **3 (VOLUME (Volum))**............ Controlează volumul.

De asemenea, puteţi modifica după cum doriţi atribuirile de funcţii.

### **Exemplu: Controlul pornirii/opririi cântecului SONG A cu ajutorul întrerupătorului cu pedală**

Conectaţi un întrerupător cu pedală (FC4A sau FC5) la una dintre mufele ASSIGNABLE FOOT PEDAL (Pedală alocabilă). Pentru a asocia funcția dorită cu pedala conectată, selectați "Song A Play/Pause" (Redare/pauză cântec A) pe ecranul de operațiuni: [MENU] (Meniu)  $\rightarrow$  [Assignable] (Alocabil).

#### **NOTĂ**

Pentru o listă cu funcţiile ce pot fi atribuite pedalelor, consultaţi documentul Reference Manual (Manual de referinţă) de pe site-ul web.

# <span id="page-114-1"></span><span id="page-114-0"></span>**Conectarea dispozitivelor USB (terminalul [USB TO DEVICE] (USB la dispozitiv))**

Puteți conecta o unitate flash USB la terminalul [USB TO DEVICE] și salva datele pe care le-ați creat pe instrument pe unitatea de disc ([pagina 37](#page-36-1)).

#### **Precauţii la utilizarea terminalului [USB TO DEVICE] (USB la dispozitiv)**

Acest instrument este prevăzut cu un terminal [USB TO DEVICE] (USB la dispozitiv) încorporat. Atunci când conectaţi un dispozitiv USB la terminal, asiguraţi-vă că manipulaţi cu grijă dispozitivul USB. Respectaţi măsurile de precauţie importante de mai jos.

#### **NOTĂ**

Pentru informații suplimentare despre manipularea dispozitivelor USB, consultați manualul proprietarului dispozitivului USB.

#### **• Dispozitive USB compatibile**

#### • Unitate flash USB

Alte dispozitive USB, precum un hub USB, o tastatură sau un mouse de computer, nu pot fi utilizate.

Instrumentul nu acceptă neapărat toate dispozitivele USB disponibile în comert. Yamaha nu poate garanta functionarea dispozitivelor USB pe care le achiziţionaţi. Înainte de a achiziţiona un dispozitiv USB pentru a-l utiliza împreună cu acest instrument, vizitaţi următoarea pagină web: <https://download.yamaha.com/>

Deşi pe acest instrument pot fi utilizate dispozitivele USB de la 1.1 la 3.0, timpul de salvare pe sau încărcare de pe dispozitivul USB poate varia în funcție de tipul de date sau de starea instrumentului.

#### **NOTĂ**

Puterea nominală a terminalului [USB TO DEVICE] este de maximum 5 V/500 mA. Nu conectati dispozitive USB apartinând unei clase mai mari decât aceasta, deoarece poate fi deteriorat instrumentul.

#### **• Conectarea unui dispozitiv USB**

Atunci când conectaţi un dispozitiv USB la terminalul [USB TO DEVICE] (USB la dispozitiv), asiguraţi-vă că dispozitivul este prevăzut cu un conector corespunzător şi că este conectat în direcţia adecvată.

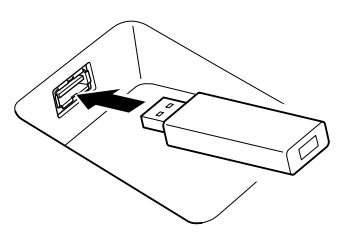

#### *NOTIFICARE*

- **• Evitaţi conectarea sau deconectarea dispozitivului USB în timpul interpretării/înregistrării şi în timpul gestionării fişierelor (cum ar fi operaţiunile de salvare, copiere, ştergere şi formatare) sau în timpul accesării dispozitivului USB. Nerespectarea acestei**  instrucțiuni poate duce la "blocarea" funcționării instrumentului **sau la deteriorarea dispozitivului USB şi a datelor.**
- **• La conectarea şi deconectarea dispozitivului USB (şi invers), aşteptaţi câteva secunde între cele două operaţiuni.**

#### **NOTĂ**

Nu utilizați un cablu prelungitor atunci când conectați un dispozitiv USB.

#### **• Utilizarea unităţilor flash USB**

Conectând instrumentul la o unitate flash USB, puteti să salvați datele pe care le-ați creat pe dispozitivul conectat, precum şi să citiţi datele de pe dispozitivul conectat.

#### **• Numărul maxim de unităţi flash USB care pot fi utilizate**

Puteţi conecta o singură unitate flash USB la fiecare dintre terminalele [USB TO DEVICE].

#### **• Formatarea unei unităţi flash USB**

Trebuie să formatați unitățile flash USB doar pe acest instrument ([pagina 116\)](#page-115-0). O unitate flash USB formatată pe alt dispozitiv poate să nu funcţioneze corect.

#### *NOTIFICARE*

**Operaţiunea de formatare suprascrie toate datele existente anterior. Asiguraţi-vă că dispozitivul pe care îl formataţi nu conţine date importante. Acţionaţi cu precauţie, în special când conectaţi mai multe unităţi flash USB.**

#### **• Pentru a vă proteja datele (protecţie la scriere)**

Pentru a preveni ştergerea accidentală a datelor importante, utilizaţi protecţia la scriere furnizată cu fiecare unitate flash USB. Dacă salvaţi date pe dispozitiv, asiguraţi-vă că dezactivaţi protecţia la scriere.

#### **• Oprirea instrumentului**

La oprirea instrumentului, asiguraţi-vă că acesta NU accesează unitatea flash USB prin operaţiunile de interpretare/înregistrare sau de gestionare a fişierelor (cum ar fi în timpul operaţiunilor Save, Copy, Delete şi Format – Salvare, copiere, ştergere şi formatare). Nerespectarea acestei instructiuni poate duce la deteriorarea dispozitivului și a datelor.

#### **• Pornirea instrumentului**

Asiguraţi-vă că la terminalele [USB TO DEVICE] este conectată maximum o unitate flash USB înainte de a porni alimentarea instrumentului. După ce apare ecranul Home (Acasă), puteţi conecta unităţile rămase din ordinea literei de unitate pe care doriți să o alocați.

Dacă două sau mai multe unităţi flash USB sunt conectate la cele trei terminale [USB TO DEVICE] atunci când instrumentul este pornit, literele de unitate ale acelor unități vor fi aleatorii. Aceasta duce la căi de fişiere nereproductibile, cum ar fi pentru memoria de înregistrare şi pentru listele de redare, iar datele nu vor functiona corespunzător.

# <span id="page-115-1"></span><span id="page-115-0"></span>**Formatarea unei unităţi flash USB sau a unităţii de utilizator interne**

Pentru a formata o unitate flash USB sau unitatea de disc internă Utilizator, executati operațiunea de formatare. Pentru a formata o unitate flash USB, asigurati-vă că unitatea flash USB este conectată în prealabil corect la terminalul [USB TO DEVICE].

- **1 Conectaţi o unitate flash USB pentru formatare la terminalul [USB TO DEVICE].**
- **2** Deschideți ecranul de operare din [MENU] (Meniu)  $\rightarrow$  [Utility] (Utilitar)  $\rightarrow$ **[Storage] (Stocare).**

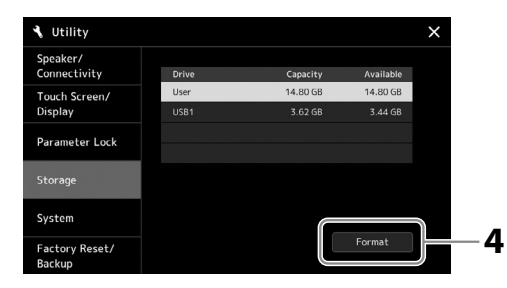

*NOTIFICARE*

**Operaţiunea de formatare şterge toate datele existente anterior. Asiguraţi-vă că unitatea flash USB pe care în formataţi nu conţine date importante. Acţionaţi cu precauţie, în special când conectaţi mai multe unităţi flash USB.**

- **3 Atingeţi numele unităţii dorite care trebuie formatată, din lista de dispozitive.** Indicaţiile USB 1, USB 2 etc. vor fi afişate în funcţie de numărul alocat dispozitivului conectat.
- **4 Atingeţi [Format] (Formatare) pentru a executa operaţiunea de formatare.**

# **Conectarea la un dispozitiv inteligent (funcţia LAN fără fir, [USB TO HOST] sau terminalele MIDI)**

Puteți utiliza un dispozitiv inteligent, cum ar fi un iPhone sau iPad, pentru o largă varietate de scopuri muzicale, prin conectarea acestuia la instrument. Prin utilizarea unor aplicații pe dispozitivul inteligent, puteți profita de funcții utile și vă puteți bucura mai mult de acest instrument.

Puteţi realiza conexiuni prin una din metodele următoare.

- Conectarea prin intermediul funcţiei LAN fără fir\*1.
- Conectarea la terminalul [USB TO HOST] prin intermediul unui cablu USB (utilizând un adaptor USB de conversie)
- Conectarea la terminalele MIDI cu un adaptor MIDI wireless: MD-BT01\*2
- \*1 Funcţia LAN wireless poate să nu fie inclusă, în funcţie de zona în care vă aflaţi.
- \*2 Aceste accesorii sunt comercializate separat, este posibil să nu fie disponibile, în funcţie de regiunea în care vă aflaţi. De asemenea, este posibil ca unele dispozitive inteligente Android să nu poată fi conectate la instrument utilizând această metodă, deoarece acestea nu acceptă niciun dispozitiv BLE (Bluetooth energie scăzută).

Când vă conectaţi prin intermediul unui cablu USB, datele audio digitale pot fi transmise/primite, utilizând capabilităţile de interfaţă audio încorporate.

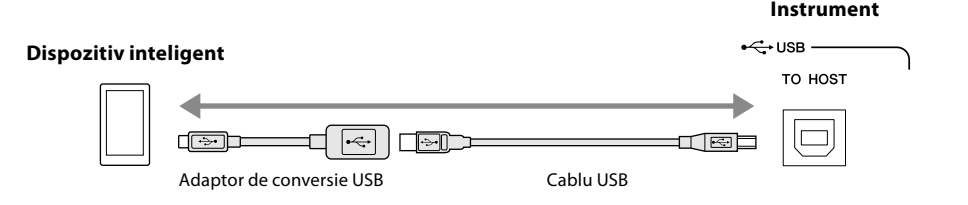

Pentru detalii despre conexiuni, consultați documentele "Smart Device Connection Manual" (Manual de conectare a dispozitivelor inteligente) și Reference Manual (Manual de referință) de pe site-ul web. Pentru informatii despre dispozitivele inteligente și aplicațiile compatibile, accesați următoarea pagină: <https://www.yamaha.com/kbdapps/>

#### *NOTIFICARE*

**Nu amplasaţi niciodată dispozitivul iPhone/iPad într-o poziţie instabilă. În caz contrar, este posibil ca dispozitivul să cadă şi să se deterioreze.**

#### **NOTĂ**

Atunci când utilizați instrumentul împreună cu o aplicaţie de pe iPhone/iPad, vă recomandăm să setați mai întâi "Airplane Mode" la valoarea "ON", apoi "Wi-Fi" la "ON" pe iPhone/iPad pentru a evita zgomotele cauzate de comunicatii.

# <span id="page-116-0"></span>**Conectarea la un computer (terminalul [USB TO HOST] – USB către gazdă)**

Conectând un computer la terminalul [USB TO HOST], puteţi transfera date între instrument şi computer prin intermediul MIDI şi puteţi transfera conţinut audio prin funcţia de interfaţă USB audio. Pentru detalii legate de utilizarea unui computer cu acest instrument, consultaţi "Computer-related Operations" (Operaţiuni pe computer) de pe site-ul web.

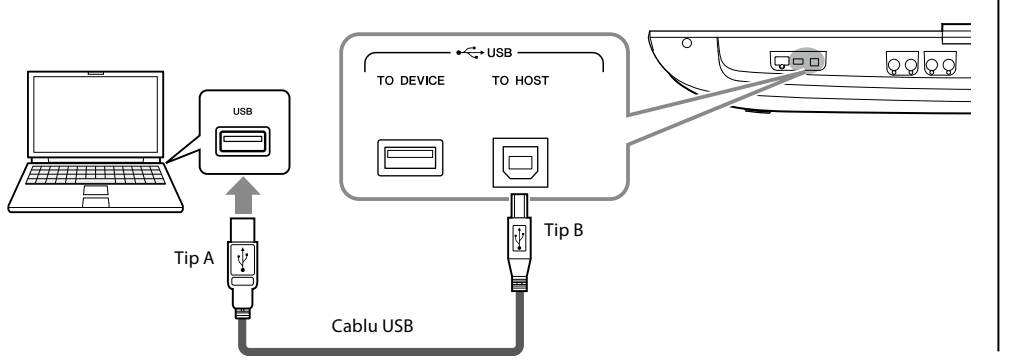

#### *NOTIFICARE*

**Utilizaţi un cablu USB de tip AB lung de cel mult 3 metri. Nu pot fi utilizate cabluri USB 3.0.**

#### **NOTĂ**

- **•** Când se utilizează un cablu USB pentru conectarea instrumentului la computer, realizati conexiunea direct. fără a trece printr-un hub USB.
- **•** Instrumentul va începe transmiterea imediat după realizarea conexiunii USB.
- **•** Pentru informaţii legate de configurarea software-ului secvenţial, consultaţi manualul proprietarului aferent software-ului respectiv.

# **Conectarea dispozitivelor MIDI externe (terminale MIDI)**

Utilizaţi terminalele [MIDI] şi cablurile standard MIDI pentru a conecta dispozitive MIDI externe (claviatură, ordonator etc.)

- **MIDI IN** ...............Recepţionează mesaje MIDI de la un alt dispozitiv MIDI. Există două porturi (A, B) şi fiecare poate recepţiona mesaje MIDI pe 16 canale.
- **MIDI OUT** ...........Transmite mesaje MIDI generate de Genos2 către alt dispozitiv MIDI. Există două porturi (A, B) şi fiecare poate transmite mesaje MIDI pe 16 canale.

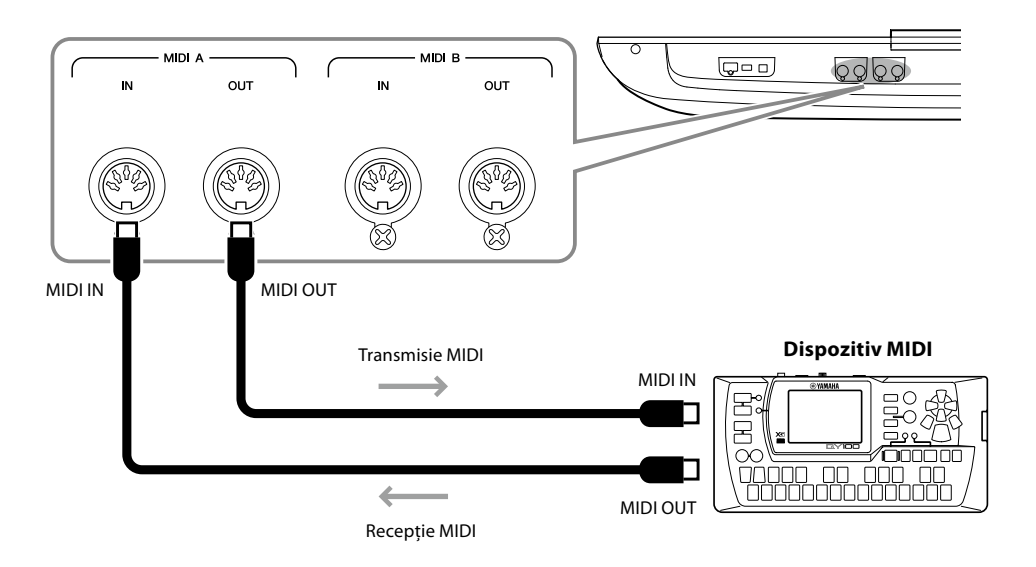

Setările MIDI cum ar fi canalele de transmisie/receptie ale instrumentului pot fi setate din [MENU] (Meniu) → [MIDI]. Pentru detalii, consultați documentul Reference Manual (Manual de referință) de pe site-ul web.

#### **NOTĂ**

Pentru o prezentare generală a MIDI şi a modului în care îl puteți utiliza eficient, consultati "MIDI Basics" (Elemente de bază despre MIDI), care se poate descărca de pe site-ul web.

# <span id="page-117-1"></span><span id="page-117-0"></span>**Conectarea la un player audio prin intermediul comunicaţiilor prin Bluetooth**

Înainte de a utiliza funcția Bluetooth, citiți ["Despre Bluetooth" de la pagina 119.](#page-118-0)

Sunetul de redare al unui dispozitiv cu Bluetooth, cum ar fi un smartphone sau un player audio portabil, poate fi trimis la acest instrument şi auzit prin difuzoarele sau căştile conectate.

#### **Dispozitiv echipat cu Bluetooth:**

În acest manual, termenul de "dispozitiv echipat cu Bluetooth" se referă la un dispozitiv care poate transmite date audio salvate în propria sa memorie prin intermediul comunicaţiilor fără fir Bluetooth. Pentru o funcţionare adecvată, dispozitivul trebuie să fie compatibil cu A2DP (Advanced Audio Distribution Profile).

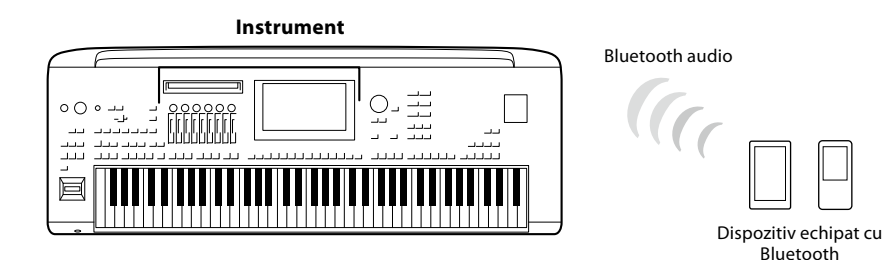

#### **Pentru a confirma capacitatea Bluetooth a instrumentului dvs.**

Genos2 este echipat cu functionalitate Bluetooth; totusi, este posibil ca acest model să nu accepte functia Bluetooth, în functie de țara în care ați achiziționat produsul. Dacă pictograma "Bluetooth" este afișată pe ecranul Menu 2, aceasta înseamnă că produsul este echipat cu functionalitatea Bluetooth.

**1 Accesați ecranul Bluetooth alegând [MENU] (Meniu)** à **[Bluetooth].**

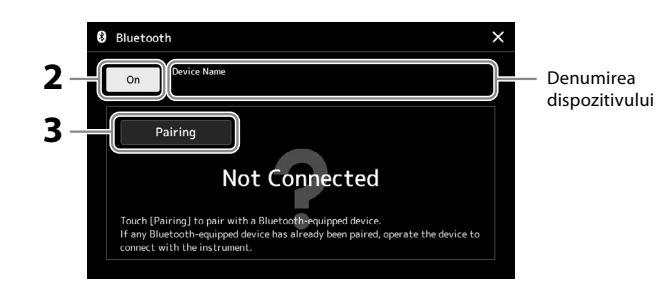

#### **2 Asiguraţi-vă că funcţia Bluetooth este activată.**

Dacă doriți să conectați dispozitivul echipat cu Bluetooth la instrument, dispozitivul trebuie asociat mai întâi cu instrumentul. Dacă dispozitivul şi instrumentul au fost deja asociate, treceţi la pasul 4.

#### **3 Atingeţi [Pairing] (Asociere) pentru a intra în starea de aşteptare pentru asociere.**

Se afişează fereastra pop-up care indică faptul că instrumentul aşteaptă procesul de asociere.

**4 Pe dispozitivul echipat cu Bluetooth, activaţi funcţia Bluetooth şi selectaţi acest instrument (denumirea dispozitivului este afișată pe ecran la pasul 1) din lista de conexiuni.**

După asociere, denumirea dispozitivului echipat cu Bluetooth și starea "Connected" (Conectat) sunt afişate pe ecran.

#### **NOTĂ**

- **•** "Asocierea" înseamnă înregistrarea pe acest instrument a dispozitivelor echipate cu Bluetooth şi recunoaşterea reciprocă a acestora în vederea comunicatiilor wireless.
- **•** Căştile sau difuzoarele Bluetooth nu pot fi asociate.

#### **NOTĂ**

Dacă trebuie să introduceţi o parolă, introduceţi cifrele "0000".

#### **5 Redaţi date audio de pe dispozitivul echipat cu Bluetooth pentru a confirma că instrumentul generează sunetul.**

Odată ce dispozitivul a fost asociat cu instrumentul, asocierea nu mai trebuie efectuată din nou. La următoarea pornire a instrumentului, ultimul dispozitiv echipat cu Bluetooth conectat la instrument se va conecta automat la acesta dacă funcţia Bluetooth a dispozitivului echipat cu Bluetooth este activată. Dacă dispozitivul nu este conectat automat, selectaţi acest instrument din lista de conexiuni de pe dispozitivul echipat cu Bluetooth.

#### **NOTĂ**

La acest instrument, nu puteți conecta simultan mai mult de un dispozitiv inteligent (deşi puteţi asocia până la opt dispozitive inteligente). Odată ce efectuați asocierea cu un al 9-lea dispozitiv inteligent, datele de asociere cu dispozitivul având cea mai veche conexiune vor fi şterse.

#### <span id="page-118-0"></span>**Despre Bluetooth**

Bluetooth este o tehnologie de comunicații wireless între dispozitive aflate pe o rază de aproximativ 10 metri (33 ft), pe banda de frecventă de 2,4 GHz.

#### ■ Gestionarea comunicatiilor prin Bluetooth

- Banda de 2,4 GHz utilizată de dispozitivele compatibile cu Bluetooth este o bandă radio folosită de mai multe tipuri de echipamente. Deşi dispozitivele compatibile cu Bluetooth utilizează o tehnologie care reduce la minimum influenţa altor componente care utilizează aceeaşi bandă radio, o astfel de influenţă poate reduce viteza sau raza de comunicare şi, în unele cazuri, poate întrerupe comunicarea.
- Viteza şi raza de transfer al semnalului pe care este posibilă comunicarea diferă în funcţie de distanţa dintre dispozitivele care comunică, prezenta obstacolelor, conditiile care afectează undele radio și tipul echipamentelor.
- Yamaha nu garantează toate conexiunile wireless între această unitate şi dispozitivele compatibile cu funcţia Bluetooth.

# <span id="page-119-0"></span>**Vizualizarea ecranului instrumentului pe un monitor extern**

Prin conectarea unui monitor extern, cum ar fi un televizor, folosind terminalul HDMI, puteţi duplica (oglindi) afişajul instrumentului sau puteţi afişa separat versurile/textul pe un monitor extern.

*NOTIFICARE* **Când vă conectaţi la un monitor extern, utilizaţi un cablu HDMI certificat.**

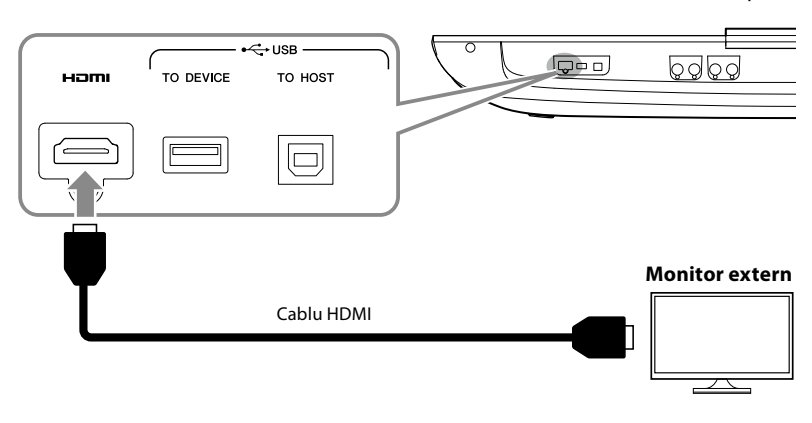

Setați conținutul ecranului care trebuie transmis selectând [MENU] (Meniu) → [Utility] (Utilitar) → [Speaker/Connectivity] (Difuzor/ Conectivitate).

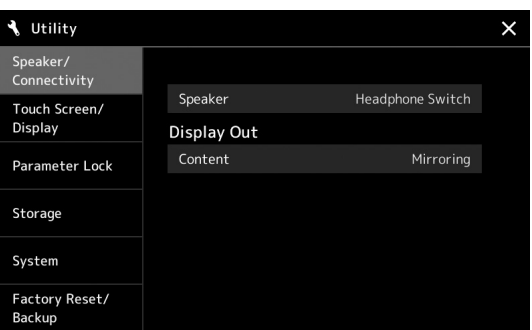

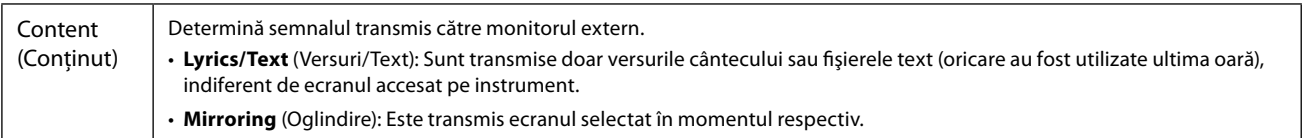

# **MENŢIUNI**

# <span id="page-121-0"></span>**Lista de funcţii**

Această secţiune explică pe scurt ce se poate face pe ecranele ce apar după apăsarea butoanelor de pe panou sau după atingerea fiecărei pictograme de pe ecranul Menu (Meniu).

Pentru mai multe informaţii, consultaţi pagina indicată mai jos sau Manualul de referinţă de pe site-ul web.

Marcajul "●" indică faptul că informațiile sunt descrise în manualul de referință.

#### **Afişaje accesibile cu ajutorul butoanelor de pe panou**

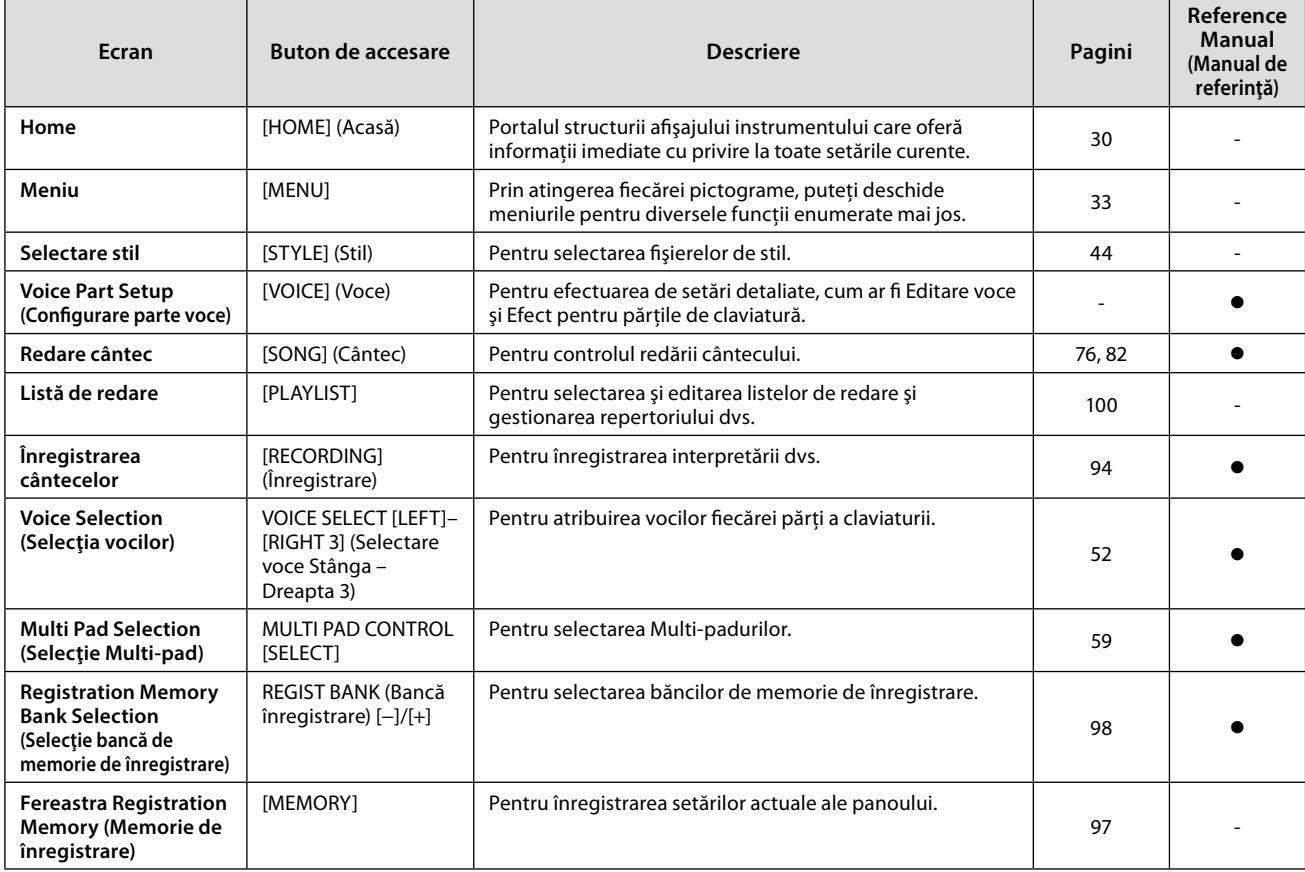

#### **Funcţiile de pe ecranul Menu (Meniu)**

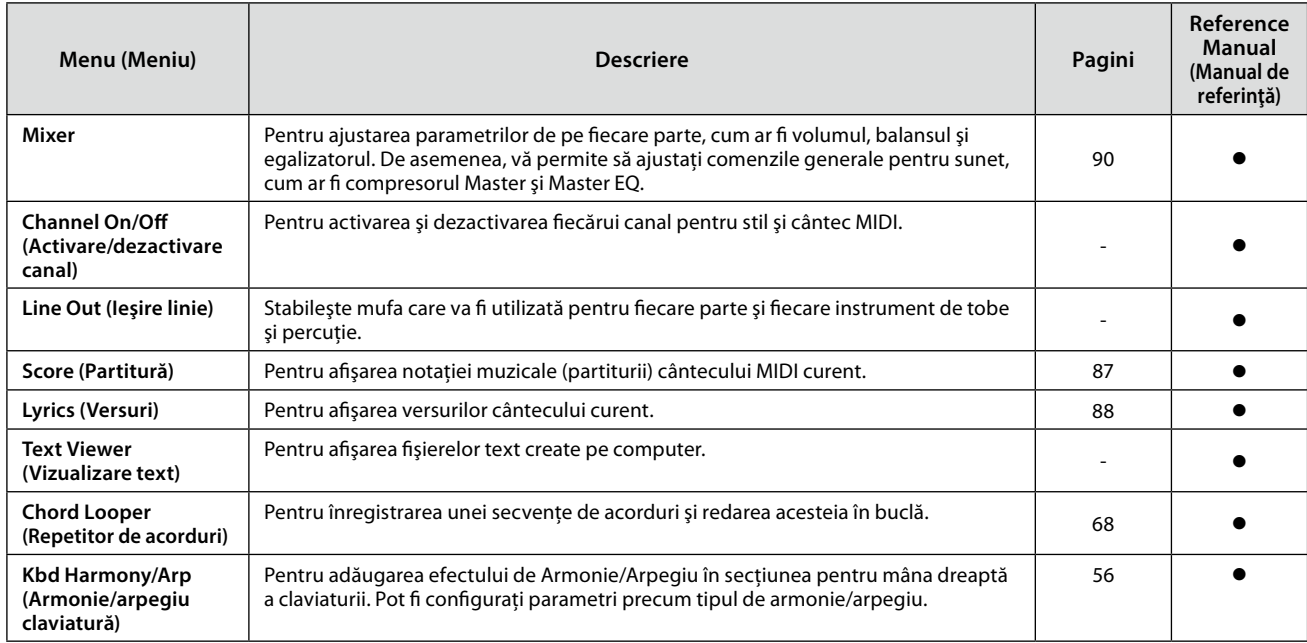

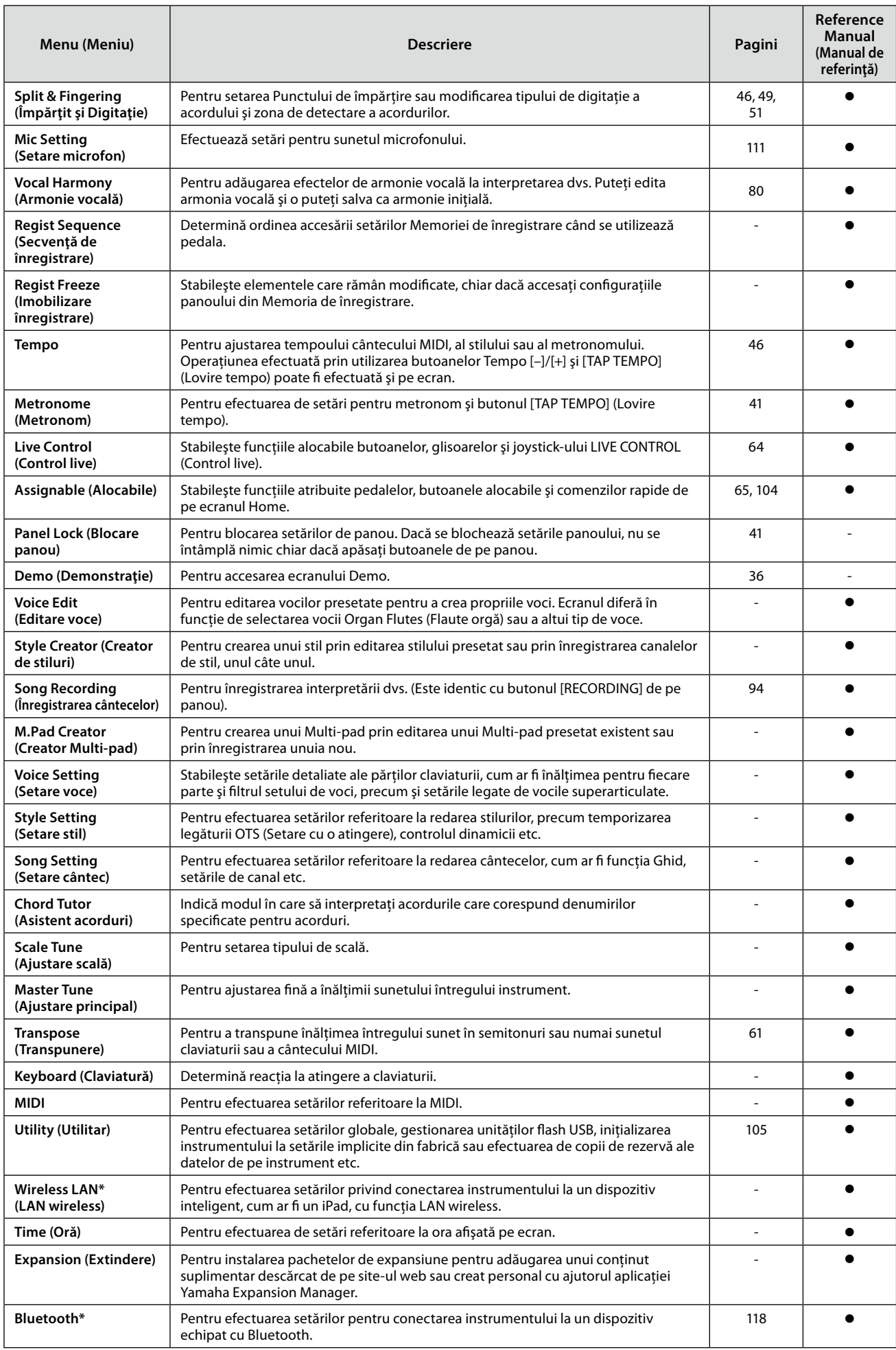

\* Această pictogramă apare numai atunci când funcţia wireless este inclusă.

<span id="page-123-1"></span>**Anexă**

# <span id="page-123-0"></span>**Instalarea difuzoarelor opţionale**

Asiguraţi-vă că deţineţi toate componentele de mai jos, incluse în pachetul de difuzoare GNS-MS01.

*NOTIFICARE* **Utilizaţi doar cablurile furnizate.**

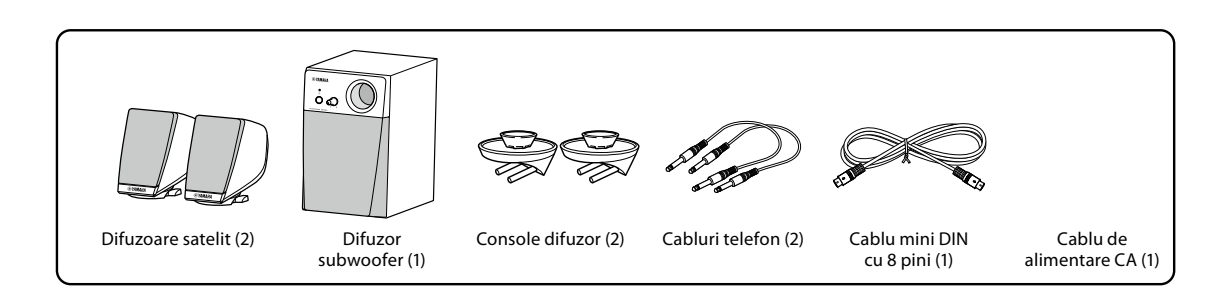

- **1 Opriţi alimentarea instrumentului Genos2 şi deconectaţi cablul de alimentare de la reţea. De asemenea, asiguraţi-vă că aţi deconectat claviatura de la orice alte dispozitive externe.**
- **2 Introduceţi cele două console de difuzoare în panoul din spate al Genos2.**

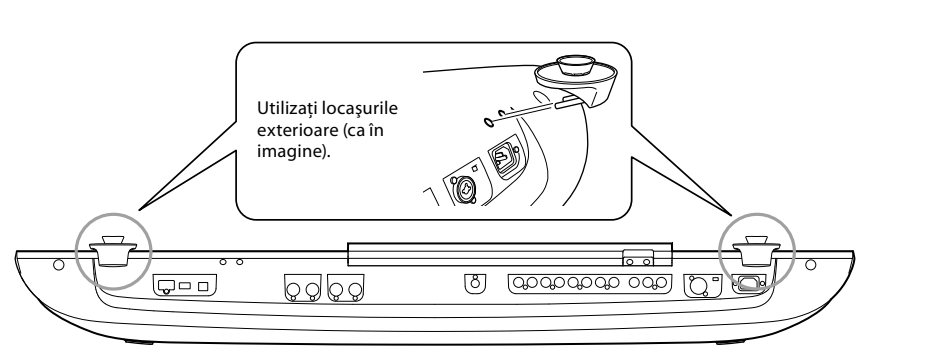

**NOTĂ** Consolele pot fi introduse alternativ, în oricare locatie.

**3 Fixaţi difuzoarele satelit în consolele stânga şi dreapta.**

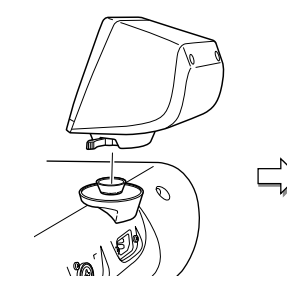

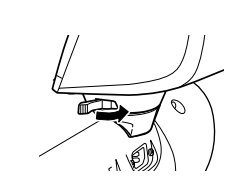

Plasați difuzorul pe consolă. <br>
Ajustați direcția difuzorului după cum doriți, apoi fixaţi-l corect pe consolă.

**NOTĂ** Difuzoarele satelit pot fi instalate alternativ, în oricare locaţie.

**4 Utilizaţi cablurile de telefon pentru a conecta difuzoarele la ieşirile corespunzătoare de pe Genos2.**

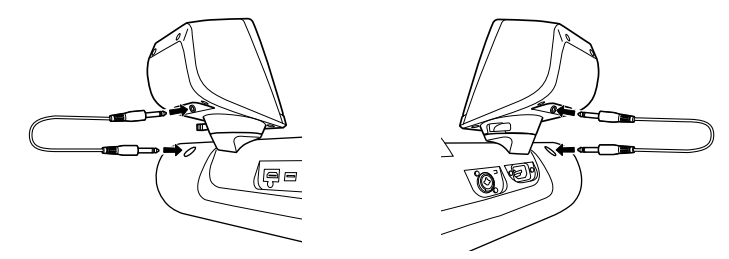

Oricare cablu poate fi utilizat interschimbabil cu oricare mufă de ieşire.

**5 Utilizaţi cablul mini DIN cu 8 pini pentru a conecta subwooferul la Genos2.**

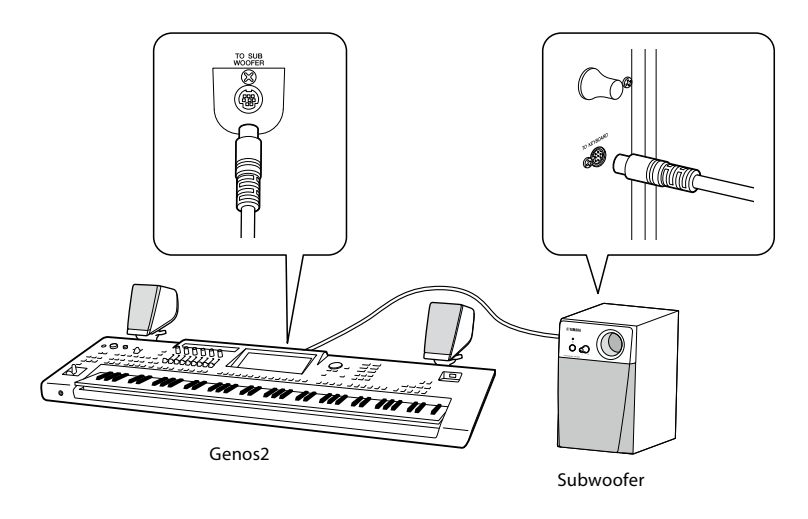

- **6 Conectaţi cablul de alimentare CA furnizat la subwoofer.**
- **7 Conectaţi ştecărele de alimentare ale Genos2 şi subwooferului la o priză corespunzătoare de alimentare CA.**
- **8 Setaţi controalele de volum (MASTER VOLUME (Volum principal) de pe Genos2 şi MAIN VOLUME (Volum principal) de pe subwoofer) la minimum.**

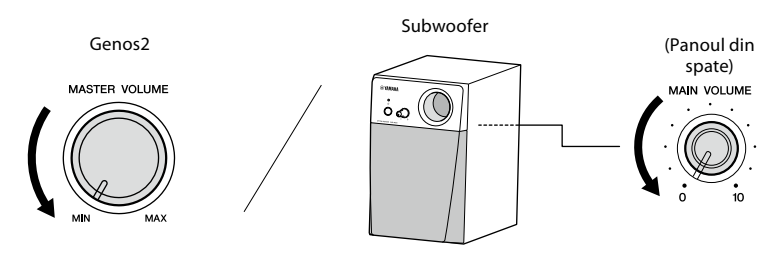

**9 Porniţi alimentarea electrică a modelului Genos2, apoi pe cea a subwooferului.**

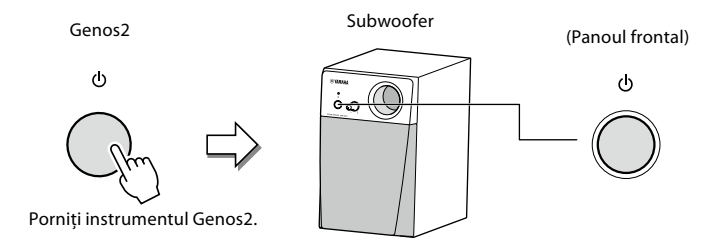

**10 Setaţi controalele de volum (MASTER VOLUME (Volum principal) de pe Genos2 şi MAIN VOLUME (Volum principal) de pe subwoofer) la niveluri adecvate.**

# <span id="page-125-0"></span>**Diagrama de acces direct**

Apăsaţi butonul [DIRECT ACCESS] (Acces direct), apoi apăsaţi unul din butoanele (sau mişcaţi butonul, glisorul, joystickul sau pedala corespunzătoare) listate mai jos pentru accesarea ecranului dorit.

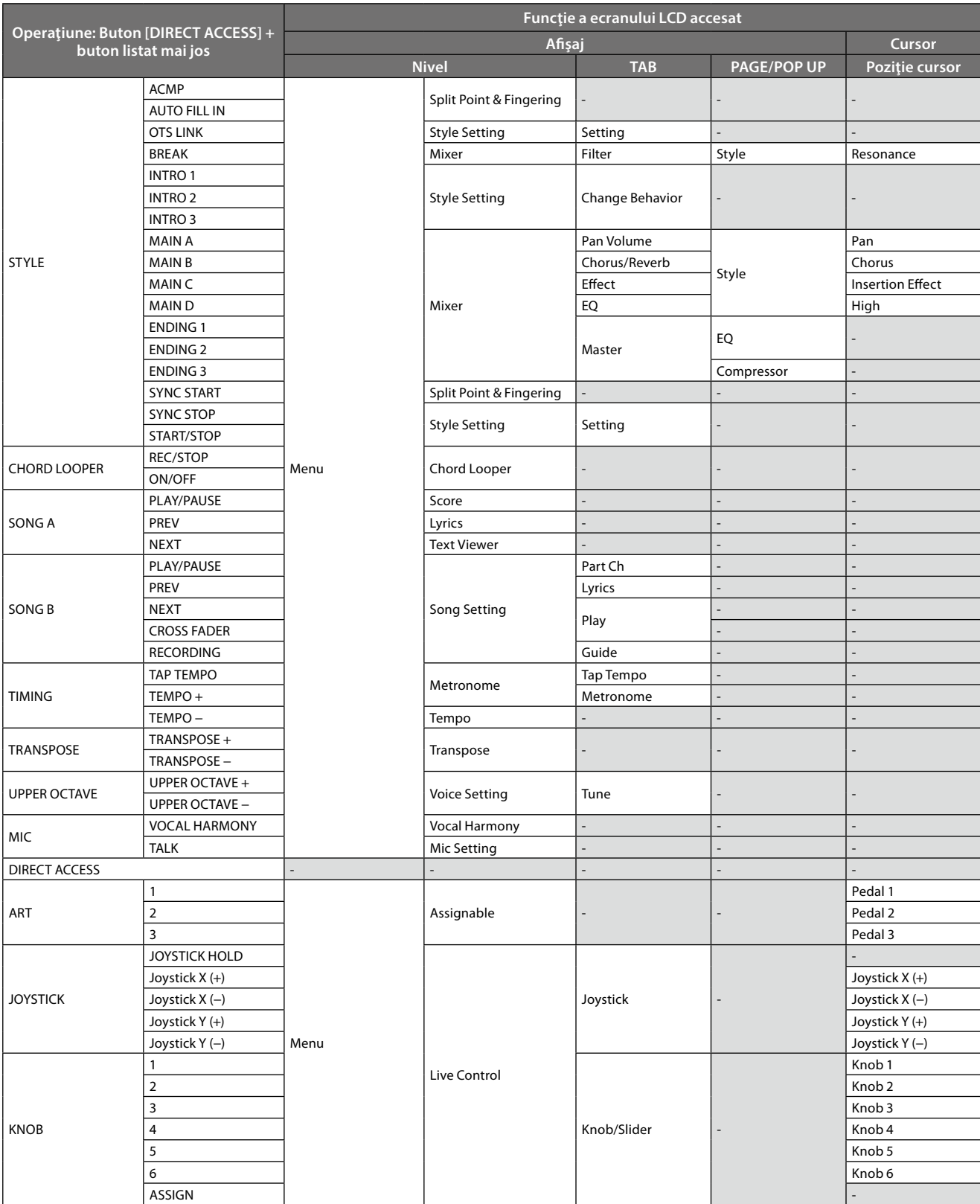

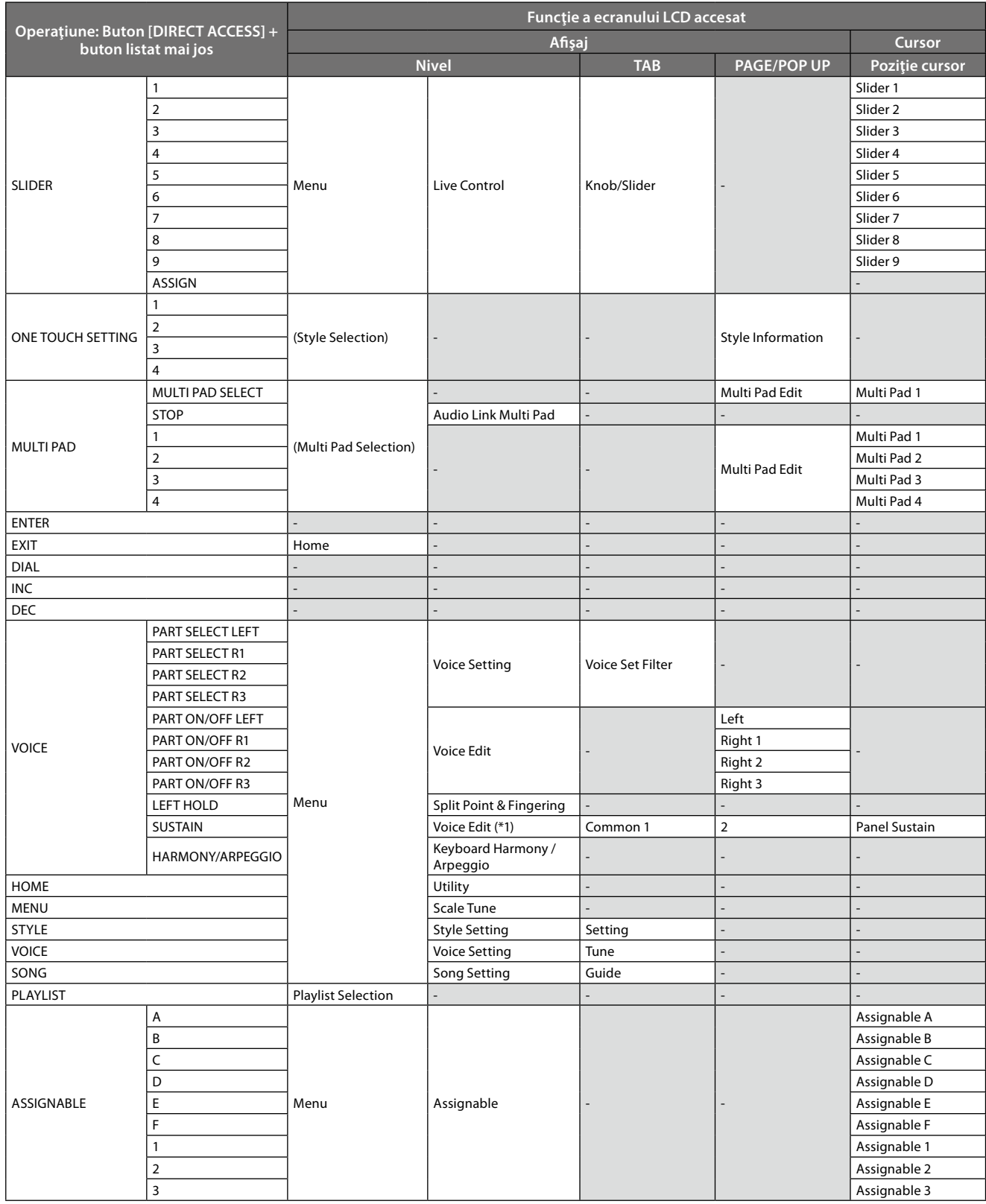

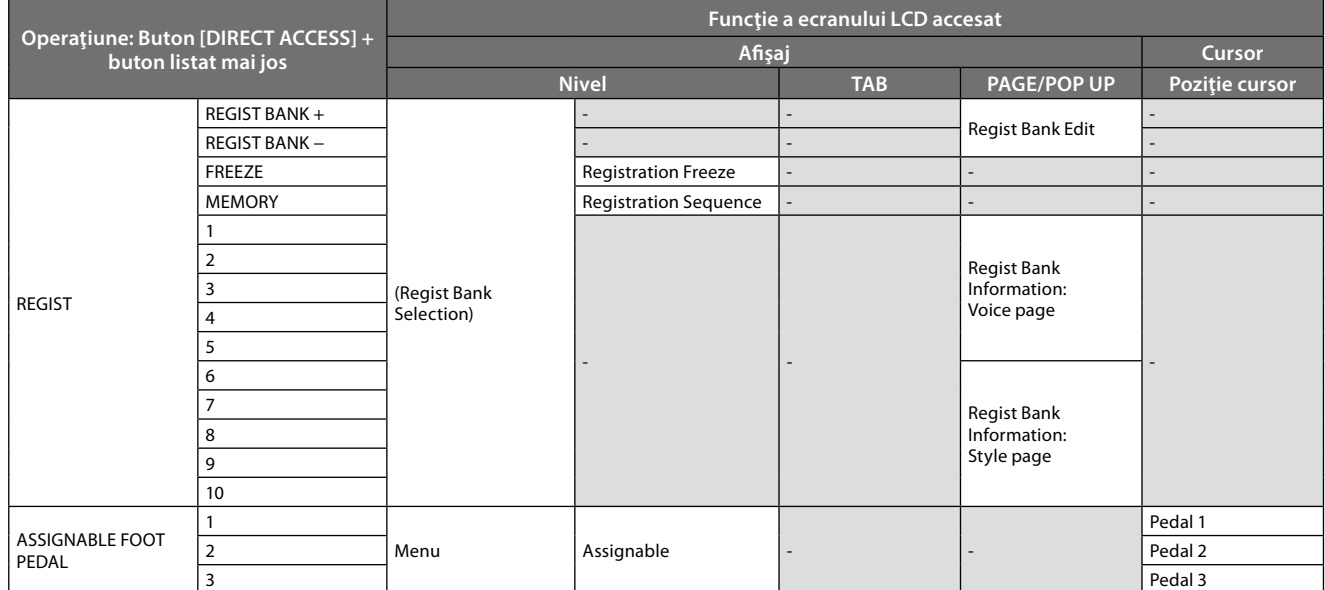

\*1: Când vocea de flaute de orgă sau vocea de ansamblu este utilizată în partea selectată în prezent, este accesat doar ecranul de editare a vocilor dedicat.

# <span id="page-128-0"></span>**Depanarea**

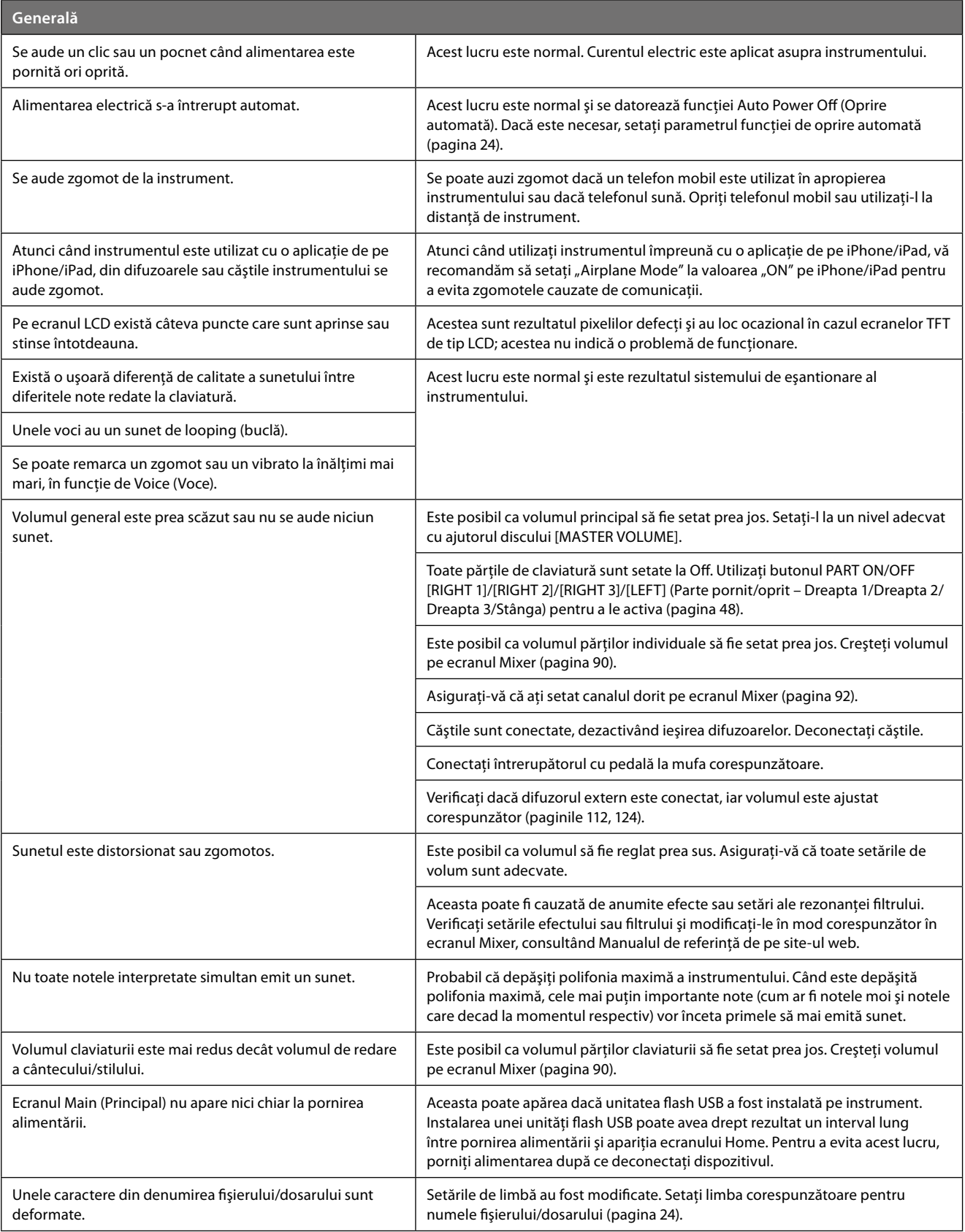

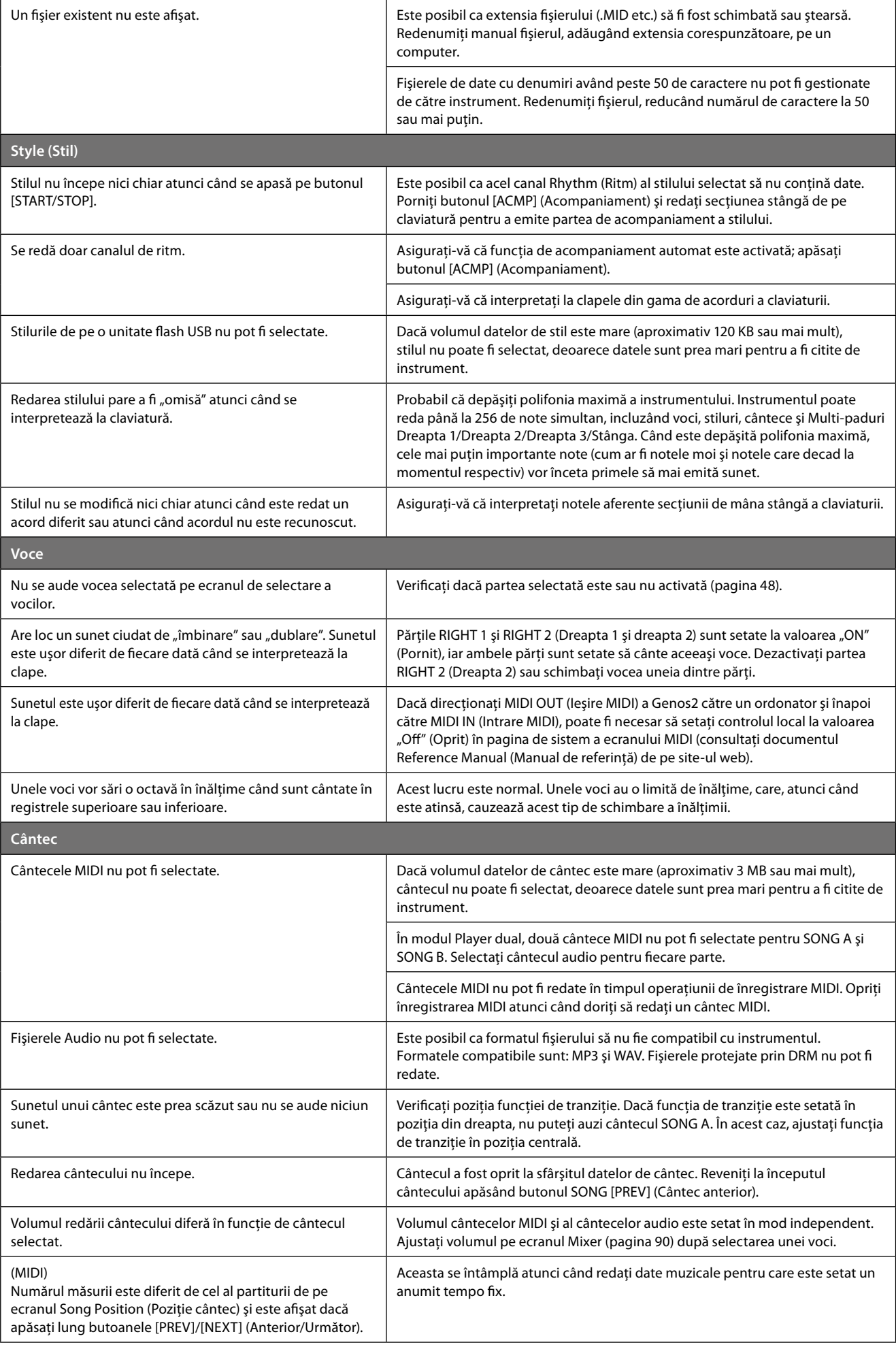

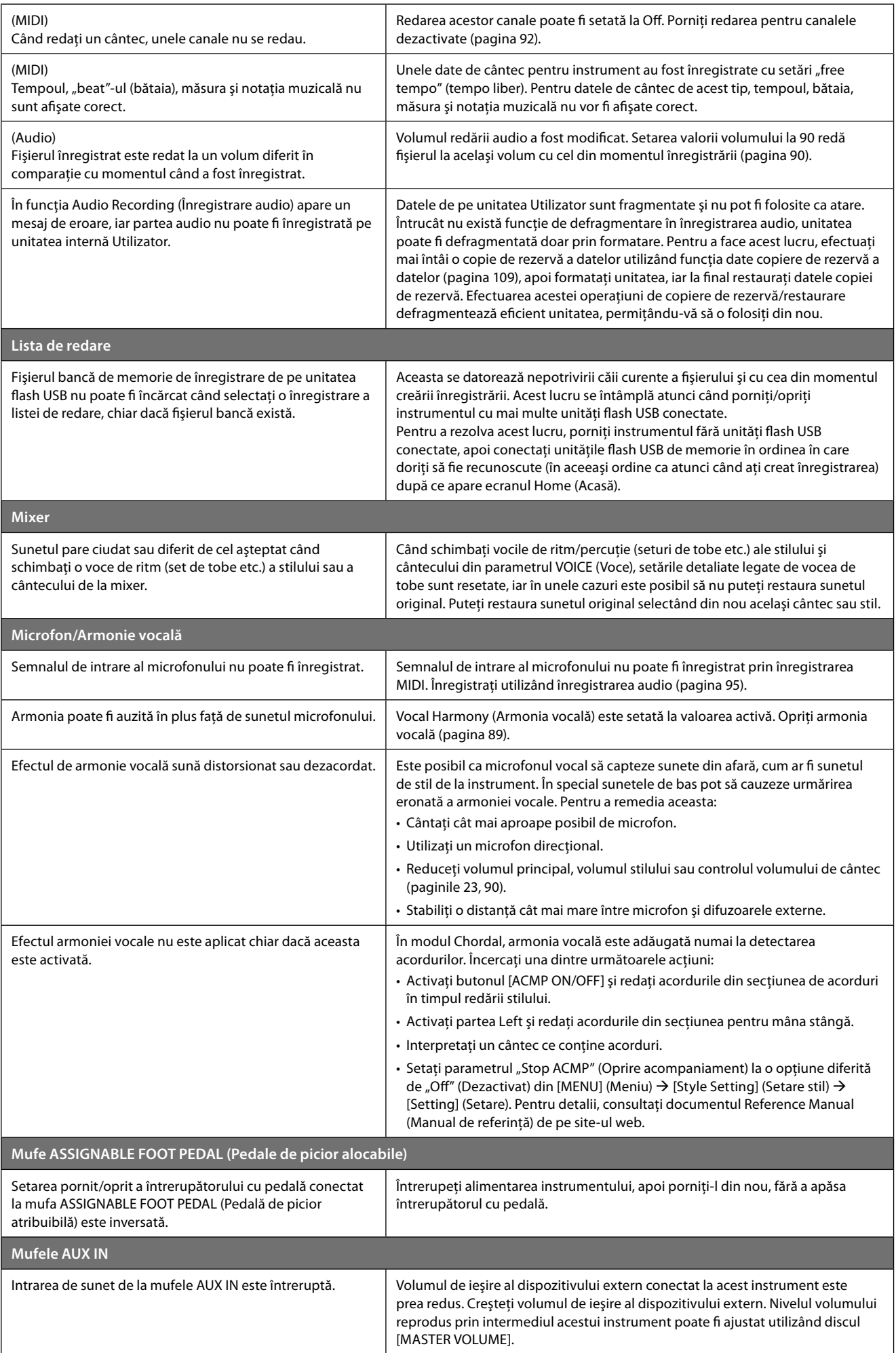

# <span id="page-131-0"></span>**Specificaţii**

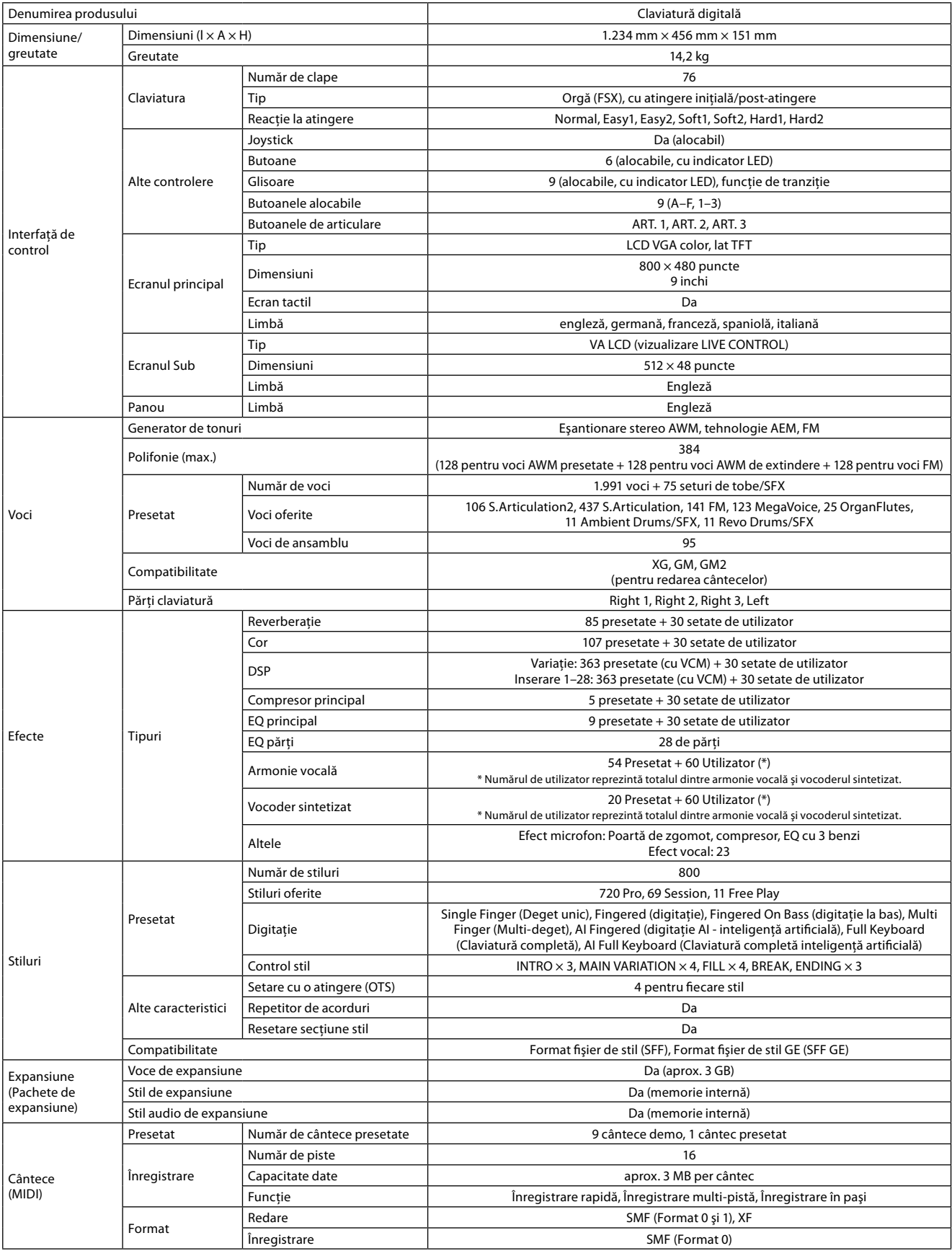

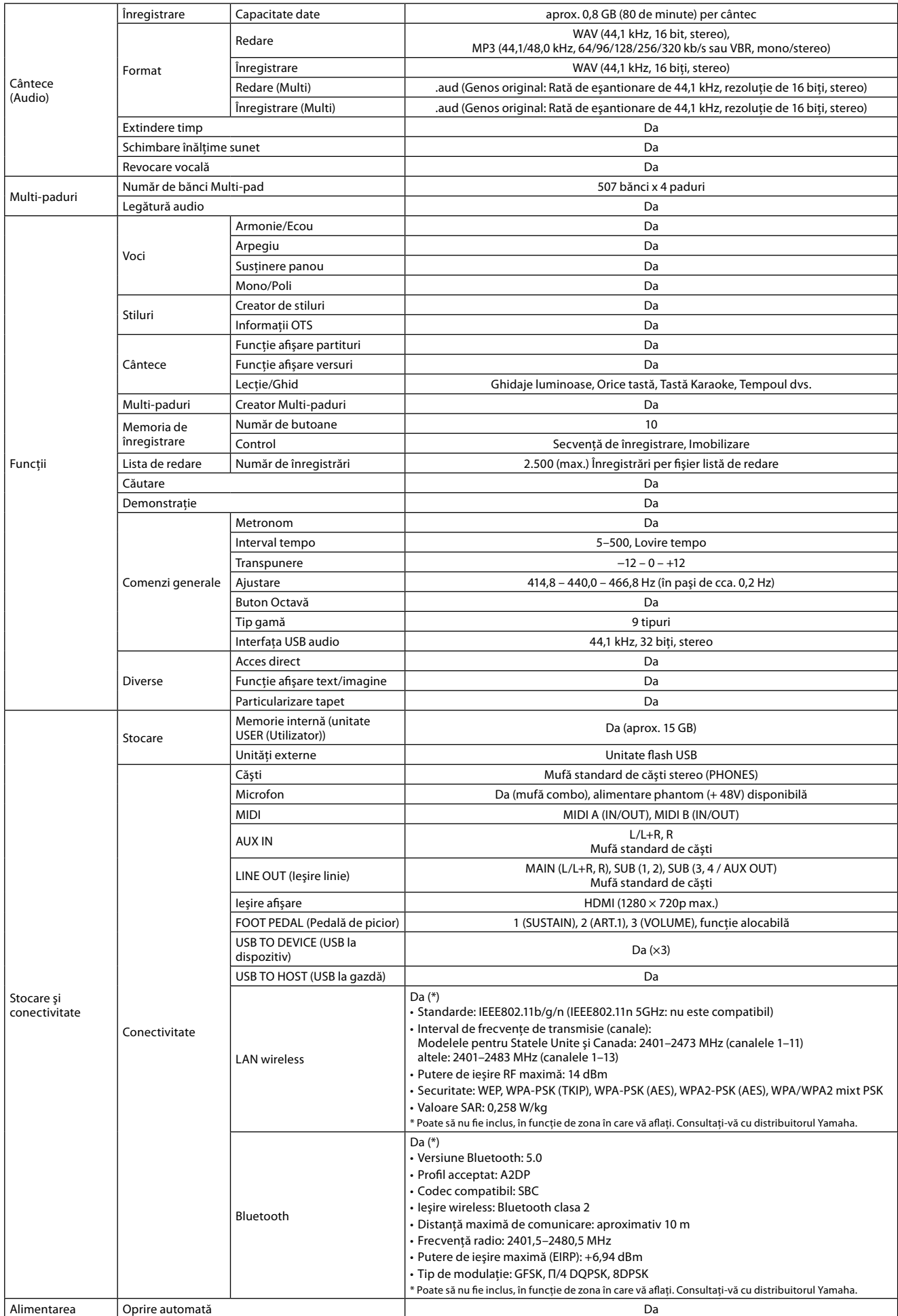

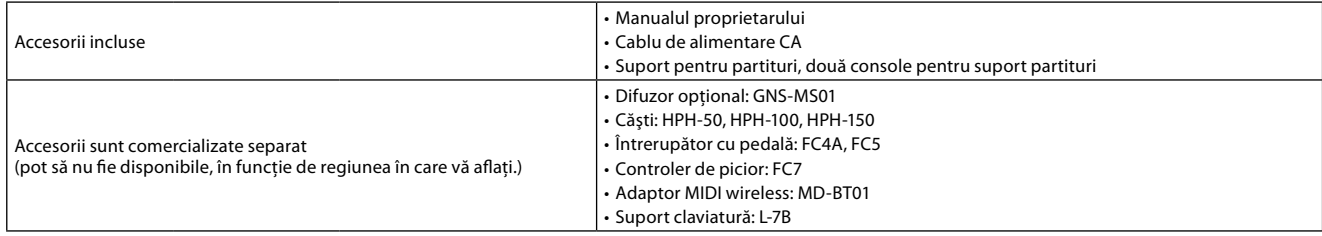

Conţinutul acestui manual face uz de cele mai recente specificaţii de la data publicării. Pentru a obţine cel mai recent manual, accesaţi site-ul web Yamaha şi apoi descărcaţi fişierul manualului. Deoarece este posibil ca specificaţiile, echipamentele sau accesoriile comercializate separat să nu fie aceleaşi în fiecare zonă, consultaţi distribuitorul Yamaha.

# MENȚIUNI

# Index

#### $\boldsymbol{\mathsf{A}}$

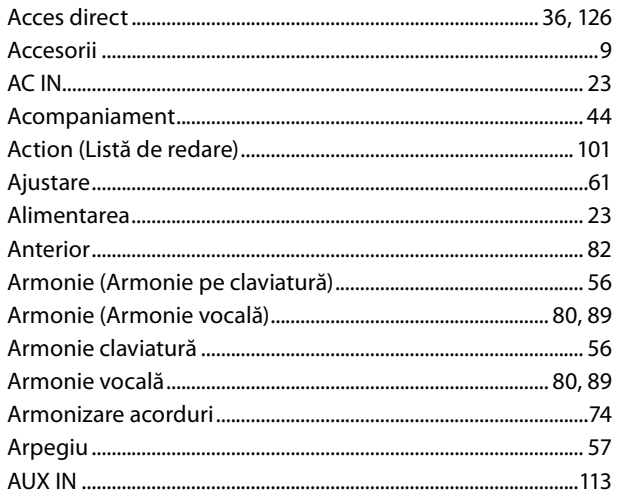

### $\overline{B}$

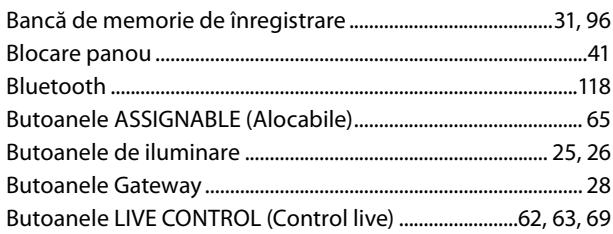

## $\mathsf{C}$

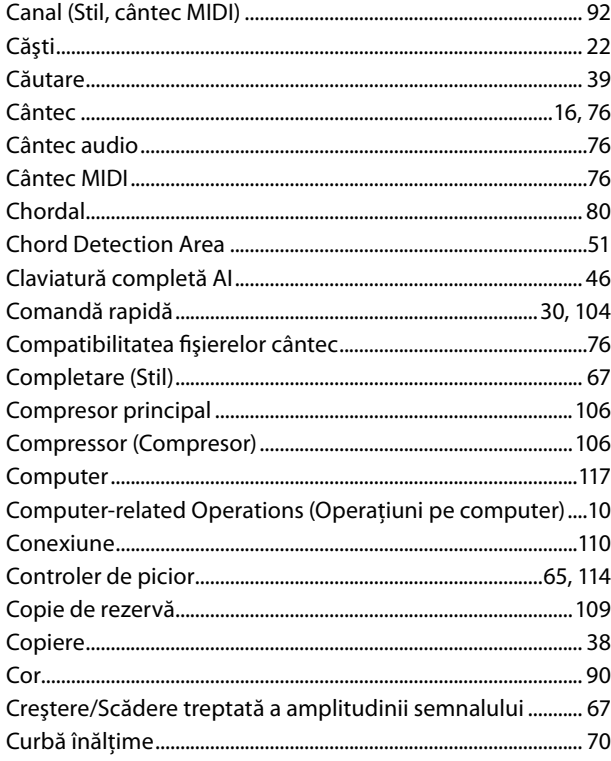

#### D

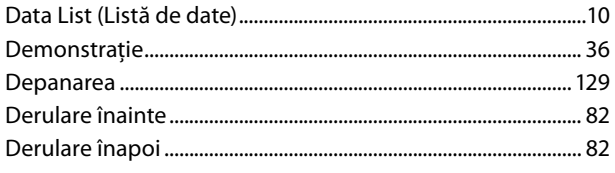

#### 

### $\mathsf E$

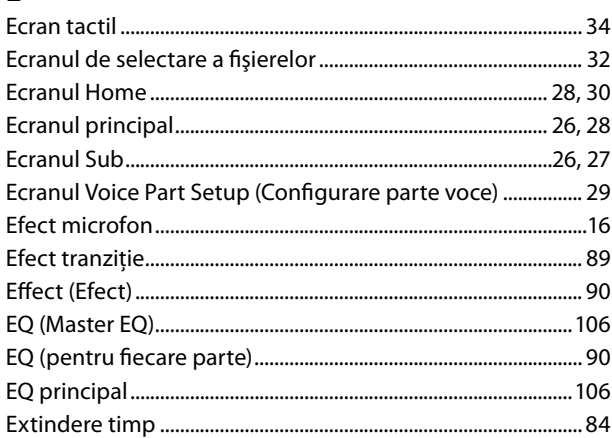

### $\bar{\mathbf{F}}$

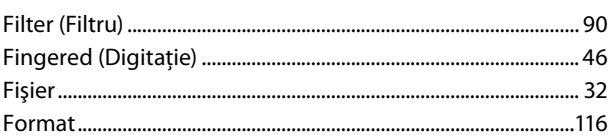

# $\mathsf G$

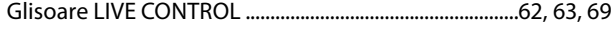

# $\overline{\mathbf{H}}$

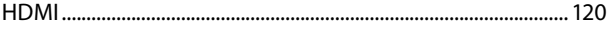

## $\mathbf{I}$

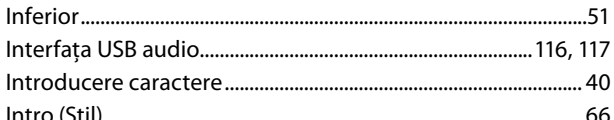

# $\hat{\mathbf{l}}$

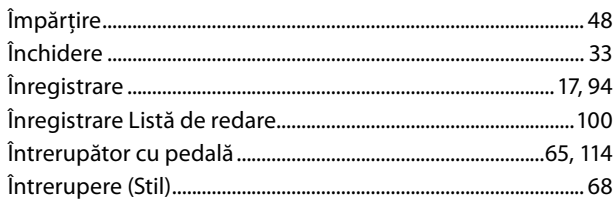

### $\mathbf J$

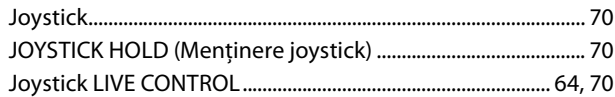

# $\mathbf L$

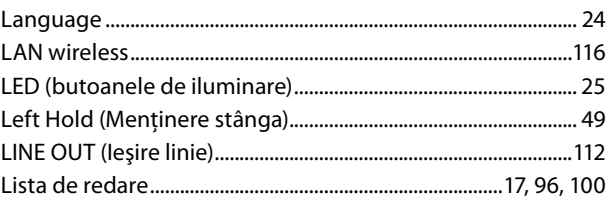

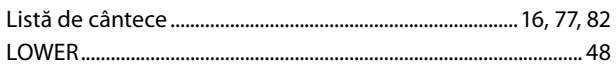

#### $\mathbf M$

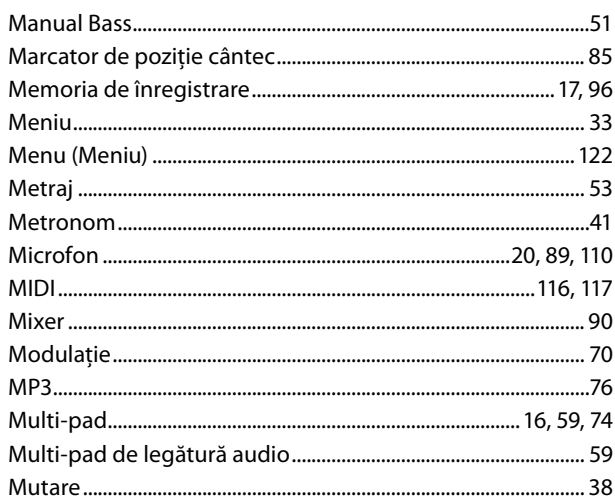

### $\overline{\mathsf{N}}$

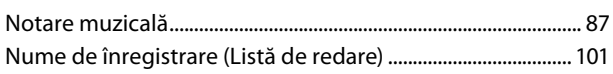

# $\mathbf{o}$

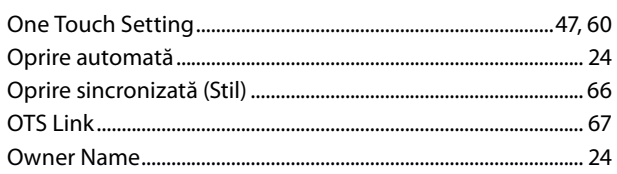

# $\mathsf{P}$

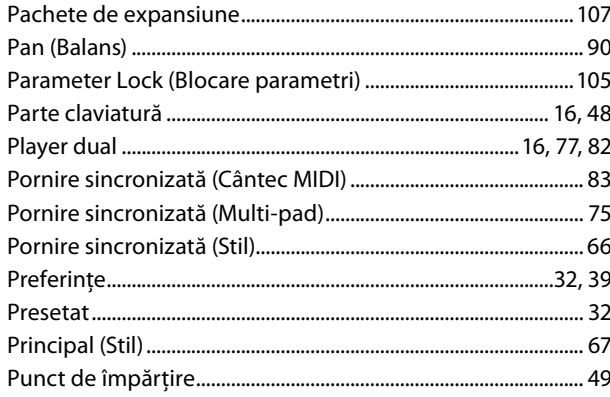

### ${\bf R}$

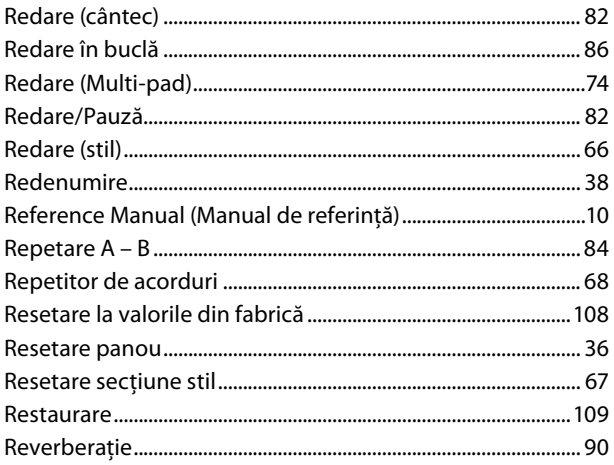

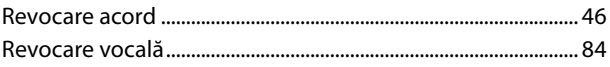

# $\mathsf{s}$

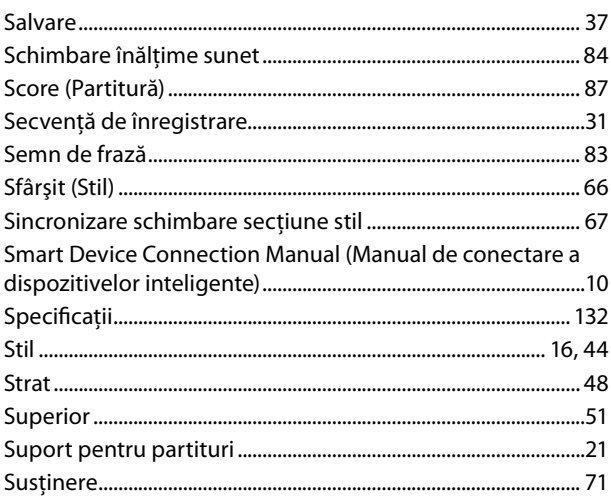

# Ş

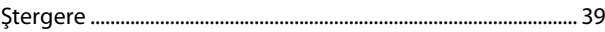

# $\mathbf{T}$

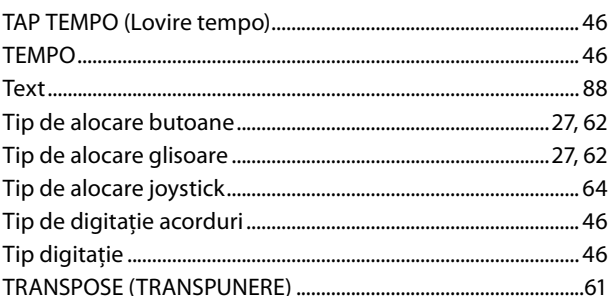

# $\overline{U}$

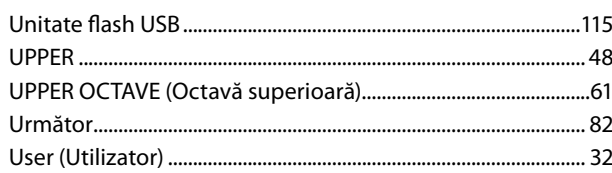

### $\mathbf{V}$

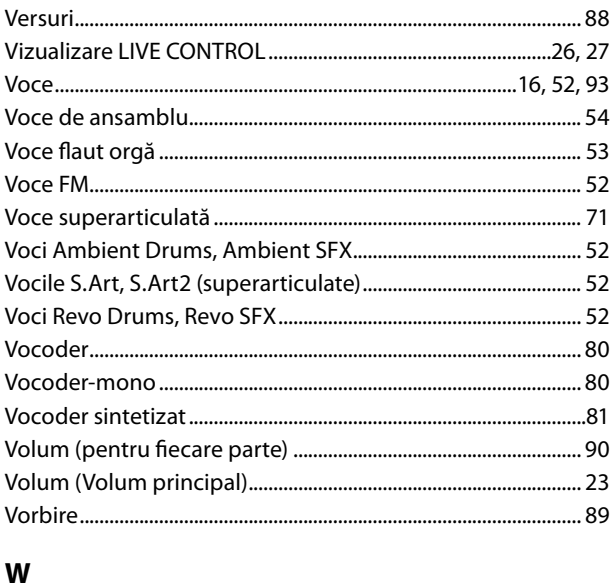

#### WAV...

 $...76$ 

#### **Notă cu privire la distribuţia codului sursă**

Timp de trei ani după transportul final din fabrică, puteti solicita de la Yamaha codul sursă pentru orice portiuni ale produsului care sunt furnizate sub licenţă generală GNU pentru publicul larg sau licenţă restrânsă GNU pentru publicul larg, adresându-vă în scris unuia dintre birourile Yamaha menţionate la sfârşitul acestui Manual al proprietarului.

Codul sursă va fi furnizat gratuit; totusi, este posibil să fie nevoie să rambursati către Yamaha costul de livrare a codului sursă.

- **•** Reţineţi că nu ne asumăm nicio răspundere pentru nicio daună provocată de modificările (adăugirile/eliminările) efectuate în software-ul acestui produs de către o terţă parte care nu este un reprezentant Yamaha (sau un terţ autorizat de Yamaha).
- **•** Reţineţi că reutilizarea codului sursă făcut public de Yamaha nu este acoperită de garanţie, iar Yamaha nu îşi va asuma nicio răspundere legată de codul sursă în acest sens.
- **•** Codul sursă poate fi descărcat de la următoarea adresă: <https://download.yamaha.com/sourcecodes/ekb/>

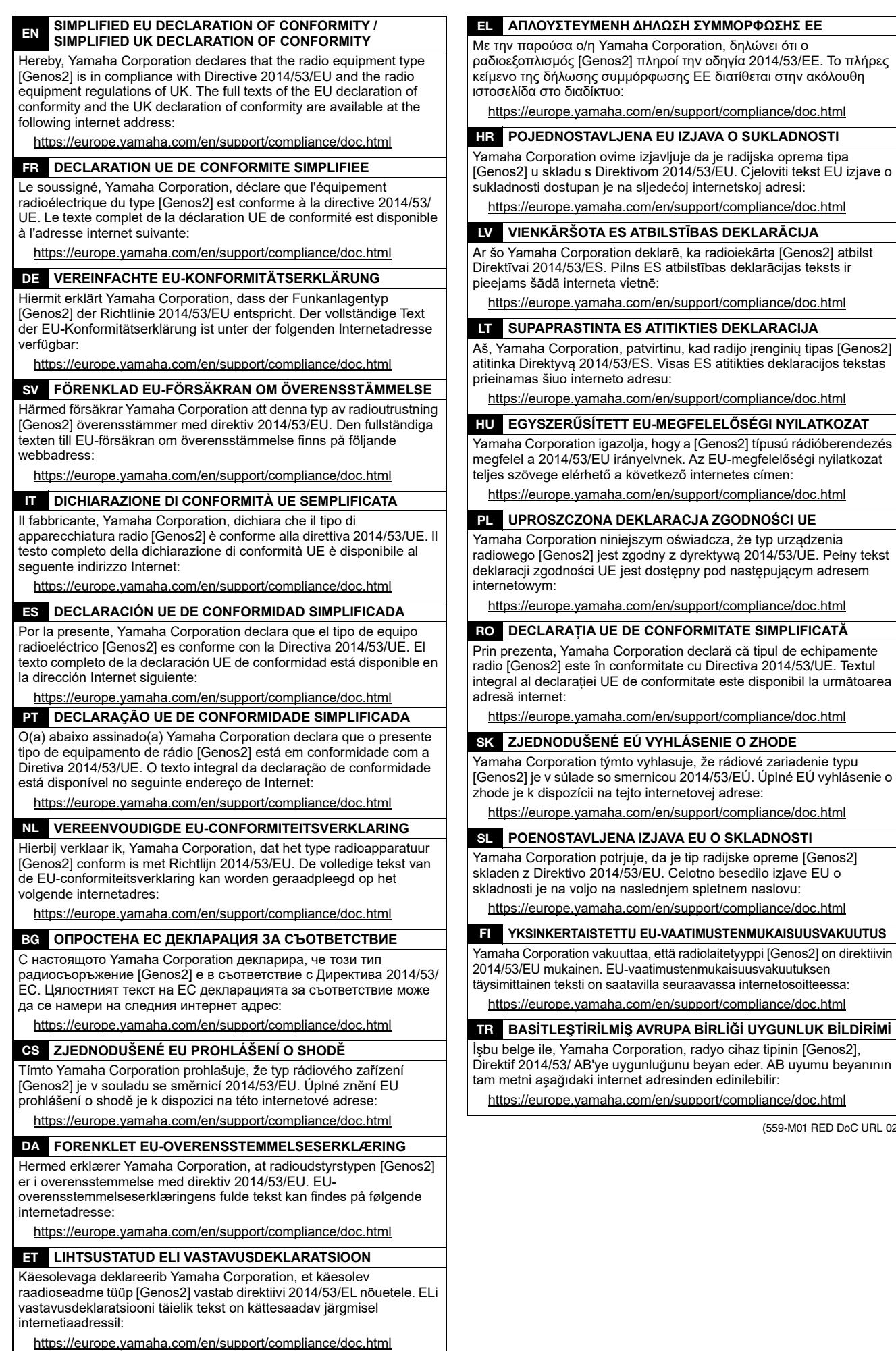

(559-M01 RED DoC URL 02)

# **Important Notice: Guarantee Information for customers in European<br>Economic Area (EEA) and Switzerland**

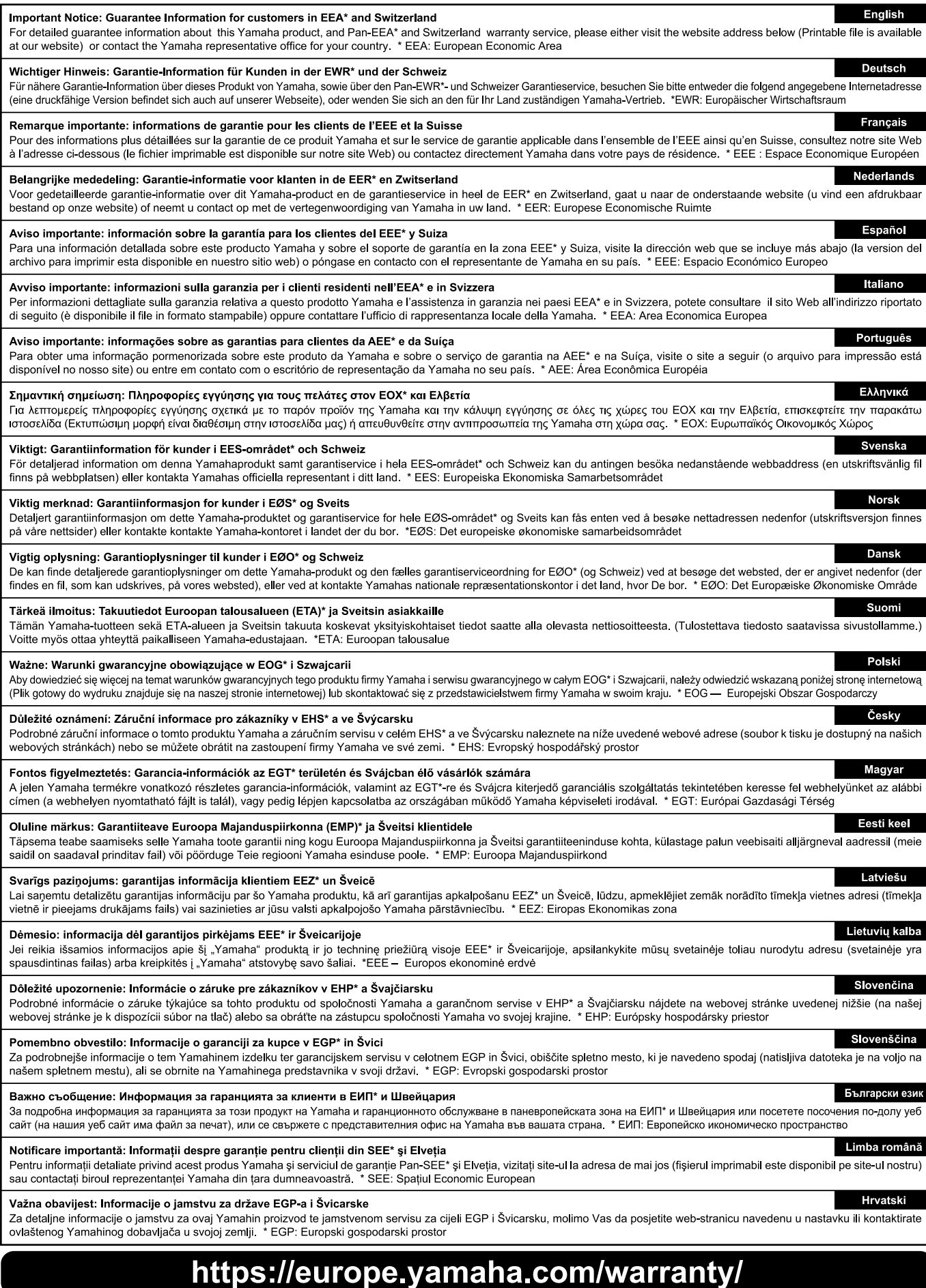

URL\_5

# MENȚIUNI

# Yamaha Worldwide Representative Offices

#### English

For details on the product(s), contact your nearest Yamaha representative or the authorized distributor, found by accessing the 2D barcode below.

#### Deutsch

Wenden Sie sich für nähere Informationen zu Produkten an eine Yamaha-Vertretung oder einen autorisierten Händler in Ihrer Nähe. Diese finden Sie mithilfe des unten abgebildeten 2D-Strichodes.

#### Français

Pour obtenir des informations sur le ou les produits, contactez votre représentant ou revendeur agréé Yamaha le plus proche. Vous le trouverez à l'aide du code-barres 2D ci-dessous.

#### Español

Para ver información detallada sobre el producto, contacte con su representante o distribuidor autorizado Yamaha más cercano. Lo encontrará escaneando el siguiente código de barras 2D.

#### Italiano

Per dettagli sui prodotti, contattare il rappresentante Yamaha o il distributore autorizzato più vicino, che è possibile trovare tramite il codice a barre 2D in basso.

#### Português

Para mais informações sobre o(s) produto(s), fale com seu representante da Yamaha mais próximo ou com o distribuidor autorizado acessando o código de barras 2D abaixo.

#### Română

Pentru detalii privind produsele, contactați cel mai apropiat reprezentant Yamaha sau distribuitorul autorizat, pe care îl puteti găsi accesând codul de bare 2D de mai jos.

#### 简体中文

如需有关产品的详细信息,请联系距您最近的 Yamaha 代表或授权经销商,可通过访问下方的二维码找到这些 代表或经销商的信息。

#### 繁體中文

如需產品的詳細資訊,請聯絡與您距離最近的 Yamaha 銷售代表或授權經銷商,您可以掃描下方的二維條碼查 看相關聯絡資料。

#### 한국어

제품에 대한 자세한 정보는 아래 2D 바코드에 엑세스하여 가까운 Yamaha 담당 판매점 또는 공식 대리점에 문의하십시오.

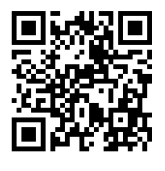

https://manual.yamaha.com/dmi/address list/

Head Office/Manufacturer: Yamaha Corporation 10-1, Nakazawa-cho, Chuo-ku, Hamamatsu, 430-8650, Japan Importer (European Union): Yamaha Music Europe GmbH Siemensstrasse 22-34, 25462 Rellingen, Germany Importer (United Kingdom): Yamaha Music Europe GmbH (UK) Sherbourne Drive, Tilbrook, Milton Keynes, MK7 8BL, United Kingdom

Yamaha Global Site **https://www.yamaha.com/**

Yamaha Downloads **https://download.yamaha.com/**

> © 2023 Yamaha Corporation Published 11/2023

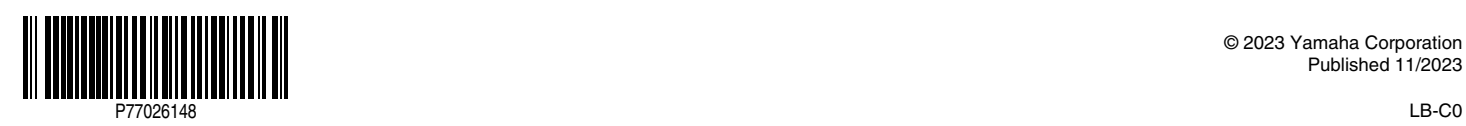